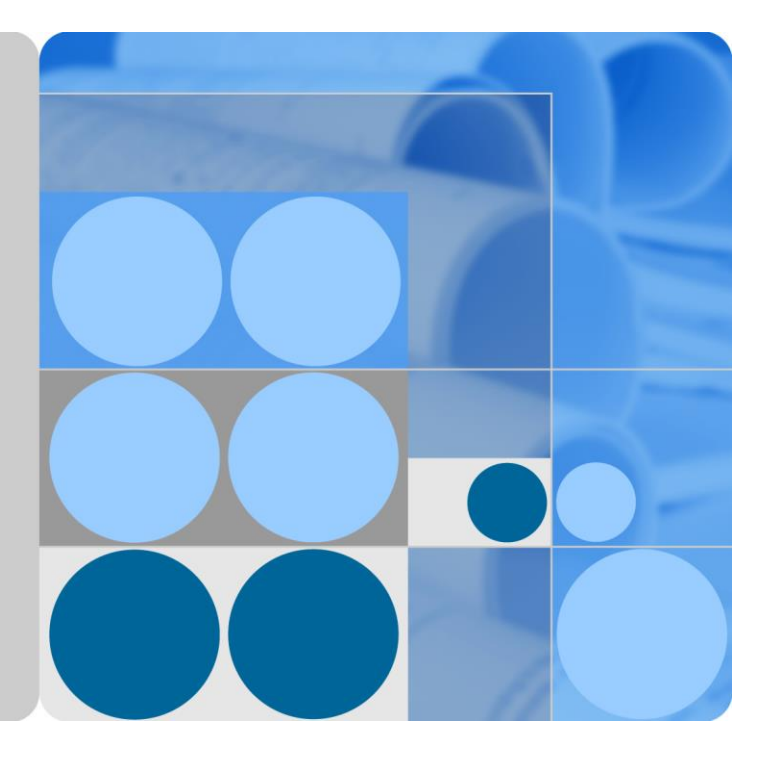

## **UPS5000-H-1200 kVA**

## **User Manual (100 kVA Power Modules)**

**Issue 01 Date 2020-07-15**

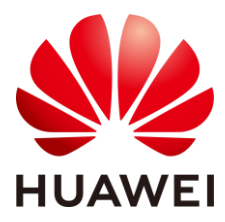

**HUAWEI TECHNOLOGIES CO., LTD.**

#### **Copyright © Huawei Technologies Co., Ltd. 2020. All rights reserved.**

No part of this document may be reproduced or transmitted in any form or by any means without prior written consent of Huawei Technologies Co., Ltd.

#### **Trademarks and Permissions**

**AND**<br>**HUAWEI** and other Huawei trademarks are trademarks of Huawei Technologies Co., Ltd.

All other trademarks and trade names mentioned in this document are the property of their respective holders.

#### **Notice**

The purchased products, services and features are stipulated by the contract made between Huawei and the customer. All or part of the products, services and features described in this document may not be within the purchase scope or the usage scope. Unless otherwise specified in the contract, all statements, information, and recommendations in this document are provided "AS IS" without warranties, guarantees or representations of any kind, either express or implied.

The information in this document is subject to change without notice. Every effort has been made in the preparation of this document to ensure accuracy of the contents, but all statements, information, and recommendations in this document do not constitute a warranty of any kind, express or implied.

## Huawei Technologies Co., Ltd.

Address: Huawei Industrial Base Bantian, Longgang Shenzhen 518129 People's Republic of China

Website: [https://e.huawei.com](https://e.huawei.com/)

## **About This Document**

## <span id="page-2-0"></span>**Purpose**

This document describes the UPS5000-H-1200 kVA in terms of its features, performance specifications, working principles, appearance, structure, installation, and operation and maintenance (O&M).

## **Intended Audience**

This document is intended for:

- Sales engineers
- Technical support engineers
- System engineers
- Hardware installation engineers
- Commissioning engineers
- Data configuration engineers
- Maintenance engineers

## **Symbol Conventions**

The symbols that may be found in this document are defined as follows.

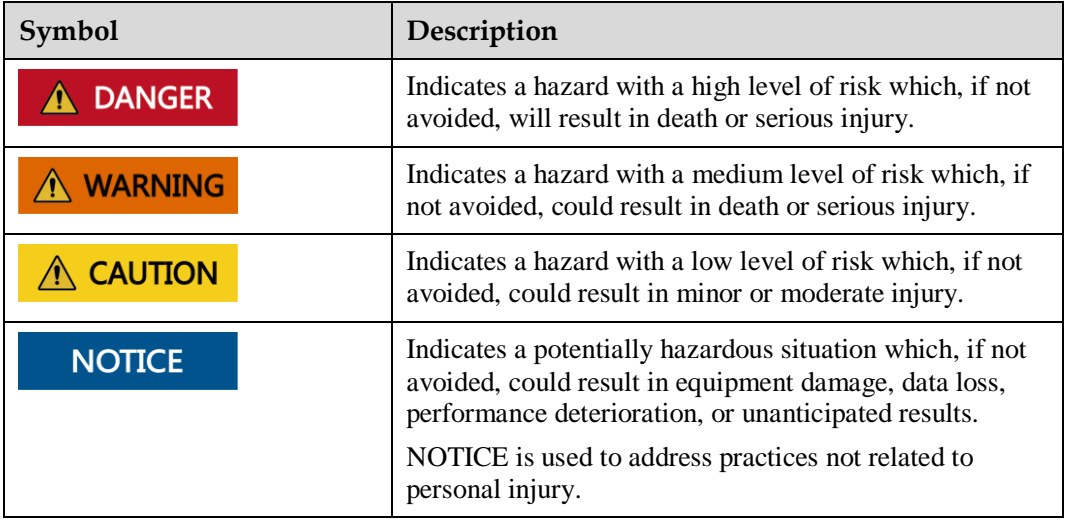

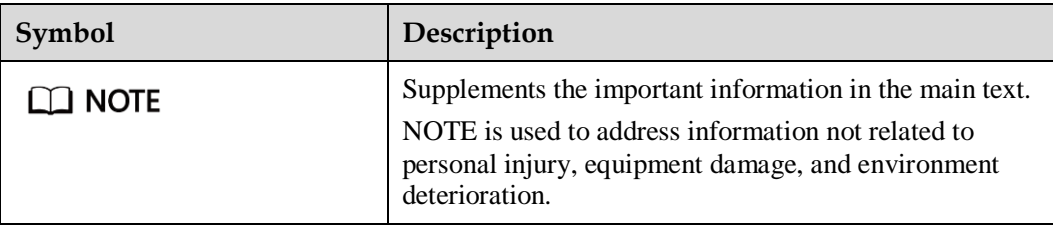

## **Change History**

Changes between document issues are cumulative. The latest document issue contains all updates made in previous issues.

#### **Issue 01 (2020-07-15)**

This issue is the first release.

## **Contents**

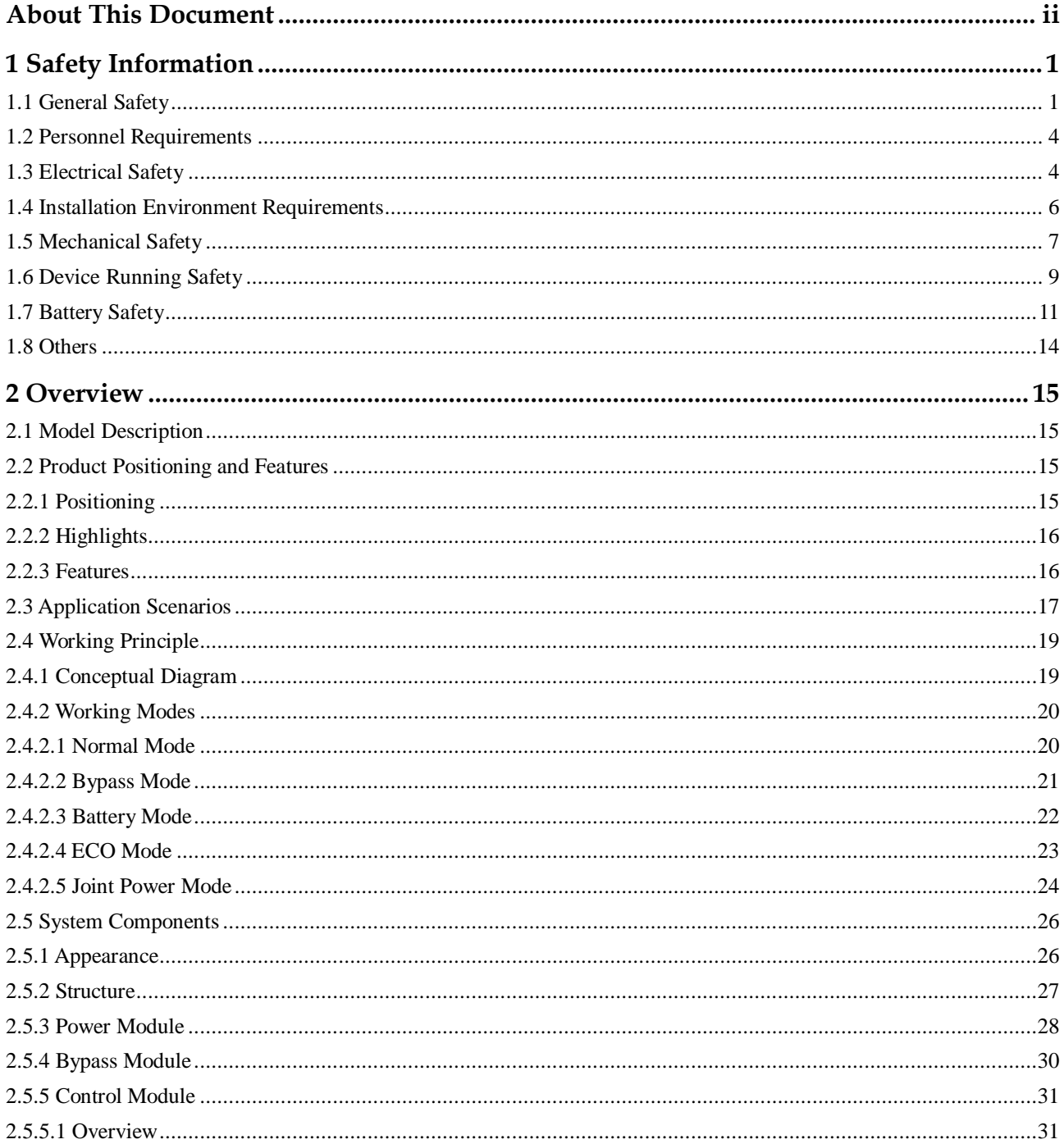

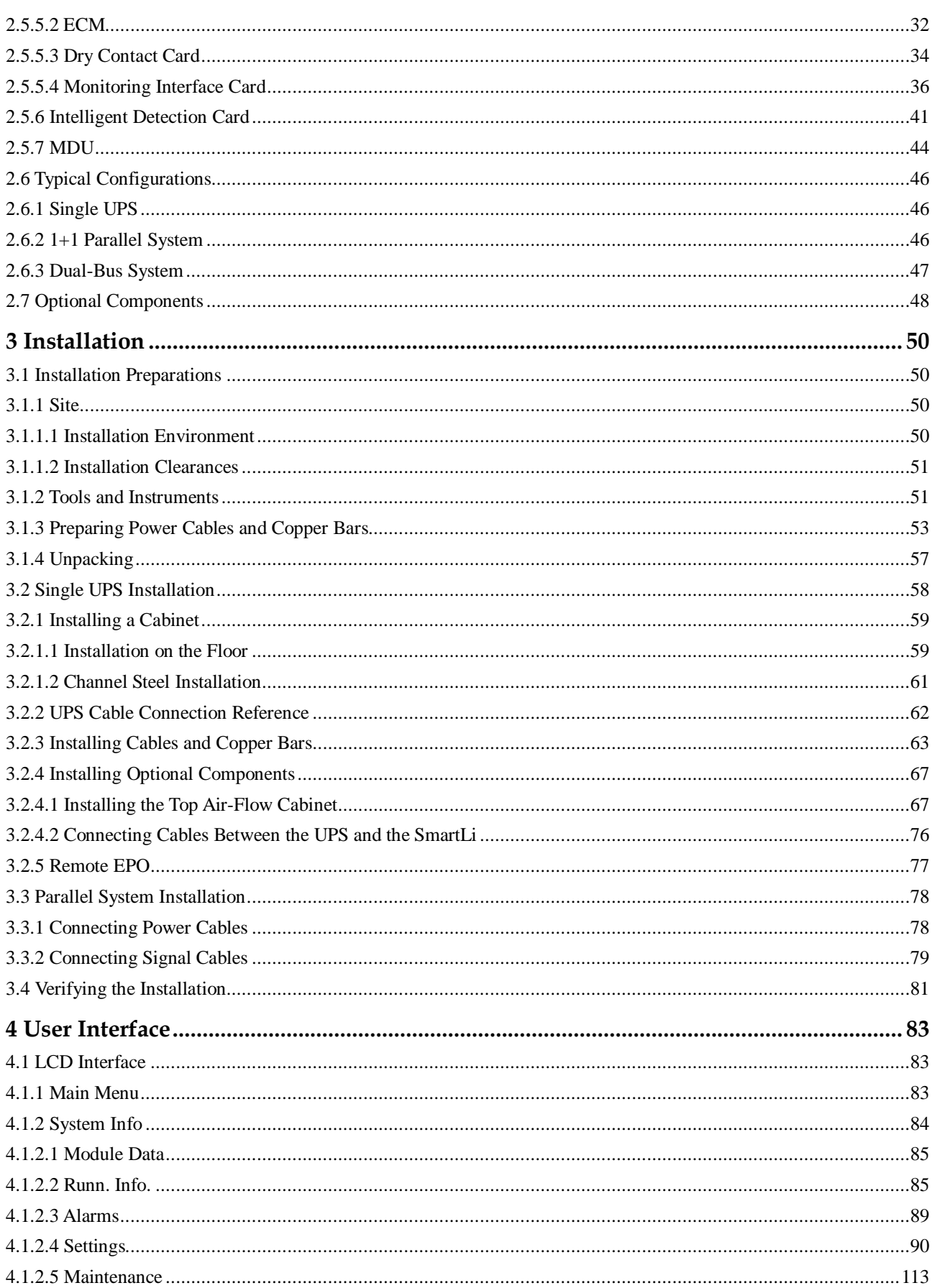

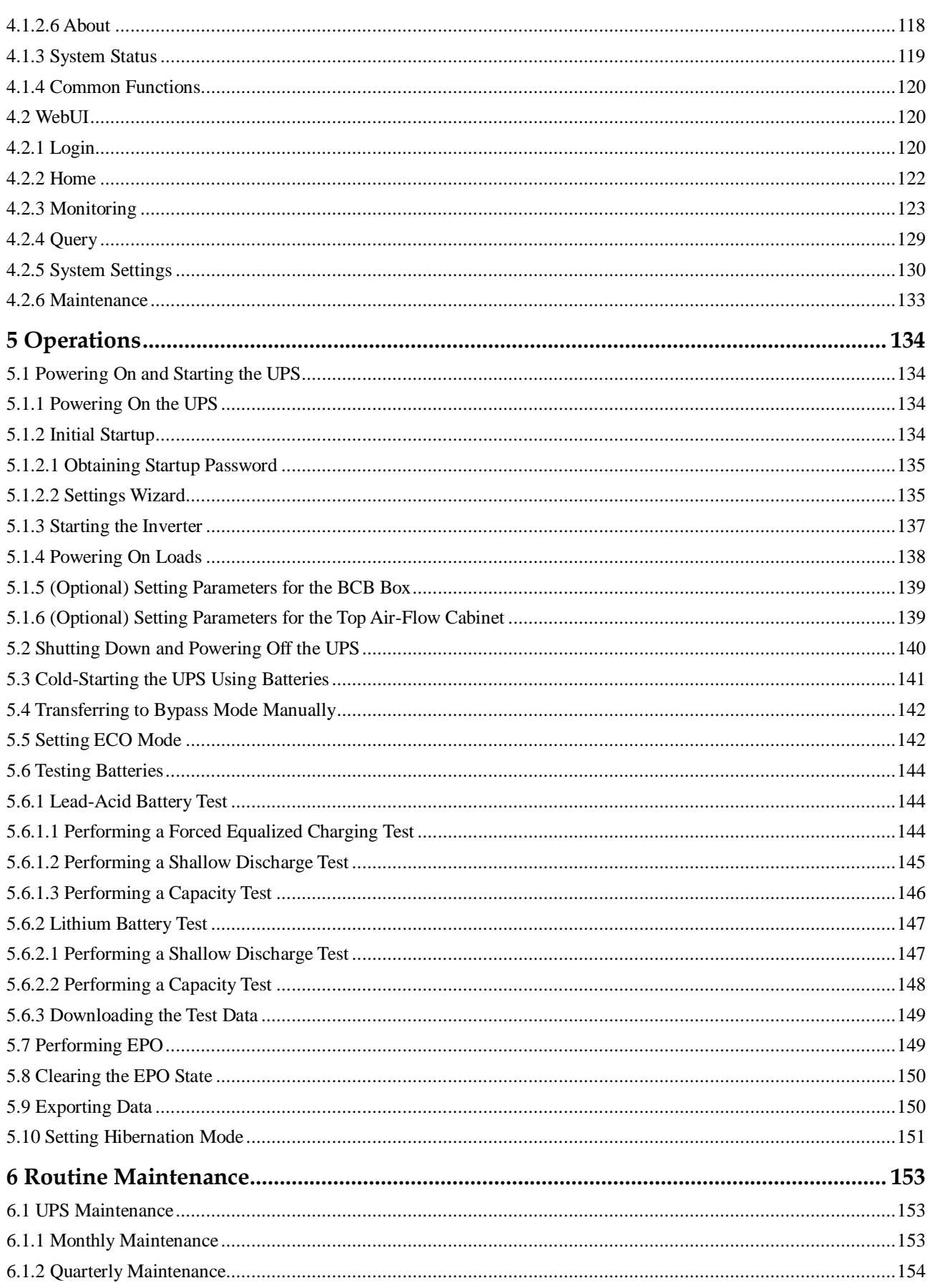

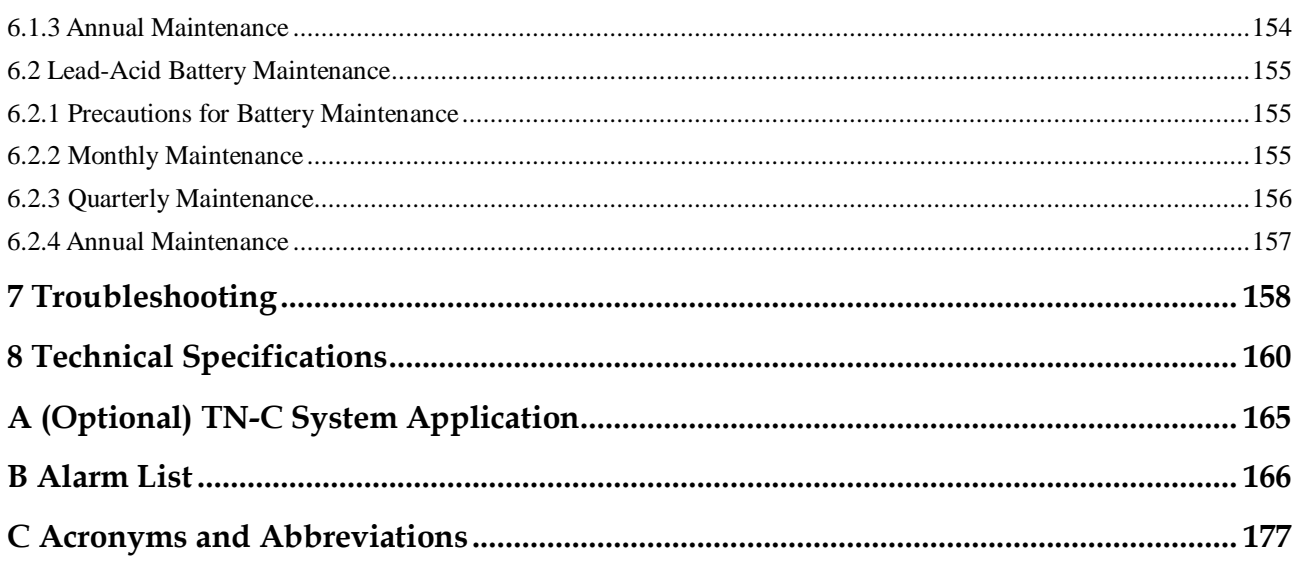

## **1 Safety Information**

## <span id="page-8-1"></span><span id="page-8-0"></span>**1.1 General Safety**

#### **Statement**

Before installing, operating, and maintaining the equipment, read this document and observe all the safety instructions on the equipment and in this document.

The "NOTICE", "CAUTION", "WARNING", and "DANGER" statements in this document do not cover all the safety instructions. They are only supplements to the safety instructions. Huawei will not be liable for any consequence caused by the violation of general safety requirements or design, production, and usage safety standards.

Ensure that the equipment is used in environments that meet its design specifications. Otherwise, the equipment may become faulty, and the resulting equipment malfunction, component damage, personal injuries, or property damage are not covered under the warranty.

Follow local laws and regulations when installing, operating, or maintaining the equipment. The safety instructions in this document are only supplements to local laws and regulations.

Huawei will not be liable for any consequences of the following circumstances:

- Operation beyond the conditions specified in this document
- Installation or use in environments which are not specified in relevant international or national standards
- Unauthorized modifications to the product or software code or removal of the product
- Failure to follow the operation instructions and safety precautions on the product and in this document
- Equipment damage due to force majeure, such as earthquakes, fire, and storms
- Damage caused during transportation by the customer
- Storage conditions that do not meet the requirements specified in this document

#### **General Requirements**

 Do not install, use, or operate outdoor equipment and cables (including but not limited to moving equipment, operating equipment and cables, inserting connectors to or removing connectors from signal ports connected to outdoor facilities, working at heights, and performing outdoor installation) in harsh weather conditions such as lightning, rain, snow, and level 6 or stronger wind.

- Before installing, operating, or maintaining the equipment, remove any conductive objects such as watches or metal jewelry like bracelets, bangles, and rings to avoid electric shock.
- When installing, operating, or maintaining the equipment, wear personal protective equipment such as insulation gloves, goggles, and safety clothing, helmet, and shoes, as shown in the following figure.

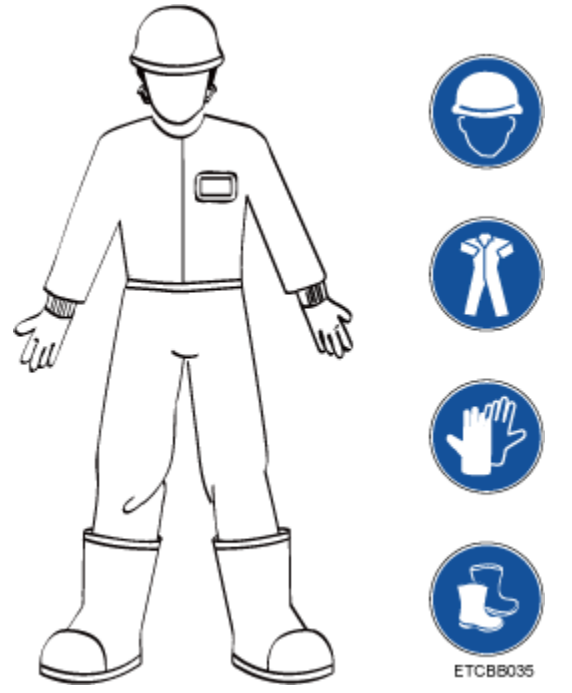

- Follow the specified procedures for installation, operation, and maintenance.
- Before handling a conductor surface or terminal, measure the contact point voltage and ensure that there is no risk of electric shock.
- After installing the equipment, remove idle packing materials such as cartons, foam, plastics, and cable ties from the equipment area.
- In the case of a fire, immediately leave the building or the equipment area, and turn on the fire alarm bell or make an emergency call. Do not enter the building on fire in any case.
- Do not stop using protective devices. Pay attention to the warnings, cautions, and related precautionary measures in this document and on the equipment. Promptly replace warning labels that have worn out.
- Keep irrelevant people away from the equipment. Only operators are allowed to access the equipment.
- Use insulated tools or tools with insulated handles, as shown in the following figure.

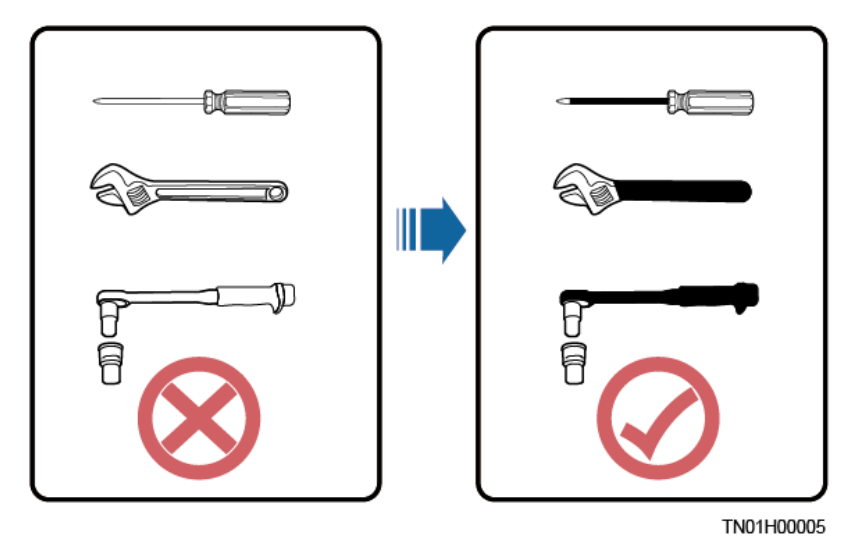

 All cable holes should be sealed. Seal the used cable holes with firestop putty. Seal the unused cable holes with the caps delivered with the cabinet. The following figure shows the criteria for correct sealing with firestop putty.

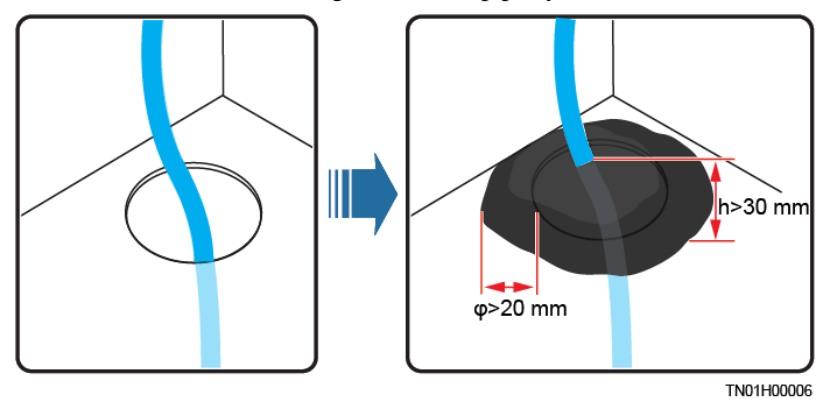

- Do not scrawl, damage, or block any warning label on the equipment.
- Tighten the screws using tools when installing the equipment.
- Do not work with power on during installation.
- Repaint any paint scratches caused during equipment transportation or installation in a timely manner. Equipment with scratches cannot be exposed to an outdoor environment for a long period of time.
- Before operations, ensure that the equipment is firmly secured to the floor or other solid objects, such as a wall or an installation rack.
- Do not use water to clean electrical components inside or outside of a cabinet.
- Do not change the structure or installation sequence of equipment without permission.
- Do not touch a running fan with your fingers, components, screws, tools, or boards before the fan is powered off or stops running.

#### **Personal Safety**

- If there is a probability of personal injury or equipment damage during operations on the equipment, immediately stop the operations, report the case to the supervisor, and take feasible protective measures.
- To avoid electric shock, do not connect safety extra-low voltage (SELV) circuits to telecommunication network voltage (TNV) circuits.

Do not power on the equipment before it is installed or confirmed by professionals.

## <span id="page-11-0"></span>**1.2 Personnel Requirements**

- Personnel who plan to install or maintain Huawei equipment must receive thorough training, understand all necessary safety precautions, and be able to correctly perform all operations.
- Only qualified professionals or trained personnel are allowed to install, operate, and maintain the equipment.
- Only qualified professionals are allowed to remove safety facilities and inspect the equipment.
- Personnel who will operate the equipment, including operators, trained personnel, and professionals, should possess the local national required qualifications in special operations such as high-voltage operations, working at heights, and operations of special equipment.
- Professionals: personnel who are trained or experienced in equipment operations and are clear of the sources and degree of various potential hazards in equipment installation, operation, maintenance
- Trained personnel: personnel who are technically trained, have required experience, are aware of possible hazards on themselves in certain operations, and are able to take protective measures to minimize the hazards on themselves and other people
- Operators: operation personnel who may come in contact with the equipment, except trained personnel and professionals
- Only professionals or authorized personnel are allowed to replace the equipment or components (including software).

## <span id="page-11-1"></span>**1.3 Electrical Safety**

#### **Grounding**

- For the equipment that needs to be grounded, install the ground cable first when installing the equipment and remove the ground cable last when removing the equipment.
- Do not damage the ground conductor.
- Do not operate the equipment in the absence of a properly installed ground conductor.
- Ensure that the equipment is connected permanently to the protective ground. Before operating the equipment, check its electrical connection to ensure that it is securely grounded.

#### **General Requirements**

Use dedicated insulated tools when performing high-voltage operations.

#### **AC and DC Power**

#### **DANGER**

Do not connect or disconnect power cables with power on. Transient contact between the core of the power cable and the conductor will generate electric arcs or sparks, which may cause fire or personal injury.

- If a "high electricity leakage" tag is attached on the equipment, ground the protective ground terminal on the equipment enclosure before connecting the AC power supply; otherwise, electric shock as a result of electricity leakage may occur.
- Before installing or removing a power cable, turn off the power switch.
- Before connecting a power cable, check that the label on the power cable is correct.
- If the equipment has multiple inputs, disconnect all the inputs before operating the equipment.
- A circuit breaker equipped with a residual current device (RCD) is not recommended.
- A damaged power cable must be replaced by the manufacturer, service agent, or professionals to avoid risks.
- High voltage operations and installation of AC-powered facilities must be performed by qualified personnel.

#### **Cabling**

- When routing cables, ensure that a distance of at least 30 mm exists between the cables and heat-generating components or areas. This prevents damage to the insulation layer of the cables.
- Do not route cables behind the air intake and exhaust vents of the equipment.
- Ensure that cables meet the VW-1 flame spread rating requirements.
- Bind cables of the same type together. When routing cables of different types, ensure that they are at least 30 mm away from each other.
- If an AC input power cable is connected to the cabinet from the top, bend the cable in a U shape outside the cabinet and then route it into the cabinet.
- When the temperature is low, violent impact or vibration may damage the plastic cable sheathing. To ensure safety, comply with the following requirements:
- Cables can be laid or installed only when the temperature is higher than 0°C. Handle cables with caution, especially at a low temperature.
- Cables stored at subzero temperatures must be stored at room temperature for at least 24 hours before they are laid out.
- Do not perform any improper operations, for example, dropping cables directly from a vehicle.
- When selecting, connecting, and routing cables, follow local safety regulations and rules.

#### **ESD**

#### **NOTICE**

The static electricity generated by human bodies may damage the electrostatic-sensitive components on boards, for example, the large-scale integrated (LSI) circuits.

- Wear ESD gloves or a well-grounded ESD wrist strap when touching the device or handling boards or application-specific integrated circuits (ASICs).
- When holding a board, hold its edge without touching any components. Do not touch the components with your bare hands.
- Package boards with ESD packaging materials before storing or transporting them.

**Figure 1-1** Wearing an ESD wrist strap

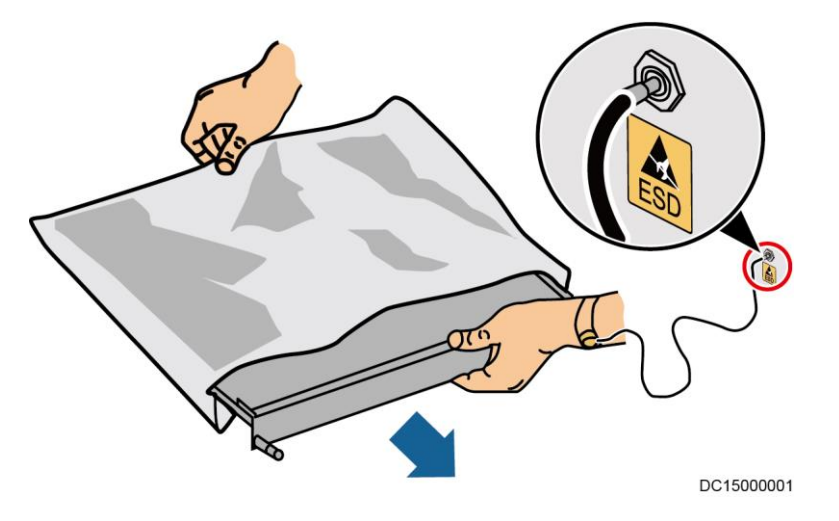

#### **Neutral-Ground Voltage**

It is recommended that the three-phase loads be equalized and the neutral-ground voltage be kept at less than 2 V to meet power distribution requirements.

## <span id="page-13-0"></span>**1.4 Installation Environment Requirements**

- To prevent fire due to high temperature, ensure that the ventilation vents or heat dissipation system are not blocked when the equipment is running.
- Install the equipment in an area far away from liquids. Do not install it under areas prone to condensation, such as under water pipes and air exhaust vents, or areas prone to water leakage, such as air conditioner vents, ventilation vents, or feeder windows of the equipment room. Ensure that no liquid enters the equipment to prevent faults or short circuits.
- If any liquid is detected inside the equipment, immediately disconnect the power supply and contact the administrator.
- Do not expose the equipment to flammable or explosive gas or smoke. Do not perform any operation on the equipment in such environments.
- Ensure that the equipment room provides good heat insulation, and the walls and floor are dampproof.
- Install a rat guard at the door of the equipment room.

#### **Installation at Heights**

- Working at heights refers to operations that are performed at least 2 meters above the ground.
- Do not work at heights if the steel pipes are wet or other potential danger exists. After the preceding conditions no longer exist, the safety director and relevant technical personnel need to check the involved equipment. Operators can begin working only after obtaining consent.
- When working at heights, comply with local relevant laws and regulations.
- Only trained and qualified personnel are allowed to work at heights.
- Before working at heights, check the climbing tools and safety gears such as safety helmets, safety belts, ladders, springboards, scaffolding, and lifting equipment. If they do not meet the requirements, take corrective measures or disallow working at heights.
- Wear personal protective equipment such as the safety helmet and safety belt or waist rope and fasten it to a solid structure. Do not mount it on an insecure moveable object or metal object with sharp edges. Make sure that the hooks will not slide off.
- Set a restricted area and eye-catching signs for working at heights to warn away irrelevant personnel.
- Carry the operation machinery and tools properly to prevent them from falling off and causing injuries.
- Personnel involving working at heights are not allowed to throw objects from the height to the ground, or vice versa. Objects should be transported by tough slings, hanging baskets, highline trolleys, or cranes.
- Ensure that guard rails and warning signs are set at the edges and openings of the area involving working at heights to prevent falls.
- Do not pile up scaffolding, springboards, or other sundries on the ground under the area involving working at heights. Do not allow people to stay or pass under the area involving working at heights.
- Inspect the scaffolding, springboards, and workbenches used for working at heights in advance to ensure that their structures are solid and not overloaded.
- Any violations must be promptly pointed out by the site manager or safety supervisor and the involved personnel should be prompted for correction. Personnel who fail to stop violations will be forbidden from working.

## <span id="page-14-0"></span>**1.5 Mechanical Safety**

#### **Hoisting Devices**

- Do not walk under hoisted objects.
- Only trained and qualified personnel should perform hoisting operations.
- Check that hoisting tools are available and in good condition.
- Before hoisting objects, ensure that hoisting tools are firmly secured onto a load-bearing object or wall.
- Ensure that the angle formed by two hoisting cables is no more than 90 degrees, as shown in the following figure.

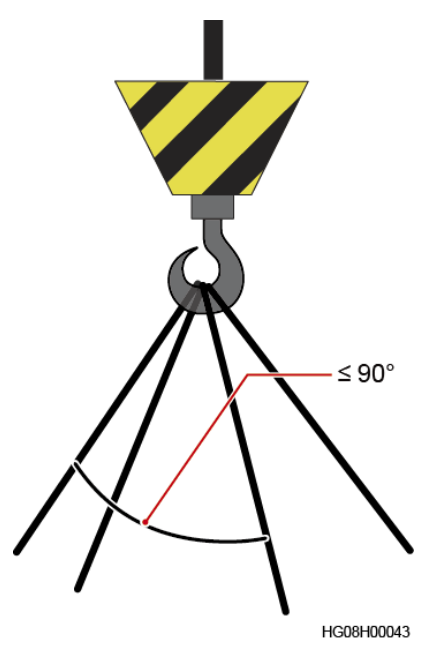

 Do not drag steel ropes and hoisting tools or bump hoisted objects against hard objects during hoisting.

#### **Using Ladders**

- Use wooden or fiberglass ladders when you need to perform live working at heights.
- When a step ladder is used, ensure that the pull ropes are secured and the ladder is held firm.
- Before using a ladder, check that it is intact and confirm its load bearing capacity. Do not overload it.
- Ensure that the ladder is securely positioned. The recommended angle for a ladder against the floor is 75 degrees, as shown in the following figure. An angle rule can be used to measure the angle. Ensure that the wider end of the ladder is at the bottom, or protective measures have been taken at the bottom to prevent the ladder from sliding.

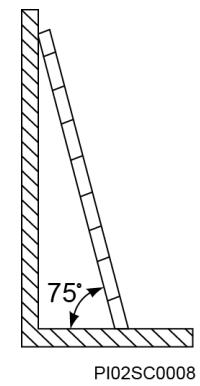

- When climbing a ladder, take the following precautions to reduce risks and ensure safety:
- Keep your body steady.
- Do not climb higher than the fourth rung of the ladder from the top.
- Ensure that your body's center of gravity does not shift outside the legs of the ladder.

#### **Drilling Holes**

When drilling holes into a wall or floor, observe the following safety precautions:

#### **NOTICE**

Do not drill holes into the equipment. Doing so may affect the electromagnetic shielding of the equipment and damage components or cables inside. Metal shavings from drilling may short-circuit boards inside the equipment.

- Obtain the consent from the customer, subcontractor, and Huawei before drilling.
- Wear goggles and protective gloves when drilling holes.
- When drilling holes, protect the equipment from shavings. After drilling, clean up any shavings that have accumulated inside or outside the equipment.

#### **Moving Heavy Objects**

#### **DANGER**

When removing a heavy or unstable component from a cabinet, be aware of unstable or heavy objects on the cabinet.

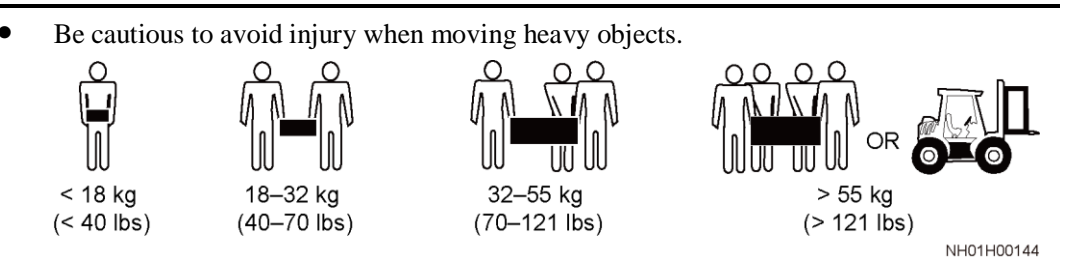

- When moving the equipment by hand, wear protective gloves to prevent injuries.
- Move or lift the equipment by holding its handles or lower edges. Do not hold the handles of modules (such as power supply units, fans, and boards) that are installed in the equipment because they cannot support the weight of the equipment.
- Avoid scratching the cabinet surface or damaging cabinet components and cables during equipment transportation.
- When transporting the equipment using a forklift truck, ensure that the forks are properly positioned to ensure that the equipment does not topple. Before moving the equipment, secure it to the forklift truck using ropes. When moving the equipment, assign dedicated personnel to take care of it.
- Choose railways, sea, or a road with good condition for transportation to ensure equipment safety. Avoid tilt or jolt during transportation.
- Move a cabinet with caution. Any bumping or falling may damage the equipment.

## <span id="page-16-0"></span>**1.6 Device Running Safety**

The UPS is used for commercial and industrial purposes only. It cannot be used as a power supply for life support devices.

For power supply systems that are critical to significant economic interests or public order, such as the national computing center, military command system, emergency command center, railway signal system and control center, civil aviation and air traffic control center, airport command center, financial clearing center, and transaction center, the Tier 4 or 3 power architecture specified in TIA-942 must be used. That is, two power supplies must be used to supply power to loads.

Ensure that the equipment is used in an environment that meets the product design specifications (including power grid, temperature, and humidity). Otherwise, the equipment may become faulty, and the resulting equipment malfunction and component damage are not covered under the warranty.

The UPS operating environment must meet the requirements for the climate indicator, mechanically active substance indicator, and chemically active substance indicator in ETSI EN 300 019-1 class 3.6.

#### **NOTICE**

- This is a category C3 UPS product for commercial and industrial application in the second environment − installation restrictions or additional measures may be needed to prevent disturbances.
- After unpacking the UPS, you are advised to power on the UPS as soon as possible. If you temporarily do not use the UPS, take appropriate measures to prevent moisture, dust, and foreign matter from entering the UPS.
- After unpacking batteries, you are advised to connect the battery supply as soon as possible. If you temporarily do not use the batteries, store them in a dry and clean environment. If batteries are stored for more than 90 days, charge them in time. Otherwise, the battery lifespan may be affected.
- Install the UPS in an area far away from liquids. Do not install it under areas prone to water leakage, such as air conditioner vents, ventilation vents, or feeder windows of the equipment room. Ensure that no liquid enters the UPS to prevent short circuits. Ensure that there is no condensation inside the equipment or equipment room.
- If any liquid is detected inside the equipment, immediately disconnect the power supply and contact the administrator.

#### **DANGER**

- Do not expose the equipment to flammable or explosive gas or smoke. Do not perform any operation on the equipment in such environments.
- During installation and maintenance, ensure that sundries do not enter the UPS. Otherwise, equipment damage, load power derating, power failure, and personal injury may occur.

If the valid mains voltage exceeds 320 V AC, the UPS may be damaged.

A UPS can be used to serve resistive-capacitive loads, resistive loads, and micro-inductive loads. It is recommended that a UPS not be used for pure capacitive loads, pure inductive loads, and half-wave rectification loads. A UPS does not apply to regeneration loads.

Any operation on any electrical device in an environment that has inflammable air can cause extreme danger. Strictly obey the operating environmental requirements specified in related user manuals when using or storing the device.

The UPS can be configured with a backfeed protection dry contact to work with an external automatic circuit breaker, preventing the voltage from flowing back to input terminals over static bypass circuits. If the installation and maintenance personnel do not need backfeed protection, paste labels on external mains and bypass input switches, informing that the UPS is connected to a backfeed protection card. Disconnect the backfeed protection card from the UPS before operating the UPS.

Do not use the UPS in the following places:

- Environments that are close to flammable or explosive materials, dust, corrosive gases or dust, conductive or magnetic dust, abnormal vibration, or collision
- Rooms or outdoor environments where temperature and humidity are not controlled (with high temperature, low temperature, moisture, direct sunlight, or heat sources)
- Non-confined environments near the ocean (0–3.7 km) and indoor or semi-indoor environments where the temperature and humidity are not controllable, such as simple equipment rooms, civil houses, garages, corridors, and direct ventilation cabinets near the sea; or houses with only roofs, railway station platforms, gymnasiums, and aquariums
- Environments that are conducive for the growth of microorganisms such as fungus or mildew
- Environments where rodents (such as mice) and insects exist

## <span id="page-18-0"></span>**1.7 Battery Safety**

#### **Basic Requirements**

Before operating batteries, carefully read the safety precautions for battery handling and master the correct battery connection methods.

#### **DANGER**

- Do not expose batteries at high temperatures or around heat-generating devices, such as sunlight, fire sources, transformers, and heaters. Excessive heat exposure may cause the batteries to explode.
- Do not burn batteries. Otherwise, the batteries may explode.
- To avoid leakage, overheating, fire, or explosions, do not disassemble, alter, or damage batteries, for example, insert sundries into batteries or immerse batteries in water or other liquids.
- Wear goggles, rubber gloves, and protective clothing to prevent skin contact with electrolyte in the case of electrolyte overflow. If a battery leaks, protect the skin or eyes from the leaking liquid. If the skin or eyes come in contact with the leaking liquid, wash it immediately with clean water and go to the hospital for medical treatment.
- Use dedicated insulated tools.
- Move batteries in the required direction. Do not place a battery upside down or tilt it.
- Keep the battery loop disconnected during installation and maintenance.
- Use batteries of specified models. Using batteries of other models may damage the batteries.
- Dispose of waste batteries in accordance with local laws and regulations. Do not dispose of batteries as household waste. If a battery is disposed of improperly, it may explode.
- The site must be equipped with qualified fire extinguishing facilities, such as firefighting sands and powder fire extinguishers.

#### **NOTICE**

To ensure battery safety and battery management accuracy, use batteries provided with the UPS by Huawei. Huawei is not responsible for any battery faults caused by batteries not provided by Huawei.

#### **Battery Installation**

Before installing batteries, observe the following safety precautions:

- Install batteries in a well-ventilated, dry, and cool environment that is far away from heat sources, flammable materials, moistures, extensive infrared radiation, organic solvents, and corrosive gases. Take fire prevention measures.
- Place and secure batteries horizontally.
- Note the polarities when installing batteries. Do not short-circuit the positive and negative poles of the same battery or battery string. Otherwise, the battery may be short-circuited.
- Check battery connections periodically, ensuring that all bolts are securely tightened.
- When installing batteries, do not place installation tools on the batteries.

#### **Battery Short Circuit**

#### **DANGER**

Battery short circuits can generate high instantaneous current and release a great amount of energy, which may cause equipment damage or personal injury.

To avoid battery short-circuit, do not maintain batteries with power on.

#### **Flammable Gas**

#### **NOTICE**

- Do not use unsealed lead-acid batteries.
- To prevent fire or corrosion, ensure that flammable gas (such as hydrogen) is properly exhausted for lead-acid batteries.

Lead-acid batteries emit flammable gas when used. Ensure that batteries are kept in a well-ventilated area and take preventive measures against fire.

#### **Battery Leakage**

#### **NOTICE**

Battery overheating causes deformation, damage, and electrolyte spillage.

#### A WARNING

When the electrolyte overflows, absorb and neutralize the electrolyte immediately. When moving or handling a battery whose electrolyte leaks, note that the leaking electrolyte may hurt human bodies.

- If the battery temperature exceeds  $60^{\circ}$ C, check for and promptly handle any leakage.
- Electrolyte overflow may damage the equipment. It will corrode metal parts and boards, and ultimately damage the boards.
- If the electrolyte overflows, follow the instructions of the battery manufacturer or neutralize the electrolyte by using sodium bicarbonate (NaHCO $_3$ ) or sodium carbonate  $(Na<sub>2</sub>CO<sub>3</sub>)$ .

#### **Lithium Battery**

The safety precautions for lithium batteries are similar to those for lead-acid batteries except that you also need to note the precautions described in this section.

#### A WARNING

There is a risk of explosion if a battery is replaced with an incorrect model.

- A battery can be replaced only with a battery of the same or similar model recommended by the manufacturer.
- When handling a lithium battery, do not place it upside down, tilt it, or bump it with other objects.
- Keep the lithium battery loop disconnected during installation and maintenance.
- Do not charge a battery when the ambient temperature is below the lower limit of the operating temperature (charging is forbidden at  $0^{\circ}$ C). Low-temperature charging may cause crystallization, which will result in a short circuit inside the battery.
- Use batteries within the allowed temperature range; otherwise, the battery performance and safety will be compromised.
- Do not throw a lithium battery in fire.
- When maintenance is complete, return the waste lithium battery to the maintenance office.

## <span id="page-21-0"></span>**1.8 Others**

- Exercise caution when manually shutting down the UPS inverter for transferring to bypass mode, or when adjusting the UPS output voltage level or frequency. Doing so may affect the power supply to equipment.
- Exercise caution when setting battery parameters. Incorrect settings will affect the power supply and battery lifespan.

# **2 Overview**

## <span id="page-22-1"></span><span id="page-22-0"></span>**2.1 Model Description**

**Figure 2-1** UPS model number

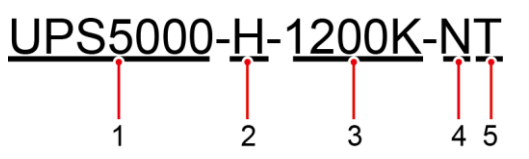

**Table 2-1** Model number description

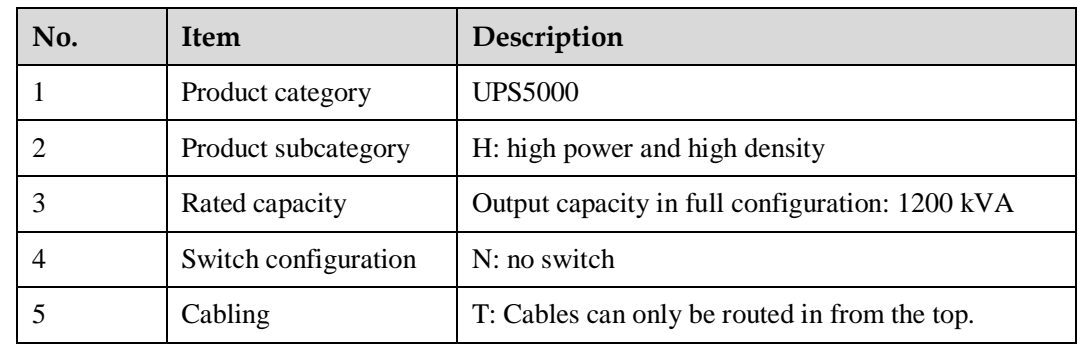

## <span id="page-22-2"></span>**2.2 Product Positioning and Features**

## <span id="page-22-3"></span>**2.2.1 Positioning**

The UPS5000-H is a high-end modular UPS launched by Huawei. It adopts online double conversion and modular redundancy design for components. Based on the digital signal processing (DSP) technology, the UPS5000-H features high efficiency and power density.

The UPS5000-H provides reliable, efficient, and simple solutions. It supplies reliable and high-quality power to:

- Large-sized data centers of governments and enterprises
- ISP data centers
- Internet data centers
- DR data centers
- Cloud data centers
- Infrastructures, large-sized control equipment rooms, and railways

## <span id="page-23-0"></span>**2.2.2 Highlights**

#### **High Reliability and Redundancy**

- The power module, monitoring module, bypass module, and control module use modular design and support hot swap. It is quite easy to replace, install, expand, and maintain the modules.
- The control module and power module use redundancy design, which ensures high system reliability.
- The iPower fault warning function is supported. If a battery, capacitor, fan, or any other key component fails, a warning is generated to prevent the fault from escalating.

#### **High Power Density**

The power density of power modules can reach 100 kW/3 U, which is the highest in the industry.

#### **High Space Usage**

Space is efficiently used. The UPS saves space for placing more IT equipment and reduces the footprint by 50% compared with traditional solutions of combining cabinets.

#### **Easy Management and Monitoring**

The UPS is configured with an SNMP card, which reduces the management cost and features simple and flexible configurations. Huawei NetEco 6000 easily implements remote centralized management.

#### <span id="page-23-1"></span>**2.2.3 Features**

#### **High Reliability**

- UPS power and control modules use redundant design. No single-point fault occurs.
- The UPS supports a wide input voltage range of 139–485 V AC (line voltage) to adapt to poor power grids.
- The load power is not derated for linear and non-linear loads whose PF is greater than 0.5. The UPS perfectly matches all kinds of loads.
- The UPS passes reliability tests which focus on high temperature, high humidity, and dust adaptation. The impact of environment on the UPS reliability is reduced.

#### **High Efficiency**

- High efficiency is ensured even with a low load rate. If the load rate is extremely low, the intelligent rotation hibernation technology ensures redundancy and improves the UPS efficiency.
- Space is efficiently used. The UPS saves space for placing more IT equipment and reduces the footprint by 50% compared with traditional solutions.

#### **High Loading Capability**

The UPS has an output power factor (PF) of 1.0, which is suitable for linear and non-linear loads with a PF greater than 0.5. This allows the UPS to connect to more loads and reduces customer investments.

#### **Easy O&M**

- Power, bypass, and control modules are hot swappable. A common engineer can finish maintenance within 5 minutes.
- Smooth capacity expansion is supported. The initial investment on the UPS is reduced and the UPS operating efficiency is improved.
- The power supply and distribution status is monitored in real time. Core parameters of the UPS power supply and distribution system are automatically inspected, so manual inspection is not required.

## <span id="page-24-0"></span>**2.3 Application Scenarios**

The UPS5000-H is suitable for power systems in various indoor scenarios, including large-sized data centers or communications centers, equipment rooms of large-sized enterprises, equipment rooms of financial systems, industrial automated equipment, and scheduling centers.

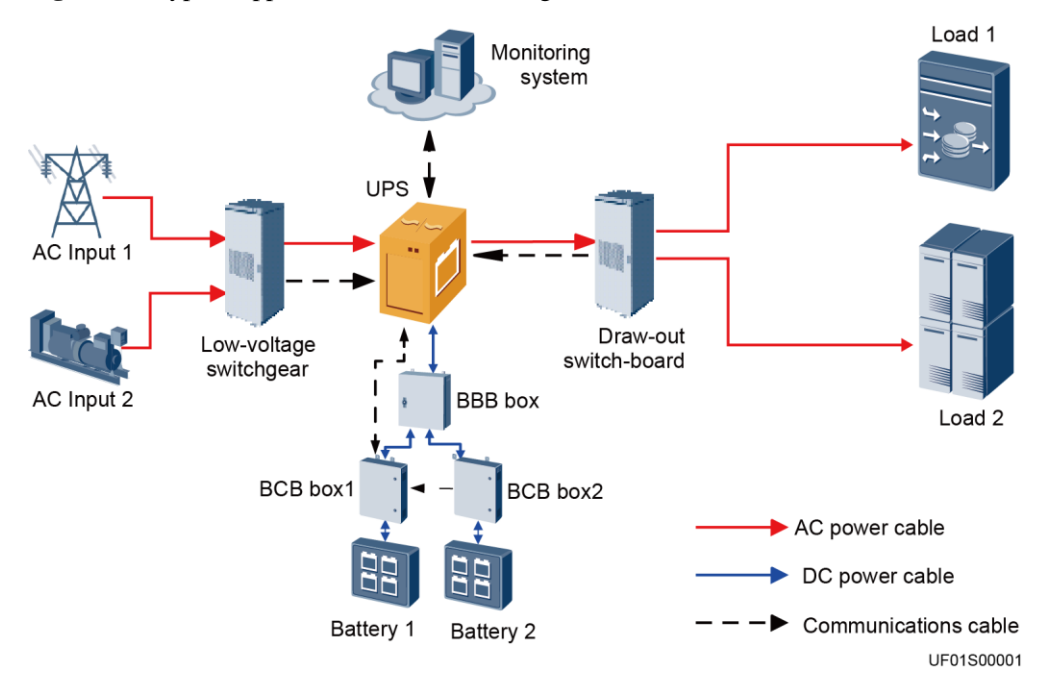

#### **Figure 2-2** Typical application scenario of a single UPS

**Figure 2-3** Typical application scenario of 1+1 parallel system

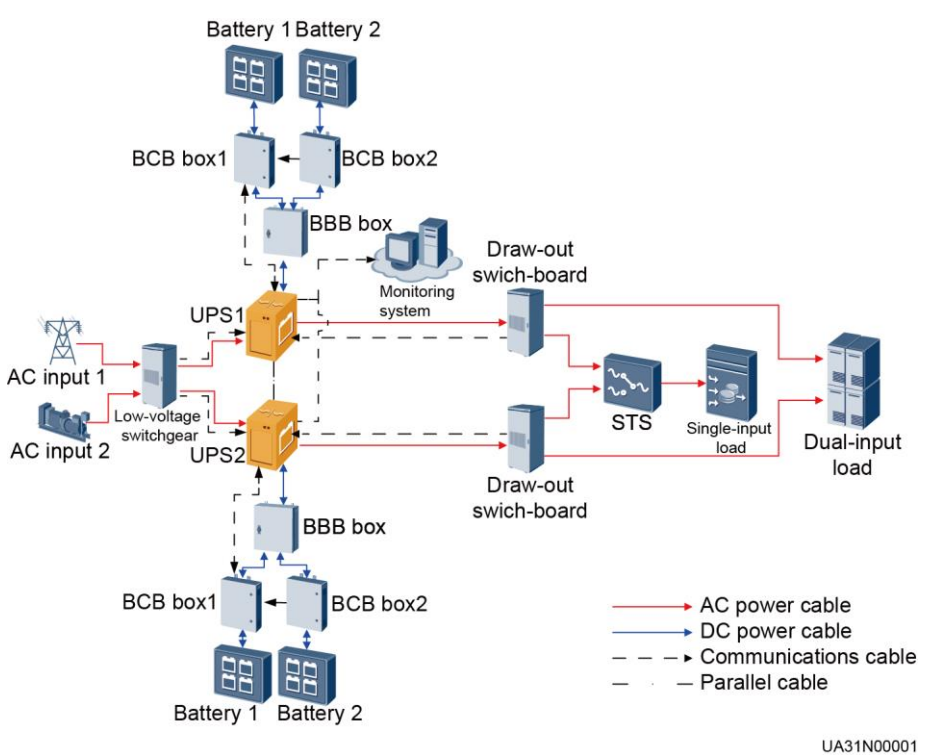

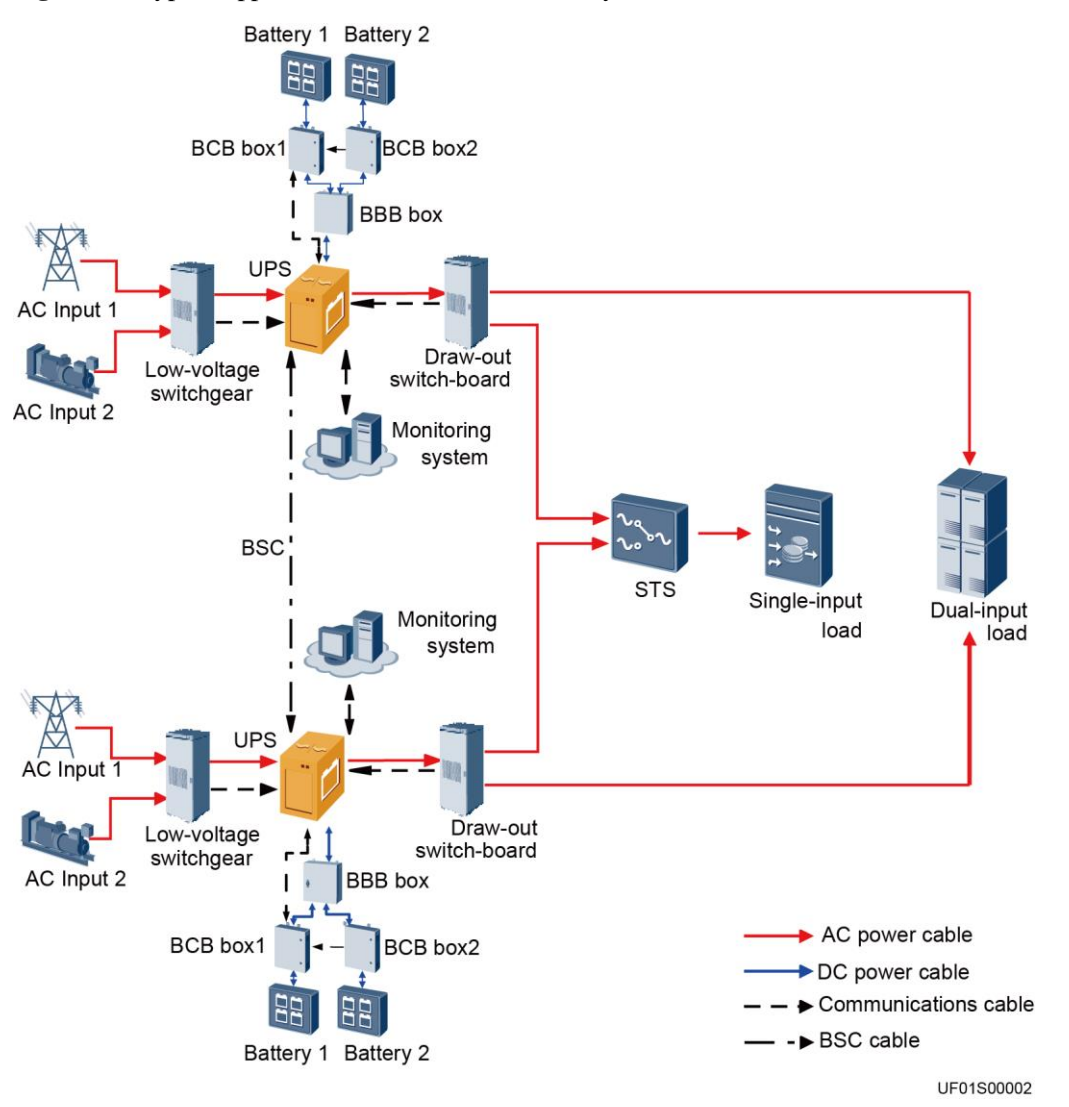

#### **Figure 2-4** Typical application scenario of a dual-bus system

## <span id="page-26-0"></span>**2.4 Working Principle**

#### $\Box$  Note

- $\bullet \rightarrow$  indicates an input mode.
- indicates the energy flow direction.

## <span id="page-26-1"></span>**2.4.1 Conceptual Diagram**

The UPS is an online product. It uses modular design, which facilitates maintenance and capacity expansion. The UPS uses the DSP technology for intelligent control. The power module consists of a rectifier, inverter, and DC/DC converter. The UPS converts inputs into pure high-quality sine wave outputs by using the high-frequency switching technology.

#### **Figure 2-5** Conceptual diagram

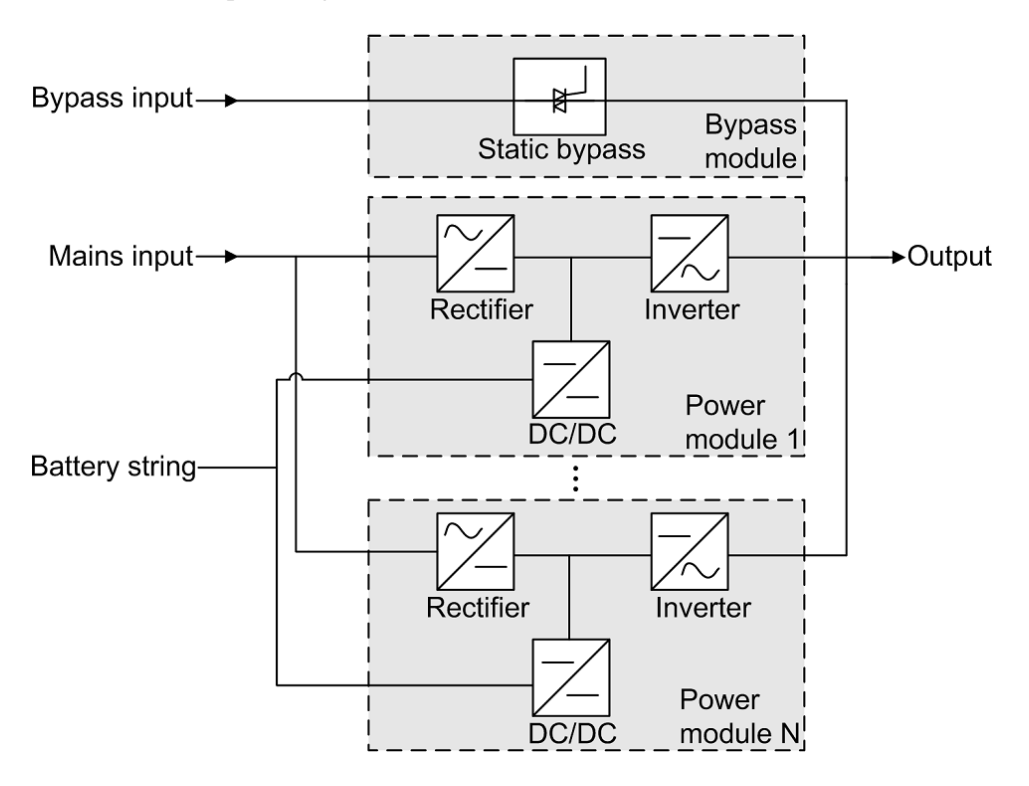

## <span id="page-27-0"></span>**2.4.2 Working Modes**

#### <span id="page-27-1"></span>**2.4.2.1 Normal Mode**

In normal mode, the rectifier converts AC power into DC power. Then the inverter converts DC power into AC output. At the same time, the rectifier charges batteries over a charger. The two conversions ensure high-precision and high-quality output voltages, protecting loads from interferences such as input harmonics, glitches, and voltage transients.

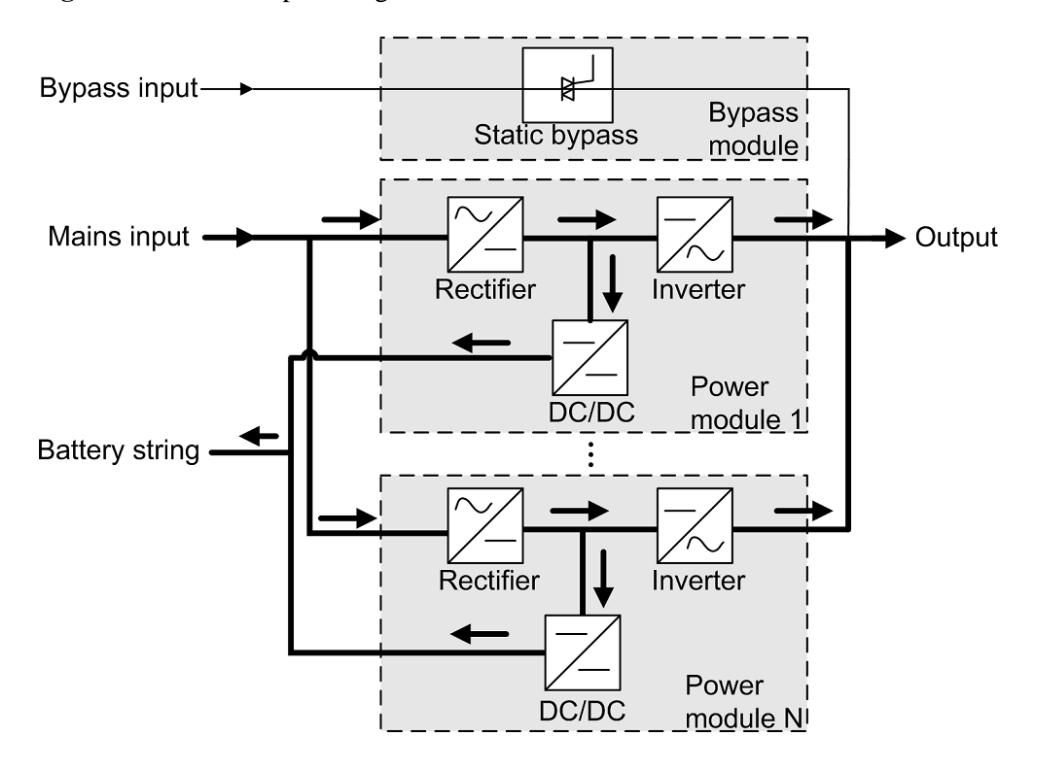

**Figure 2-6** UPS conceptual diagram in normal mode

#### <span id="page-28-0"></span>**2.4.2.2 Bypass Mode**

When the UPS detects that the power module experiences overtemperature, overload, or other faults that may shut down the inverter, the UPS automatically transfers to bypass mode. At the same time, the rectifier is started and charges batteries over a charger. In bypass mode, loads are powered by the bypass module. The bypass power supply is not protected by the UPS and therefore is prone to the mains outage, abnormal AC voltage waveform, or abnormal frequency.

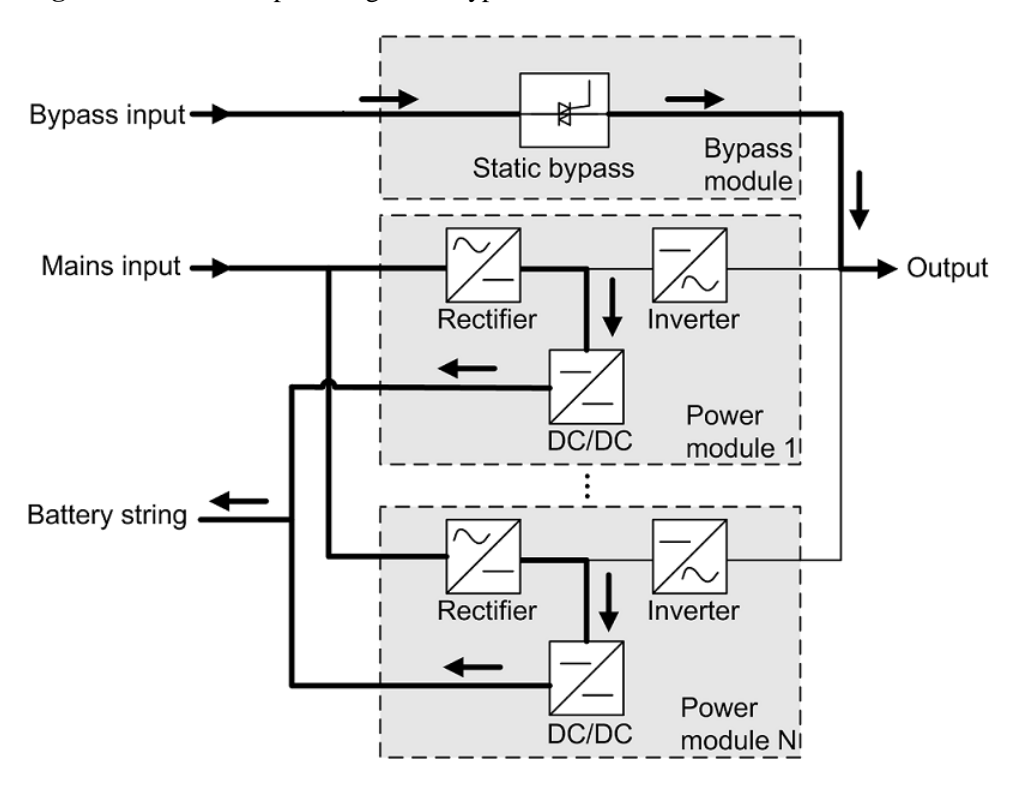

**Figure 2-7** UPS conceptual diagram in bypass mode

#### <span id="page-29-0"></span>**2.4.2.3 Battery Mode**

If the mains input is abnormal or the rectifier becomes abnormal, the UPS transfers to battery mode. The power module obtains DC power from batteries, and the power is converted into AC output by the inverter.

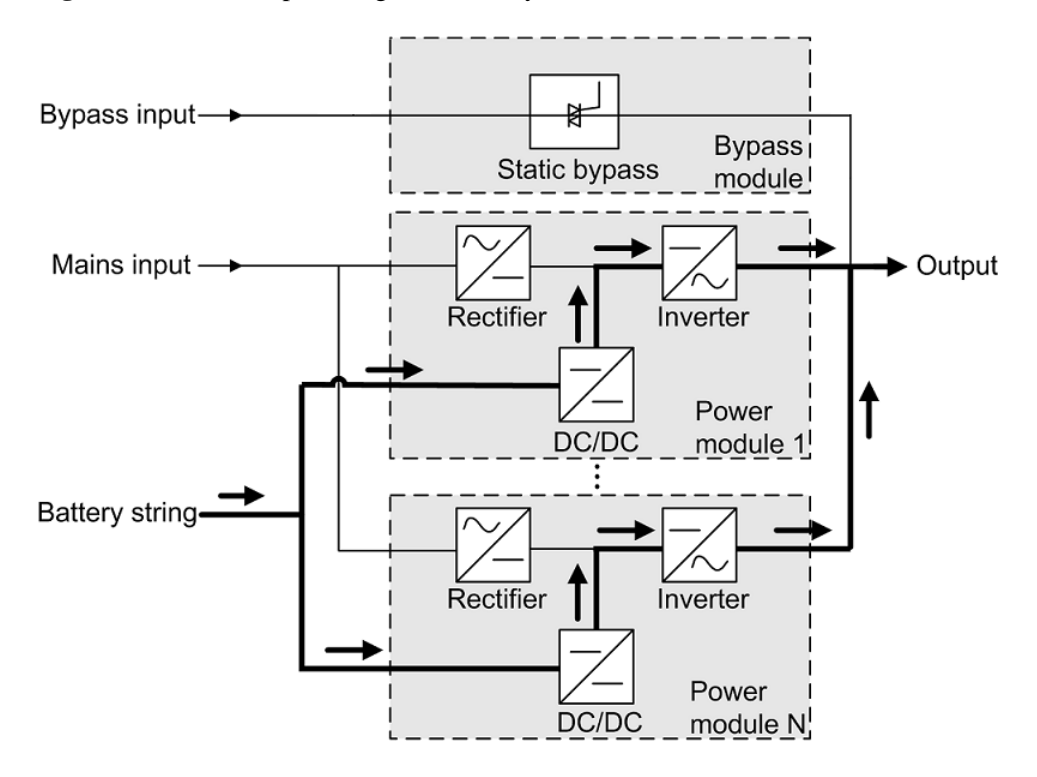

**Figure 2-8** UPS conceptual diagram in battery mode

#### <span id="page-30-0"></span>**2.4.2.4 ECO Mode**

The economic control operation (ECO) mode is an economical working mode, which can be configured on the LCD or web user interface (WebUI). In ECO mode, when the bypass input is within the ECO voltage and frequency ranges and other ECO power supply conditions are met, the UPS works in bypass mode and the inverter is in standby state. When the bypass source voltage is outside the ECO voltage range, the UPS transfers from bypass mode to inverter mode. In bypass mode or inverter mode, the rectifier keeps working and charges batteries using a charger. The ECO mode delivers a high efficiency.

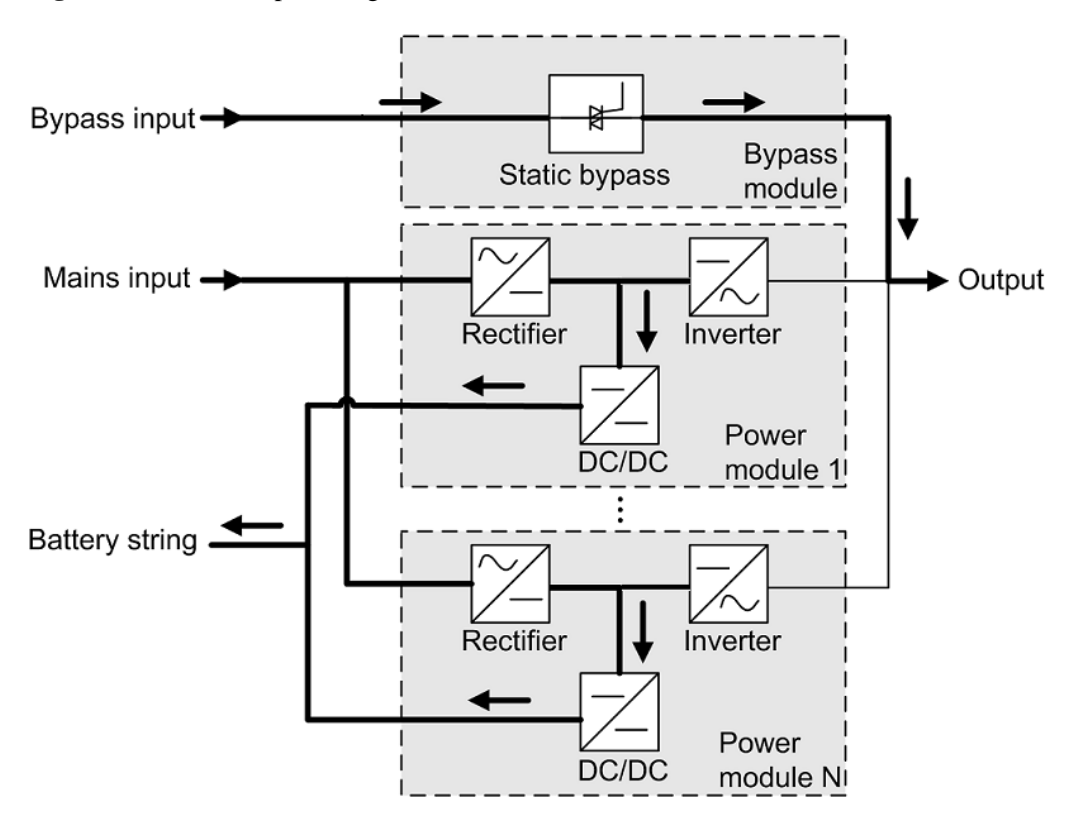

**Figure 2-9** UPS conceptual diagram in ECO mode

#### $\Box$  Note

Manual startup is required to ensure that the inverter is in standby state and the power flow has reached the inverter.

#### <span id="page-31-0"></span>**2.4.2.5 Joint Power Mode**

If the UPS works properly and the AC input power of the rectifiers is insufficient, the UPS transfers to joint power mode. In this case, the power module obtains energy from both the mains and batteries, and the energy is converted into AC outputs over the inverter.

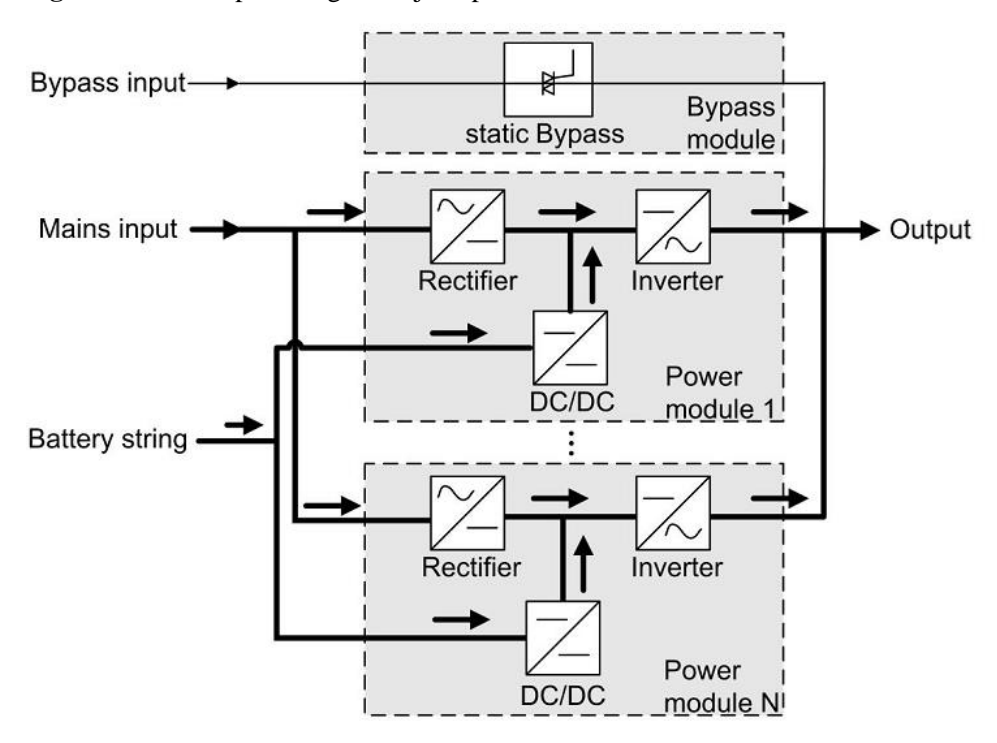

**Figure 2-10** Conceptual diagram in joint power mode

## <span id="page-33-0"></span>**2.5 System Components**

## <span id="page-33-1"></span>**2.5.1 Appearance**

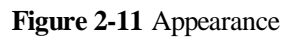

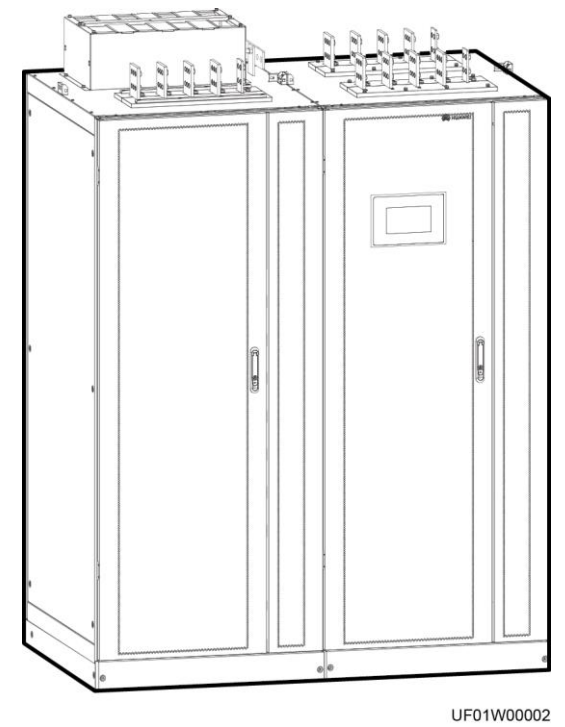

### <span id="page-34-0"></span>**2.5.2 Structure**

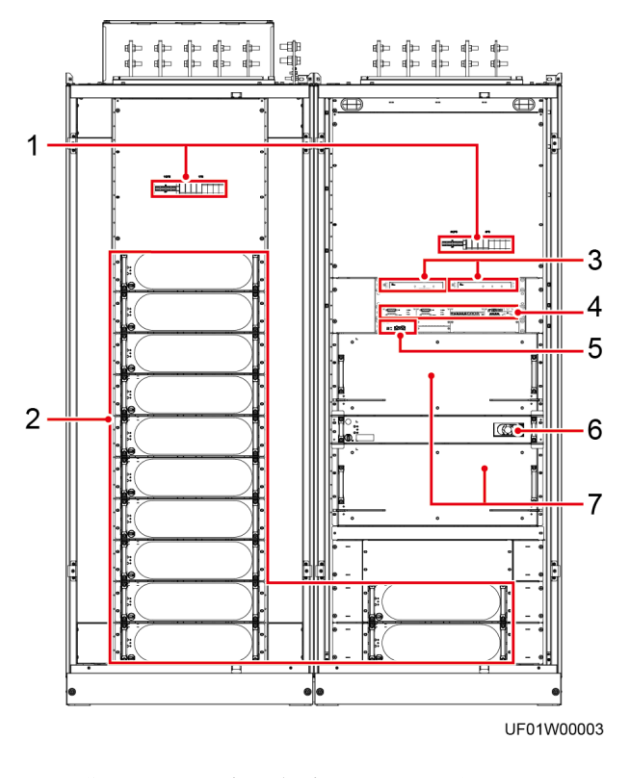

#### Figure 2-12 Structure with the door open

(1) Surge protective devices (SPDs) and SPD switches

(2) Power modules

(3) Surge protection boxes (4) Control module

(5) Intelligent detection card (6) Bypass

control module

(7) Bypass modules

## <span id="page-35-0"></span>**2.5.3 Power Module**

#### **Appearance**

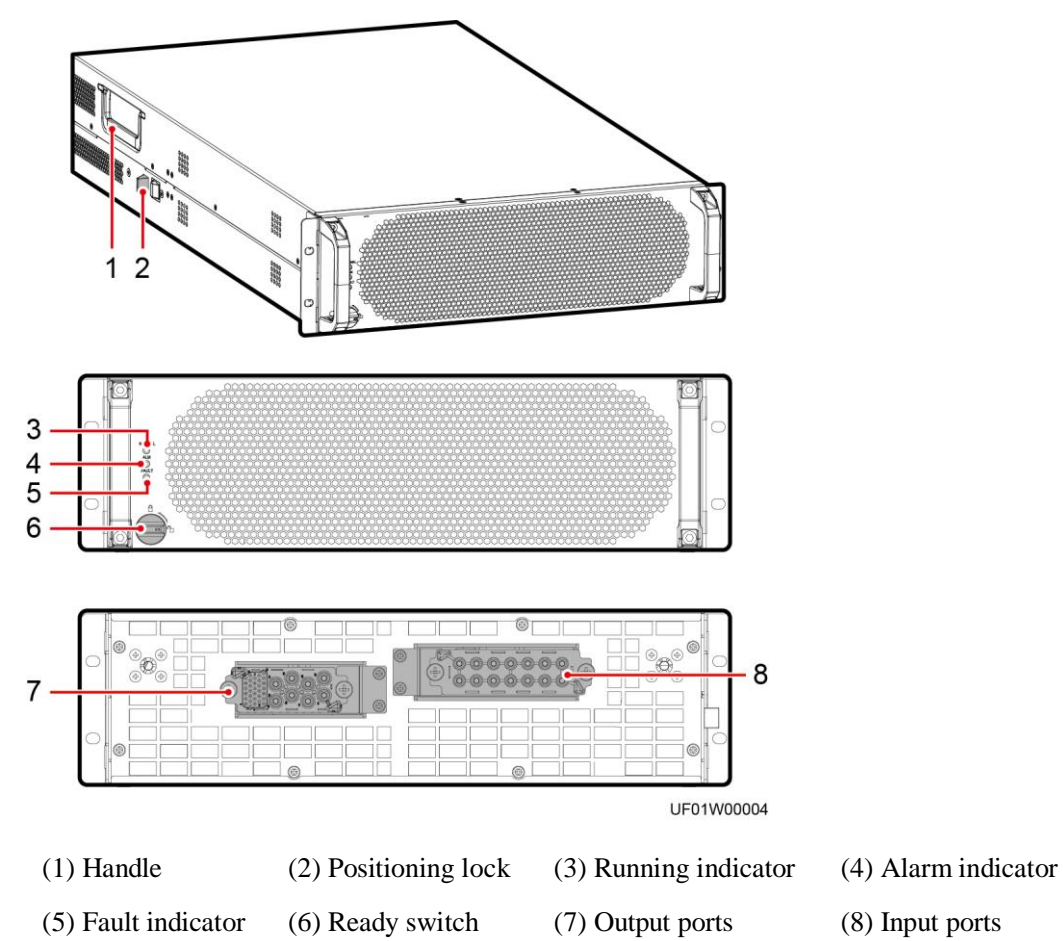

**Table 2-2** Indicator description

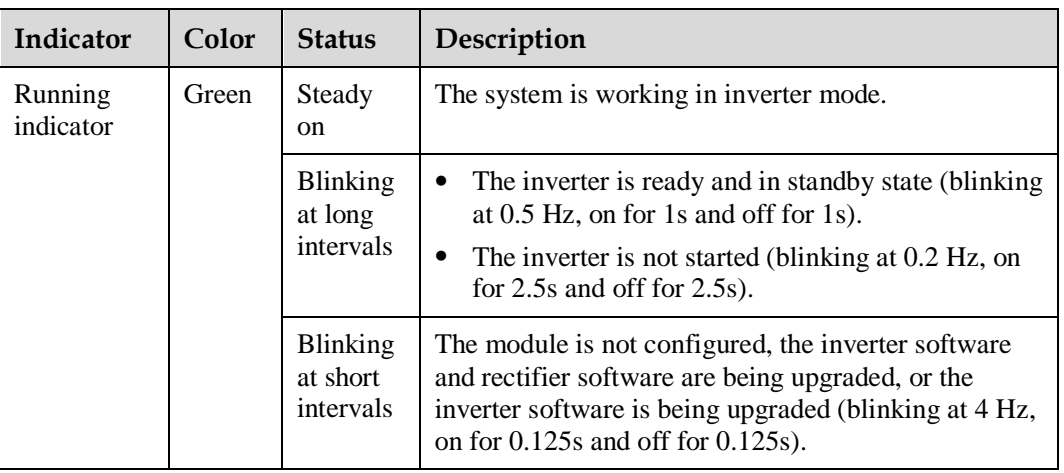

**Figure 2-13** Power module
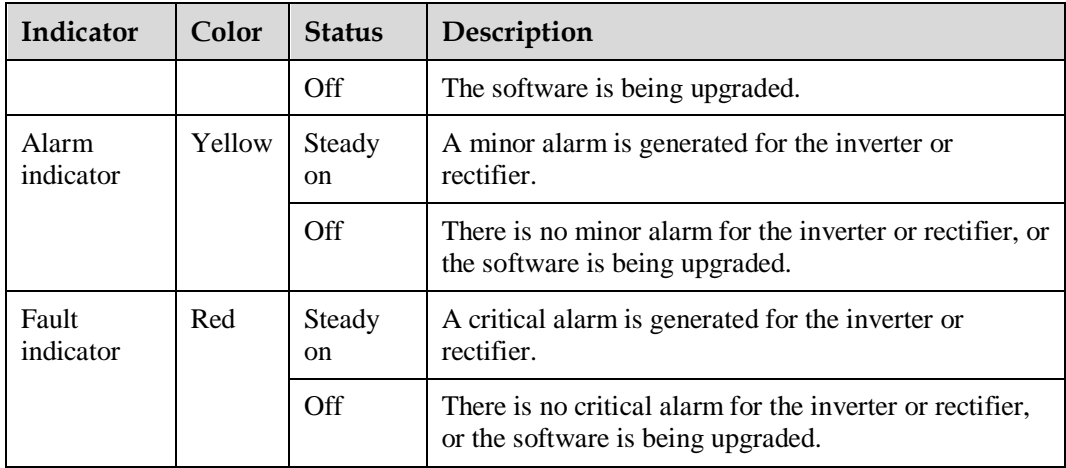

# **Functions**

The main power module consists of a power factor correction (PFC) rectifier and inverter. It performs AC/DC or DC/DC conversion on the mains and battery inputs, and stabilizes the bus voltage. The inverter (DC/AC) converts the inputs into sine wave outputs.

## **Specifications**

- $\bullet$  Dimensions (H x W x D): 130 mm x 442 mm x 750 mm
- $\bullet$  Weight: < 55 kg
- Rated output capacity: 100 kVA/100 kW

# **2.5.4 Bypass Module**

# **Appearance**

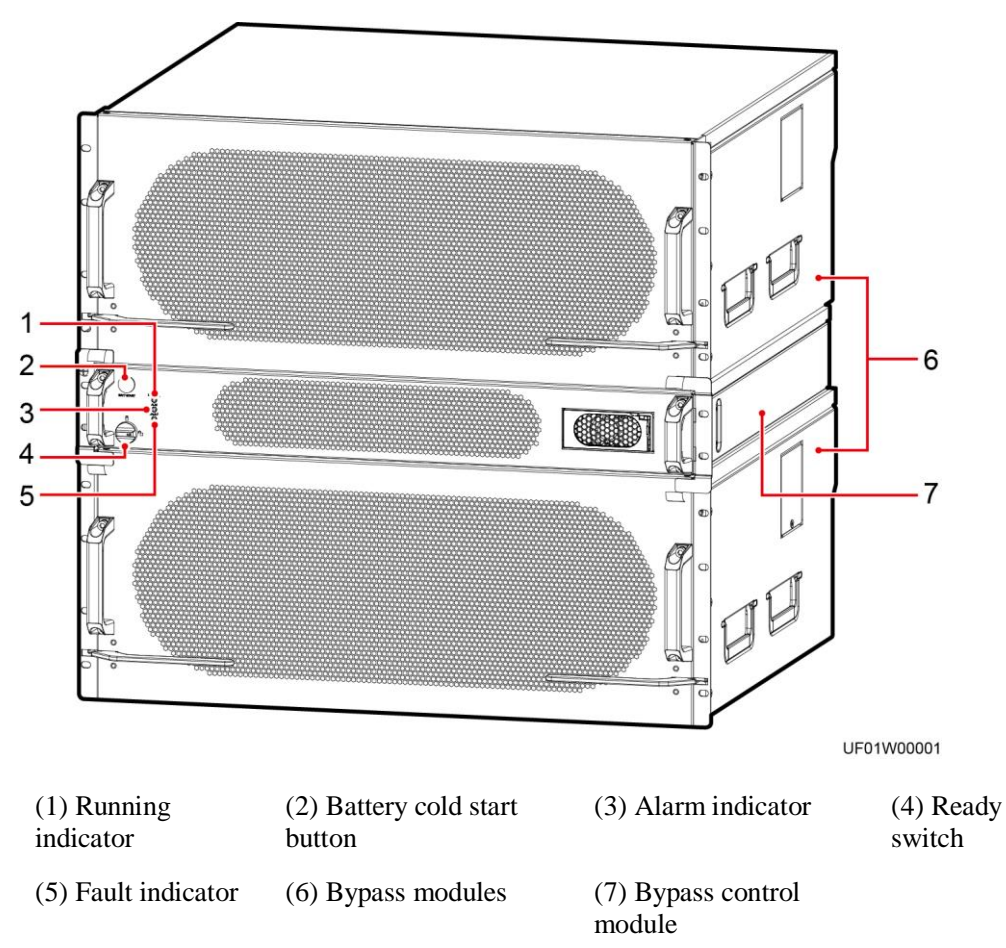

**Figure 2-14** Bypass module

**Table 2-3** Indicator description

| Indicator            | Color  | <b>Status</b>                     | Description                                                                                                    |  |
|----------------------|--------|-----------------------------------|----------------------------------------------------------------------------------------------------|--|
| Running<br>indicator | Green  | Steady on                         | The system is working in bypass mode.                                                                                           |  |
|                      |        | Blinking at<br>long<br>intervals  | The bypass has no output (blinking at 0.2 Hz,<br>on for 2.5s and off for 2.5s).                                                 |  |
|                      |        | Blinking at<br>short<br>intervals | The bypass is not configured or the software is<br>being upgraded (blinking at 4 Hz, on for<br>$0.125s$ and off for $0.125s$ ). |  |
|                      |        | Off                               | The bypass software is being upgraded.                                                                                          |  |
| Alarm                | Yellow | Steady on                         | A minor alarm is generated for the bypass.                                                                                      |  |

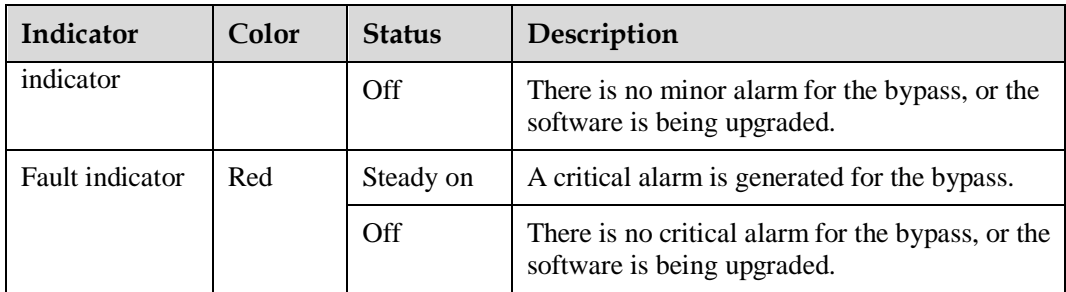

## **Functions**

The UPS works in bypass mode under the following circumstances:

The ECO mode is used and the bypass voltage is within the specified range.

The power module overload times out.

In inverter mode, both the active and standby energy control modules (ECMs) of the bypass unit are faulty.

The system runs abnormally.

The UPS is transferred to bypass mode manually.

## **Specifications**

- Dimensions (H x W x D):
	- − Bypass module: 263.5 mm x 642 mm x 668 mm
	- − Bypass control module: 86.1 mm x 642 mm x 600 mm
- Weight:
	- Bypass module:  $< 90$  kg
	- Bypass control module:  $< 16$  kg

# **2.5.5 Control Module**

## **2.5.5.1 Overview**

In a standard configuration, the control module consists of two ECMs, one dry contact card, and one monitoring interface card (from left to right). The four cards are hot swappable. One subrack is reserved above the dry contact card. A backfeed protection card or dry contact extended card can be inserted into this subrack.

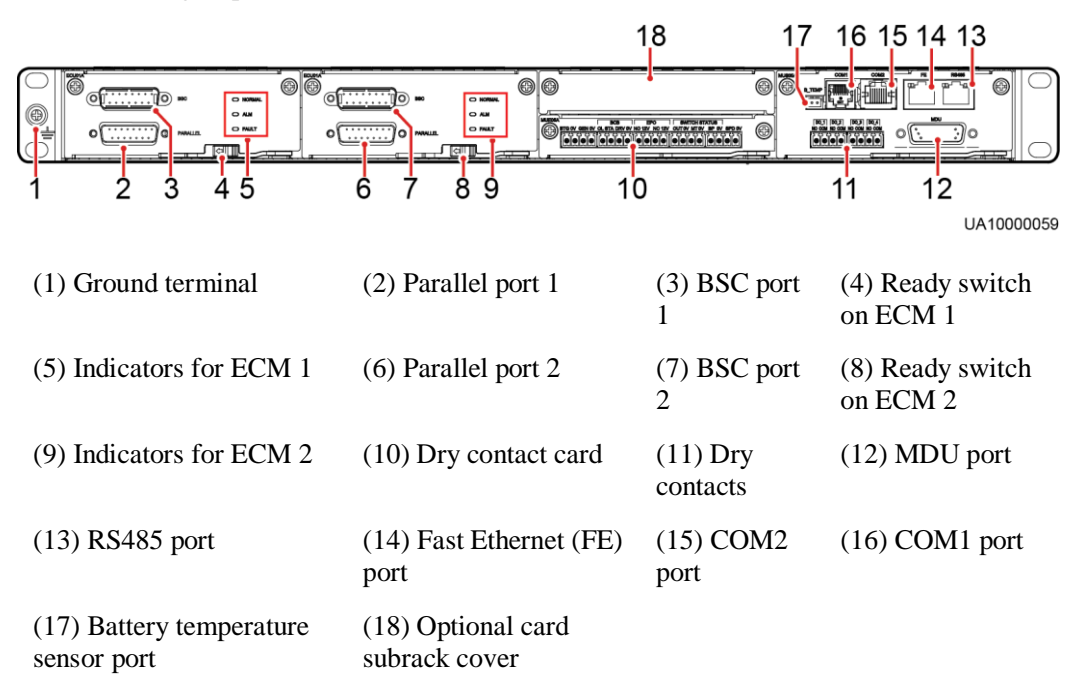

#### **Figure 2-15** Signal panel on the control module

## $\Box$  Note

Ports are protected by a security mechanism.

## **2.5.5.2 ECM**

## **Appearance**

The control module consists of one active ECM and one standby ECM.

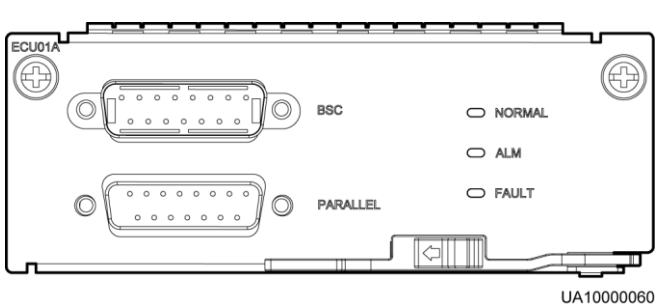

#### **Figure 2-16** ECM

#### **Table 2-4** ECM functions

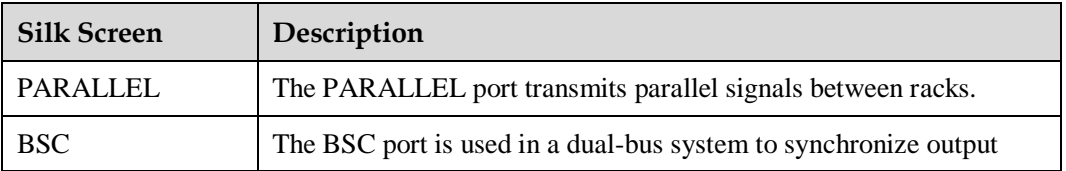

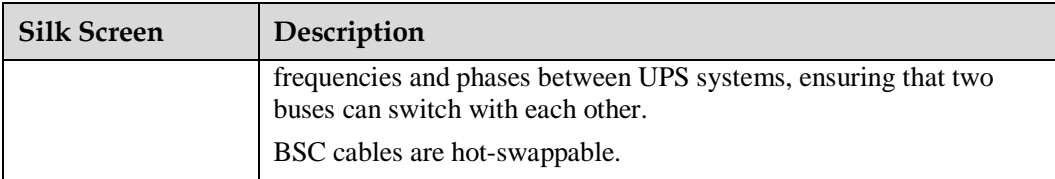

## $\Box$  Note

No parallel cable is required for a single UPS.

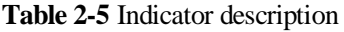

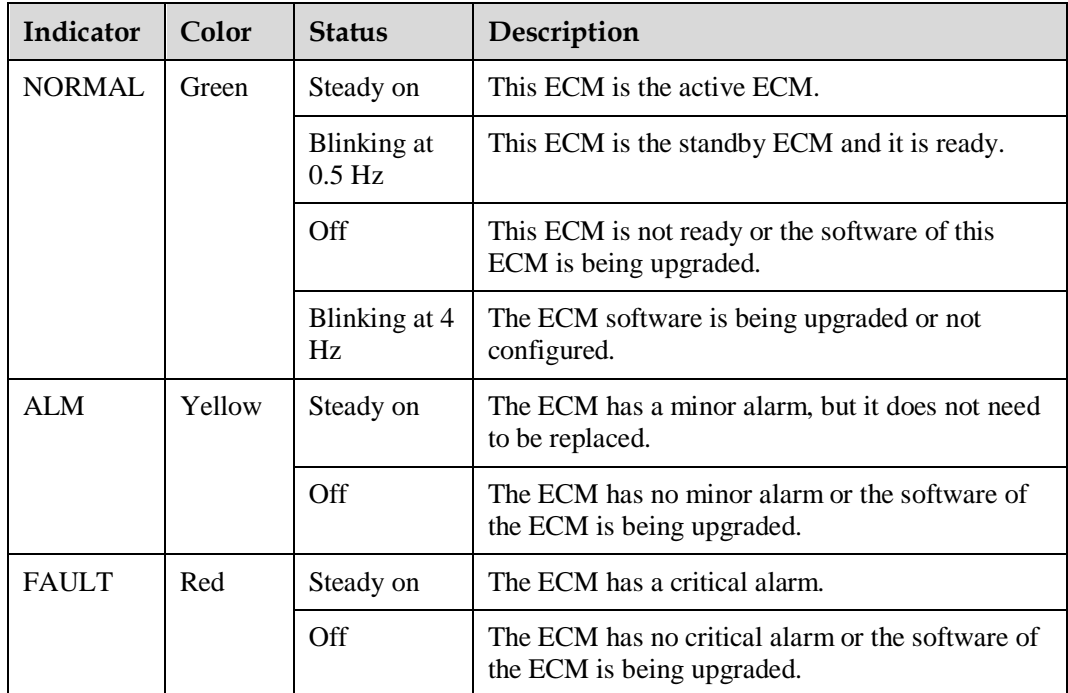

## **Functions**

- As a control interface for the entire system, the ECM communicates with each module and provides a bus for communication between the dry contact card and the system control card. The ECM ensures equalized output currents between modules so that load power is equally shared.
- The ECM provides module working status information to the monitoring system.
- The ECM controls the running of a single UPS and a parallel system, and reports the UPS status information to other monitoring modules.
- The system provides three types of CAN communication: monitoring CAN communication, intra-rack parallel CAN communication, and inter-rack parallel CAN communication.

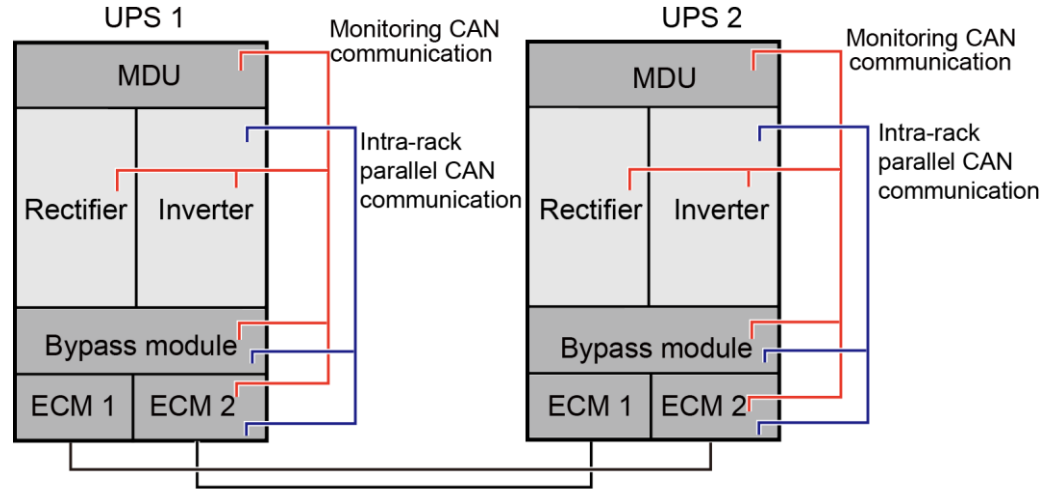

#### **Figure 2-17** Logical connections for CAN communication

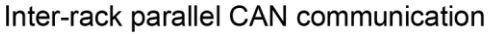

## **Specifications**

- Hot-swappable
- 1 U high

# **2.5.5.3 Dry Contact Card**

## **Appearance**

#### **Figure 2-18** Dry contact card

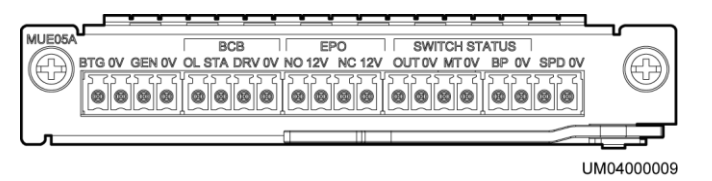

## **NOTICE**

For dry contact outputs, the rated DC voltage and current are 24 V DC and 0.6 A and the maximum values are 30 V DC and 1.0 A. The rated AC voltage and current are 24 V AC and 0.6 A and the maximum values are 30 V AC and 1.0 A. During cable connection, ensure that the voltage and current do not exceed these maximum values.

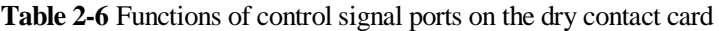

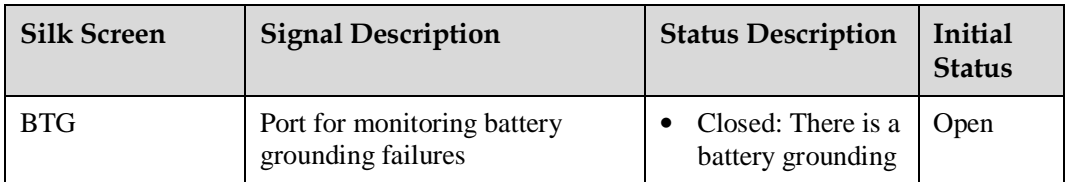

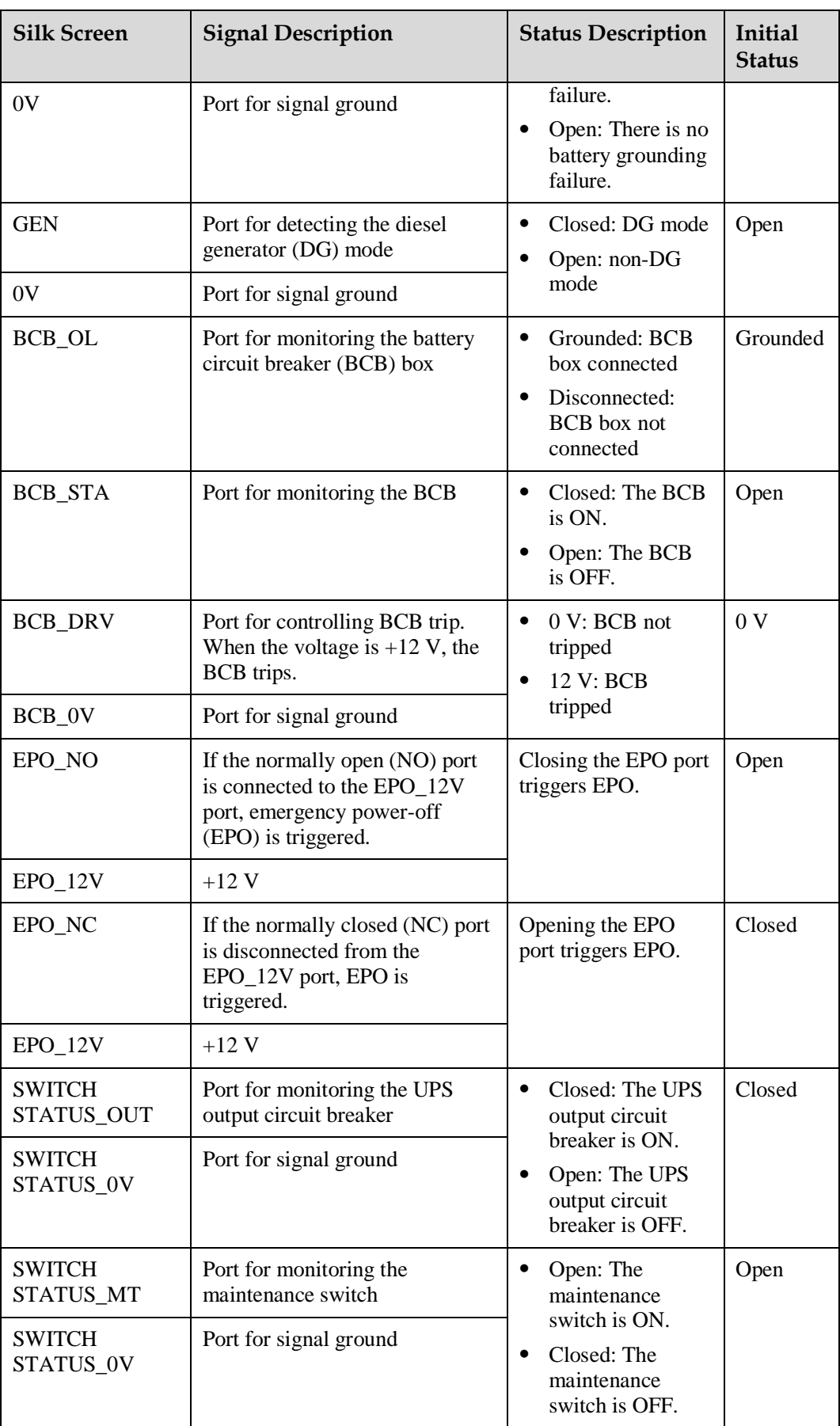

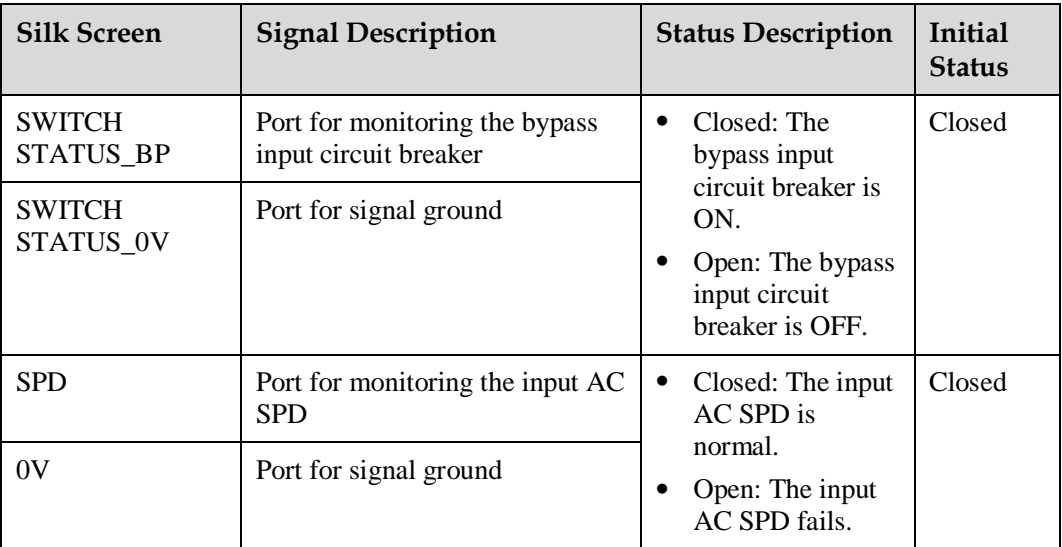

## $\Box$  Note

- A dry contact card port takes effect only after you set it in the software. You need to disable unused dry contact signals.
- Set the EPO port to NO or NC as required.
- If multiple UPSs are connected in parallel, connect all used dry contact signals to each UPS.
- $\bullet$  Signal cables must be double-insulated twisted cables. If the cable length is within 25–50 m, the cross-sectional area must be 0.5–1.5 mm<sup>2</sup> .

## **Functions**

The dry contact card allows the UPS to detect and manage the switch status of the battery system (including the external battery switch) and implement remote EPO.

## **Specifications**

- Hot-swappable
- $\bullet$  0.5 U high

# **2.5.5.4 Monitoring Interface Card**

## **NOTICE**

- The FE port resembles the RS485 port. Therefore, follow the silk screens when you connect communications cables. If you mistake the RS485 port as the FE port during cable connection, the WebUI communication fails. If you mistake the FE port as the RS485 port during cable connection, RS485 communication fails.
- Dry contact signals take effect after you set them. Disable unused dry contact signals on the monitoring system.
- When multiple UPSs are connected in parallel, all dry contact signals to be used need to connect to each UPS.

The monitoring interface card provides external ports as well as monitoring and control functions for the MDU. The monitoring interface card provides the ambient temperature and humidity sensor port, iBattery port, FE port, battery temperature monitoring port, and network management port. The MDU monitors the UPS, allows users to set parameters, delivers commands, reports system information, and displays key UPS information and parameters on the LCD.

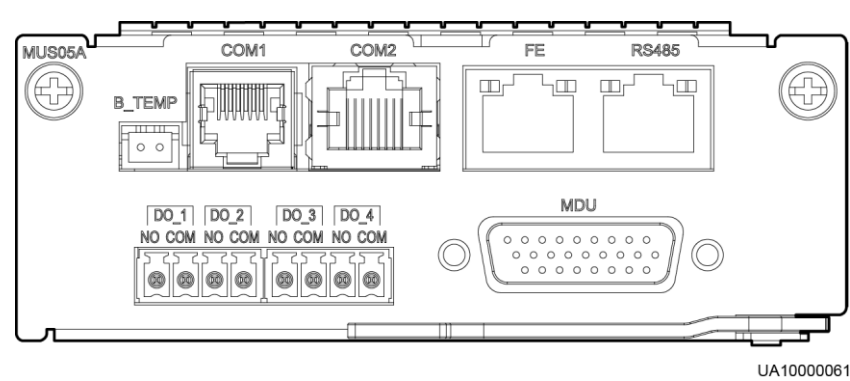

#### **Figure 2-19** Monitoring interface card

## $\Box$  Note

DO\_1 to DO\_4 meet the maximum voltage and current requirements of 30 V DC/1 A or 60 V DC/0.5 A.

| Port            | Silk<br><b>Screen</b> | Description                                                                                                    |
|-----------------|-----------------------|----------------------------------------------------------------------------------------------------|
| DO <sub>1</sub> | N <sub>O</sub>        | DO 1, DO 2, DO 3, and DO 4 indicate alarm                                                                       |
|                 | <b>COM</b>            | outputs. The default values are Critical alarm,<br>Minor alarm, Bypass mode, and Battery mode,                  |
| DO 2            | N <sub>O</sub>        | respectively.                                                                                                   |
|                 | <b>COM</b>            | The value can be set to <b>Disable</b> , <b>Critical alarm</b> ,<br>Minor alarm, Bypass mode, Battery mode, Low |
| DO <sub>3</sub> | N <sub>O</sub>        | batt. volt., Low battery SOC, Abnormal mains,<br>Sys maint breaker enable, Sys outp breaker                     |
|                 | <b>COM</b>            | enable, Maint. breaker closed, No power supplied,<br>Mains supplies power, ECO mode, Battery test,              |
| DO 4            | N <sub>O</sub>        | and Batt. Volt. Below Thres.                                                                                    |

**Table 2-7** Description of ports on the monitoring interface card

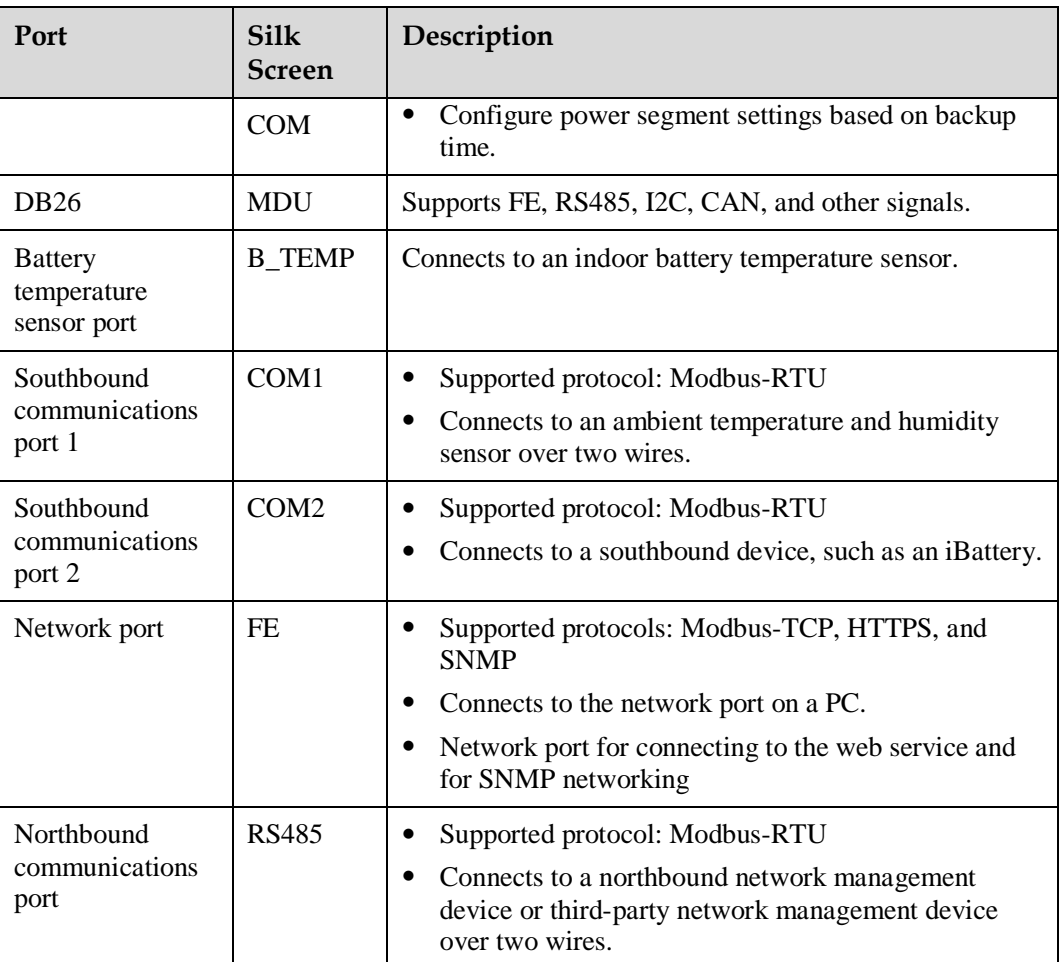

## $\Box$  Note

- Signal cables must be double-insulated twisted cables. If the cable length is within 25–50 m, the cross-sectional area must be 0.5–1.5 mm<sup>2</sup> .
- RS485 cables and FE cables must be shielded cables.

[Figure 2-20](#page-45-0) and [Figure 2-21](#page-46-0) are recommended wiring methods for DO ports.

#### **Figure 2-20** Wiring method 1

<span id="page-45-0"></span>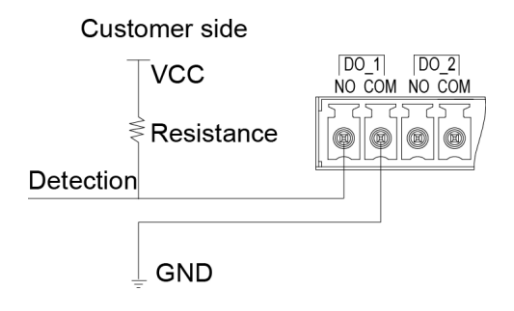

## **Figure 2-21** Wiring method 2

<span id="page-46-0"></span>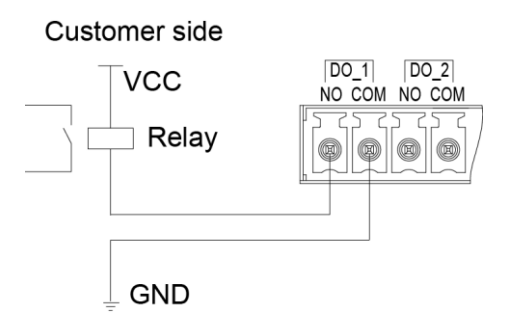

**Figure 2-22** COM1 port pins

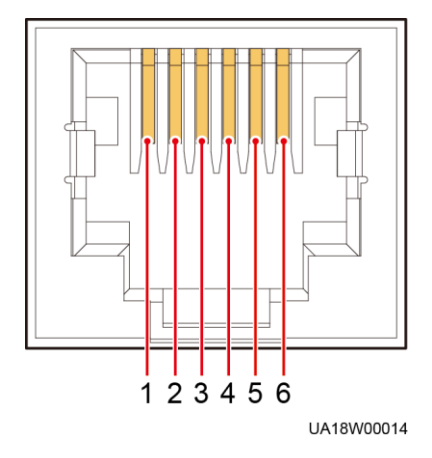

**Table 2-8** Pin definitions for the COM1 port

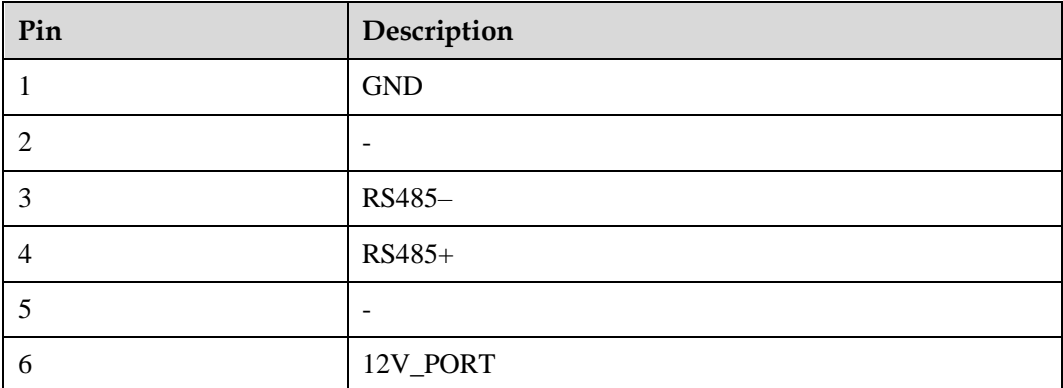

### **Figure 2-23** COM2 port pins

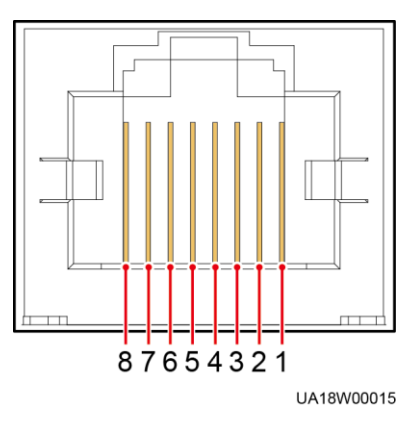

**Table 2-9** Pin definitions for the COM2 port

| Pin            | Description          |
|----------------|----------------------|
| 1              | RS485+               |
| 2              | RS485-               |
| 3              |                      |
| $\overline{4}$ | RS485+               |
| 5              | RS485-               |
| 6              | $\operatorname{GND}$ |
| 7              | CANH <sub>0</sub>    |
| 8              | CANL0                |

**Figure 2-24** RS485 port pins

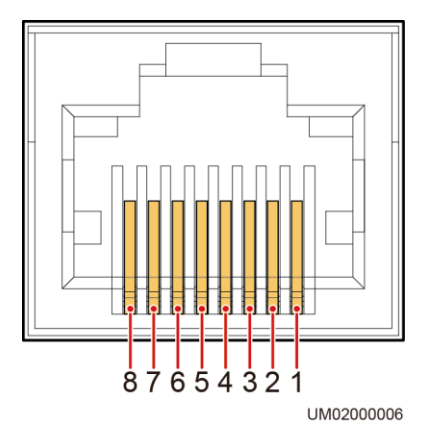

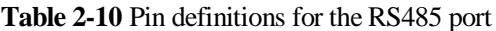

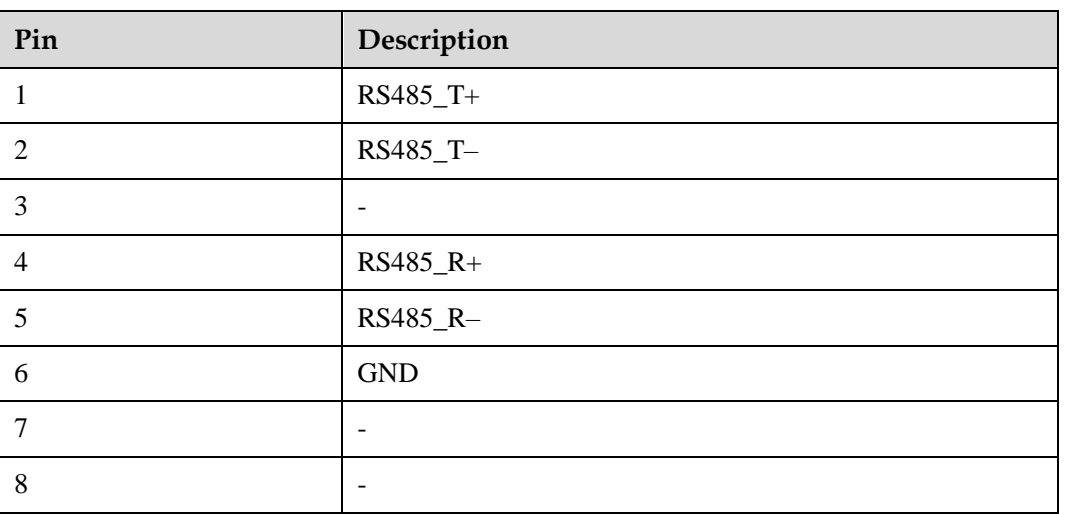

## $\Box$  NOTE

If cables are prepared onsite, follow the three methods below:

- Connect pin 1 and pin 2. Pin 1 connects to RS485+ and pin 2 connects to RS485-.
- Connect pin 4 and pin 5. Pin 4 connects to RS485+ and pin 5 connects to RS485–.
- Connect pins 1, 2, 4, and 5. Twist cables to pin 1 and pin 4 into one cable and then connect it to RS485+. Twist cables to pin 2 and pin 5 into one and then connect it to RS485–.

# **2.5.6 Intelligent Detection Card**

# **Appearance**

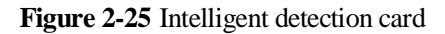

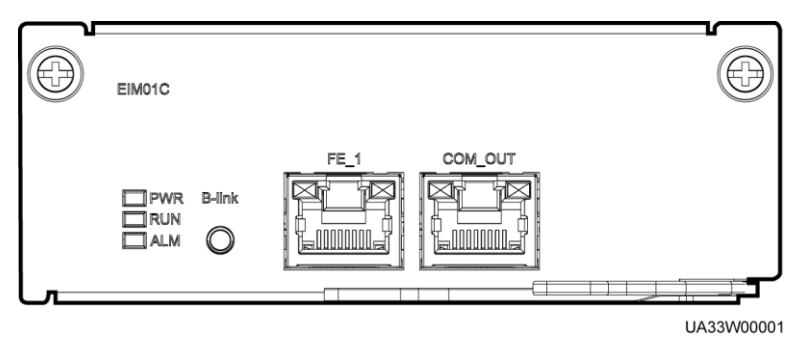

#### **Table 2-11** Intelligent detection card function

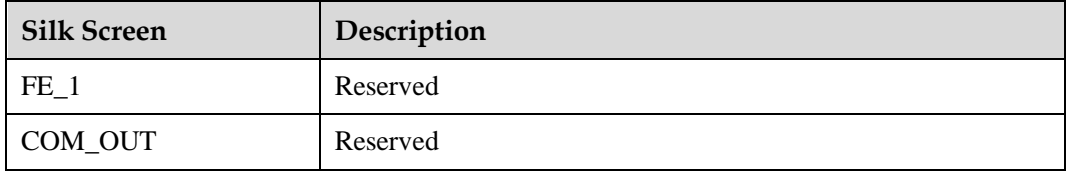

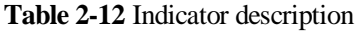

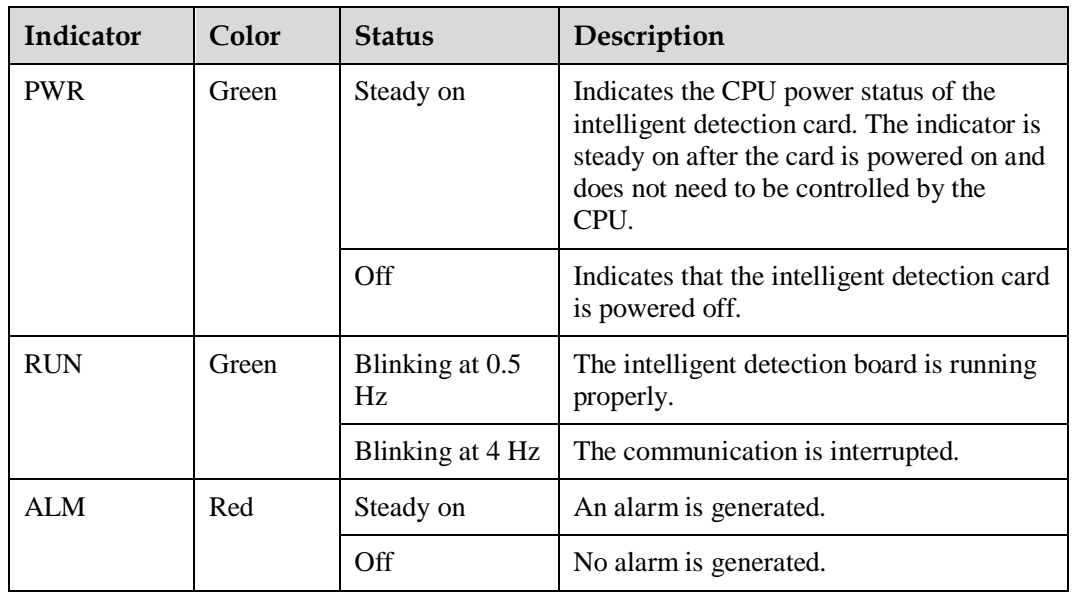

## $\Box$  NOTE

- Signal cables must be double-insulated twisted cables. If the cable length is within 25–50 m, the cross-sectional area must be 0.5–1.5 mm<sup>2</sup> .
- FE cables are shielded cables.

**Figure 2-26** COM\_OUT port pins

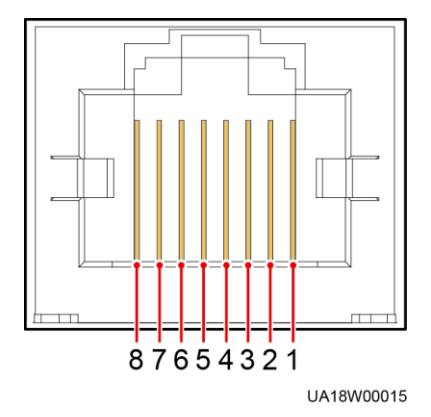

**Table 2-13** Pin definitions for the COM\_OUT port

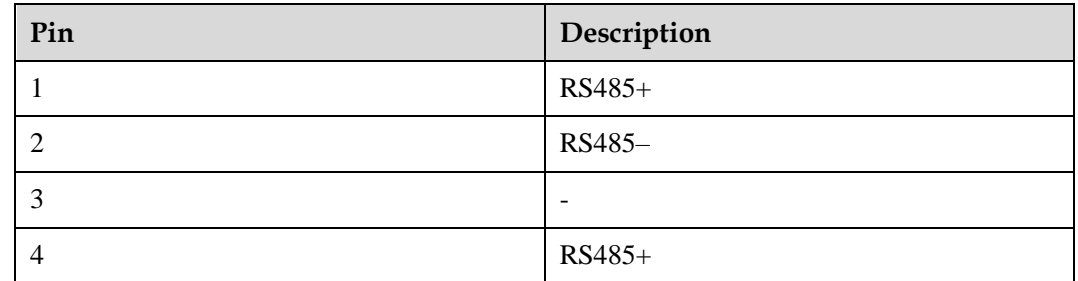

| Pin | Description              |
|-----|--------------------------|
|     | RS485-                   |
| 6   | $\overline{\phantom{0}}$ |
|     | <b>CANH</b>              |
| 8   | <b>CANL</b>              |

**Figure 2-27** FE\_1 port pins

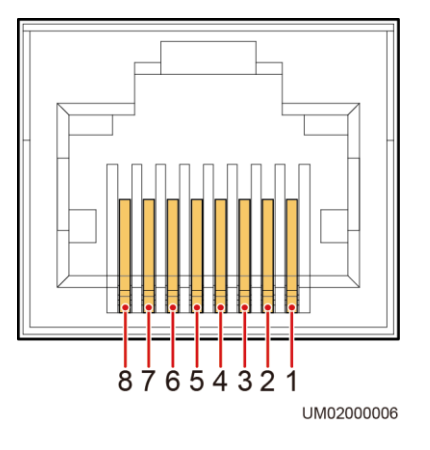

**Table 2-14** Pin definitions for the FE\_1 port

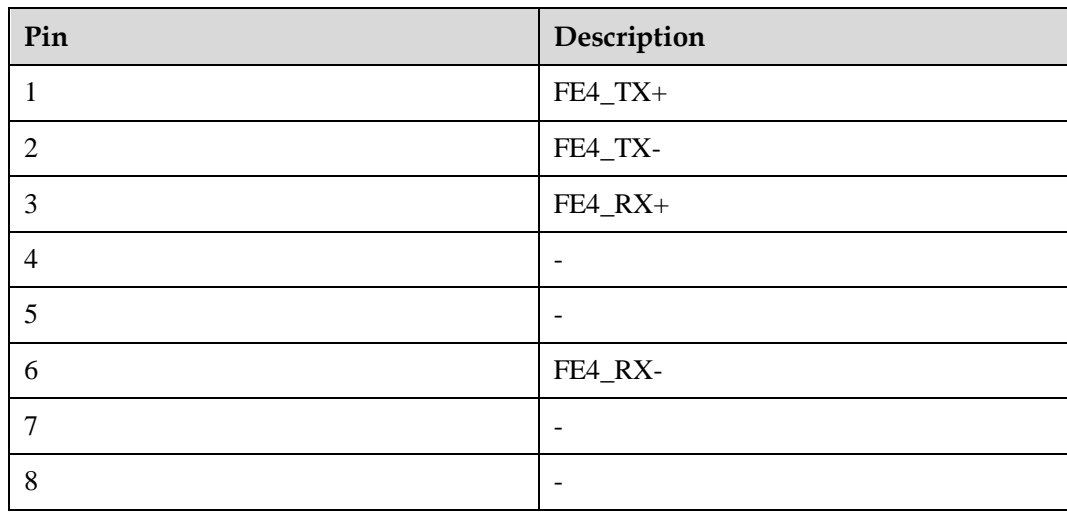

# **Functions**

In the integrated UPS solution, the intelligent detection card detects the temperatures of the copper bars, switches, and environments of the battery, bypass input, mains input, output, bypass input of the switch cabinet, mains input of the switch cabinet, and output of the switch cabinet, and monitors the status of the mains input, bypass input, and output switches of the switch cabinet.

# **Specifications**

- Hot-swappable
- 1 U high

# **2.5.7 MDU**

# **Appearance**

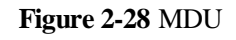

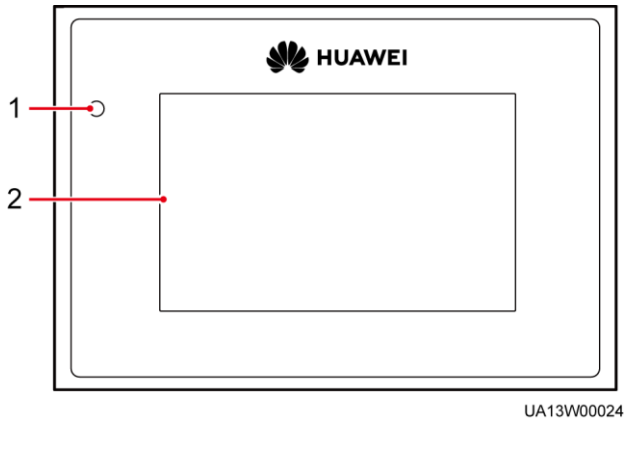

(1) Status indicator (2) LCD touchscreen

| <b>Status</b> | Color  | Meaning                                                                            |  |
|---------------|--------|------------------------------------------------------------------------------------|--|
| On            | Red    | A critical alarm has been generated, and the buzzer<br>sounds continuously.        |  |
|               | Yellow | A minor alarm has been generated, and the buzzer<br>buzzes intermittently at 2 Hz. |  |
|               | Green  | The UPS is running properly or a warning has been<br>generated.                    |  |
| Off           |        | The MDU is powered off.                                                            |  |

**Table 2-15** Indicator status

# $\Box$  Note

The indicator on the MDU panel is yellow when the bypass supplies power in non-ECO mode.

### **Figure 2-29** MDU ports

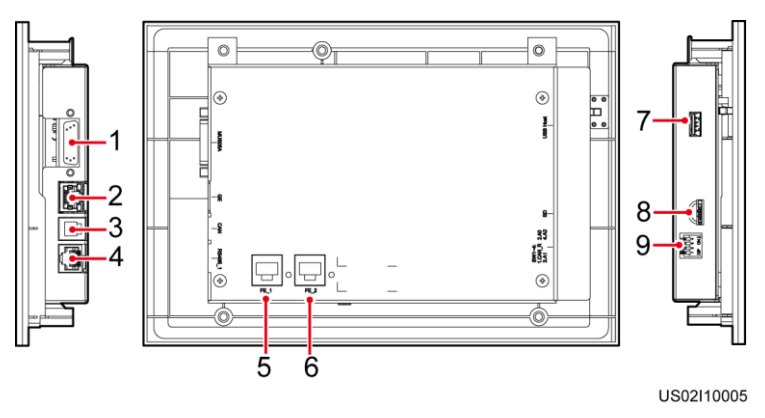

## **Table 2-16** MDU port description

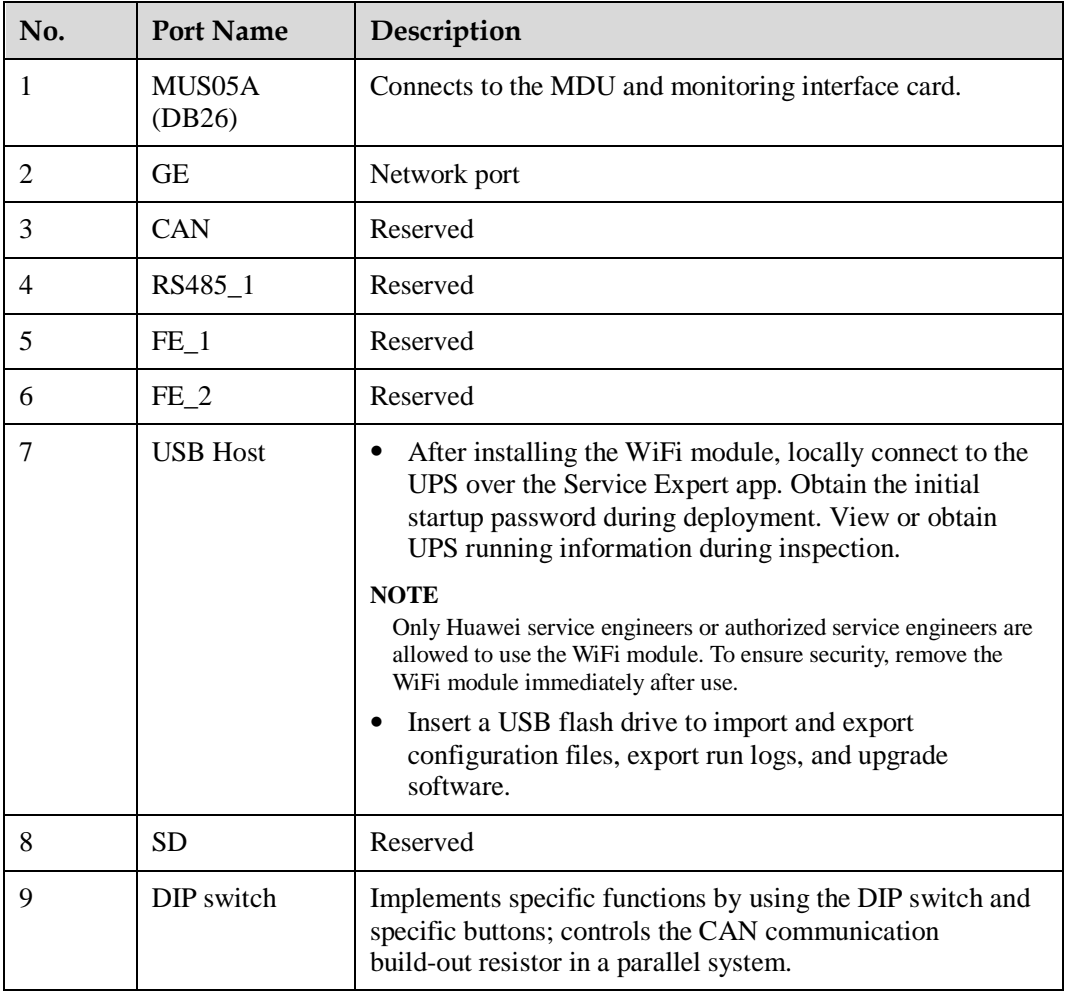

# **Functions**

The MDU allows you to control UPS operations, view the running status and alarms, and set parameters.

# **Specifications**

Dimensions (H x W x D): 175 mm x 264 mm x 40 mm

# **2.6 Typical Configurations**

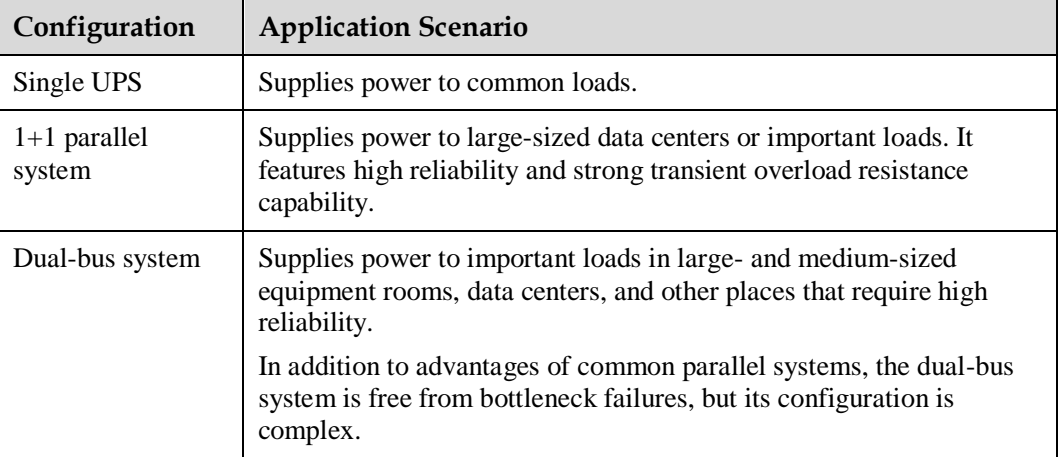

**Table 2-17** Typical UPS configurations

# **2.6.1 Single UPS**

This series uses a modular design in which multiple power modules are connected in parallel to deliver a high loading capacity. If a single power module is faulty, the other power modules continue working. When the load power is small, even a single UPS can provide redundant capacity, which ensures high reliability.

# **2.6.2 1+1 Parallel System**

In a 1+1 parallel system, mains input, bypass input, and AC output terminals of UPSs are connected in parallel. ECMs on different UPSs are connected over parallel cables to synchronize UPS outputs to supply power to loads. If one UPS fails, another UPS continues supplying power to loads, which ensures system reliability.

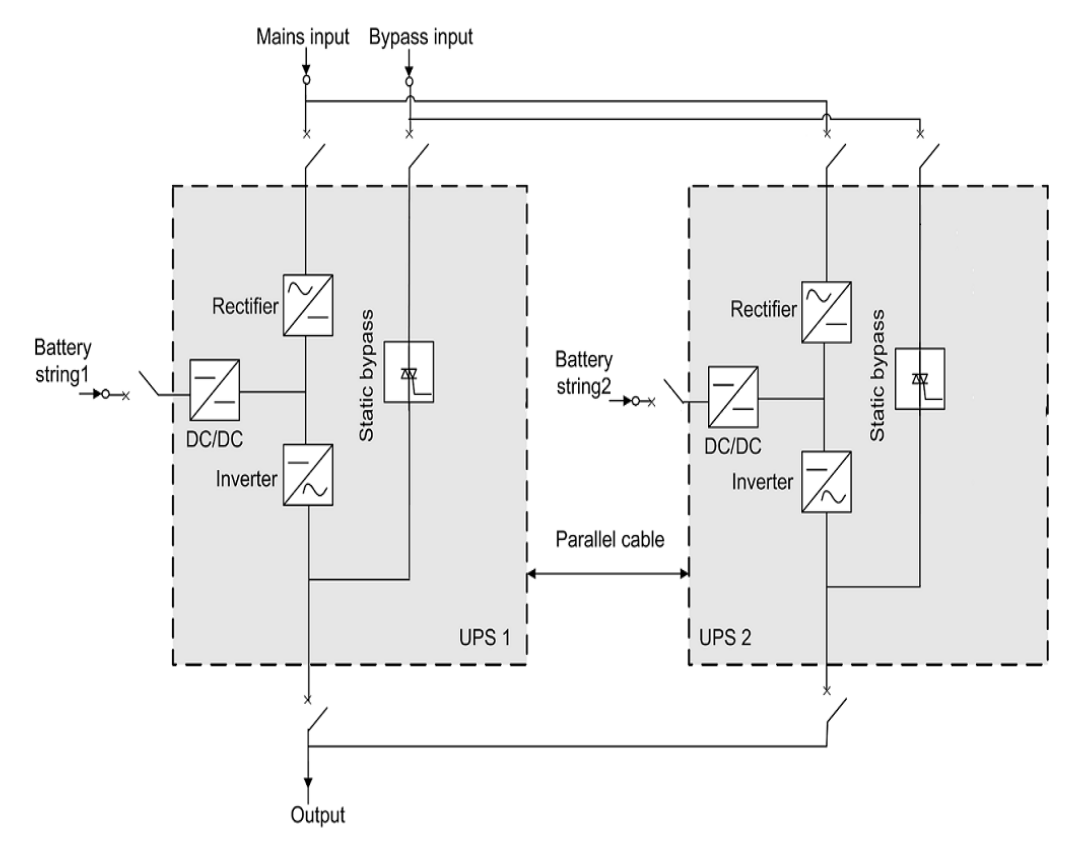

#### **Figure 2-30** Conceptual diagram of a 1+1 parallel system

# **2.6.3 Dual-Bus System**

A dual-bus system consists of two independent 1.2 MW systems. Each 1.2 MW system consists of one or two 1.2 MW UPSs. One of the two UPS systems is a master system, and the other is a slave system. The dual-bus system is highly reliable and is suitable for loads with multiple input terminals. You can install an optional static transfer switch (STS) to start a bus synchronization controller (BSC) provided in standard configuration. The UPS systems work in inverter mode or bypass mode.

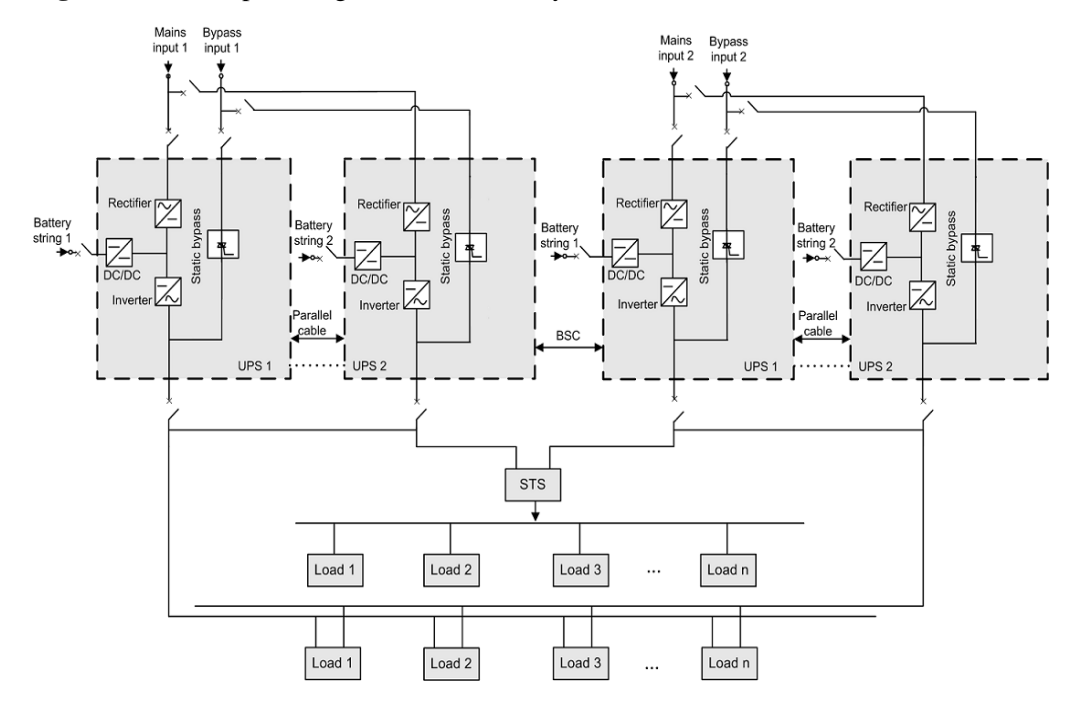

## **Figure 2-31** Conceptual diagram of a dual-bus system

# **2.7 Optional Components**

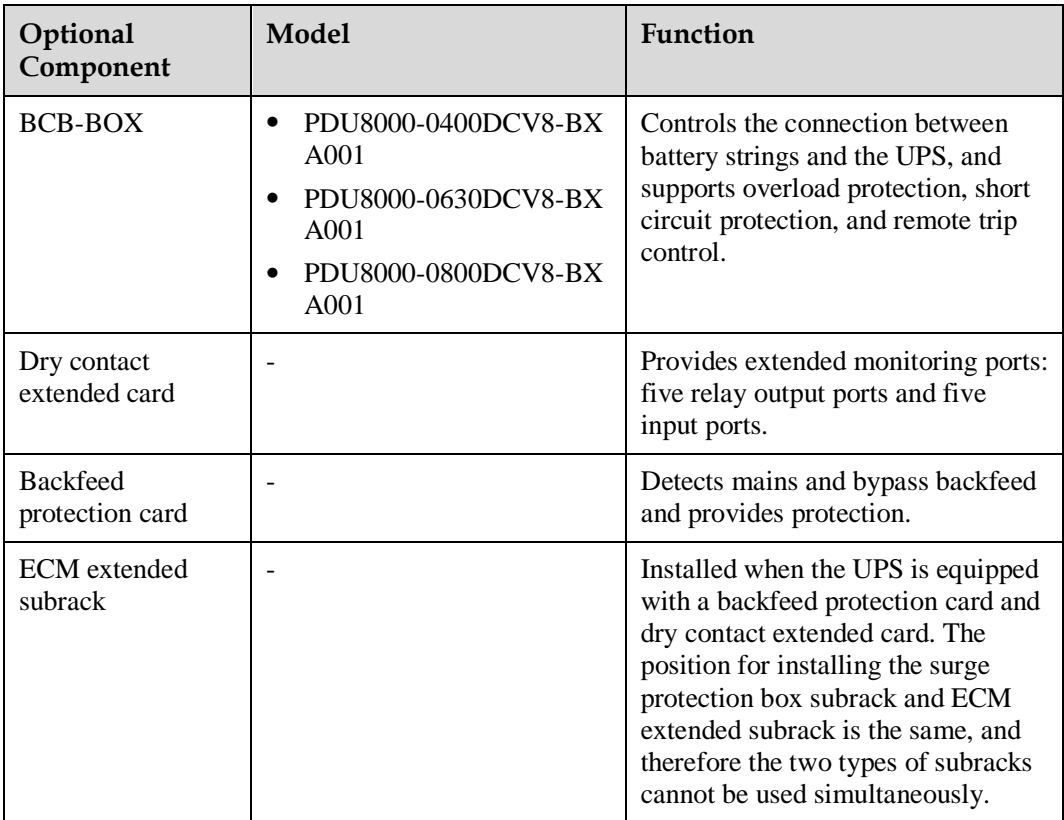

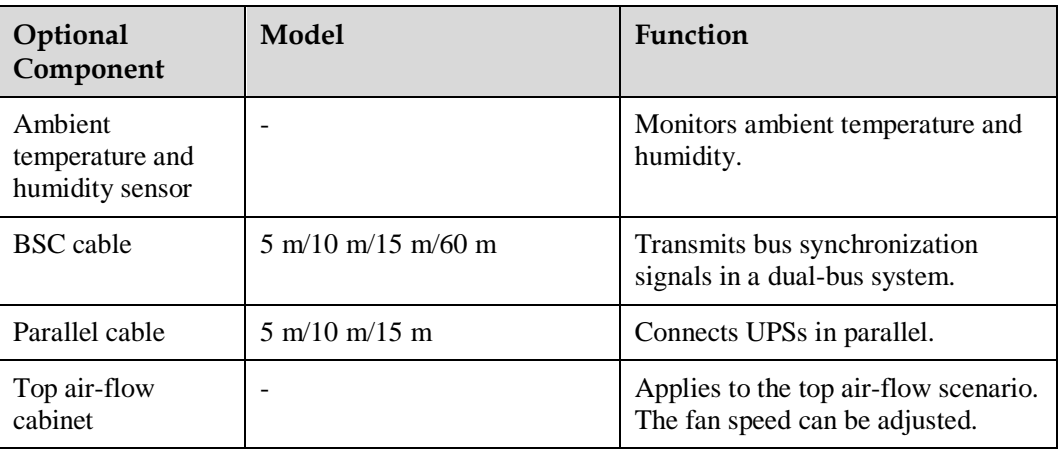

## $\Box$  Note

The ECM extended subrack does not support onsite installation. If you require this optional component, inform Huawei when you purchase the UPS so that Huawei can install the subrack before delivery.

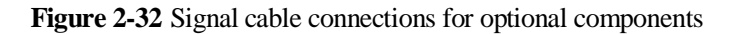

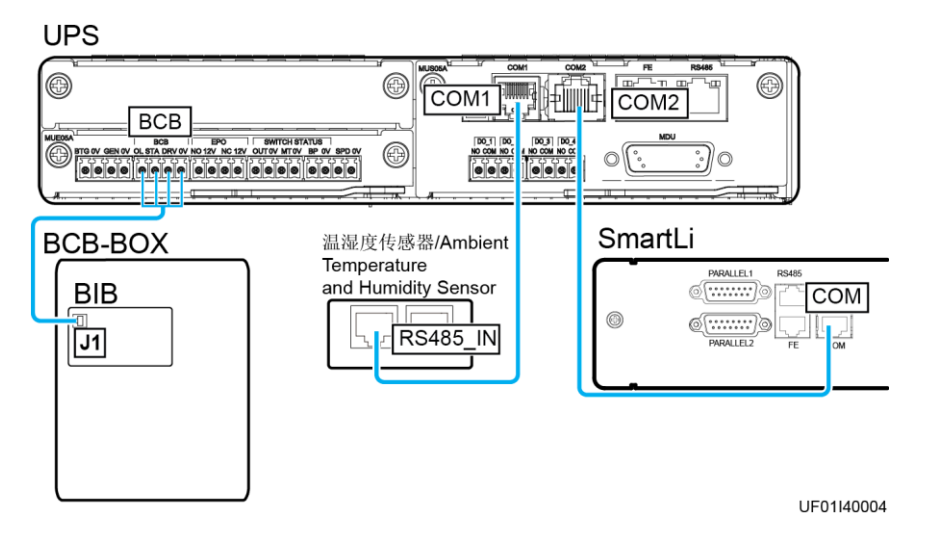

# **3 Installation**

# **3.1 Installation Preparations**

# **3.1.1 Site**

# **3.1.1.1 Installation Environment**

- Do not install the UPS in high temperature, low temperature, or damp environments.
- Install the UPS away from water sources, heat sources, and flammable or explosive materials. Keep the UPS away from direct sunlight, dust, volatile gases, corrosive materials, and air dense with salt particles.
- Do not install the UPS in environments with conductive metal scraps in the air.
- The optimal operating temperatures for valve-regulated lead-acid batteries (VRLA batteries) are 20–30°C. Operating temperatures higher than 30°C shorten the battery lifespan and operating temperatures lower than 20°C reduce the battery backup time.

# **3.1.1.2 Installation Clearances**

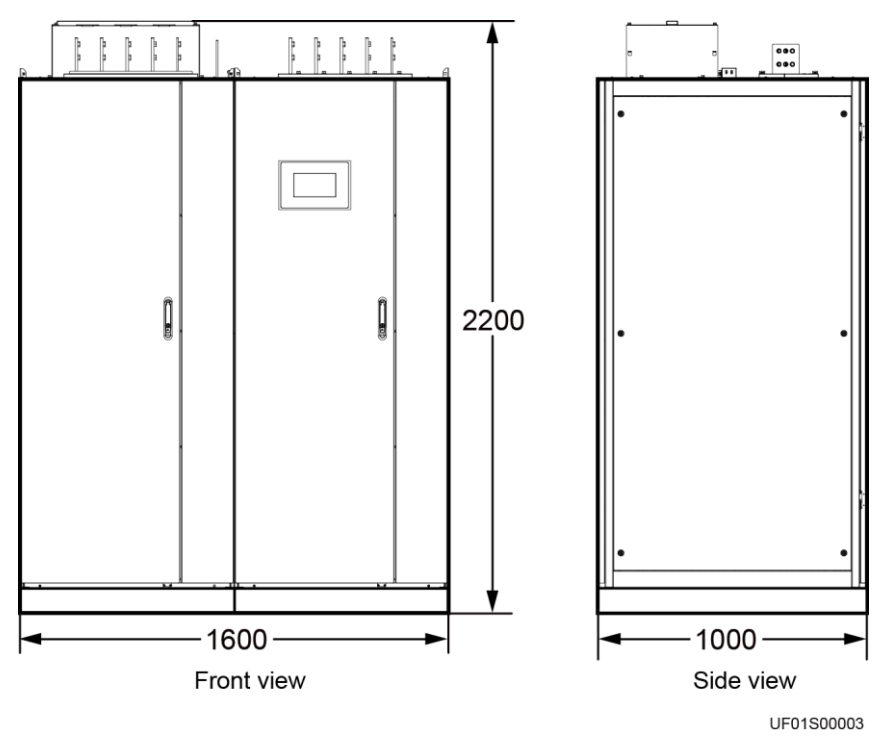

**Figure 3-1** Cabinet dimensions (unit: mm)

Reserve the following clearances around the cabinet to facilitate operations and ventilation:

- Reserve a clearance of at least 950 mm from the front of the cabinet for ventilation and operations.
- Reserve a clearance of at least 500 mm from the top of the cabinet for operations.
- Reserve a clearance of at least 500 mm from the rear of the cabinet for ventilation.
	- Reserve a clearance of at least 800 mm if you need to perform operations at the rear of the cabinet.
	- If the top air-flow cabinet is configured, no space is reserved at the rear.

# **3.1.2 Tools and Instruments**

#### **A CAUTION**

Insulate installation tools to prevent electric shocks.

Prepare the following tools and meters indicated in [Table 3-1](#page-58-0) for installation.

#### <span id="page-58-0"></span>**Table 3-1** Tools and meters

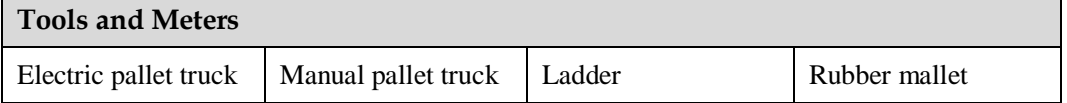

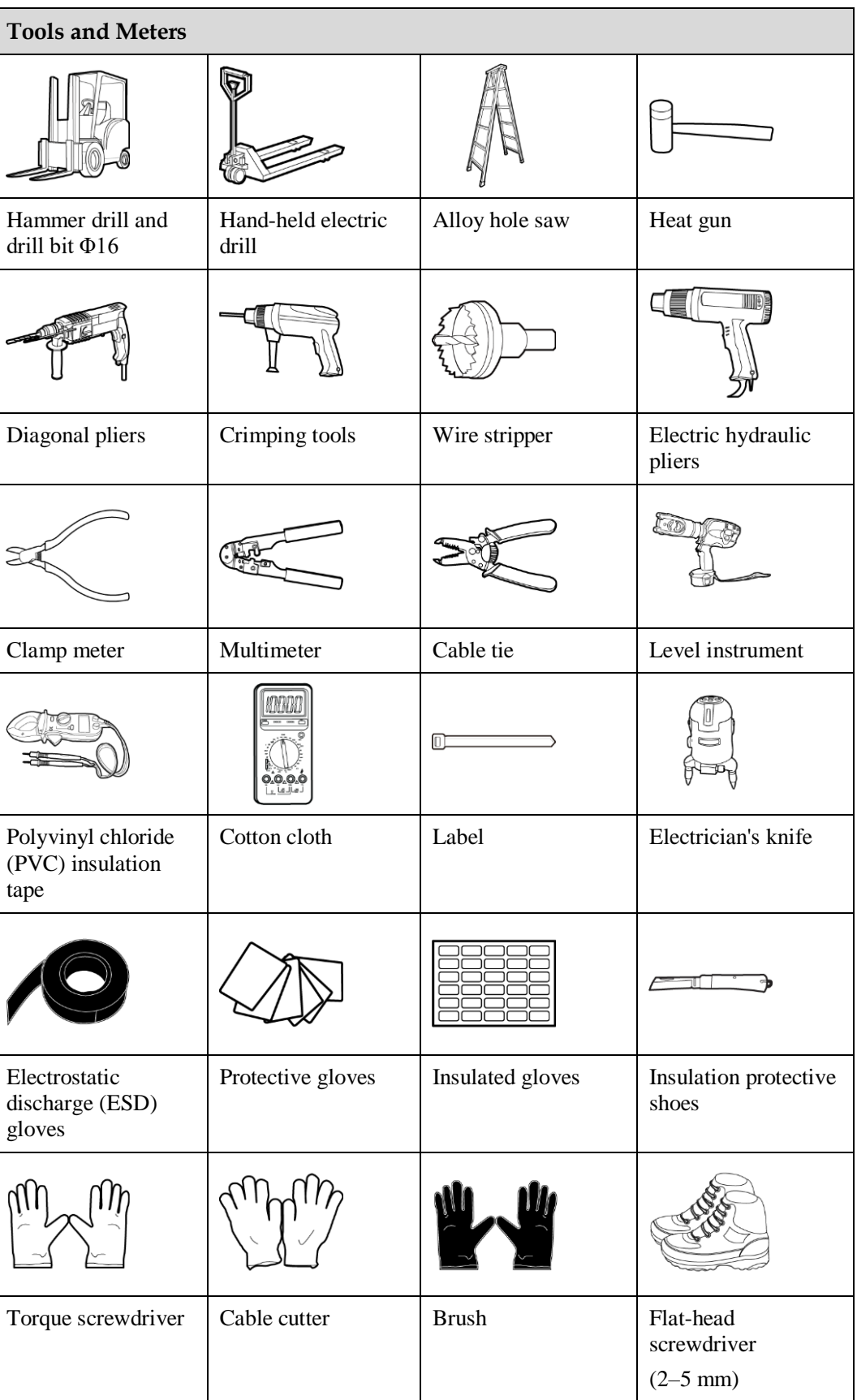

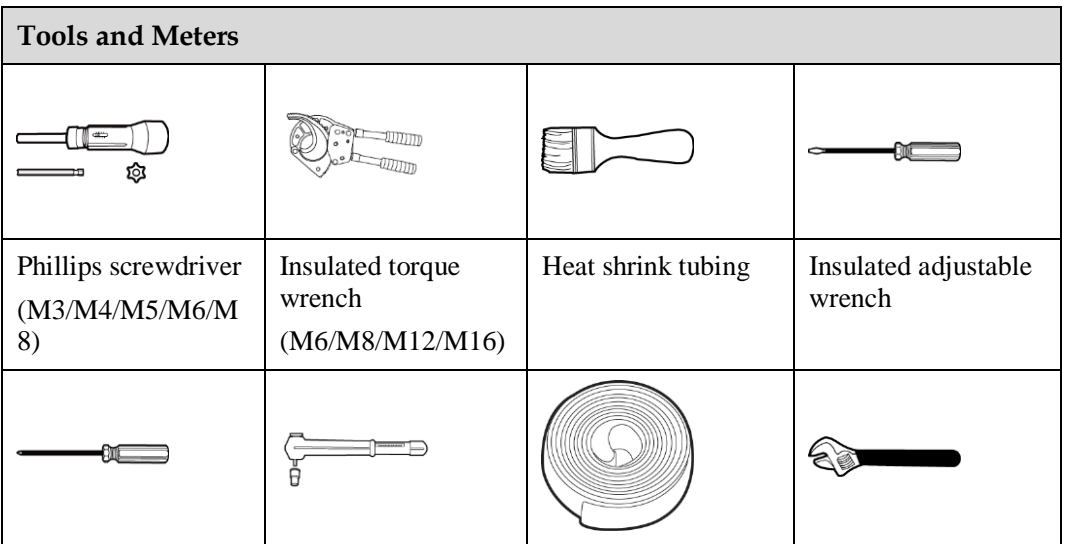

## $\Box$  Note

[Table 3-1](#page-58-0) lists only the common tools for installation and cable connection. For more dedicated tools required, see the corresponding component manuals. Prepare tools based on site requirements.

# **3.1.3 Preparing Power Cables and Copper Bars**

## **NOTICE**

- The UPS can generate large leakage currents. A circuit breaker equipped with a residual current device (RCD) is not recommended.
- Copper bars need to be prepared for the mains input, bypass input, and output, and cannot be directly connected using cables.

Prepare mains input, bypass input, and output copper bars based on the following drawings and current requirements.

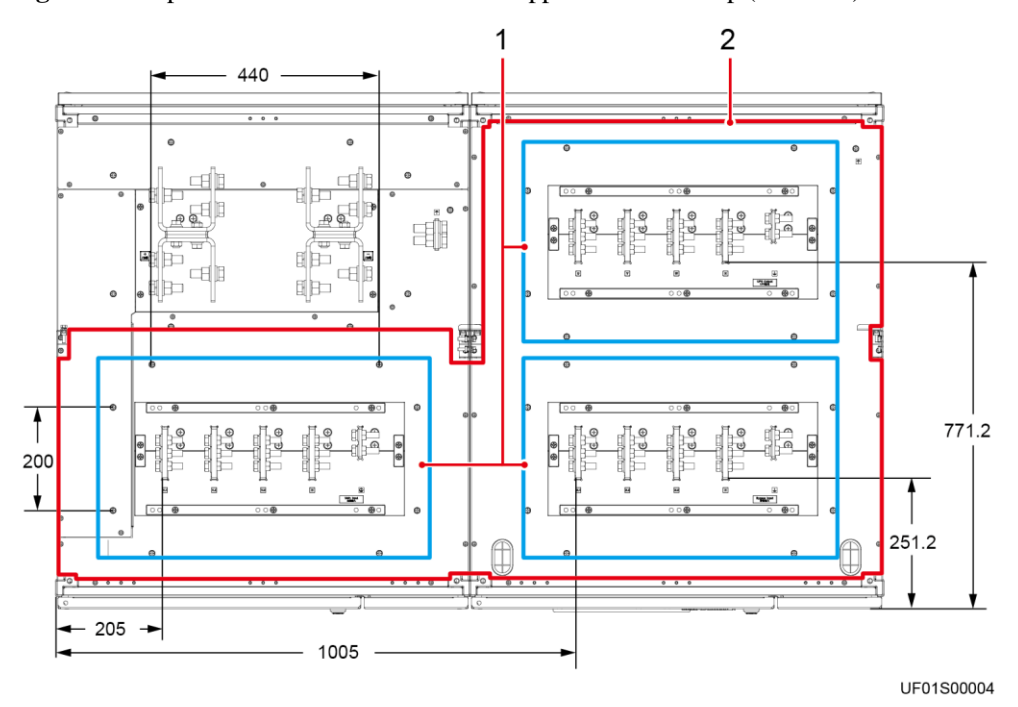

Figure 3-2 Top view of the distance between copper bars on the top (unit: mm)

(1) The areas marked by the line boxes are the recommended areas for installing connector boxes.

(2) The area marked by the line box is reserved for the dense busway.

**Figure 3-3** Front view of the distance between copper bars on the top (unit: mm)

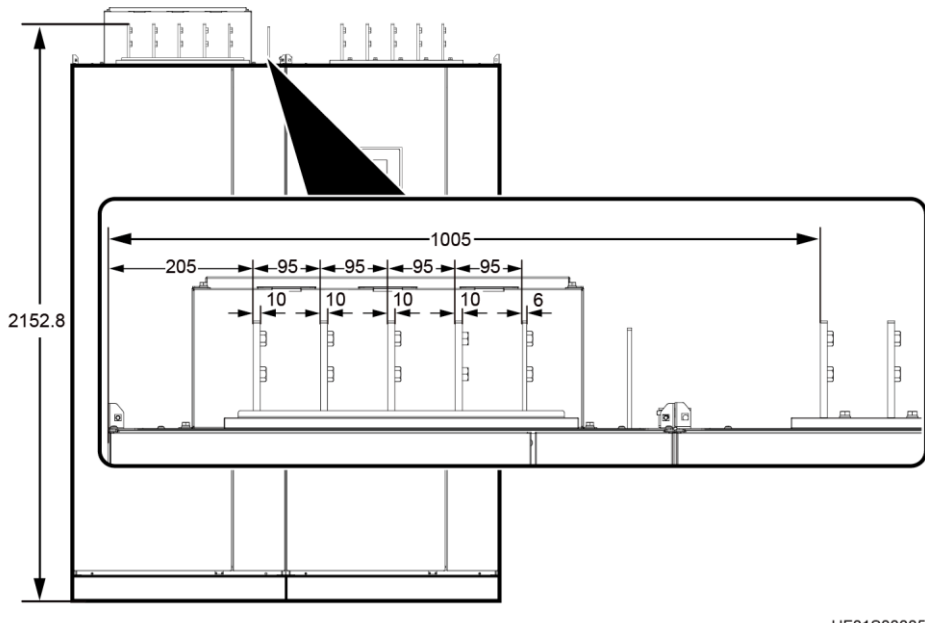

UF01S00005

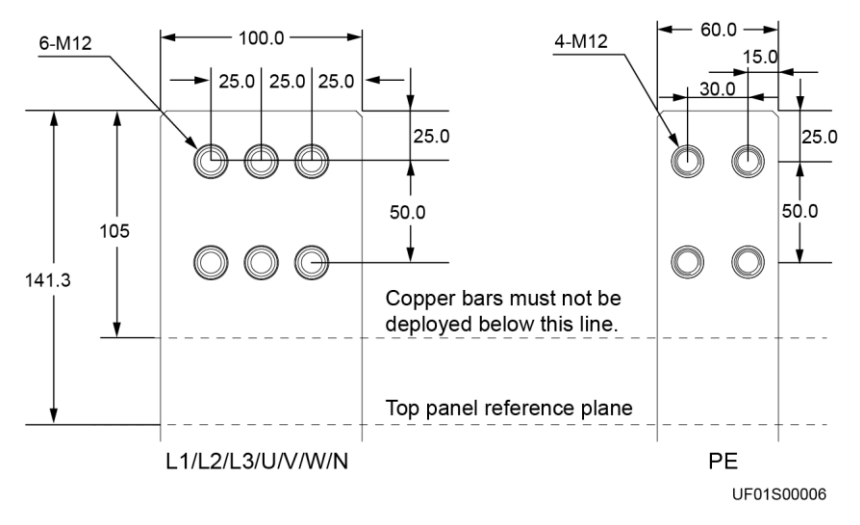

#### **Figure 3-4** Copper bar specifications (unit: mm)

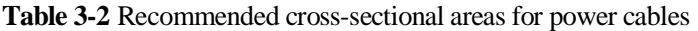

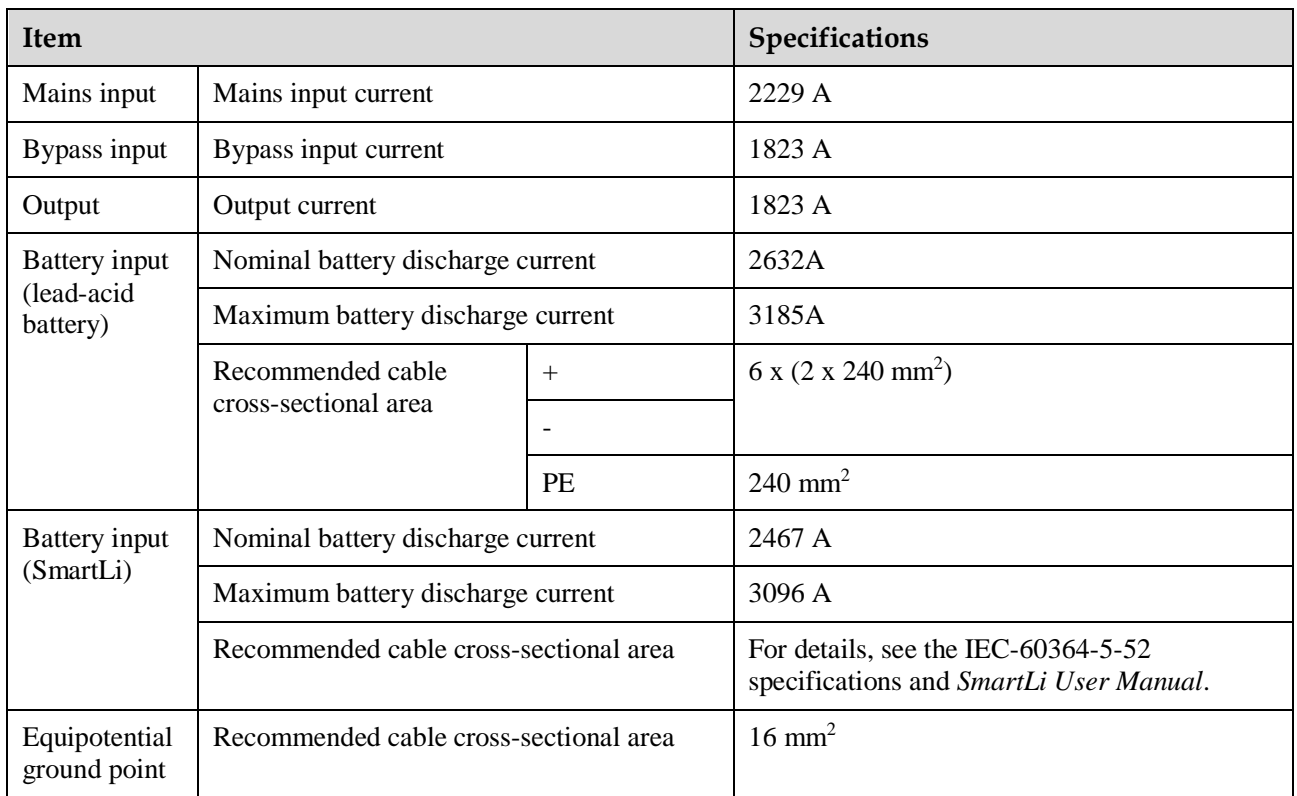

#### $\Box$  Note

The rated voltage of the SmartLi is 512 V. The voltage is 408 V at the maximum discharge current.

- The currents listed in the table are measured at a rated voltage of 380 V.
- When selecting, connecting, and routing power cables, follow local safety regulations and rules.
- When the external conditions such as the cable layout or ambient temperatures change, perform verification in accordance with the IEC-60364-5-52 or local regulations.
- If the rated voltage is 400 V, multiply the currents by 0.95; if the rated voltage is 415 V, multiply the currents by 0.92.
- When the primary loads are non-linear loads, increase the cross-sectional areas of the neutral wires to 1.5–1.7 times.
- The nominal battery discharge current refers to the current of forty 12 V batteries at 480 V in standard configuration.
- The maximum battery discharge current refers to the current when forty 12 V batteries in standard configuration, that is, two hundred and forty 2 V battery cells (1.67 V/cell), stop discharging.
- The battery cable specifications are selected based on 40 batteries by default and compatible with application scenarios with 30–50 batteries.
- When the mains input and bypass input share a power source, configure mains input power cables as input power cables. In addition, cables recommended in the table apply only when the following requirements are met:
	- Routing mode: The cables are routed over a tray or bracket in a single layer (E in IEC 60364-5-52). The distance between cables should be greater than twice the cable diameter. Routing mode: The cables are routed over a tray or bracket in a single layer (E multi-core and G single-core in IEC 60364-5-52).
	- The ambient temperature is 30 °C.
	- The AC voltage loss is less than 3%, and the DC voltage loss is less than 1%.
	- The 90°C flexible cables with copper conductors are used.
	- It is recommended that AC power cables be no longer than 30 meters and DC power cables be no longer than 50 meters.

## **NOTICE**

When connecting power cables, comply with the tightening torque listed in [Table 3-3](#page-63-0) to ensure secure connections and prevent safety risks.

<span id="page-63-0"></span>**Table 3-3** Power cable terminal requirements

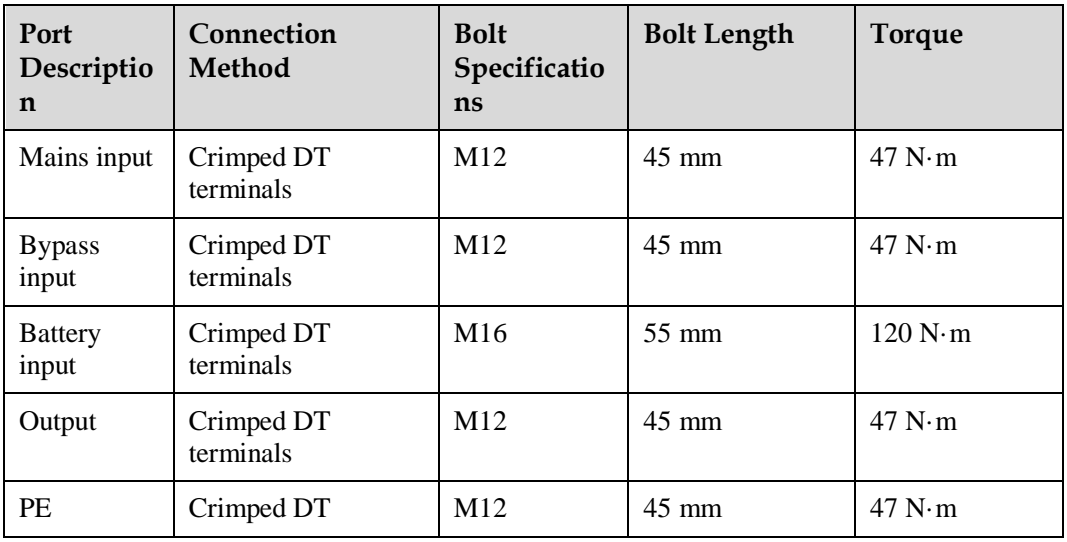

| Port<br>Descriptio<br>n           | Connection<br>Method    | <b>Bolt</b><br>Specificatio<br>ns | <b>Bolt Length</b> | <b>Torque</b> |
|-----------------------------------|-------------------------|-----------------------------------|--------------------|---------------|
|                                   | terminals               |                                   |                    |               |
| Equipotenti<br>al ground<br>point | Crimped DT<br>terminals | M <sub>6</sub>                    |                    | 4.5 N·m       |

**Table 3-4** Recommended input/output circuit breakers

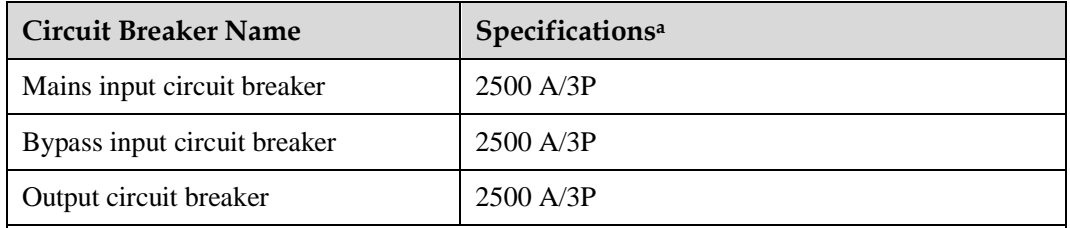

a: recommended model when the short-circuit current where the circuit breaker is located is less than 65 kA

## $\Box$  Note

- The input circuit breakers recommended are for reference only.
- If multiple loads are connected, use recommended specifications for branch circuit breakers.
- The circuit breaker selection principle is to protect loads and cables, and the cascading principle is to achieve specific protection.

# **3.1.4 Unpacking**

**Context**

#### **NOTICE**

- Only trained personnel are allowed to move the UPS. Use a pallet truck to transport the UPS case secured to a wooden support to the installation position.
- To prevent the UPS from falling over, secure it to an electrical pallet truck using ropes before moving it.
- $\bullet$  Move the UPS with caution to avoid bumping or toppling, which may damage the UPS. After placing the case in the installation position, unpack it with caution to prevent scratches. Keep the UPS steady during unpacking.
- If the UPS installation environment is in poor condition and the UPS needs to be stored for a long time after it is unpacked, take measures to prevent dust. It is recommended that the UPS be wrapped with the original plastic coat.

## **Procedure**

- **Step 1** Use a pallet truck to transport the UPS to the installation position.
- **Step 2** Remove the UPS outer packing.
- **Step 3** After confirming that the UPS is intact, remove the bolts that secure the UPS to the pallet and remove the UPS from the pallet.

**Figure 3-5** Removing the pallet from the UPS

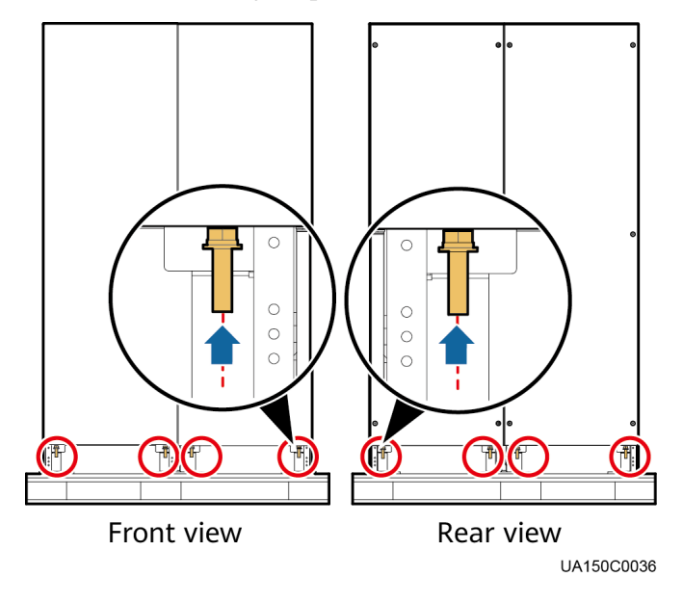

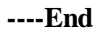

# **3.2 Single UPS Installation**

When you install the UPS and connect cables, do not step on the front door baffle plate and the door support at the bottom of the cabinet to prevent paint flake-off and deformation. Otherwise, the front door will not be properly closed.

# **3.2.1 Installing a Cabinet**

# **3.2.1.1 Installation on the Floor**

# **Prerequisites**

**NOTICE** 

Ensure that the installation floor is flat.

## **Procedure**

**Step 1** Determine the cabinet installation positions on the floor based on the holes in the marking-off template for floor installation.

#### $\Box$  Note

- A: mounting holes on the channel steel
- B: mounting holes on the floor

**Figure 3-6** Hole dimensions (unit: mm)

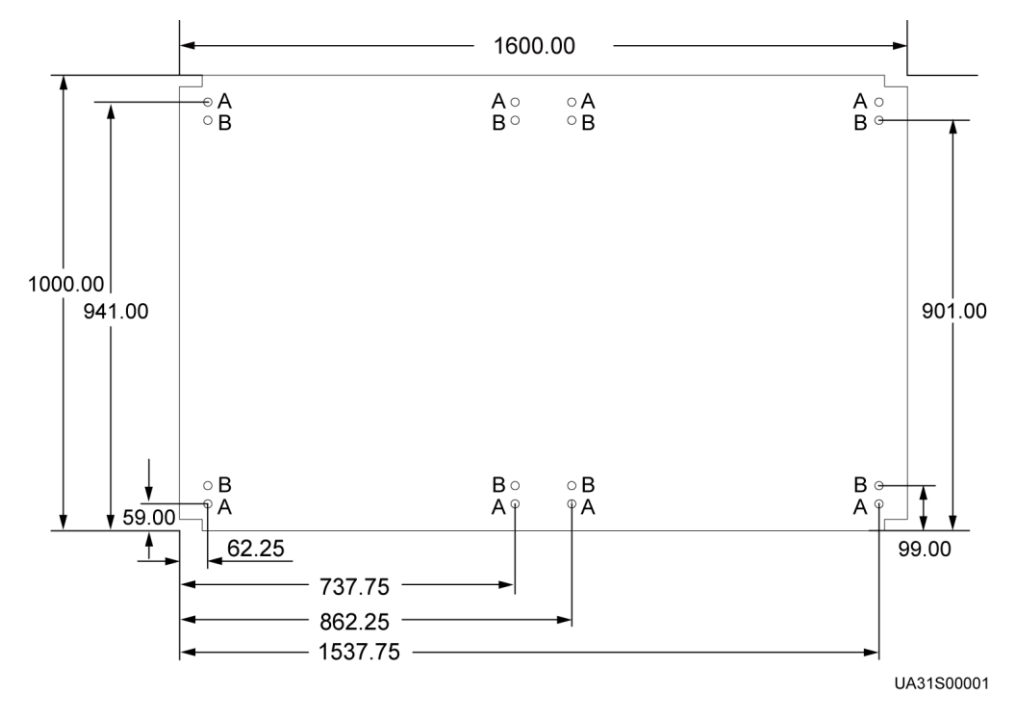

**Step 2** Use a hammer drill to drill holes for installing expansion bolts and then install expansion sleeves in the holes.

#### **Figure 3-7** Expansion bolt composition

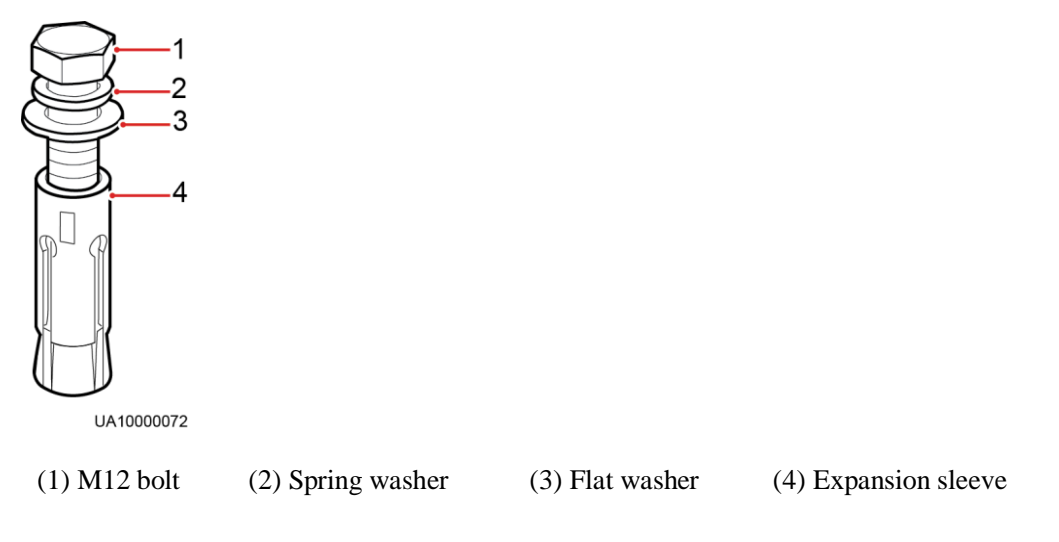

## **NOTICE**

Knock the expansion bolts into the holes until the expansion sleeves completely fit into the holes. The expansion sleeves must be completely buried under the ground to facilitate subsequent installation.

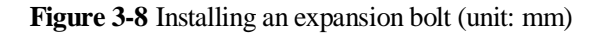

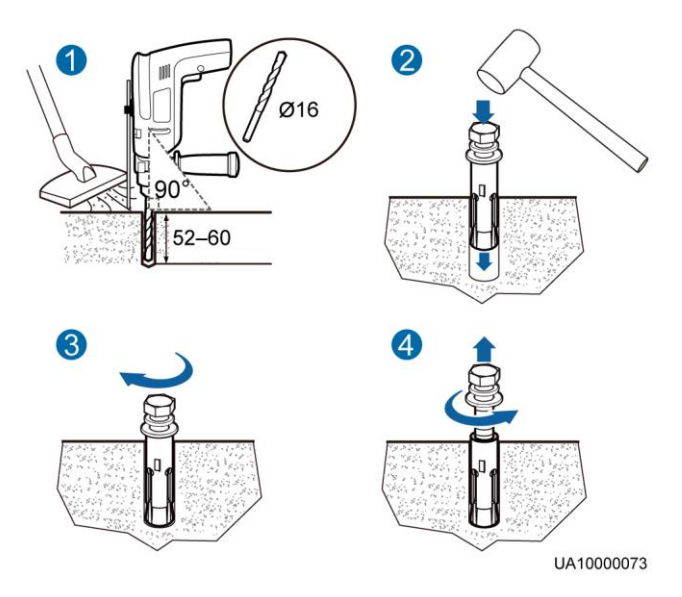

- 1. Drill a hole into the concrete floor using a hammer drill. The hole depth ranges from 52 mm to 60 mm.
- 2. Partially tighten the expansion bolt and vertically insert it into the hole. Knock the expansion bolt using a rubber mallet until the expansion sleeve is fully inserted into the hole.
- 3. Partially tighten the expansion bolt.
- 4. Remove the bolt, spring washer, and flat washer.
- **Step 3** Use M12x60 expansion bolts to secure the cabinets to the expansion bolt mounting holes on the floor.
- **Step 4** Install anchor baffle plates.

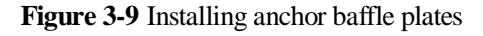

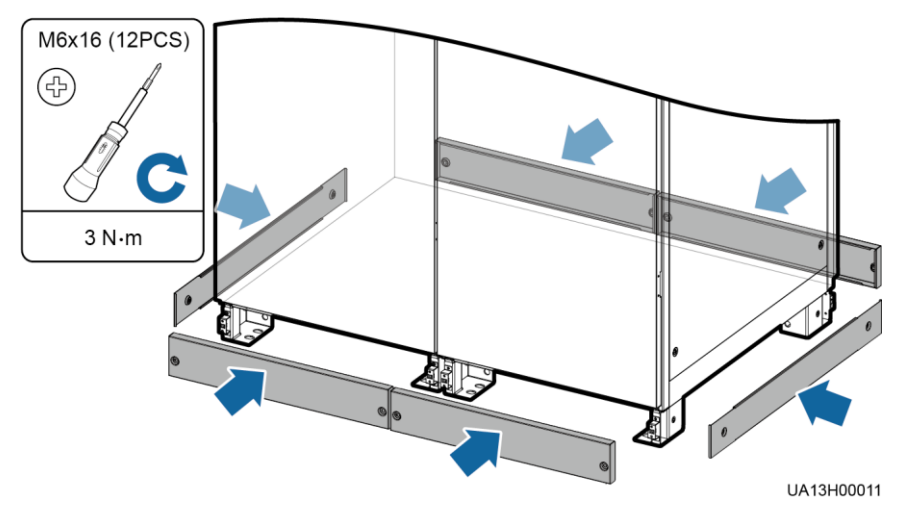

**----End**

# **3.2.1.2 Channel Steel Installation**

# **Prerequisites**

## **NOTICE**

- Huawei does not provide channel steel or expansion bolts used for securing channel steel.
- Ensure that the surface of channel steels is smooth.

**Figure 3-10** Recommended channel steel dimensions (unit: mm)

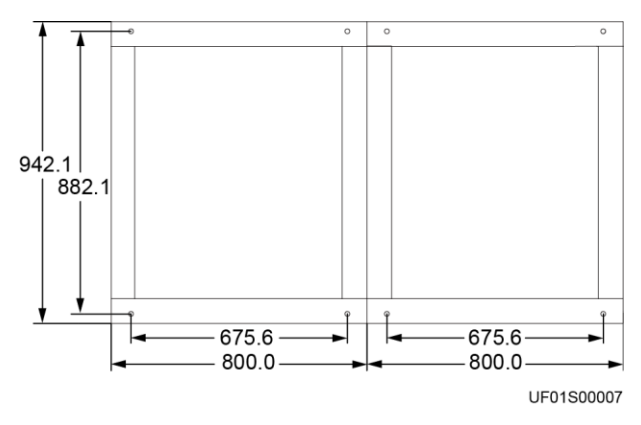

## **Procedure**

- **Step 1** Determine the cabinet installation positions on the channel steel based on holes in the marking-off template for channel steel installation.
- **Step 2** Drill mounting holes on the channel steels using a hammer drill.
- **Step 3** Use M12x60 common bolts to secure the UPS to the channel steel in sequence.
- **Step 4** Install anchor baffle plates.

**Figure 3-11** Installing anchor baffle plates

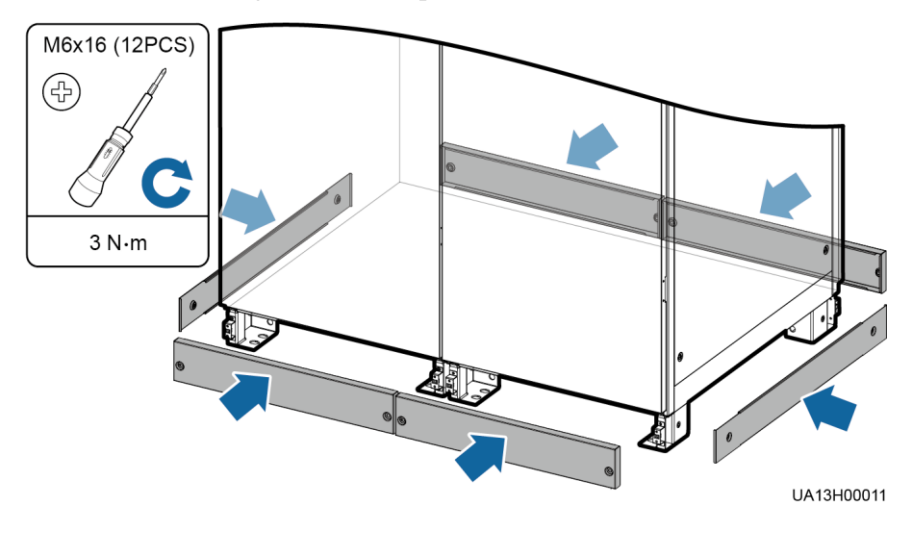

**----End**

# **3.2.2 UPS Cable Connection Reference**

## **Context**

## **WARNING**

- Keep away from cabinets when preparing cables to prevent cable scraps from entering the cabinets. Cable scraps may cause ignition during power-on and result in personal injury and device damage.
- After installing cables, clean the cabinet top, bottom, copper bar wiring positions, and other positions. Ensure that there is no dust or scraps inside and around cabinets.
- Prepare terminals onsite. The length of the copper wire should be the same as that of the part of the terminal that covers the conductor.

## **Procedure**

**Step 1** Route a cable into the cabinet and bind it to a nearby beam.

- **Step 2** Pull the cable to the copper bar to which the cable is to be connected, determine the cable length, and mark the cable at the position where the cable is to be cut.
- **Step 3** Pull the marked cable out of the cabinet, cut the cable from the marked position, strip the cable, and crimp a terminal.

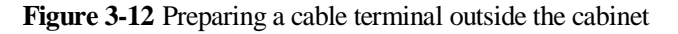

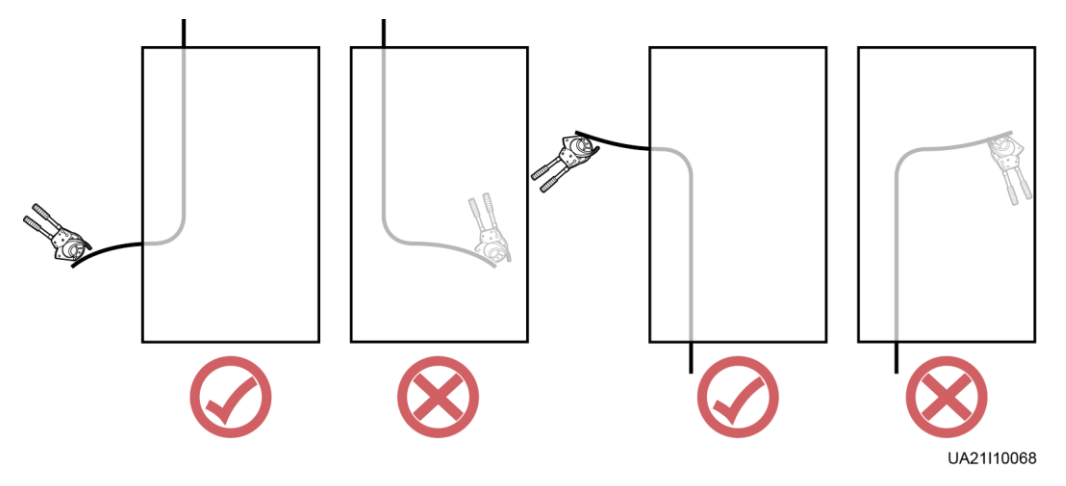

## $\Box$  Note

Choose an appropriate cabling route based on the actual situation. The figure is for reference only.

- **Step 4** Connect the cable with a crimped terminal to the corresponding copper bar.
- **Step 5** Clean foreign matter inside the cabinet.

**----End**

# **3.2.3 Installing Cables and Copper Bars**

## **Context**

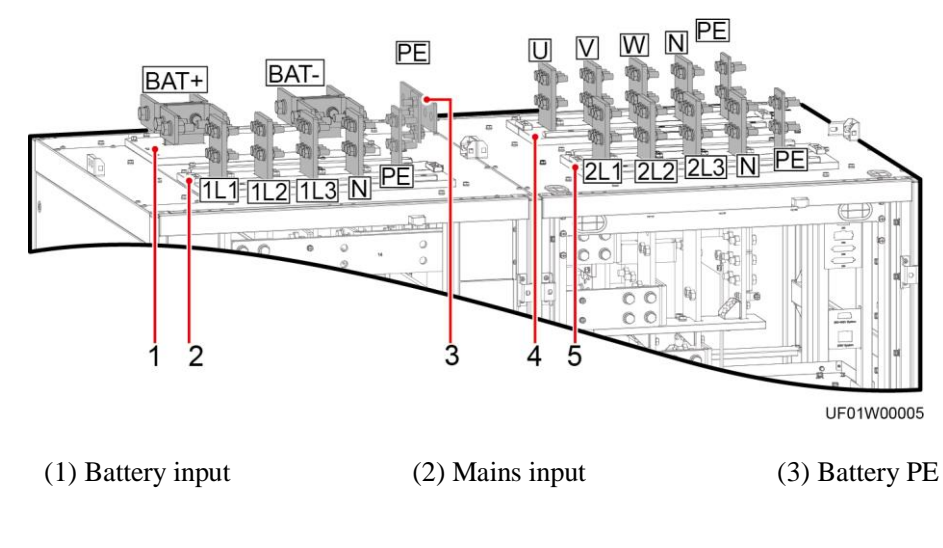

**Figure 3-13** Copper bar positions

(4) UPS output (5) Bypass input

## **Procedure**

**Step 1** Connect the equipotential ground point and the ground bar in the equipment room.

Figure 3-14 Connecting the equipotential ground point

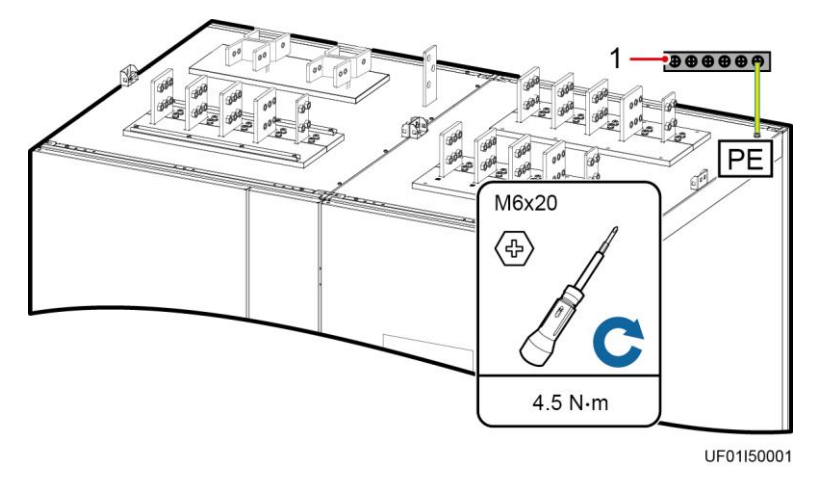

(1) Ground bar in the equipment room

**Step 2** (Optional) Remove the copper bars between the mains input and bypass input.

## **NOTICE**

Perform this step only when the mains input and bypass input use different power sources.

1. Remove the covers.
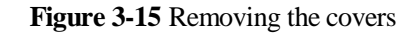

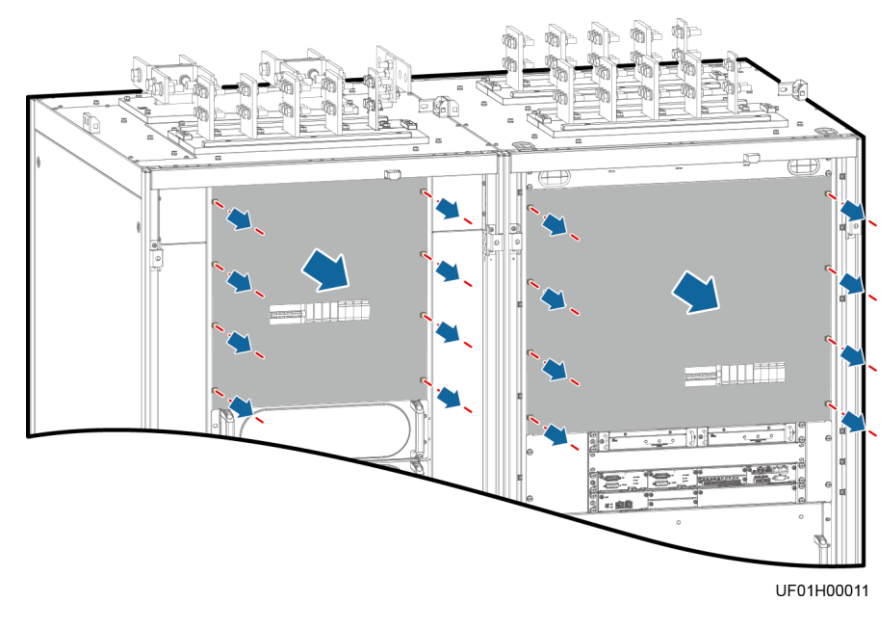

- 2. Remove the screws that secure the guide rail of the SPD.
- 3. Place the SPD on the horizontal plate (without removing the cables).
- 4. Remove the copper bars.
- 5. Reinstall the SPD.

**Figure 3-16** Removing copper bars

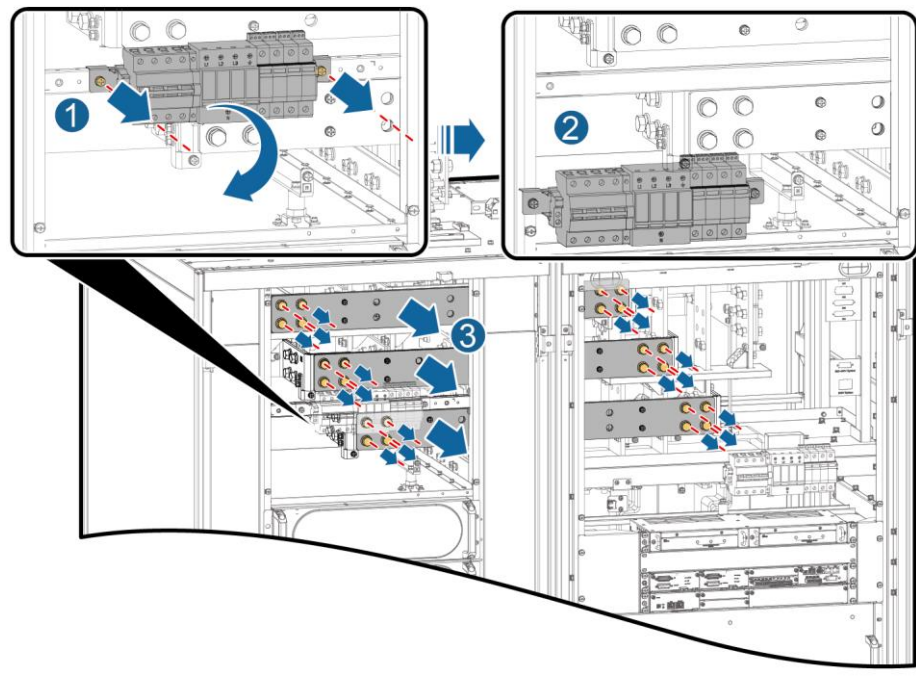

UF01H00002

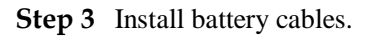

# $\Box$  Note

The number and colors of cables are for reference only.

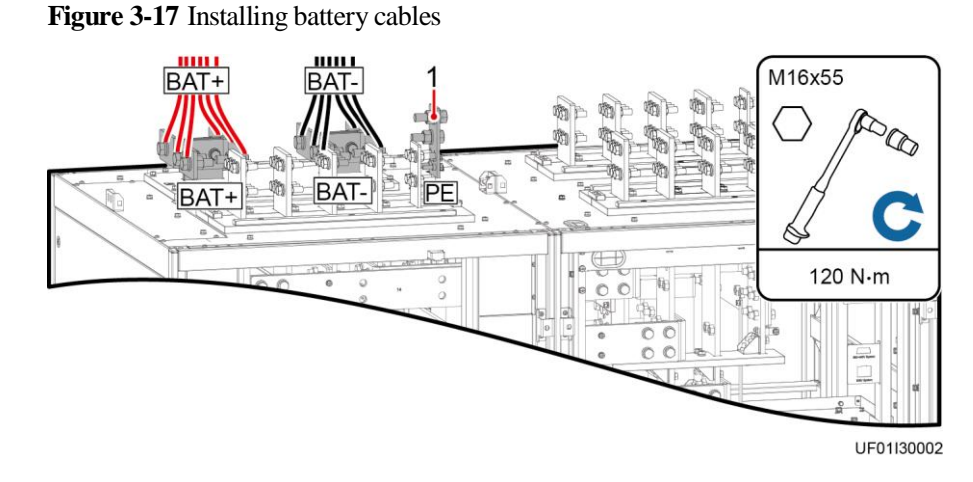

(1) Connect the ground cable of the battery string or its BBB box to the battery PE of the UPS or the ground bar in the equipment room based on the site survey.

**Step 4** Install top supports and covers of the battery terminal protective covers.

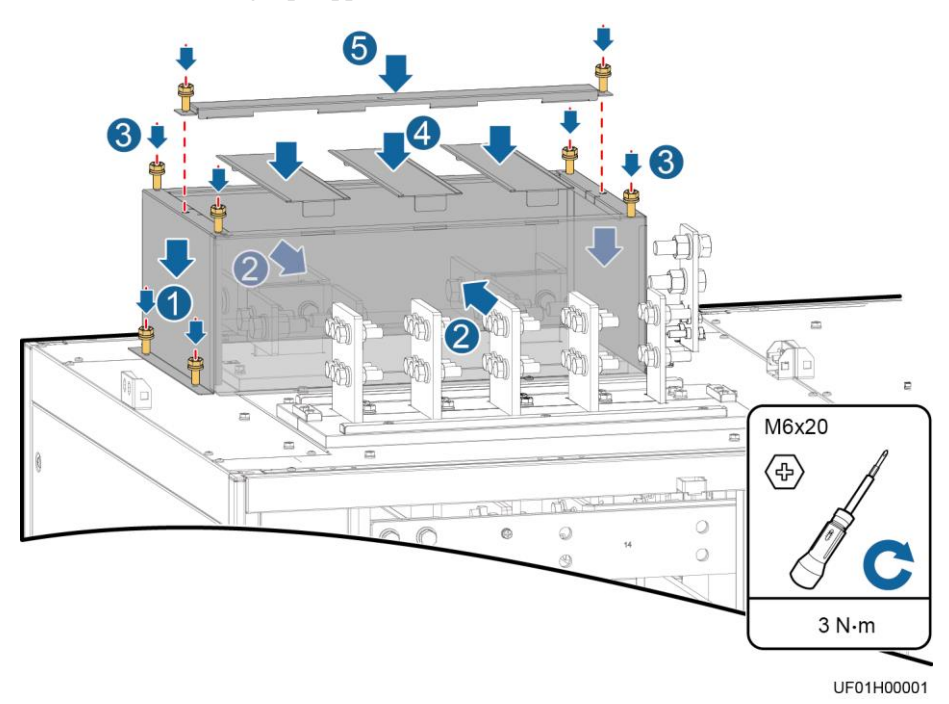

**Figure 3-18** Installing top supports and covers

**Step 5** Connect input and output busbars based on the top copper bar position diagram.

| Port                                     | Connection              | <b>Bolt</b>     | <b>Bolt</b>     | <b>Torque</b> |
|------------------------------------------|-------------------------|-----------------|-----------------|---------------|
| Description                              | Method                  | Specifications  | Length          |               |
| Mains<br>input/bypass<br>input/output/PE | Crimped DT<br>terminals | M <sub>12</sub> | $45 \text{ mm}$ | 47 N·m        |

**Table 3-5** Power cable terminal requirements

**Step 6** Prepare and install a power distribution unit based on site requirements. (For details about the hole dimensions, see [Figure 3-2.](#page-61-0))

**Step 7** Install a signal cable.

**Figure 3-19** Installing a signal cable

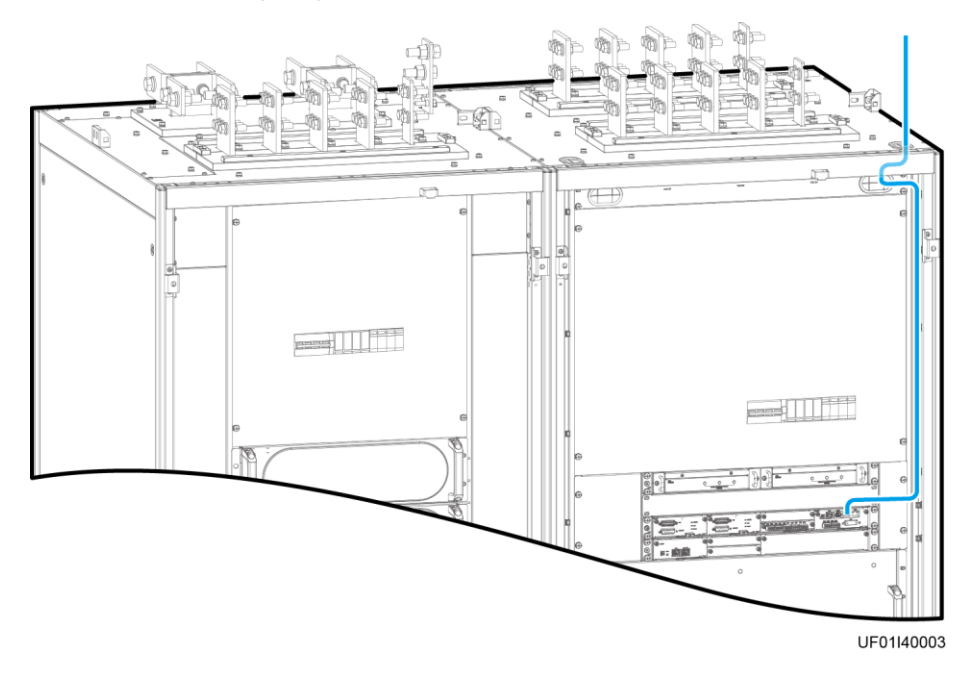

**----End**

# **3.2.4 Installing Optional Components**

# **3.2.4.1 Installing the Top Air-Flow Cabinet**

Install the top air-flow cabinet when the UPS is installed against a wall.

# **Appearance**

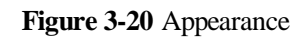

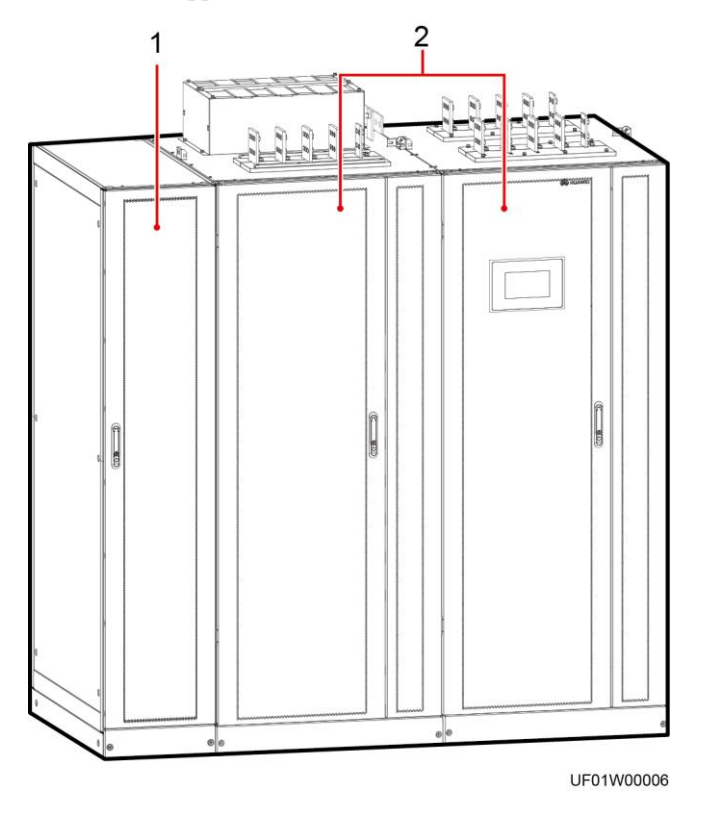

(1) Top air-flow cabinet (2) UPS

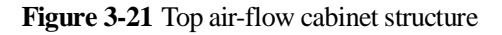

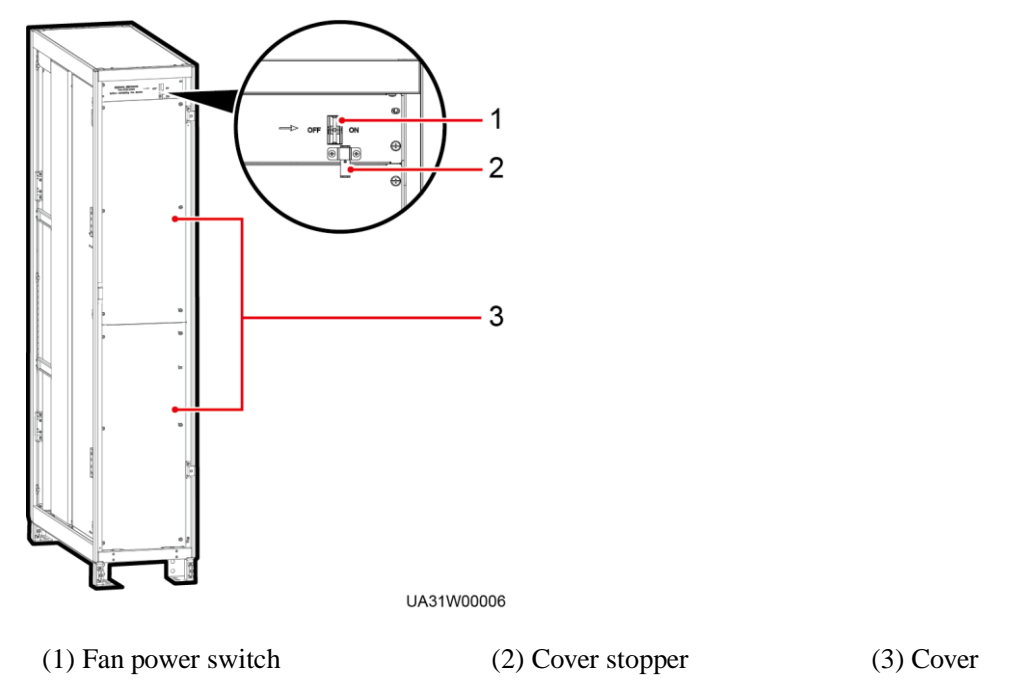

# **Installing Cabinets**

**Step 1** Determine the positions for installing cabinets on the mounting surface based on holes in the marking-off template.

#### $\Box$  NOTE

- A: mounting holes on the channel steel
- B: mounting holes on the floor

**Figure 3-22** Fan unit hole dimensions (unit: mm)

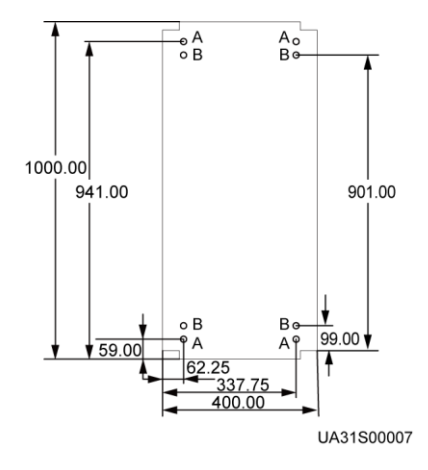

#### **Figure 3-23** UPS hole dimensions (unit: mm)

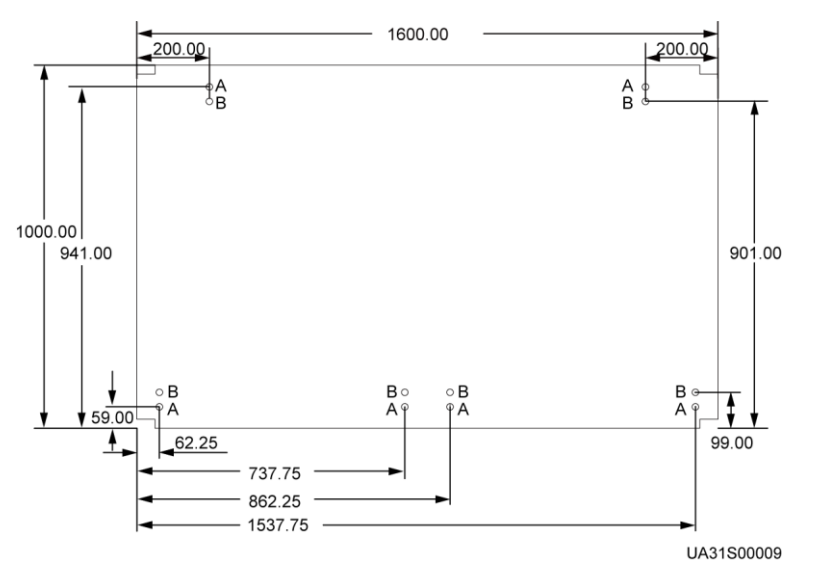

- **Step 2** Use a hammer drill to drill holes for installing expansion bolts and then install expansion sleeves in the holes.
- **Step 3** Remove the left panel and front panels from the UPS cabinets.
- **Step 4** Install the accessories of the top air-flow cabinet.
	- 1. Remove the rear door panels from the UPS cabinets.
	- 2. Secure the PC panel to the inner side of the rear door panel from the outer side of the rear door using plastic rivets.

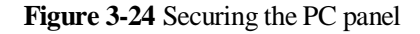

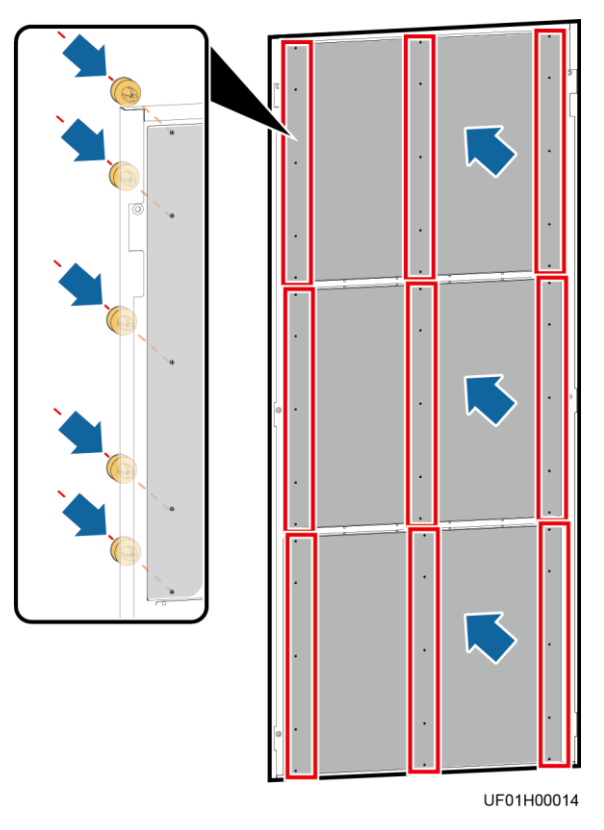

3. Remove the door sills from the rear of the UPS cabinets.

**Figure 3-25** Removing door header sills (rear view of the cabinets)

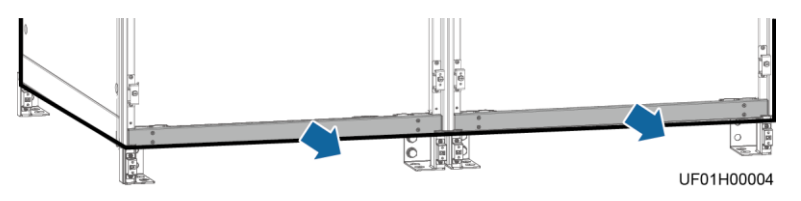

4. Install the accessories of the top air-flow cabinet.

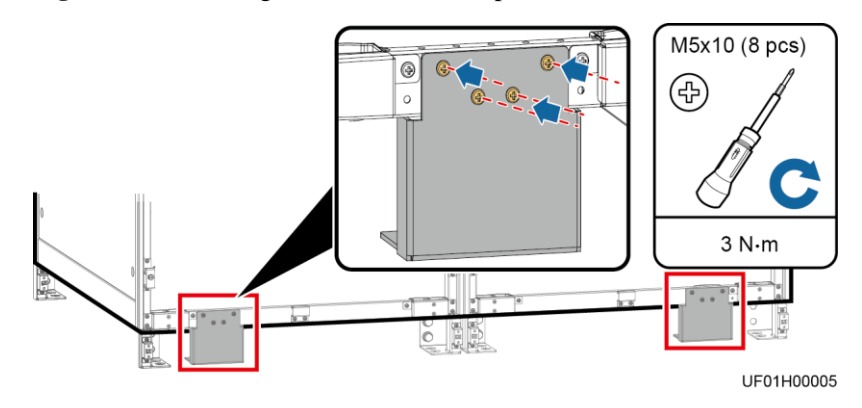

**Figure 3-26** Installing accessories of the top air-flow cabinet (rear view of the cabinets)

- 5. Reinstall the door sills and rear door panels.
- 6. Install anchor baffle plates at the rear of each cabinet.

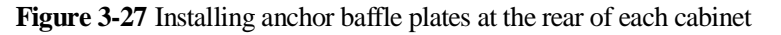

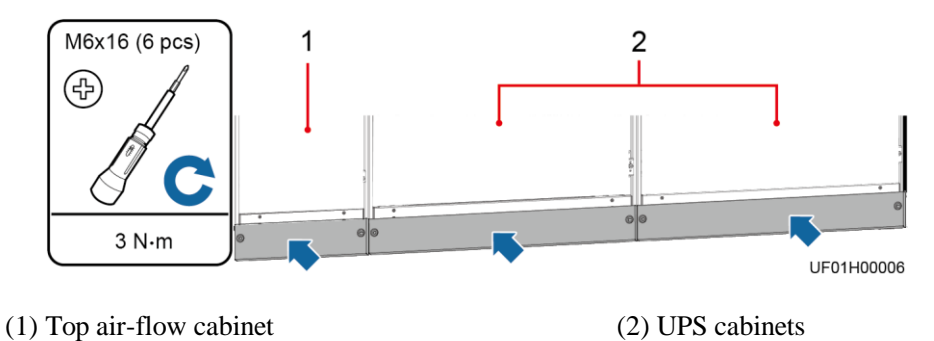

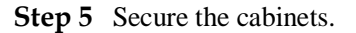

1. Use M12x60 expansion bolts to secure the UPS cabinets to the expansion bolt mounting holes on the floor.

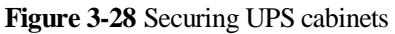

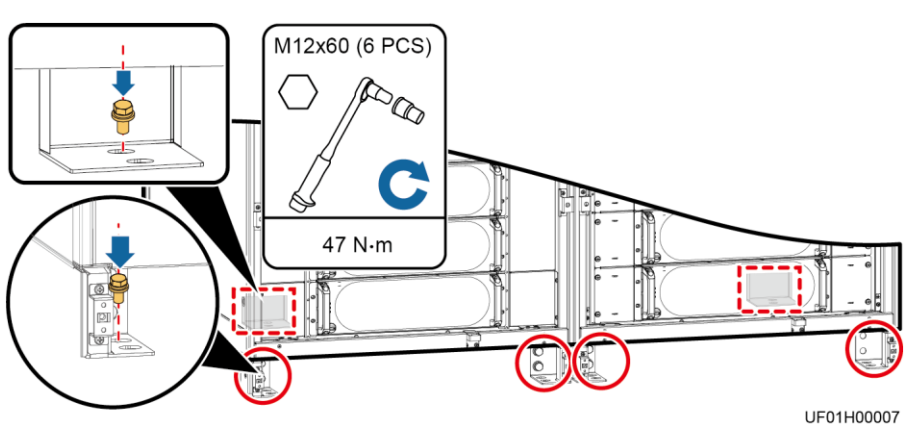

- 2. Combine the top air-flow cabinet with the UPS.
	- a. Install connecting kits from the bottom to the middle.
	- b. Remove the bottom cover from the top air-flow cabinet.
	- c. Tighten the anchor bolts.
	- d. Reinstall the bottom cover.

#### **Figure 3-29** Combining the top air-flow cabinet with the UPS

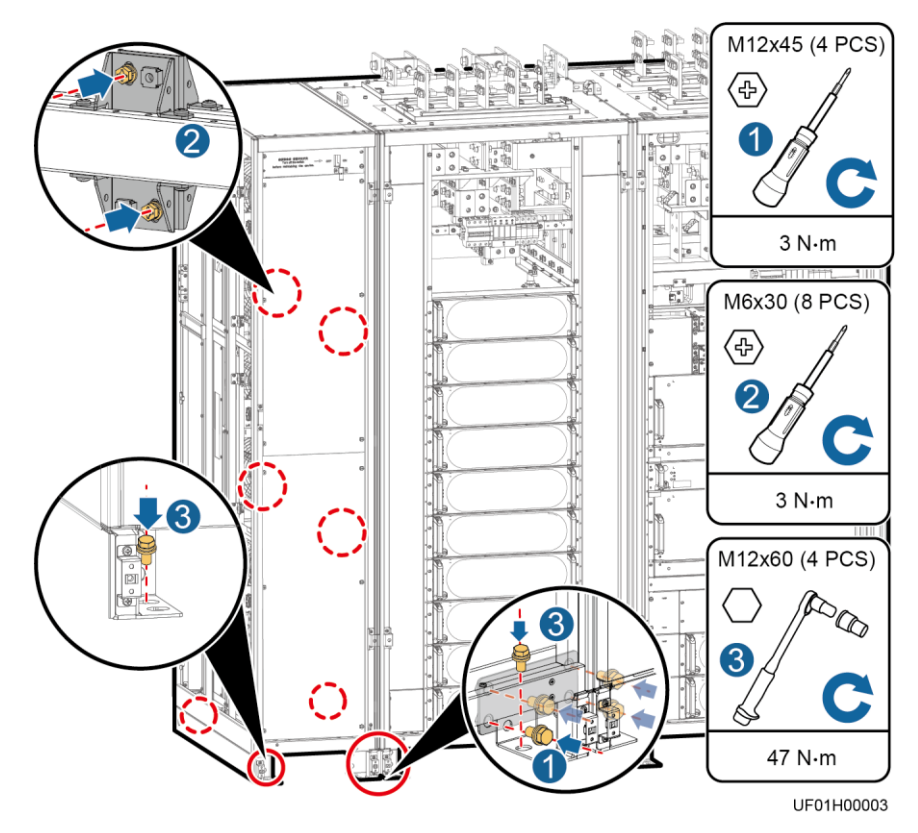

**Step 6** Install the removed side panel on the side of the top air-flow cabinet.

- **Step 7** Install anchor baffle plates on the side and front of each cabinet.
- **Step 8** Install the cables.
	- 1. Remove an accessory cover from the top of the top air-flow cabinet.
	- 2. Connect the power cable to the 380~480V System port on the UPS and the signal cable to the XS2 port.

#### **Figure 3-30** Power supply to the top air-flow cabinet

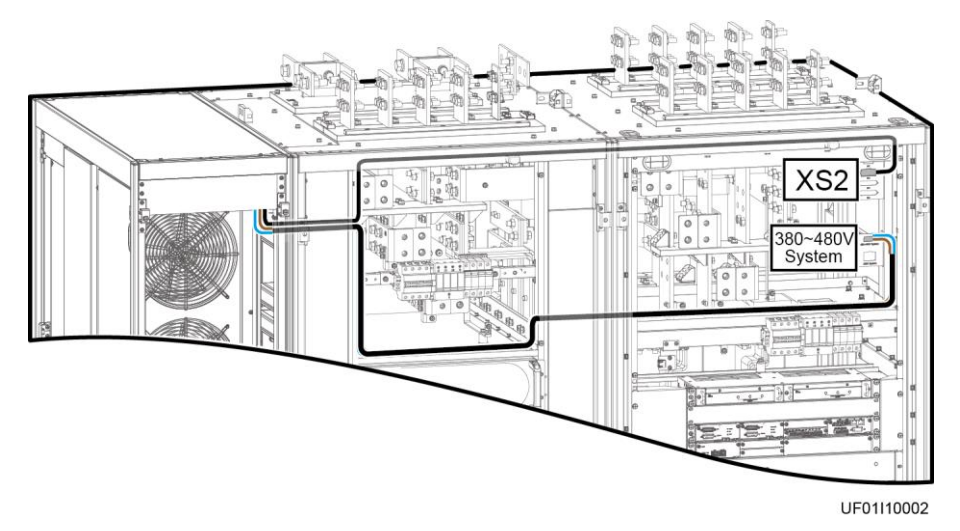

**----End**

# **Replacing Fans**

If a fan is faulty, perform the following steps to replace it.

**Step 1** Switch off the circuit breaker, remove the cover stoppers, and remove the covers.

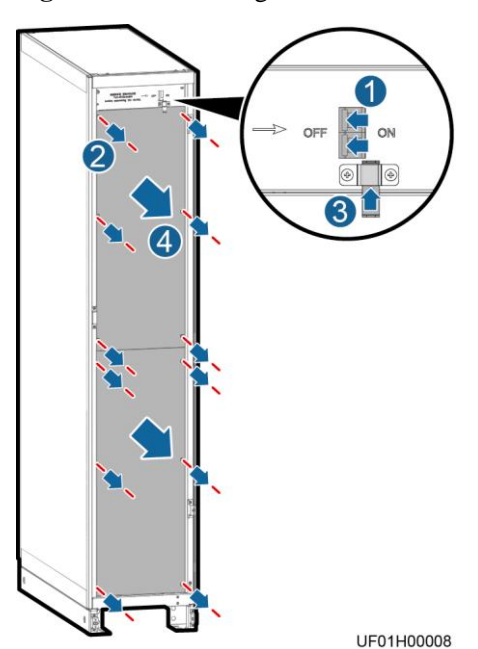

**Figure 3-31** Removing covers

**Step 2** Remove the cables and fan assembly.

#### **Figure 3-32** Removing the fan assembly

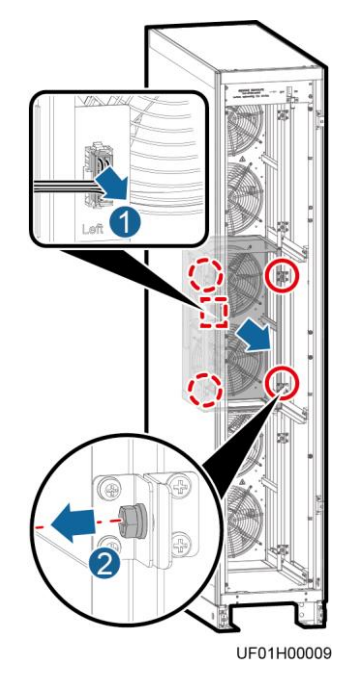

#### **Step 3** Remove the fan.

- 1. Remove the fan cover.
- 2. Remove the terminal of the fan signal cable.
- 3. Remove the fan power cable and label it.
- 4. Remove the faulty fan.

**Figure 3-33** Removing the faulty fan

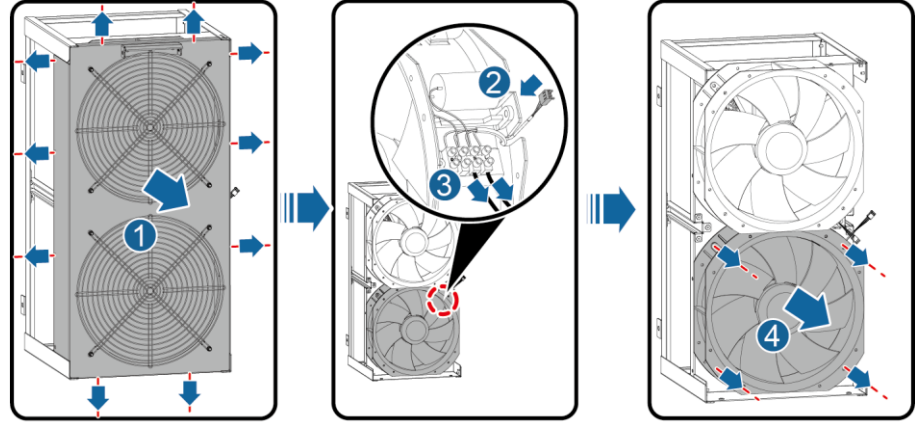

UF01H00010

- **Step 4** Install the new fan, and install the fan power cable and signal cable.
- **Step 5** Reinstall the fan cover.
- **Step 6** Reinstall the fan assembly and install cables.

**Step 7** Reinstall the cover and switch on the circuit breaker.

**Step 8** Clear the fault alarm.

**----End**

# **3.2.4.2 Connecting Cables Between the UPS and the SmartLi**

# **Prerequisites**

If the SmartLi is configured, perform the following steps to connect cables.

## **Procedure**

**Step 1** Connect cables between the UPS and the SmartLi.

- 1. Connect battery cables to each SmartLi.
- 2. Connect the COM2 port on the monitoring interface card (MUS05A) in the control module to the COM port on the master SmartLi cabinet.

#### $\Box$  Note

The number and colors of cables are for reference only.

**Figure 3-34** Cable connection diagram

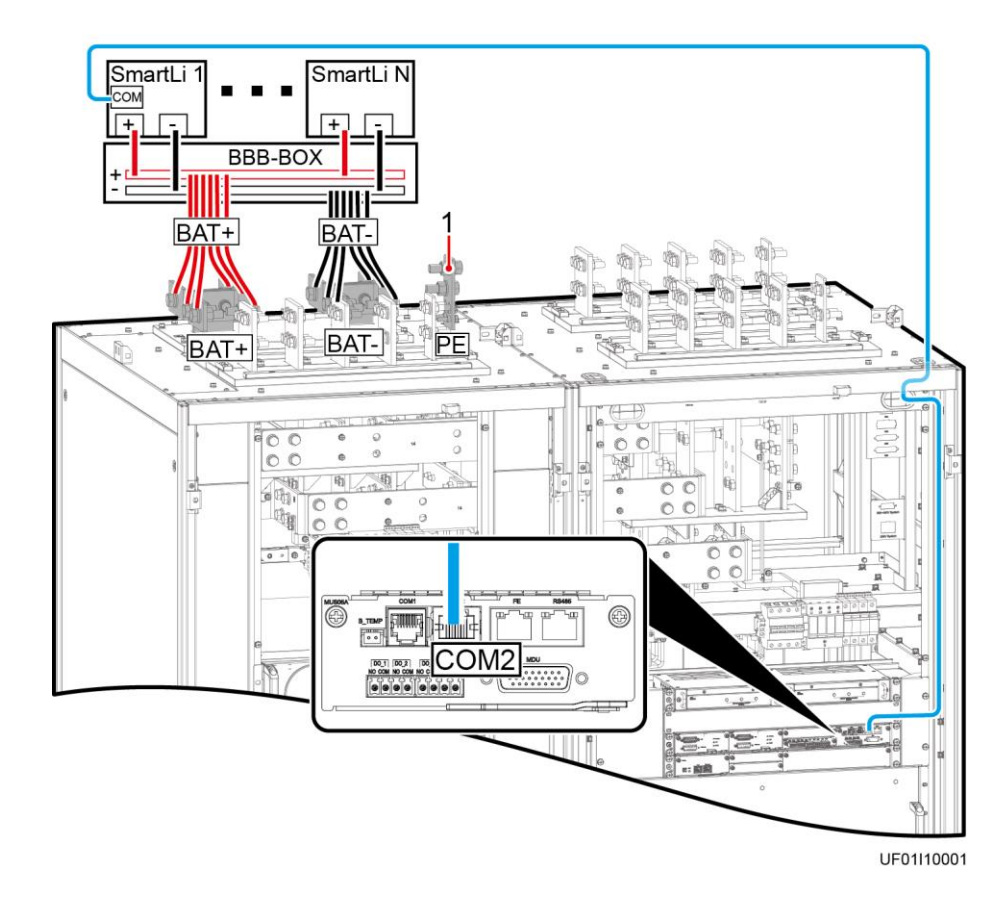

(1) Connect the ground cable of the SmartLi to the battery PE of the UPS or the ground bar

in the equipment room based on the site survey.

**----End**

# **3.2.5 Remote EPO**

#### **NOTICE**

- Huawei does not provide the EPO switch or cable. If the cable is required, the recommended cable is 22 AWG.
- Equip the EPO switch with a protective cover to prevent misoperations, and cover the cable with protective tubing.
- Triggering EPO will shut down the rectifier, inverter, charger, and static bypass, but does not disconnect the UPS mains input. To power off the UPS completely, open the front-end input switch when triggering EPO.

Connect the requisite EPO switch to UPS dry contacts.

**Figure 3-35** Cable connection for an NC EPO switch

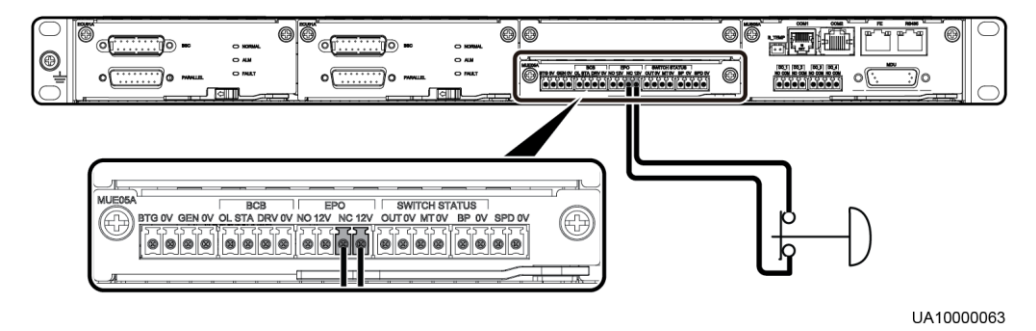

**Figure 3-36** Cable connection for an NO EPO switch

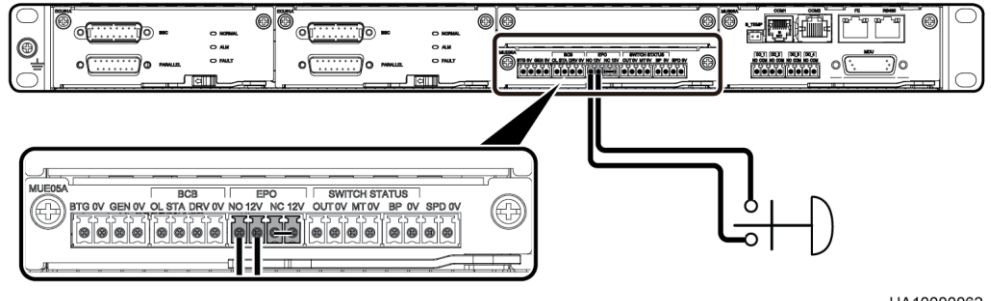

LIA10000062

#### $\Box$  NOTE

 When the EPO switch is in the NC state, remove the jumper between EPO\_NC and EPO\_12V before connection. When the EPO switch is turned off, EPO is triggered.

 When the EPO switch is in the NO state, ensure that the jumper is connected between EPO\_NC and EPO\_12V. When the EPO switch is turned on, EPO is triggered.

# **3.3 Parallel System Installation**

# **3.3.1 Connecting Power Cables**

# **Procedure**

- **Step 1** Ground each UPS in a parallel system separately, and connect power cables and battery cables.
- **Step 2** Choose a parallel mode and connect cables to the parallel system based on site requirements.

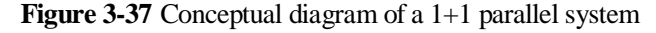

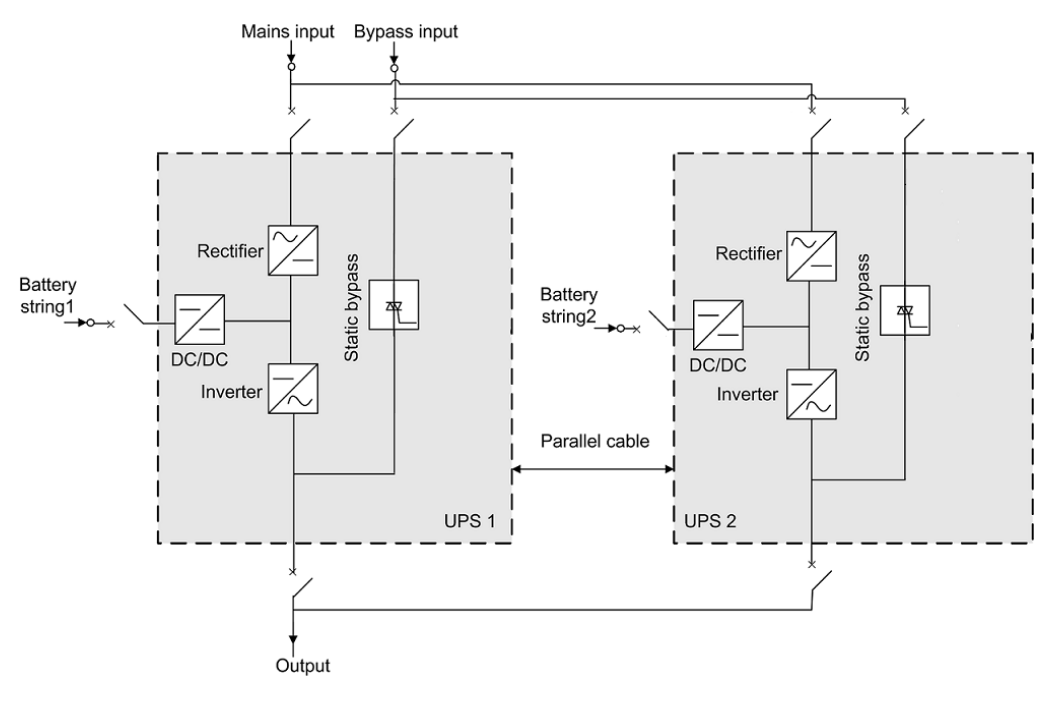

## **NOTICE**

Connect power cables according to port silk screens.

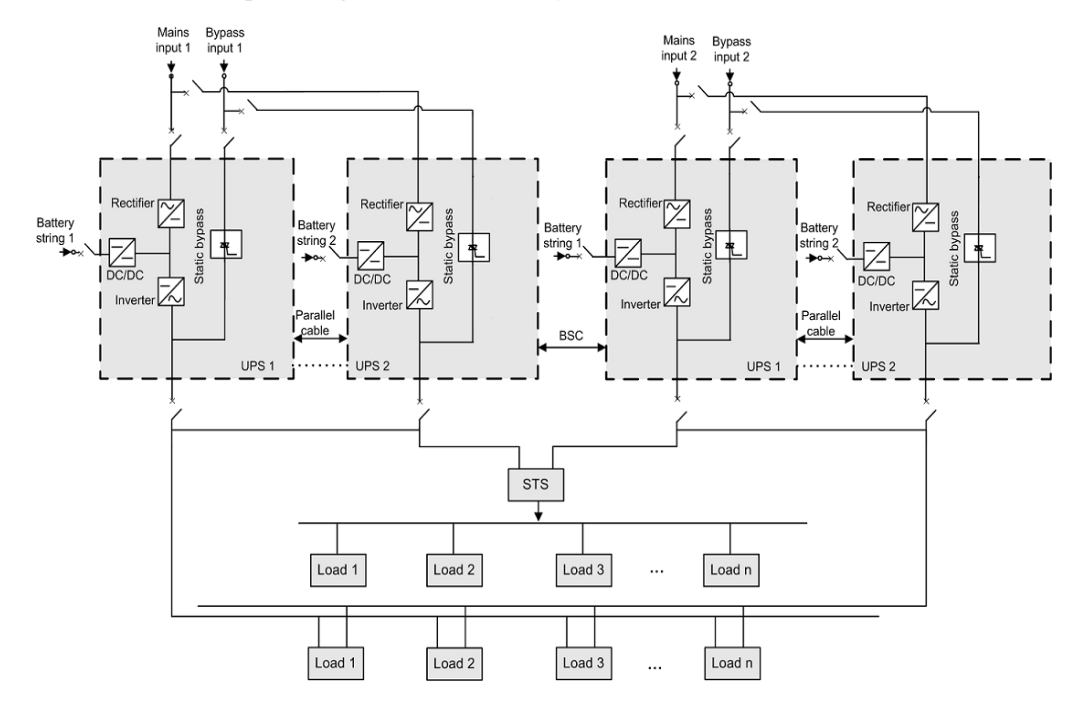

#### **Figure 3-38** Conceptual diagram of a dual-bus system

# **NOTICE**

The length and specifications of power cables on each UPS should be the same to achieve current equalization in bypass mode. The power cables include bypass input power cables and UPS output power cables.

**----End**

# **3.3.2 Connecting Signal Cables**

# **Connecting Signal Cables to a Parallel System**

**NOTICE** 

Figures show only the CM, which stands for the UPS.

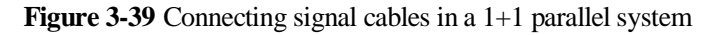

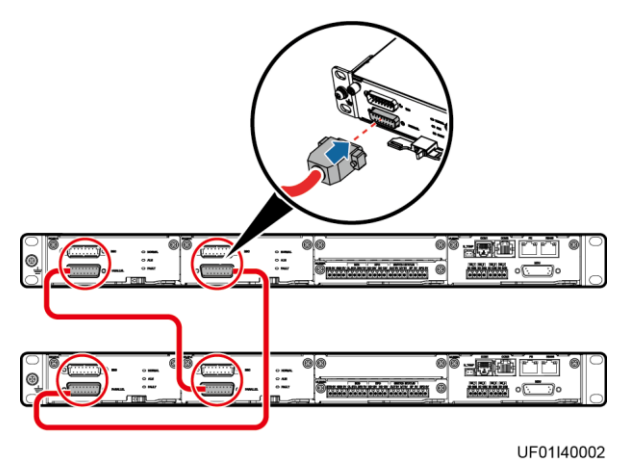

**Figure 3-40** Connecting signal cables in a single UPS dual-bus system

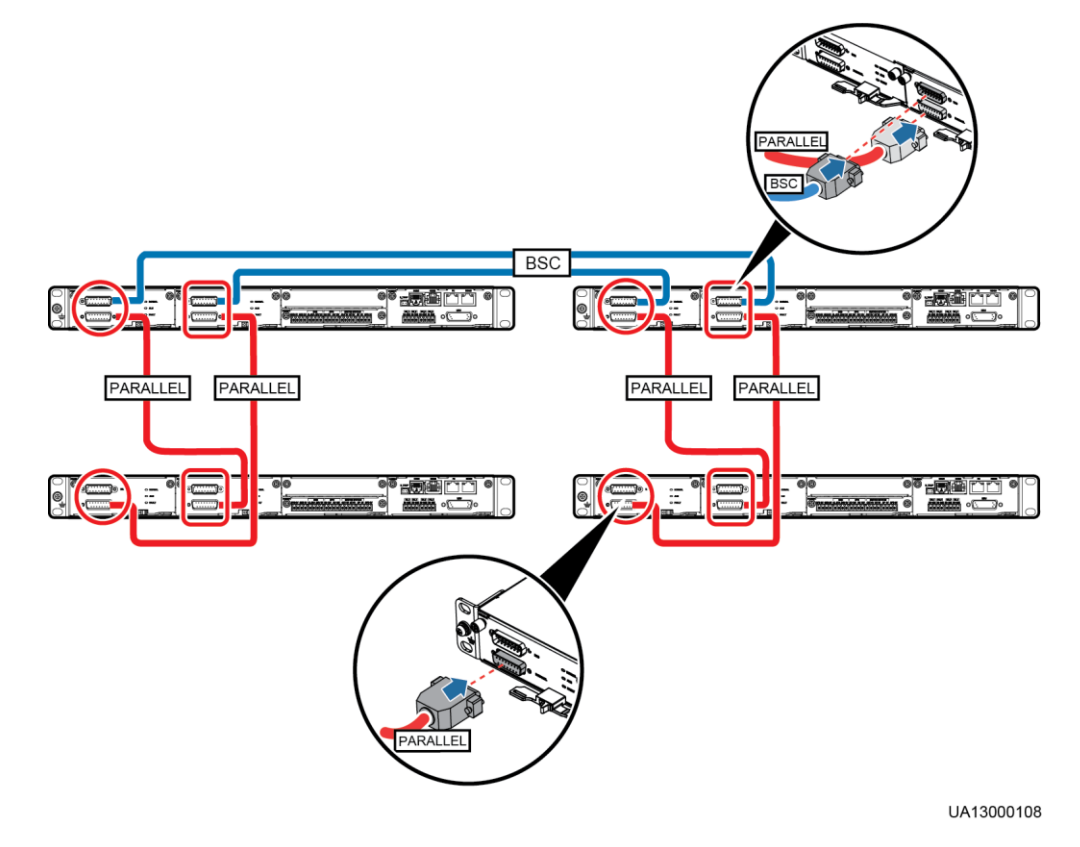

# **Connecting Other Signal Cables**

Connect signal cables for each UPS.

# **3.4 Verifying the Installation**

[Table 3-6](#page-88-0) lists check items and acceptance criteria.

# **NOTICE**

You need to carefully check items 08 and 09 listed in [Table 3-6.](#page-88-0) If the check results of these two items do not meet the acceptance criteria, the UPS may be damaged.

| No. | Item                                           | <b>Acceptance Criteria</b>                                                                                                    |  |
|-----|------------------------------------------------|----------------------------------------------------------------------------------------------------|--|
| 01  | <b>UPS</b> installation                        | The UPS is securely installed and does not tilt<br>due to vibration.                                                                                                    |  |
| 02  | Neat arrangement                               | The UPS and its adjacent cabinets are neatly<br>arranged and secured with connecting kits.                                                                                                    |  |
| 03  | Layout of the busway and<br>cables             | The busway and cables are routed properly as<br>required by the customer.                                                                                                    |  |
| 04  | Labels on the busway and<br>cables             | Both ends of a busway and cable are labeled.<br>Labels are concise and easy to understand.                                                                                                    |  |
| 05  | Cable ties                                     | Cable ties are secured evenly and no burr<br>exists.                                                                                                    |  |
| 06  | Cable and busbar connections                   | The input busbar, output busbar, and battery<br>cables are securely connected. For the cables<br>secured by screws, the spring washers are<br>flattened.                                                                                                    |  |
| 07  | Grounding                                      | The resistance between the UPS ground bar<br>and the equipment room ground bar is less than<br>$0.1$ ohm.                                                                                                    |  |
| 08  | AC phase sequence                              | The mains input, bypass input, and output<br>phase sequences are correct.                                                                                                    |  |
| 09  | Battery cable connections                      | The battery strings are correctly connected to<br>the UPS.                                                                                                    |  |
| 10  | Foreign matter cleaning inside<br>the cabinets | The inside and outside of the cabinets are free<br>from conductive dust or other sundries.<br>1. There is no foreign matter (such as copper<br>wires and screws) on the top of the<br>cabinets.<br>2. There is no foreign matter on the copper<br>bar terminals.<br>3. There is no foreign matter around switch<br>terminals.<br>4. There is no foreign matter on the bottom<br>plates of the cabinets. |  |

<span id="page-88-0"></span>**Table 3-6** Check items and acceptance criteria

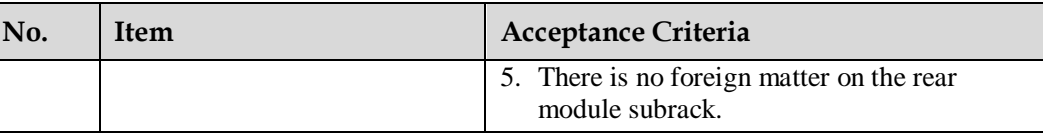

# $\Box$  Note

- 1. In the scenarios where holes are drilled or covers are removed for routing cables, use sealing putty to fill in the gap between the cables and the cabinets after routing cables and checking cable connections.
- 2. After verifying the installation, reinstall all the covers.
- 3. Do not remove the dustproof cover before power-on to prevent dust from entering the cabinets.

# **4 User Interface**

## **NOTICE**

User interfaces provided in this document correspond to the MDU version V500R021C00SPC100 and are for reference only.

# **4.1 LCD Interface**

# <span id="page-90-0"></span>**4.1.1 Main Menu**

The LCD screen is divided into three parts: status bar, alarm bar, and information area. [Figure](#page-90-0)  [4-1](#page-90-0) shows the default main menu. [Table 4-1](#page-90-1) describes the functions of the areas on the menu.

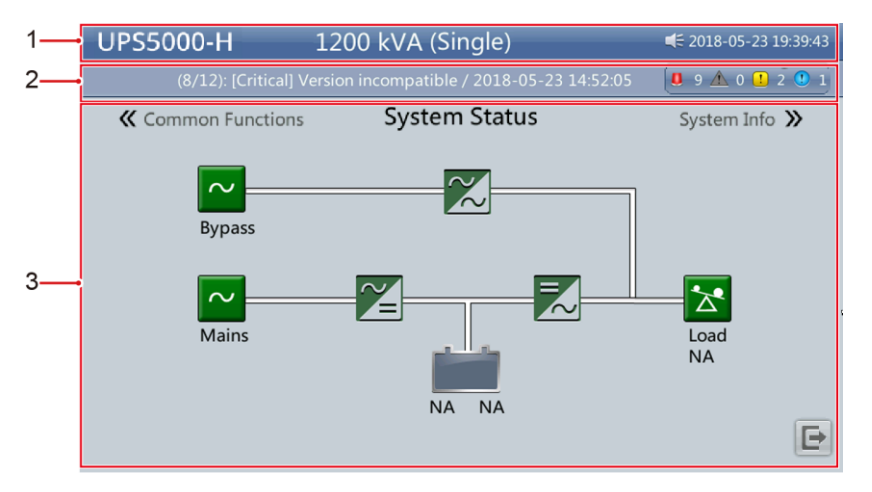

#### **Figure 4-1** Main menu

#### **Table 4-1** Main menu description

<span id="page-90-1"></span>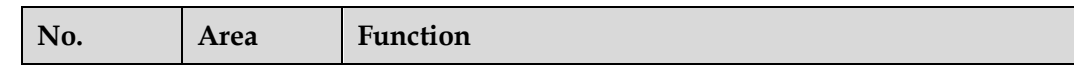

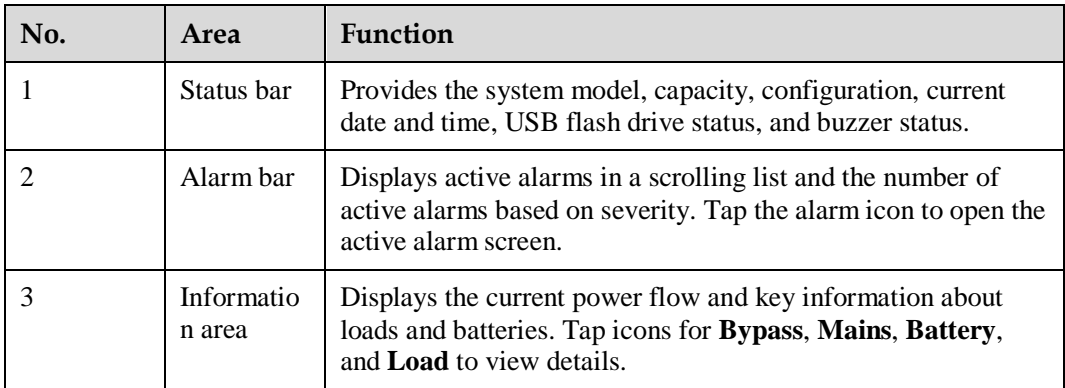

[Table 4-2](#page-91-0) describes the functions of common buttons.

<span id="page-91-0"></span>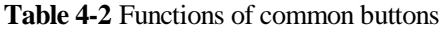

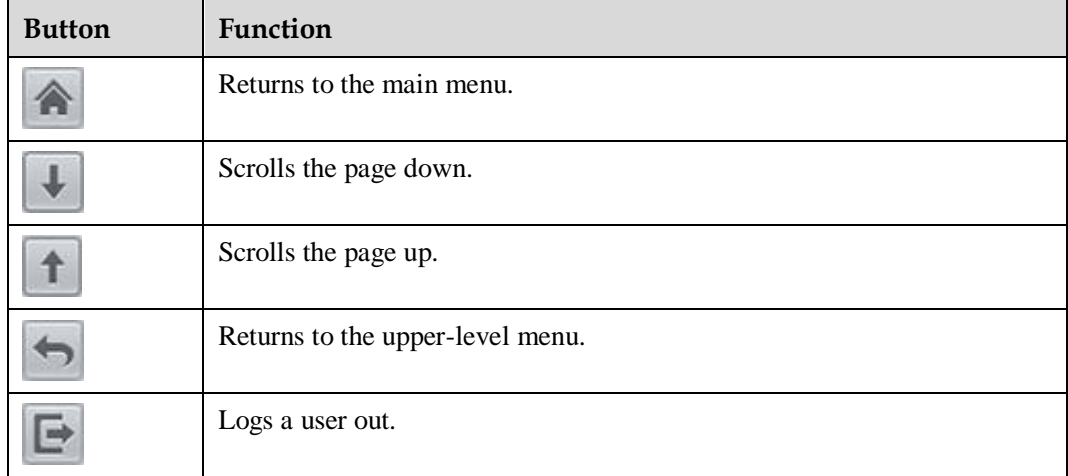

# **4.1.2 System Info**

On the main menu, tap **System Info** to access the **System Info** screen, as shown in [Figure](#page-92-0)  [4-2.](#page-92-0)

#### **Figure 4-2** System Info

<span id="page-92-0"></span>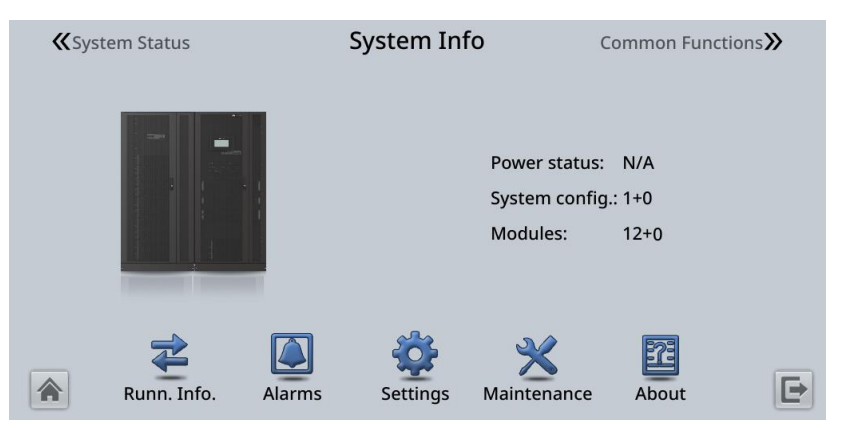

# <span id="page-92-1"></span>**4.1.2.1 Module Data**

On the **System Info** screen, tap the UPS picture. The **Cabinet** *N* **Data** screen is displayed. Select a module to view its running data.  $\frac{1}{100}$  indicates the selected module, as shown in [Figure 4-3.](#page-92-1)

#### **Figure 4-3** Module data

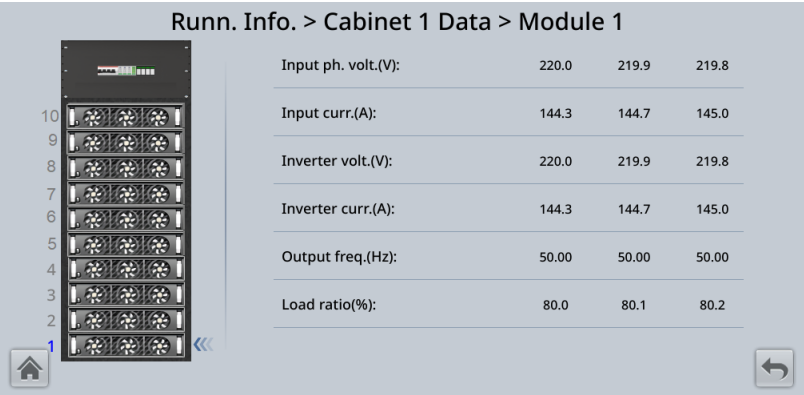

# **4.1.2.2 Runn. Info.**

On **System Info**, tap  $\overrightarrow{\mathbf{F}}$ . The **Runn. Info.** screen is displayed.

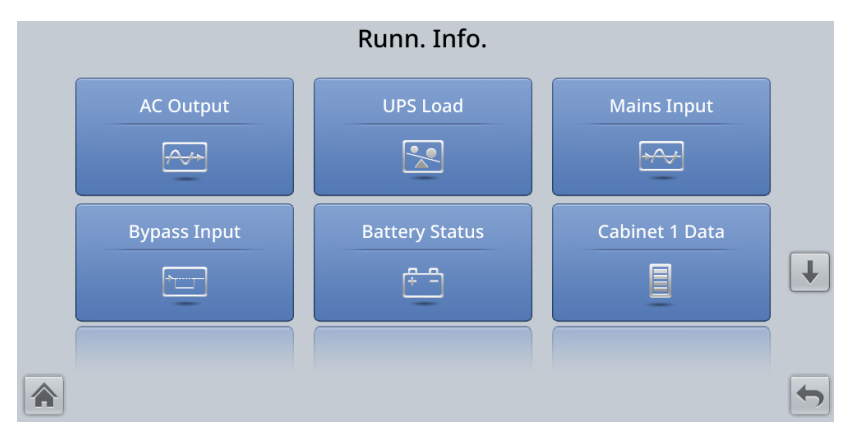

#### **Figure 4-5** Runn. Info. screen 2

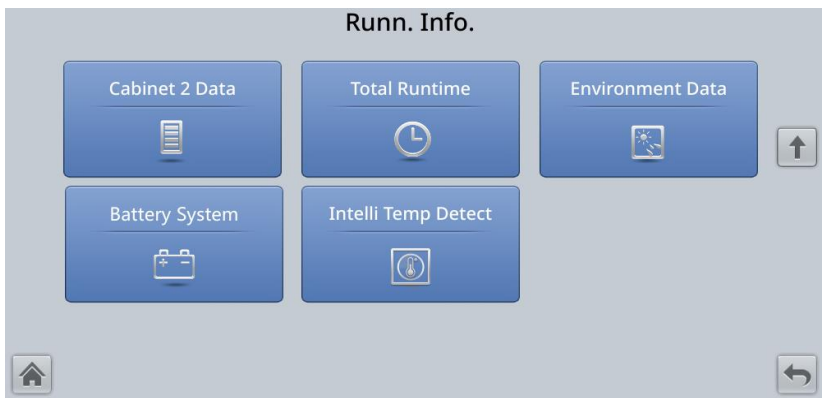

## $\Box$  note

- If lead-acid batteries are used and **Number of iBOXs** in **System Info** > **Settings** > **iBOX Settings** > **Basic Param.** is not **0**, **Battery System** is displayed on the **Runn. Info.** screen.
- If **Current equalization detection** in **Monitoring** > **Running Parameter** > **Output Setting** on the WebUI is set to **Enable**, and the number of inverter modules is greater than or equal to 2, **Mod. Cur. Eql. Data** is displayed on the **Runn. Info.** screen.

| Item                | Description                                                   |  |
|---------------------|---------------------------------------------------------------|--|
| Phase voltage $(V)$ | AC output phase voltage                                       |  |
| Line voltage $(V)$  | AC output line voltage                                        |  |
| Phase current $(A)$ | AC output phase current                                       |  |
| Frequency (Hz)      | AC output frequency                                           |  |
| Power factor        | Proportion of output active power to output apparent<br>power |  |

**Table 4-3** AC Output

#### **Table 4-4** UPS Load

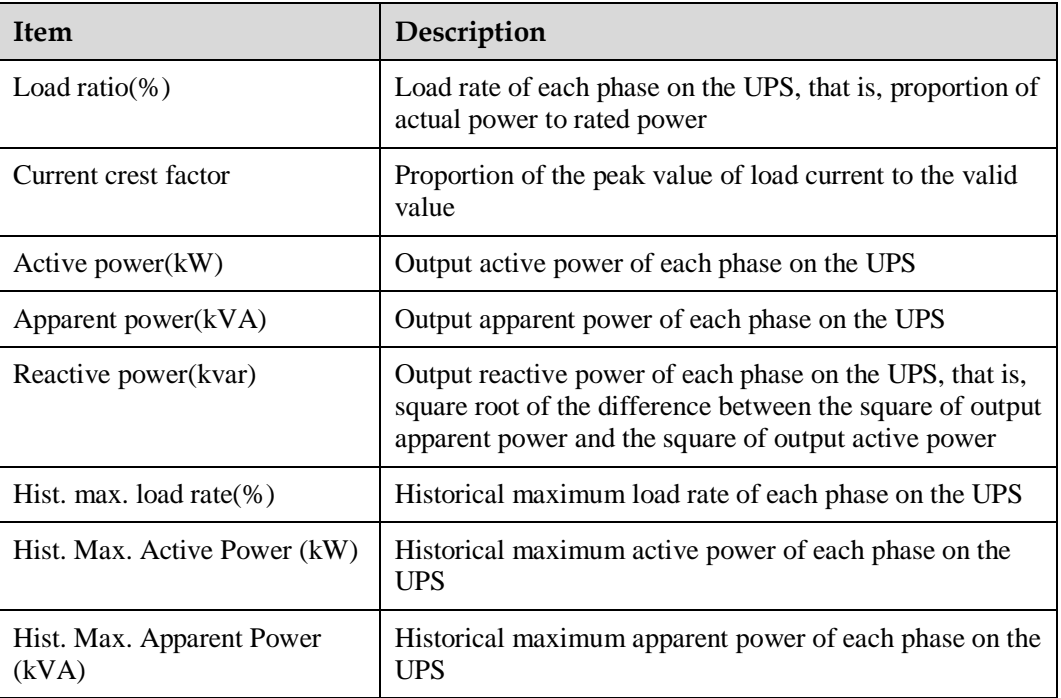

# **Table 4-5** Mains input

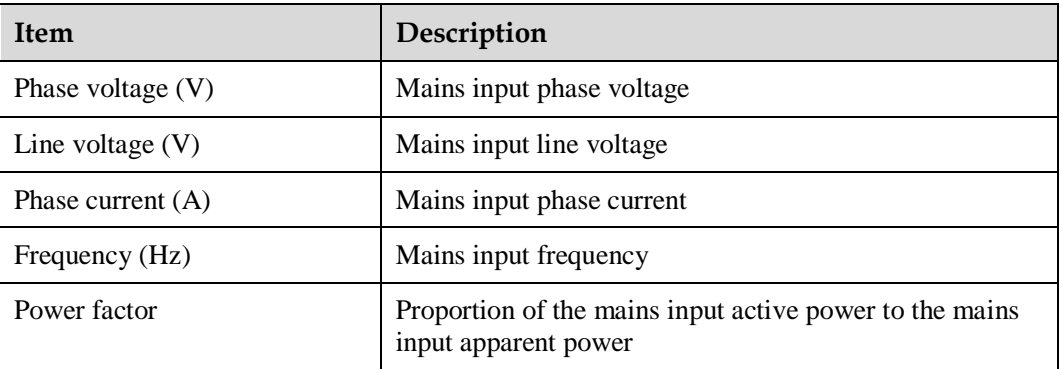

# **Table 4-6** Bypass Input

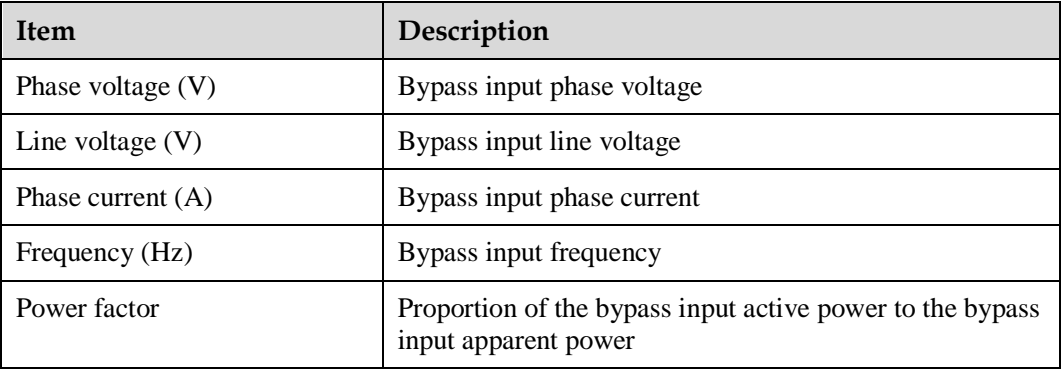

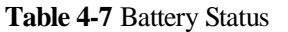

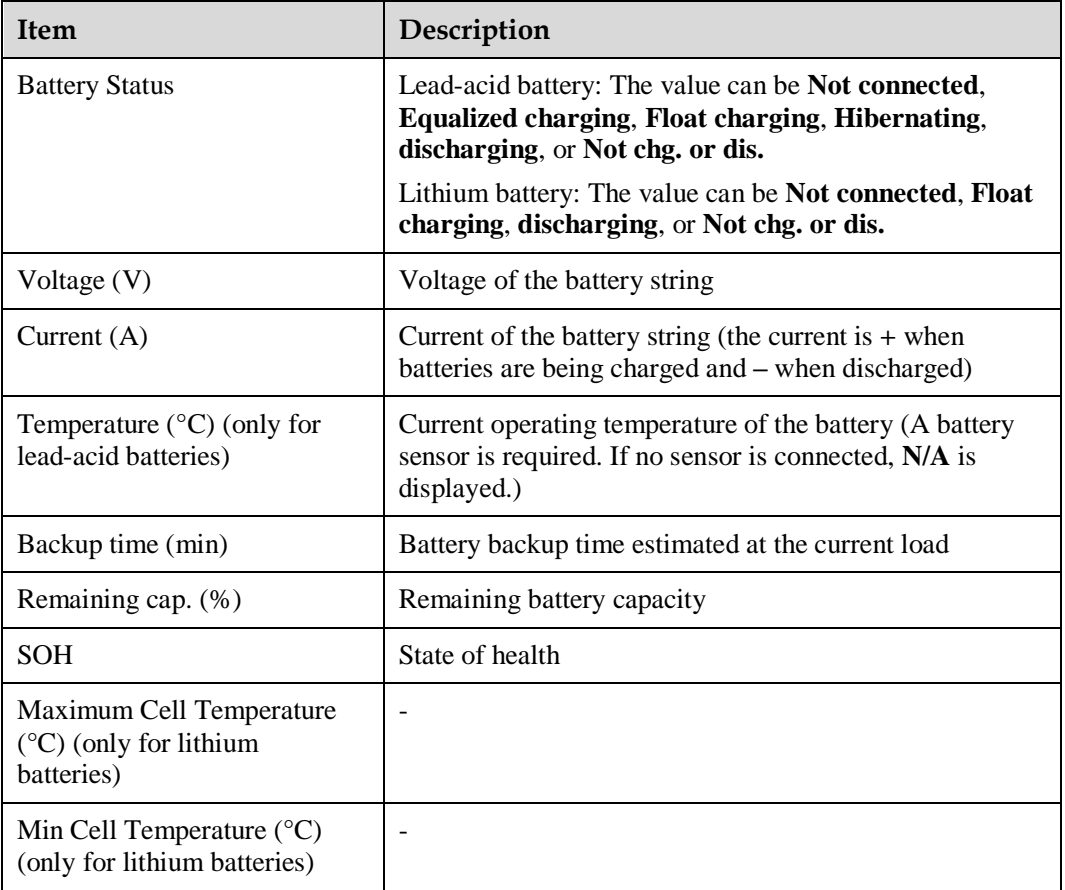

#### **Table 4-8** Total Runtime

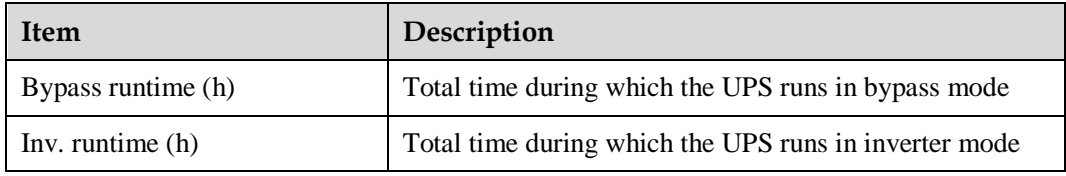

## $\Box$  note

The value takes an integer. For example,

- $\bullet$  If the value is less than 1, the value takes 0.
- If the value is greater than or equal to 1 and less than 2, the value takes 1.

#### **Table 4-9** Environment Data

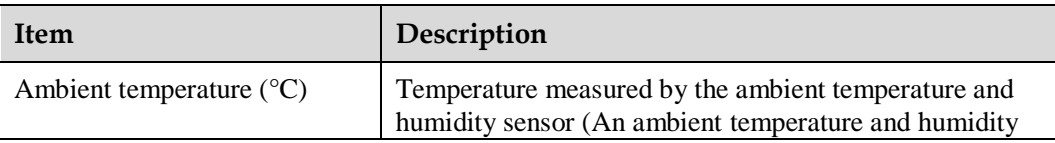

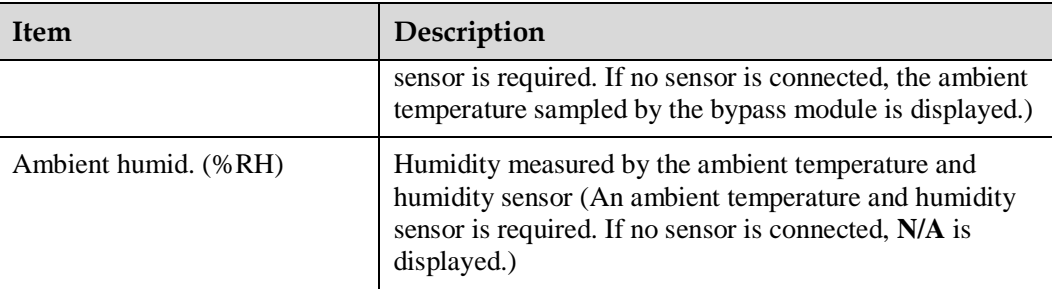

- **Cabinet** *N* **Data**: displays data of a module.
- **Battery System** > **Battery String Summary**: displays the voltage, current, state of charge (SOC), and SOH of each battery string.
- **Battery System** > **Battery String** *N*: displays the temperature, voltage, internal resistance, current, SOC, and SOH of a single battery in the battery string.
- **Intelli Temp Detect**: displays the temperatures of the copper bars, switches, and environments of batteries, bypass input, mains input, output, bypass input of the switch cabinet, mains input of the switch cabinet, and output of the switch cabinet.

# **4.1.2.3 Alarms**

On **System Info**, tap **.** The **Alarms** screen is displayed.

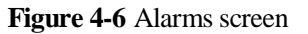

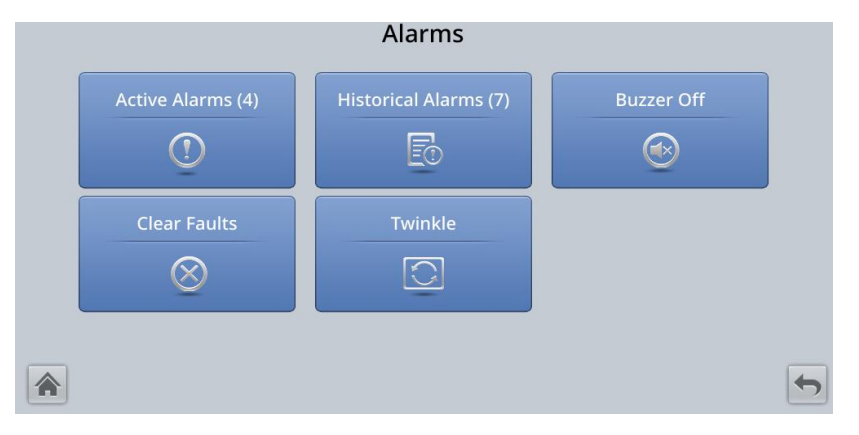

## **Active Alarms**

The alarm severity, alarm name, alarm ID, location, and generation time are displayed in the record.

# **Historical Alarms**

The alarm severity, alarm name, alarm ID, location, generation time, and clearance time are displayed.

## **Buzzer Off**

Two buzzer control items are available:

• Buzzer on

If the buzzer is enabled, the buzzer buzzes when a critical alarm, minor alarm, or warning is generated.

Buzzer off

If the buzzer is disabled, the buzzer does not buzz.

If the buzzer is enabled, **Buzzer Off** is displayed on the operation screen.

## **Twinkle**

When the UPS communicates with the northbound NMS, the function determines the position of the UPS in the NMS layout diagram.

# **4.1.2.4 Settings**

On **System Info**, tap  $\bullet$ . The **Settings** screen is displayed.

**Figure 4-7** Settings screen 1

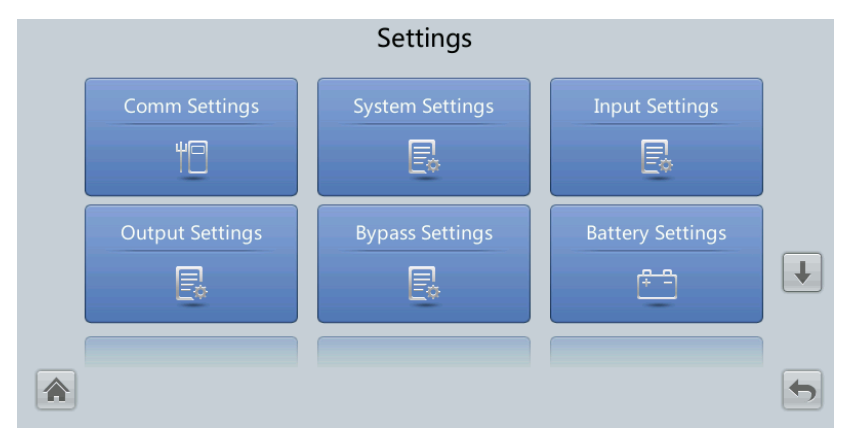

#### **Figure 4-8** Settings screen 2

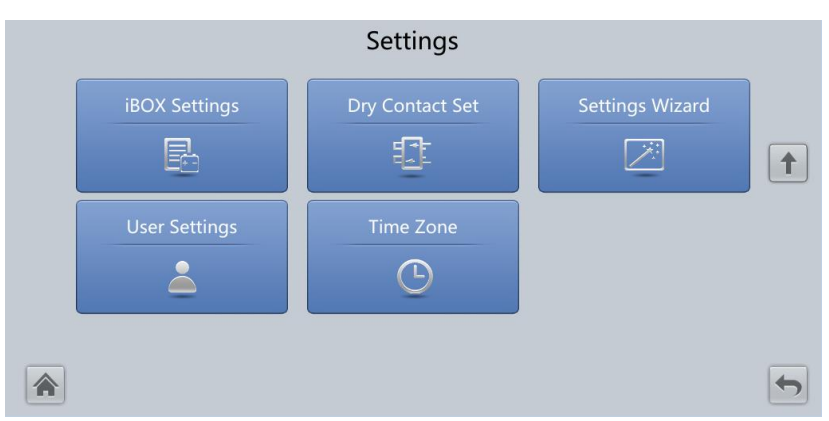

## $\Box$  Note

If lead-acid batteries are used, **iBOX Settings** is displayed on the **Settings** screen.

# **Comm. Settings**

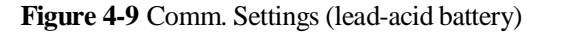

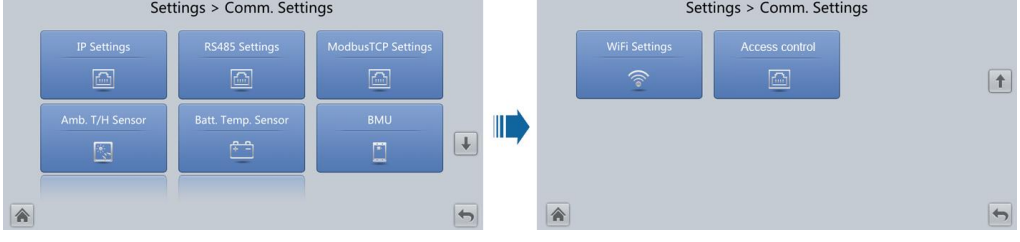

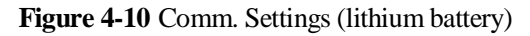

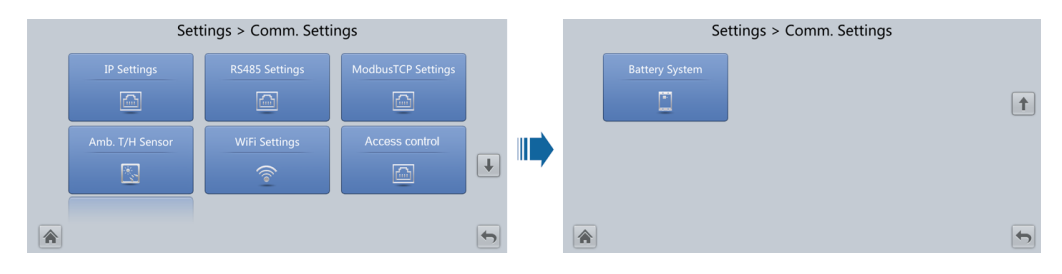

#### **Figure 4-11** IP Settings

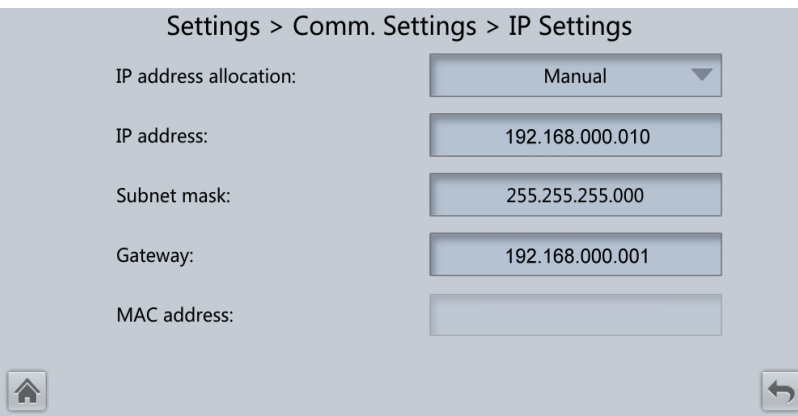

IP address allocation

- If the MDU is connected to a computer over a network cable, the IP address can only be allocated manually. The IP addresses of the MDU and computer must be on the same network segment, and must be different.
- If the MDU is connected to a computer over a LAN switch or router with the DHCP function, the IP address can be allocated manually or automatically. Manual allocation is used by default.

Manual: Check that the IP addresses of the MDU and computer are on the same network segment, and are different. Set the UPS IP address to be in the same subnet as the computer IP address. Perform the bitwise AND operation for the UPS IP address and the computer IP address with the subnet mask respectively. If the operation results are the same, the two IP addresses are in the same subnet.

AND operation rule: 1 AND  $1 = 1$ , 1 AND  $0 = 0$ , 0 AND  $1 = 0$ , 0 AND  $0 = 0$ . That is, when the corresponding bits are both 1, the result is 1. In other cases, the result is 0.

#### **Table 4-10** Bitwise AND operation example

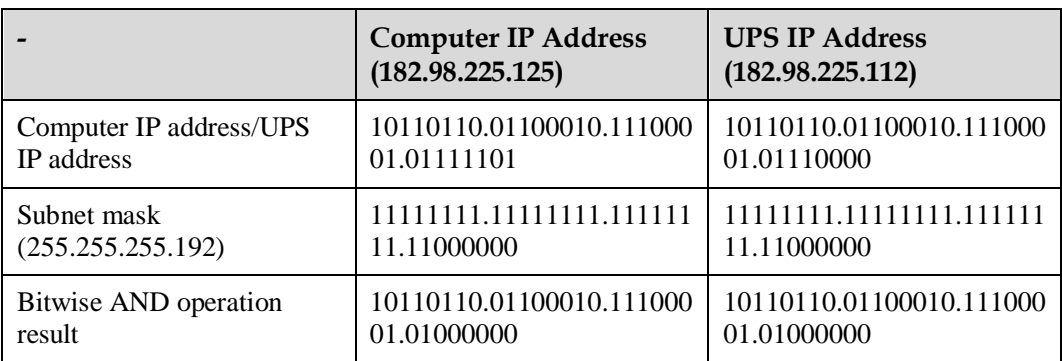

− **Automatic**: The MDU automatically searches for available IP addresses in the connected network. Ensure that the MDU and computer IP addresses are on the same network segment.

#### $\Box$  NOTE

After you restart the device, **IP address allocation** changes back to **Manual**. The IP address is set to the IP address set previously.

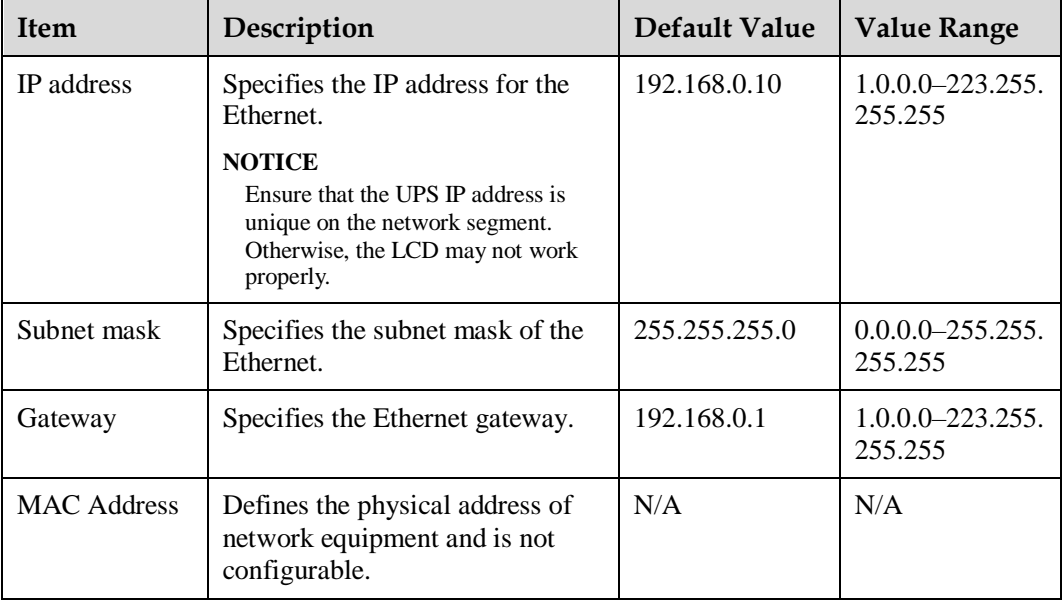

# **Figure 4-12** RS485 Settings

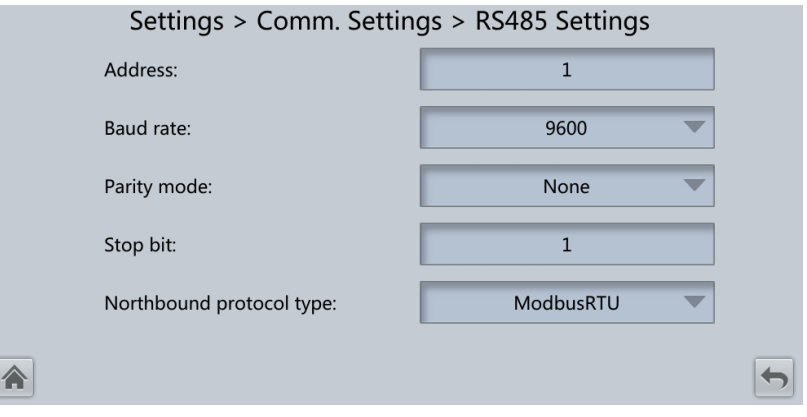

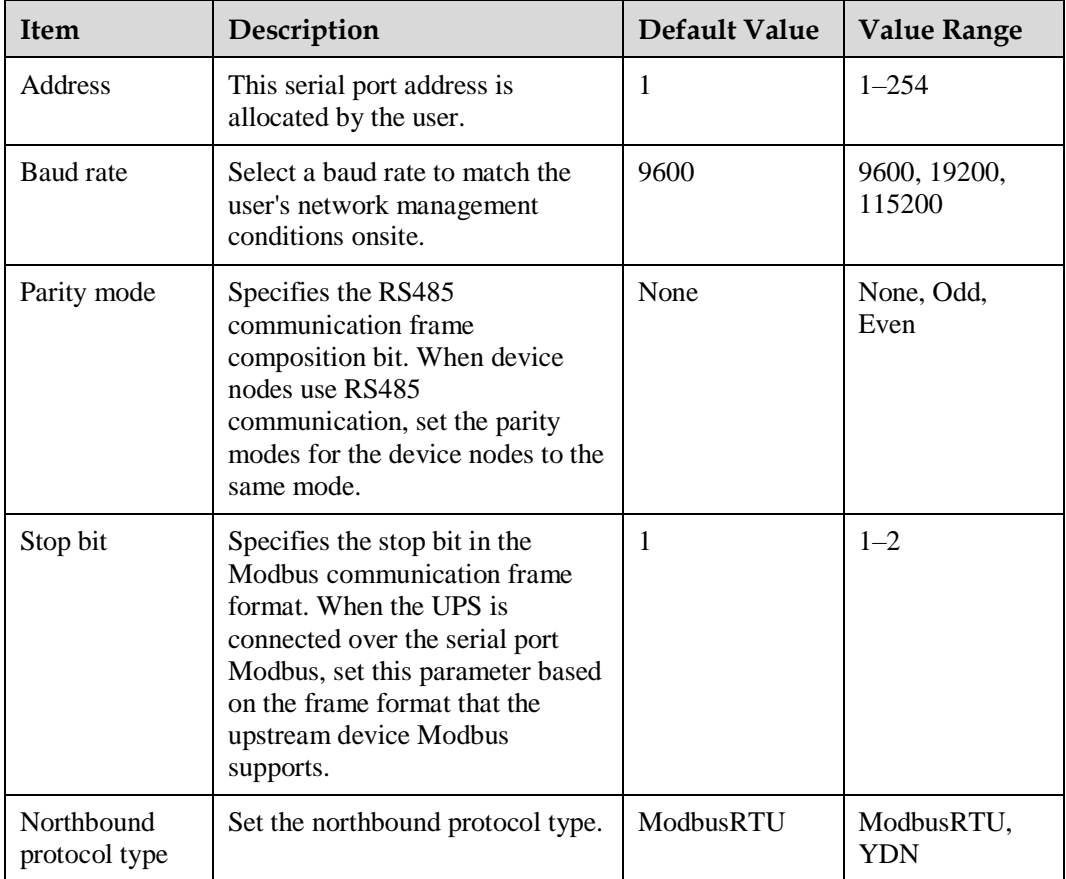

#### **Figure 4-13** ModbusTCP Settings

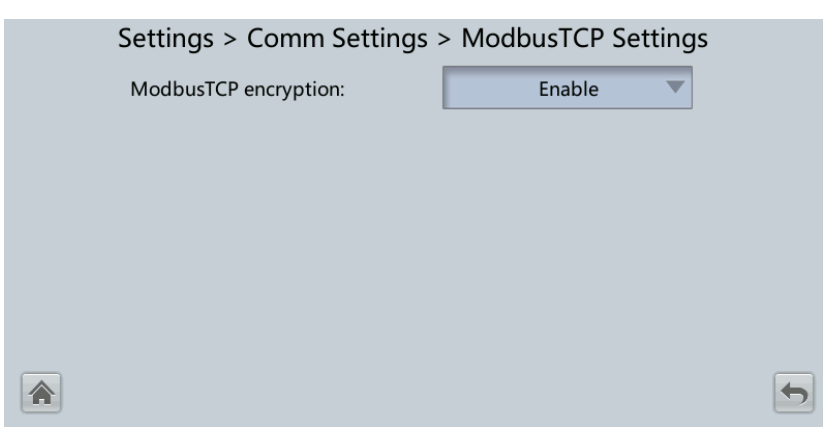

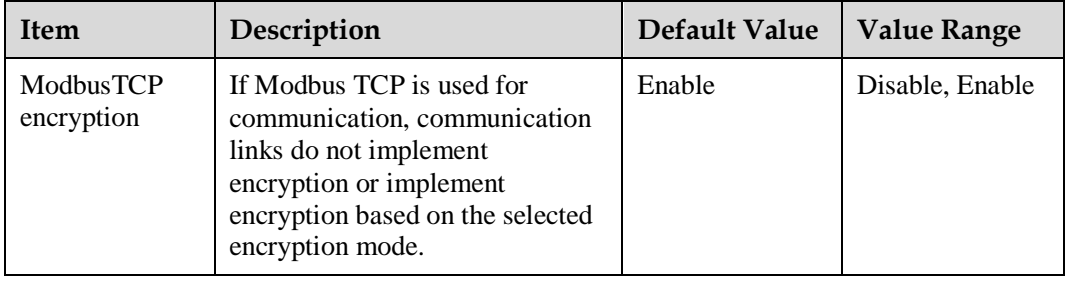

#### **Figure 4-14** Ambient temperature and humidity sensor

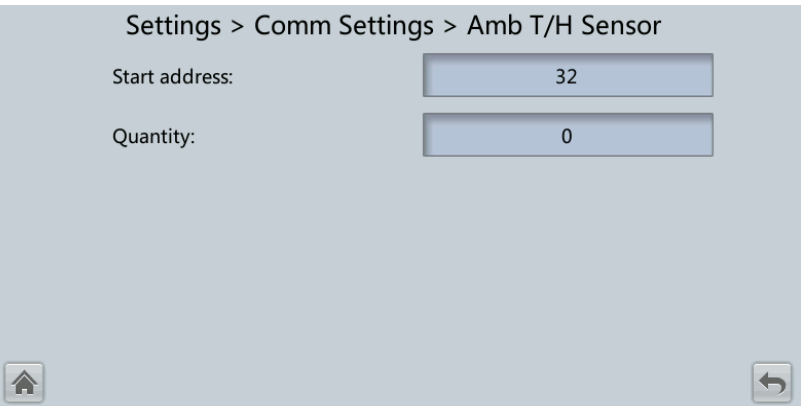

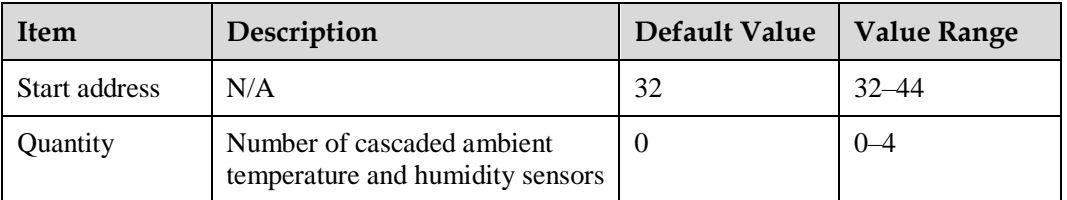

# **Figure 4-15** Battery temperature sensor

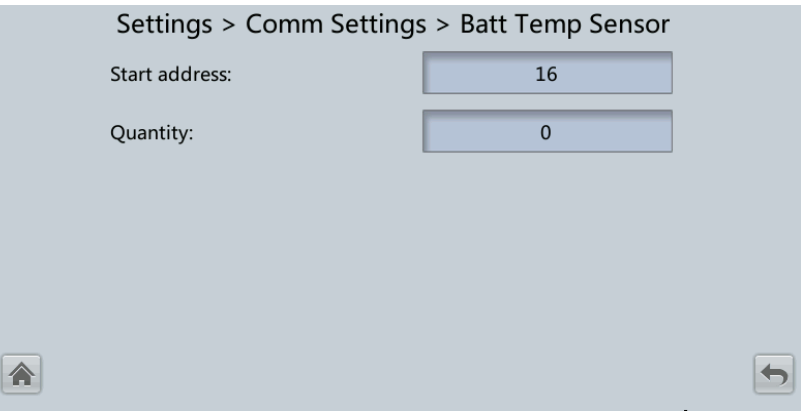

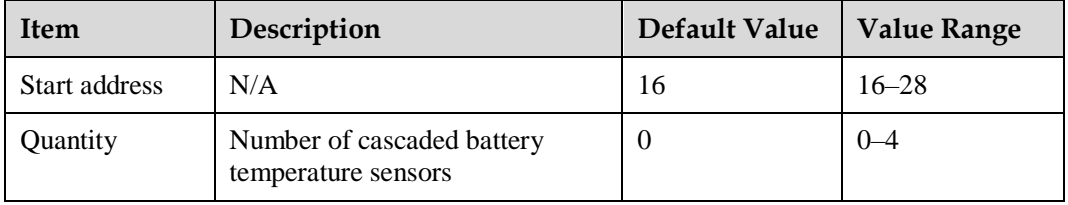

# **Figure 4-16** BMU

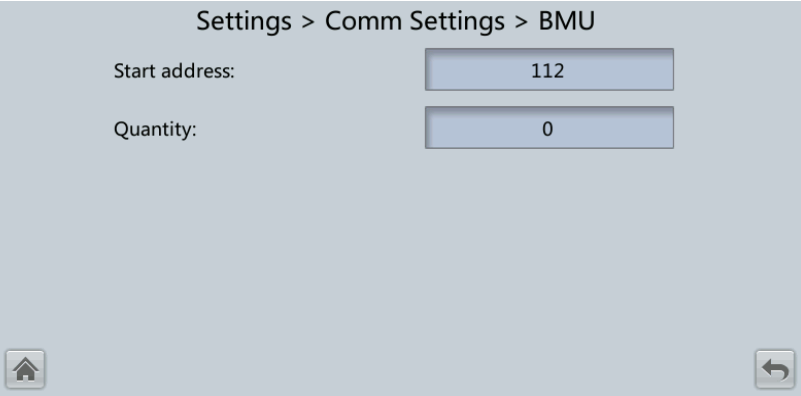

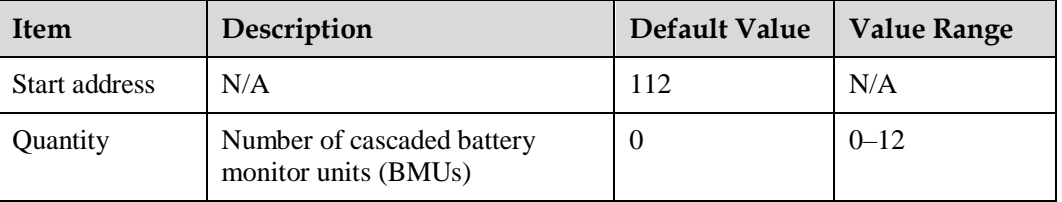

# **Figure 4-17** WiFi Settings

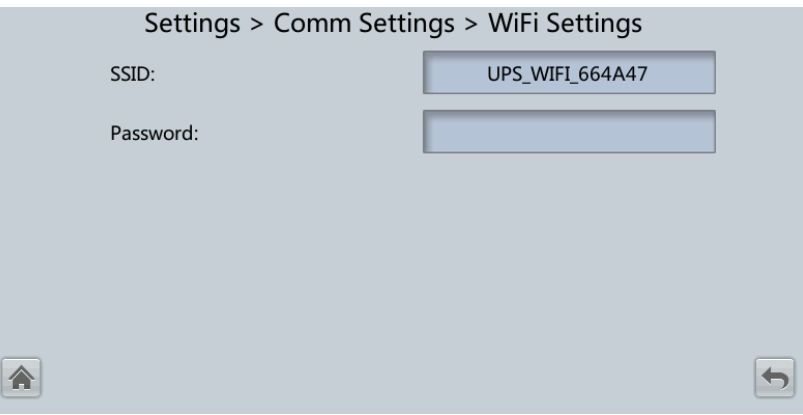

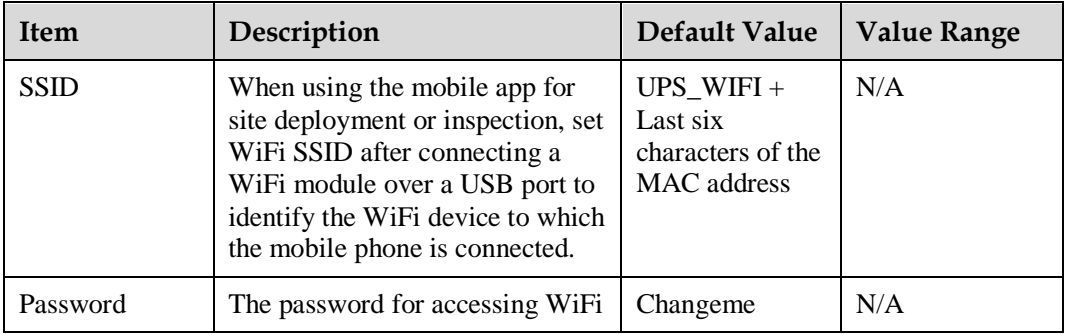

# **Figure 4-18** Access control

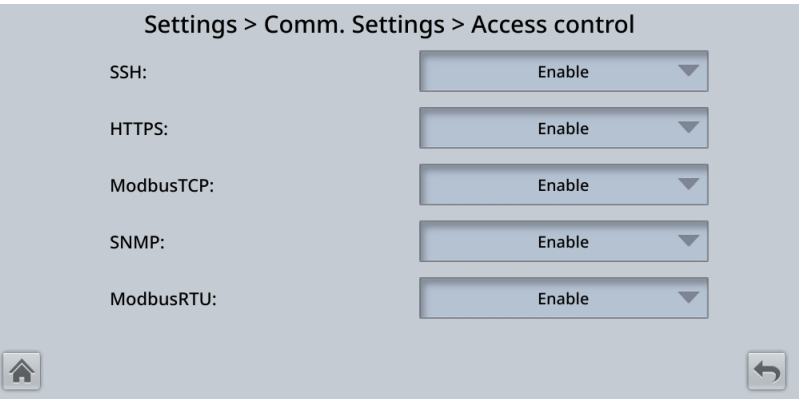

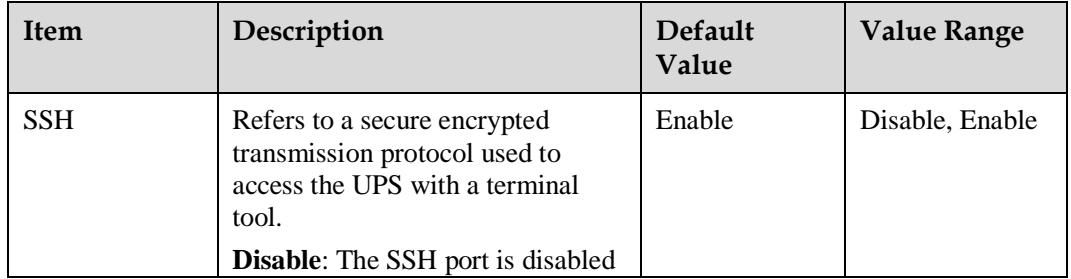

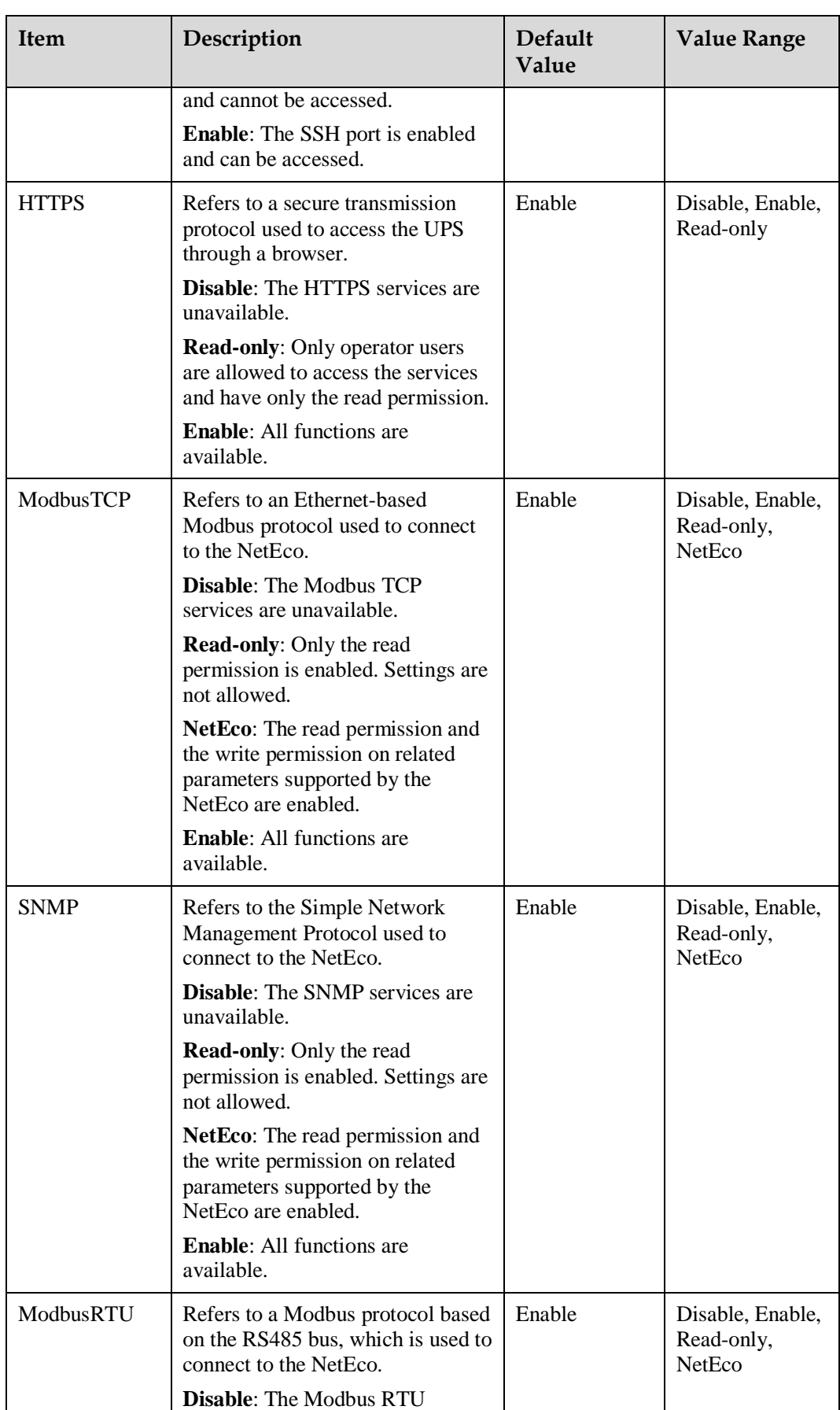

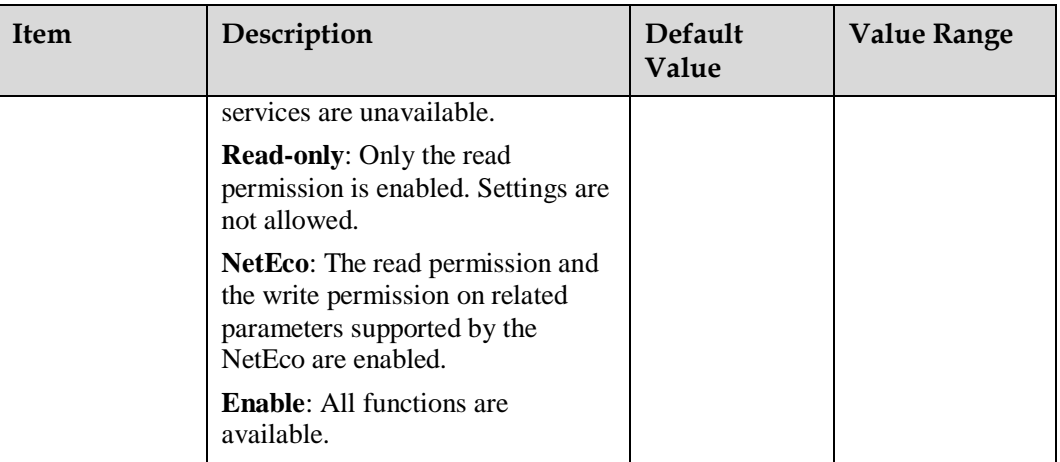

# **Figure 4-19** Battery System

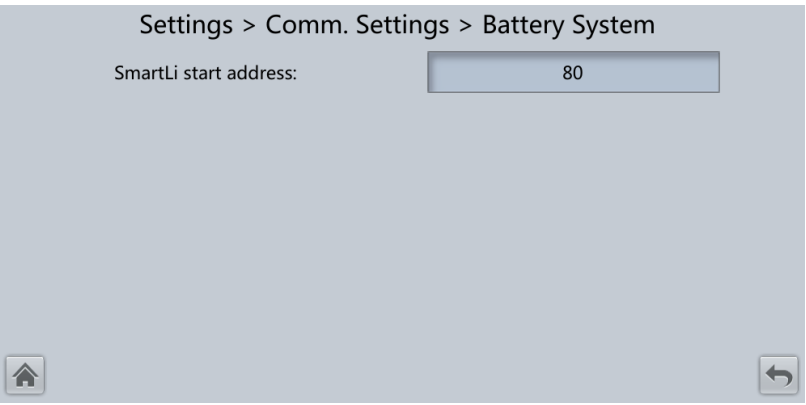

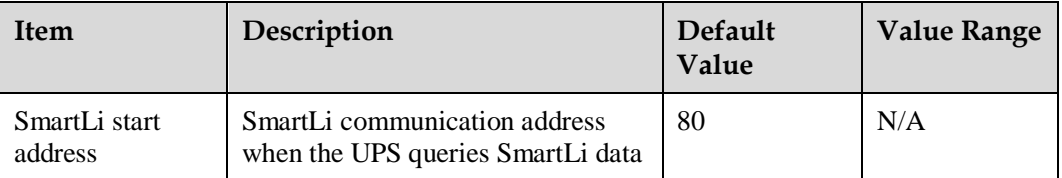

# **System Settings**

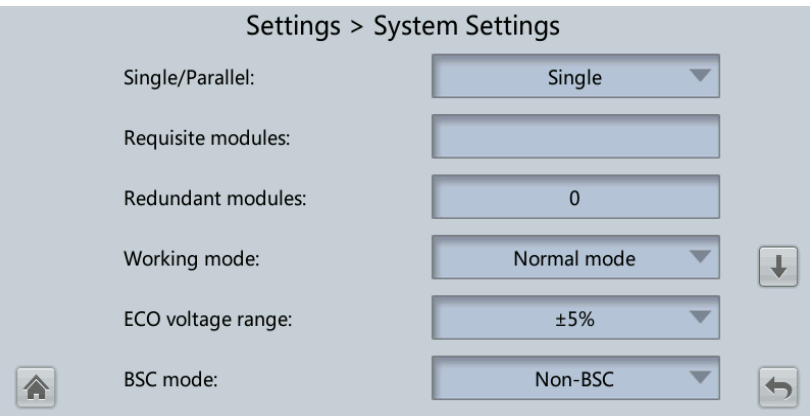

#### **Figure 4-20** System Settings screen 1

**Figure 4-21** System Settings screen 2

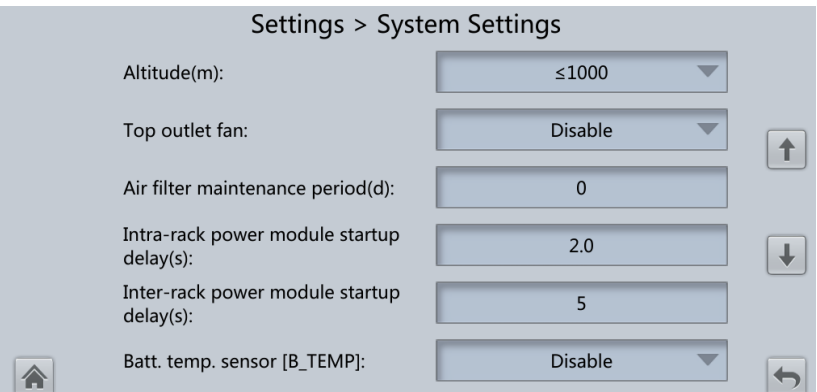

# $\Box$  Note

If lead-acid batteries are used, you can set **Batt. temp. sensor [B\_TEMP]**.

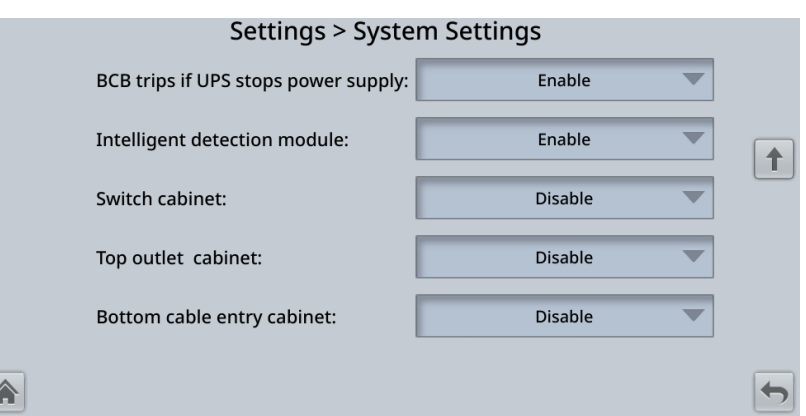

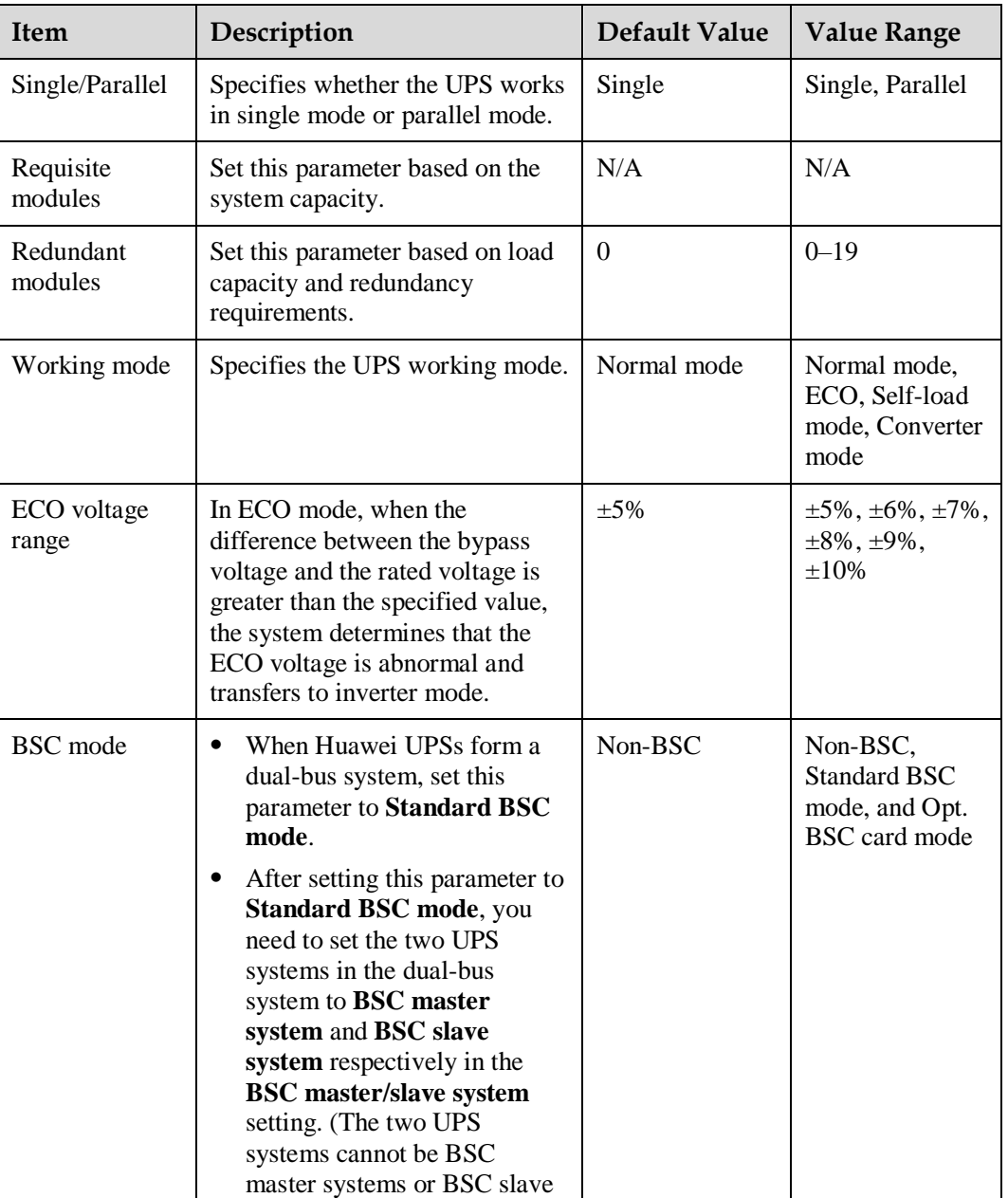
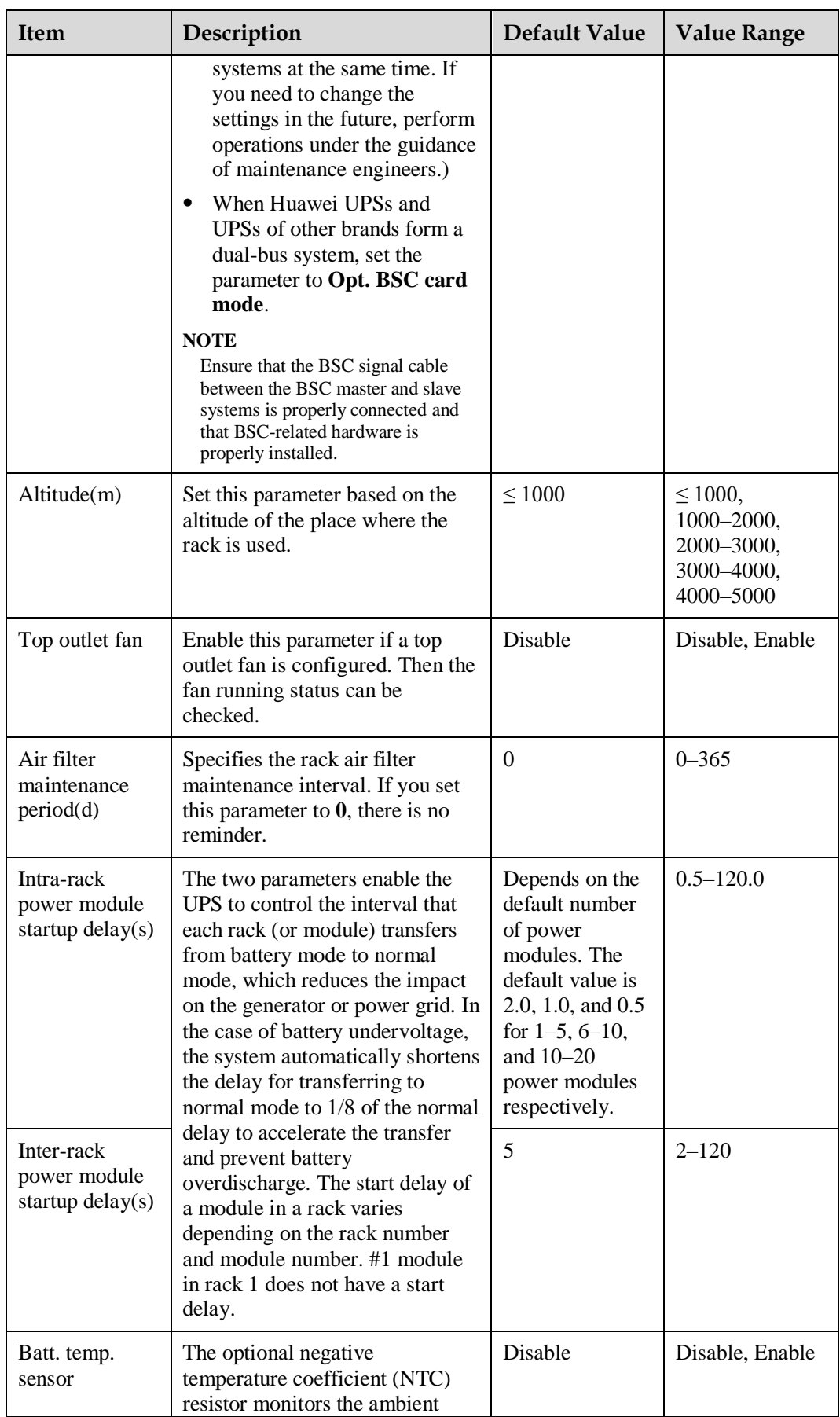

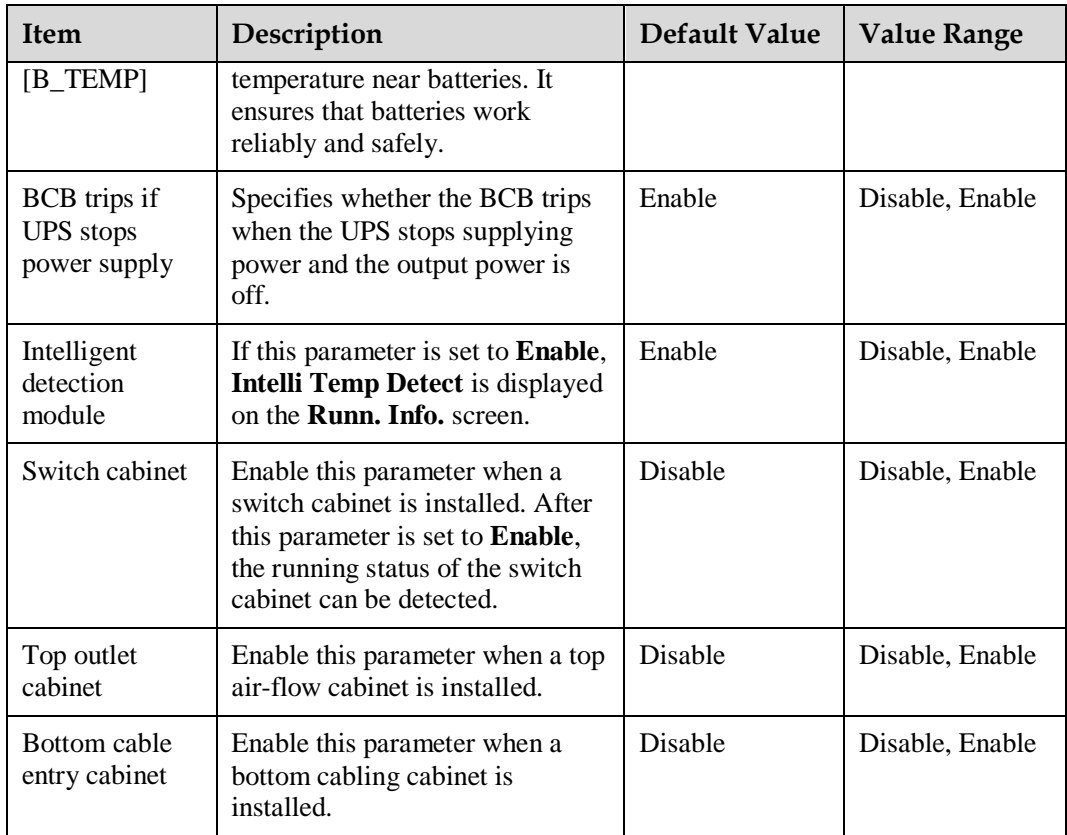

# **Input Settings**

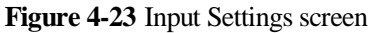

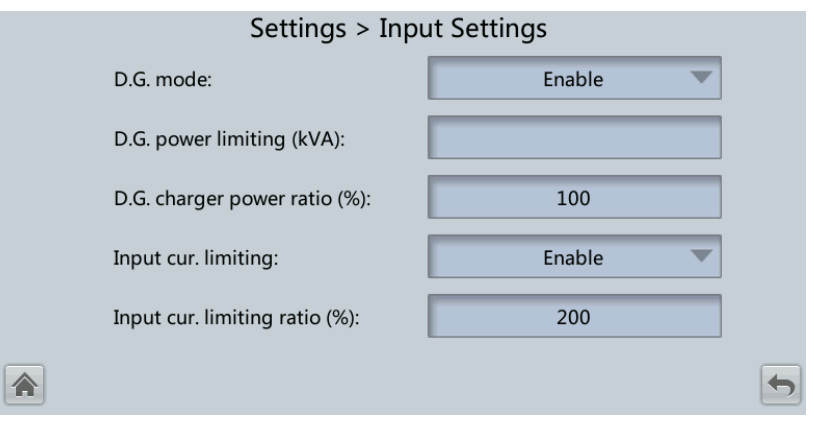

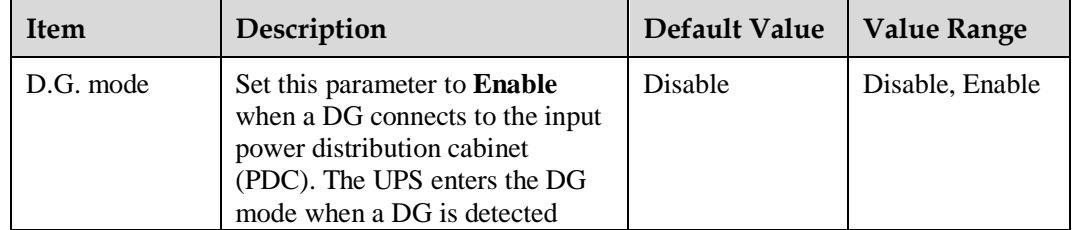

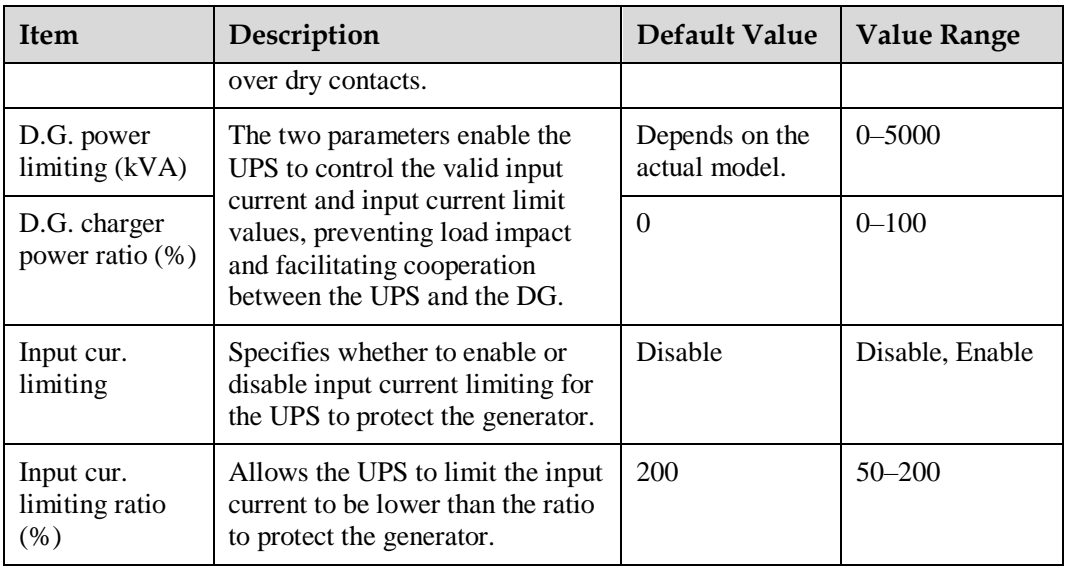

# **Output Settings**

**Figure 4-24** Output Settings screen

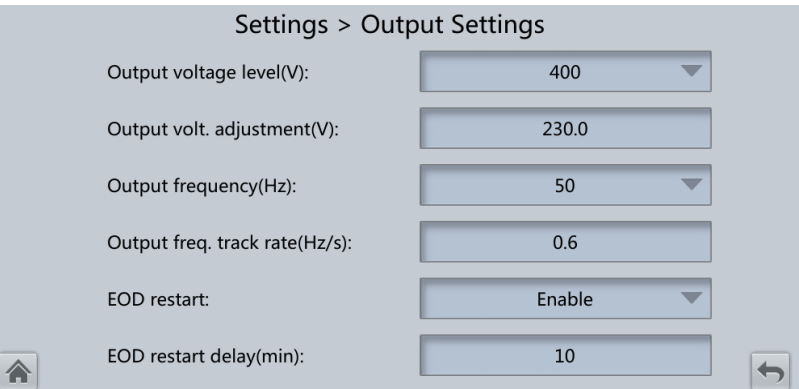

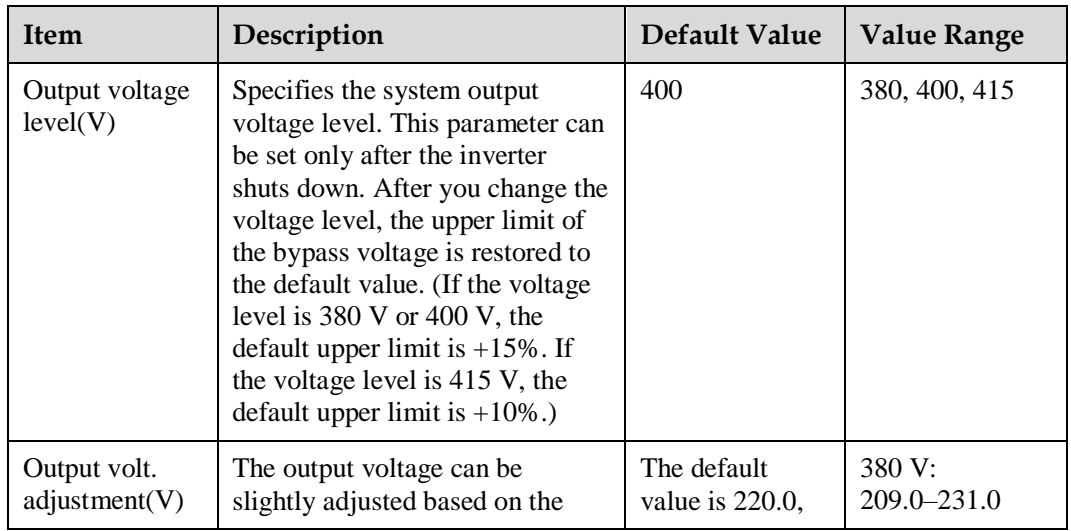

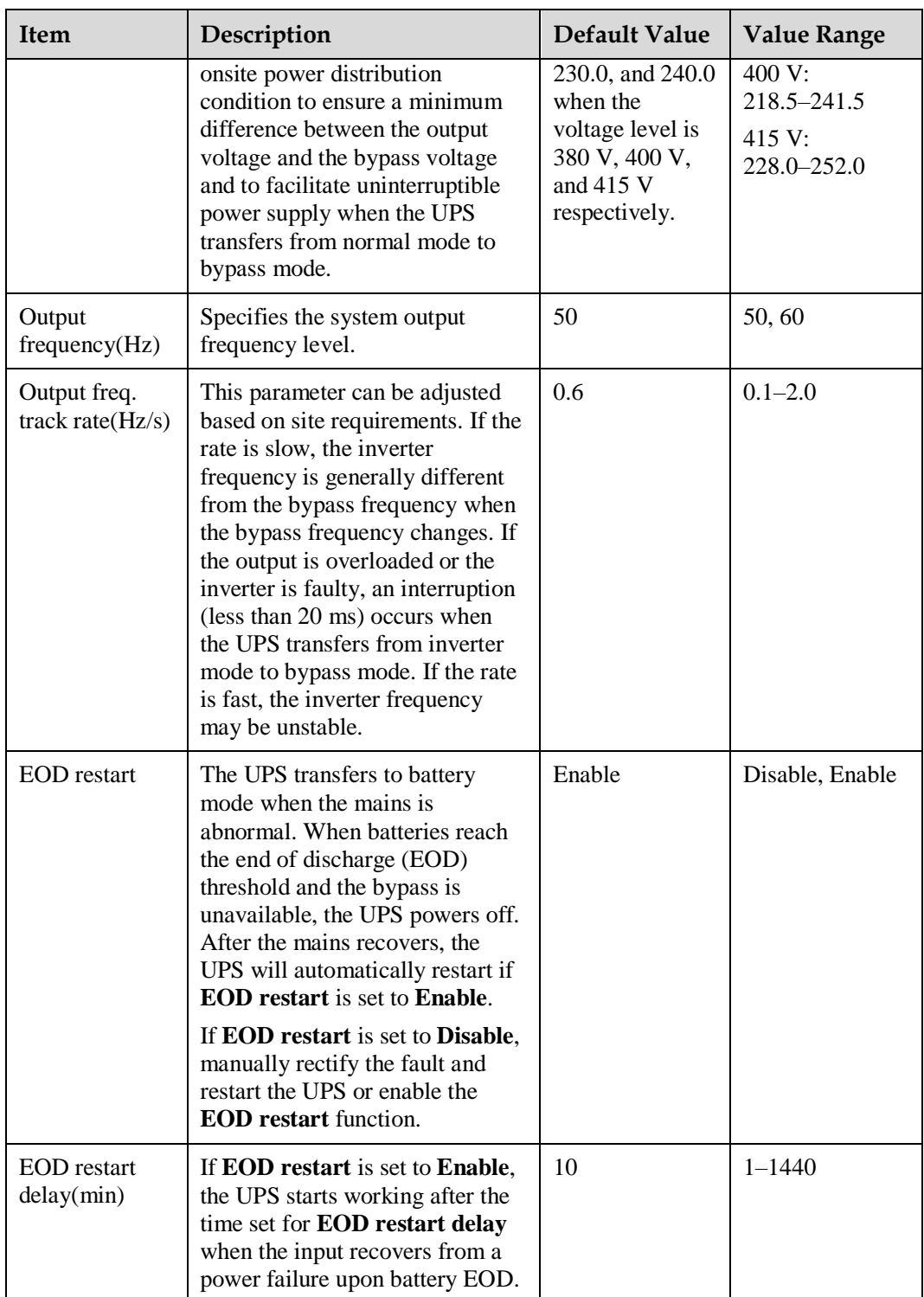

# **Bypass Settings**

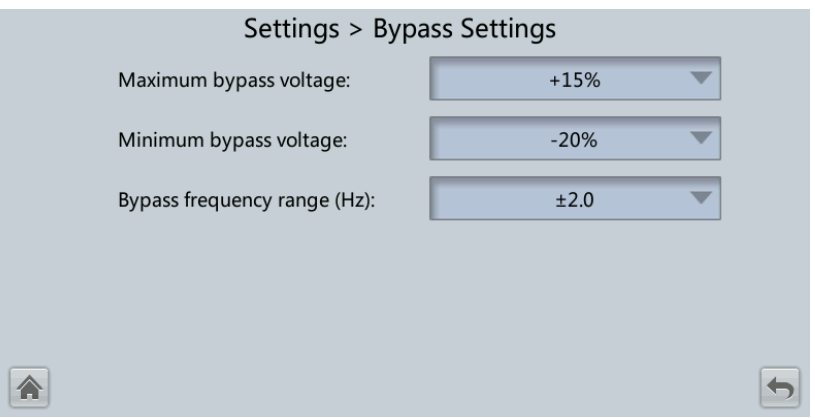

## **Figure 4-25** Bypass Settings screen

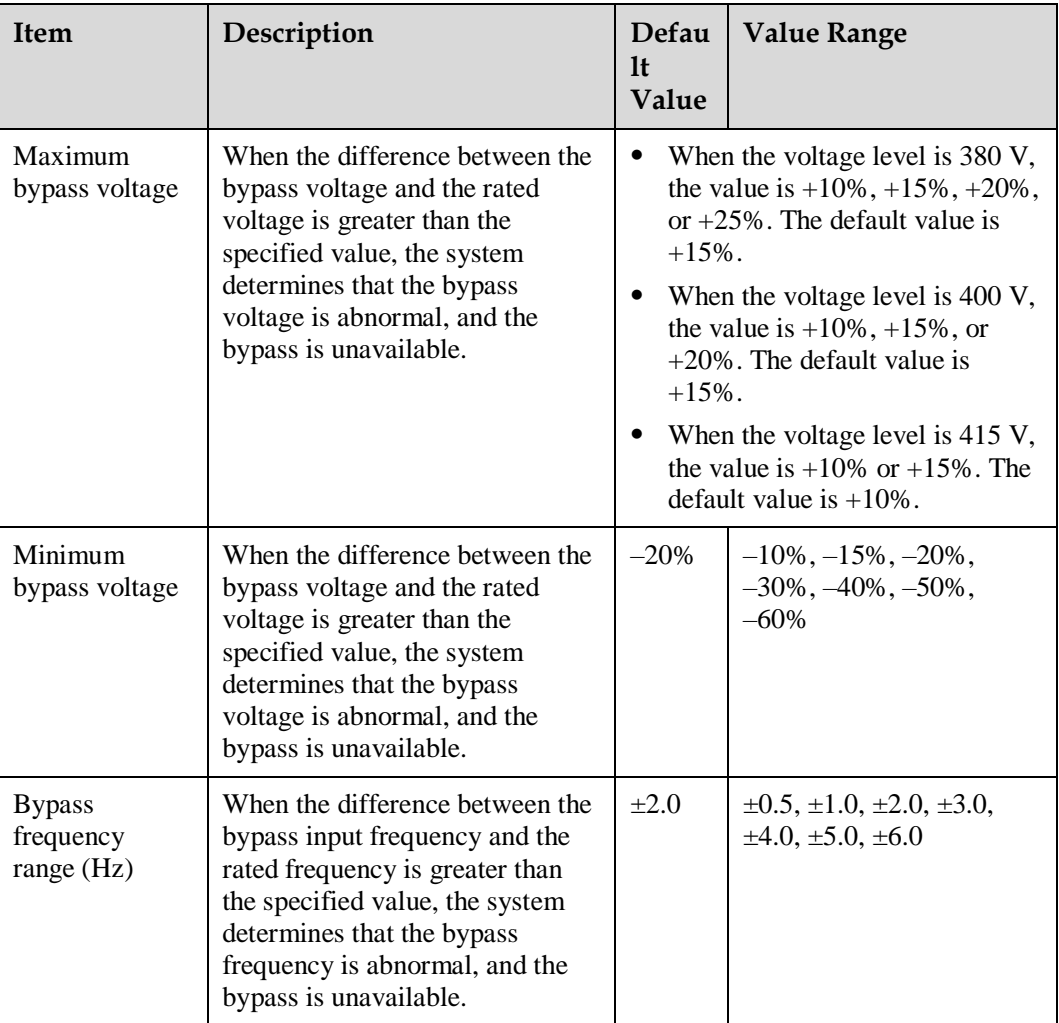

# **Battery Settings**

### **NOTICE**

Battery parameter settings are critical to battery maintenance, battery lifespan, and UPS discharge time. When you set battery parameters, note the following:

- **Battery string sharing** is unavailable when **Single/Parallel** is set to **Single**.
- **Battery string sharing** affects the estimation of the actual charge current and discharge time. An incorrect setting causes a high or low charge current, which easily damages the batteries. An incorrect estimated discharge time may cause a data backup failure.
- When you set parameters, ensure the following: **Dis. curr. 0.1C EOD** ≥ **Dis. curr. 0.3C EOD** ≥ **Dis. curr. 0.5C EOD** ≥ **Dis. curr. 1.0C EOD**.
- A cell consists of electrodes and electrolyte and is the basic unit of a battery. Each cell has a nominal voltage of 2 V. A battery is a module consisting of a single cell or multiple cells assembled in a shell. Each battery has a nominal voltage of 2 V, 6 V, or 12 V.

**Figure 4-26** Battery Settings (lead-acid battery)

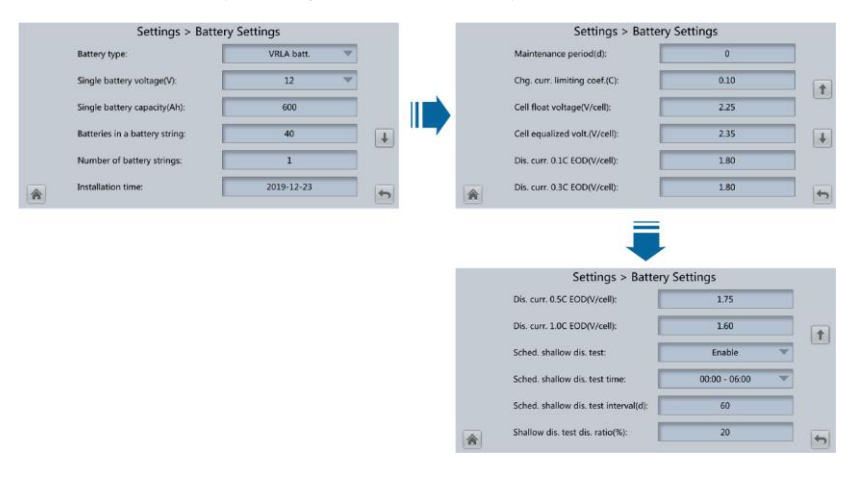

#### **Figure 4-27** Battery Settings (lithium battery)

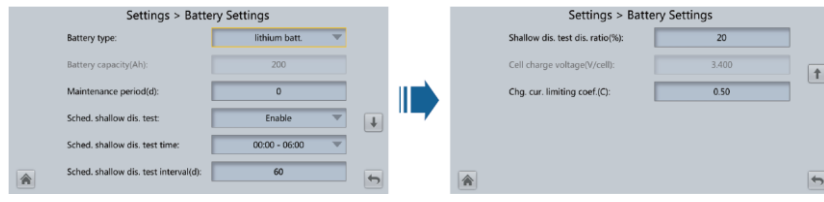

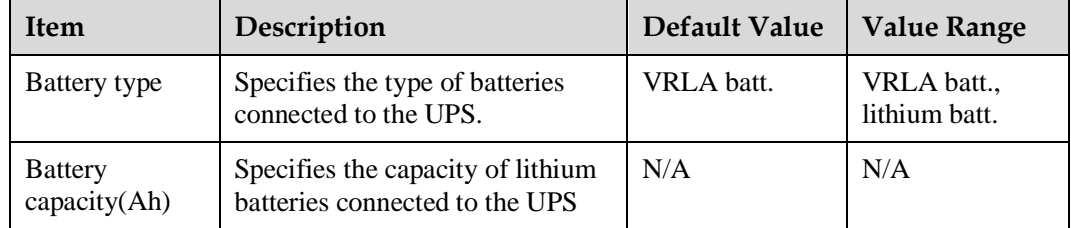

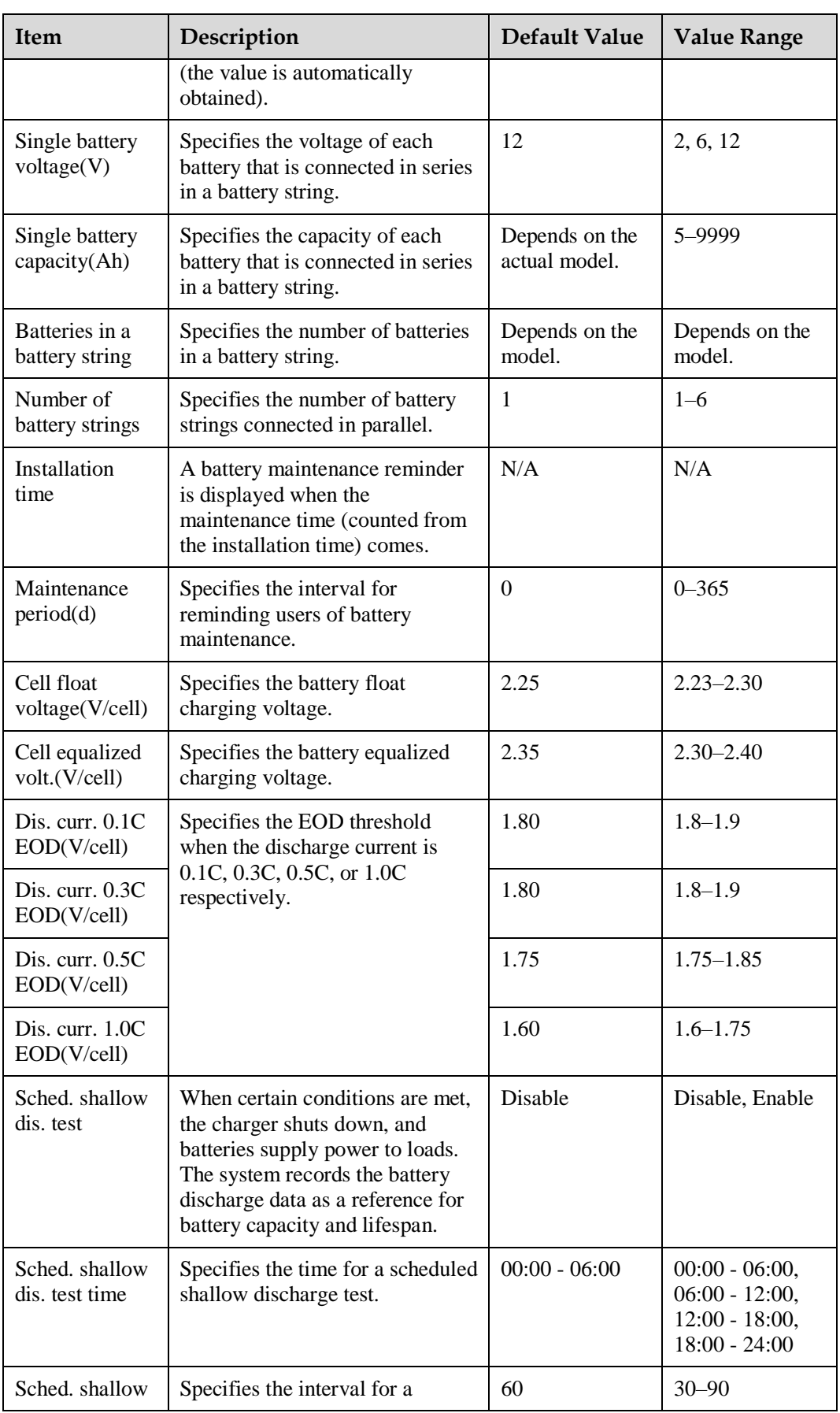

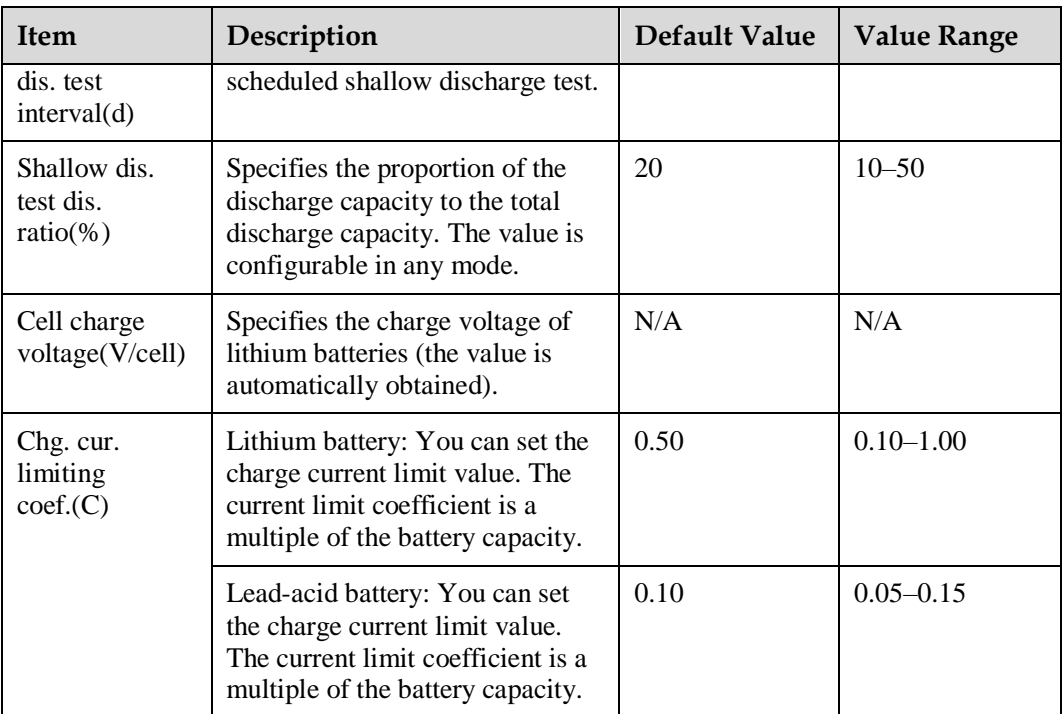

# **iBOX Settings**

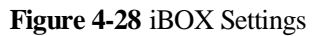

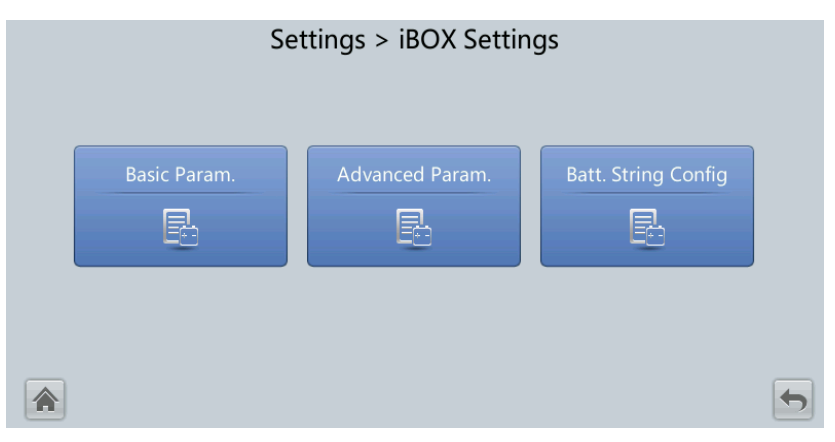

### $\Box$  Note

If lead-acid batteries are used and **Number of iBOXs** in **System Info** > **Settings** > **iBOX Settings** > **Basic Param.** is not **0**, **Batt. String Config** is displayed on the **iBOX Settings** screen.

### **Figure 4-29** Basic Param.

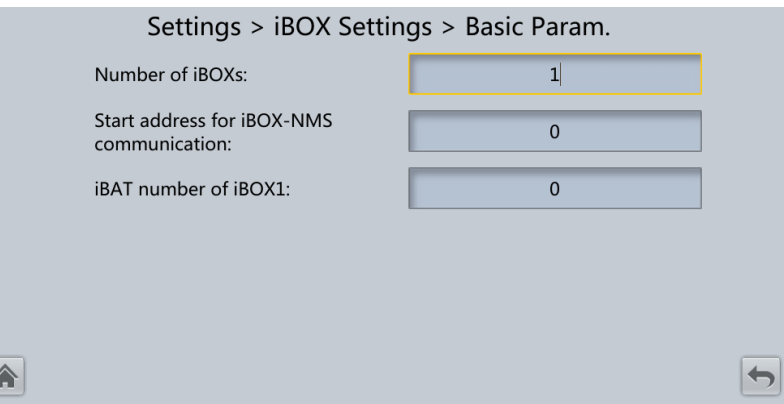

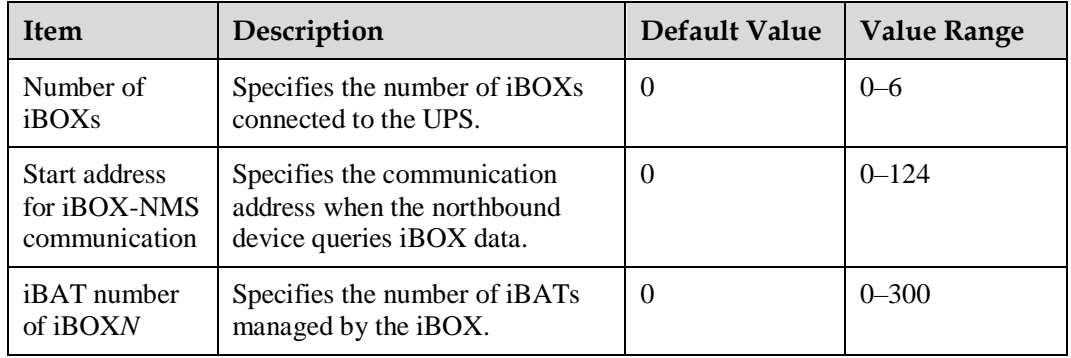

# **Figure 4-30** Advanced Param.

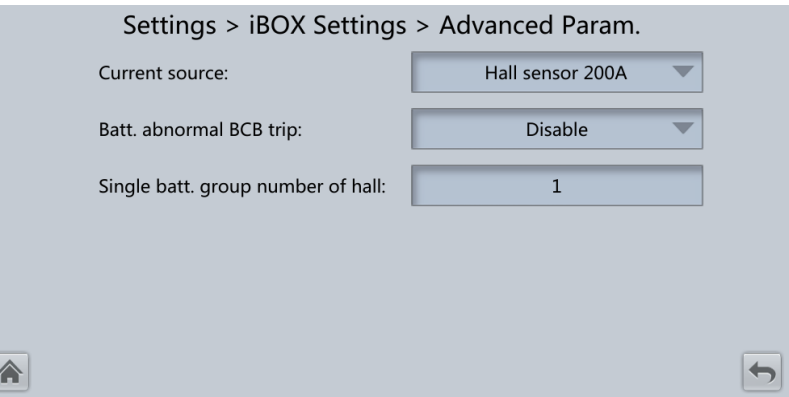

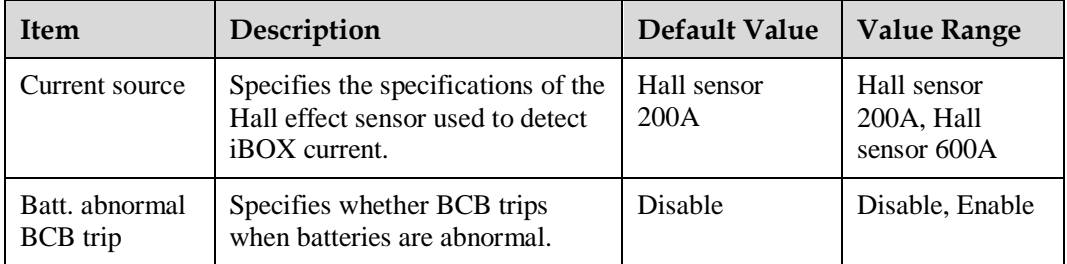

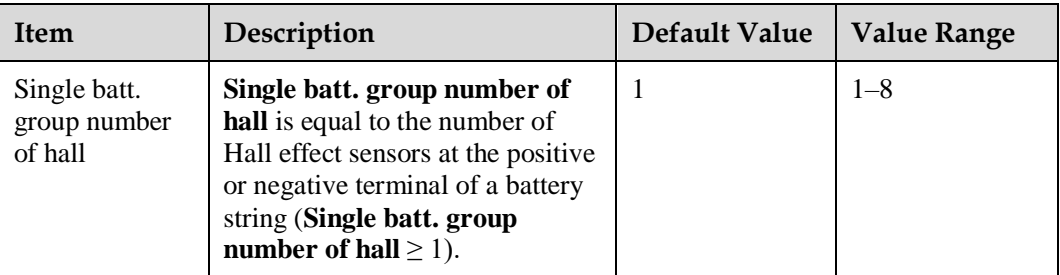

### **Figure 4-31** Batt. String Config

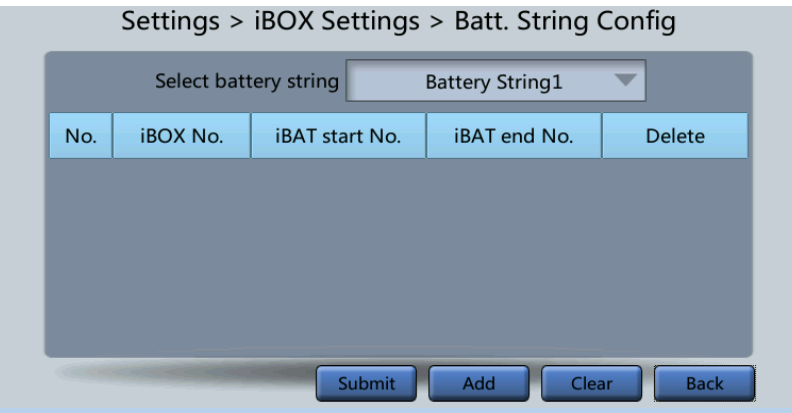

Set the iBOX and iBAT numbers for each battery string.

### **Dry Contact Settings**

### **NOTICE**

- When you configure dry contacts, you need to set associated dry contacts. Otherwise, the UPS may not run properly.
- When you disable a dry contact card, the related dry contact signals are disabled.
- Dry contact signals are displayed on the screen only when you enable the corresponding dry contact card.
- When a dry contact card is not connected or some dry contacts of a dry contact card are not used, disable the card or the unused dry contacts on the screen to prevent false alarms.
- ( ) encloses a unit, and [ ] encloses a silk screen.

Specify dry contact settings on the following four cards:

- Dry contact card (MUE05A): provides dry contact signals for the battery grounding failure detector, DG, BCB, and PDC.
- Backfeed protection card (MUE06A): provides backfeed protection signals. This card can be enabled or disabled.
- Monitoring interface card (MUS05A): provides four configurable system output dry contact signals.

 Dry contact extended card (MUE07A): currently provides five input and five output signals.

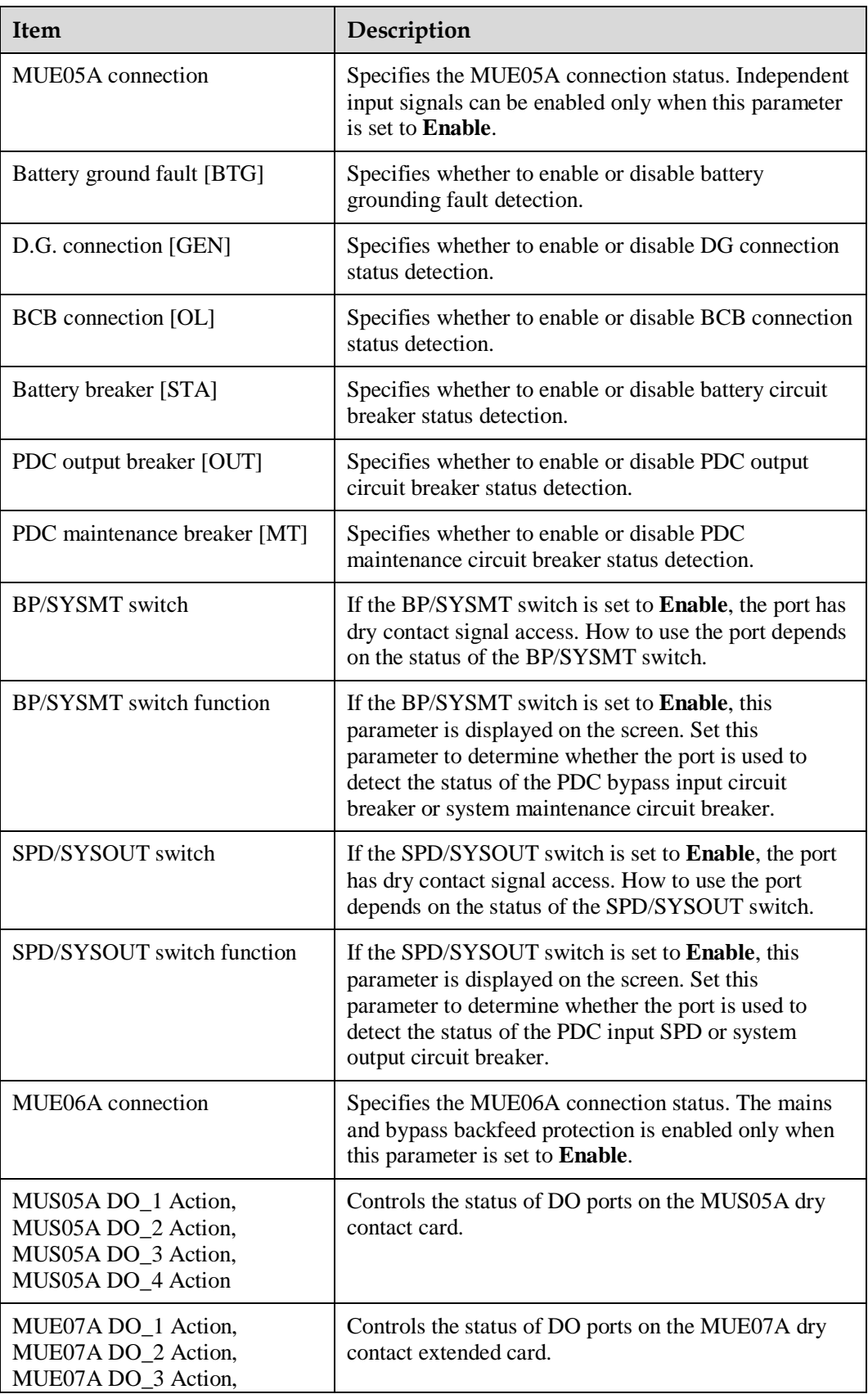

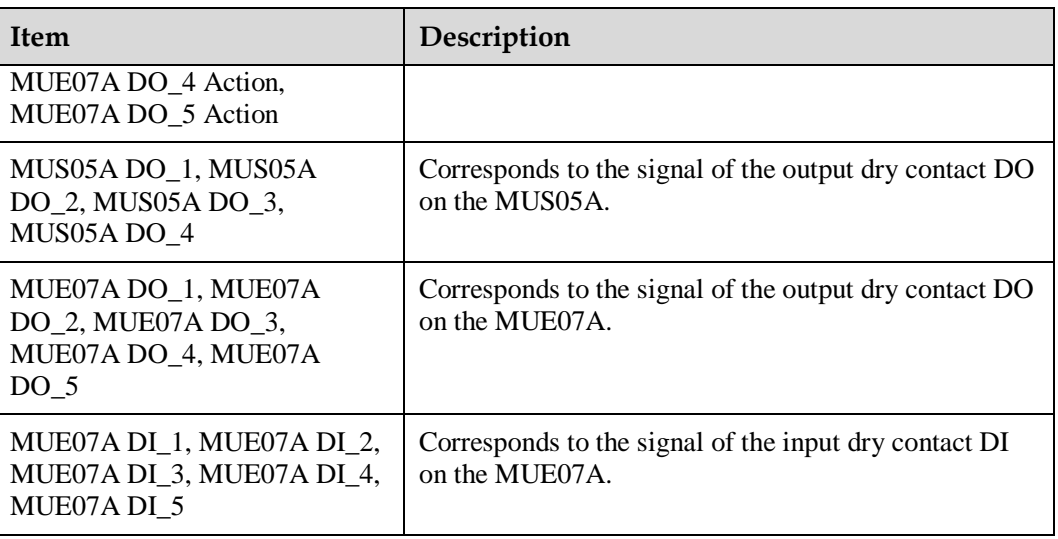

# **User Settings**

# **Figure 4-32** User Settings screen

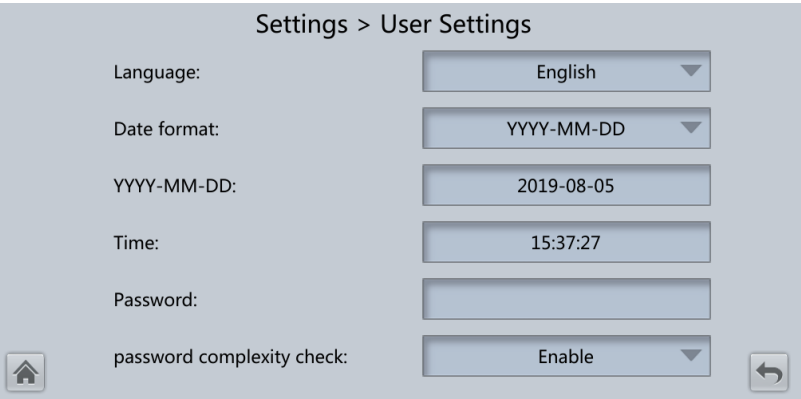

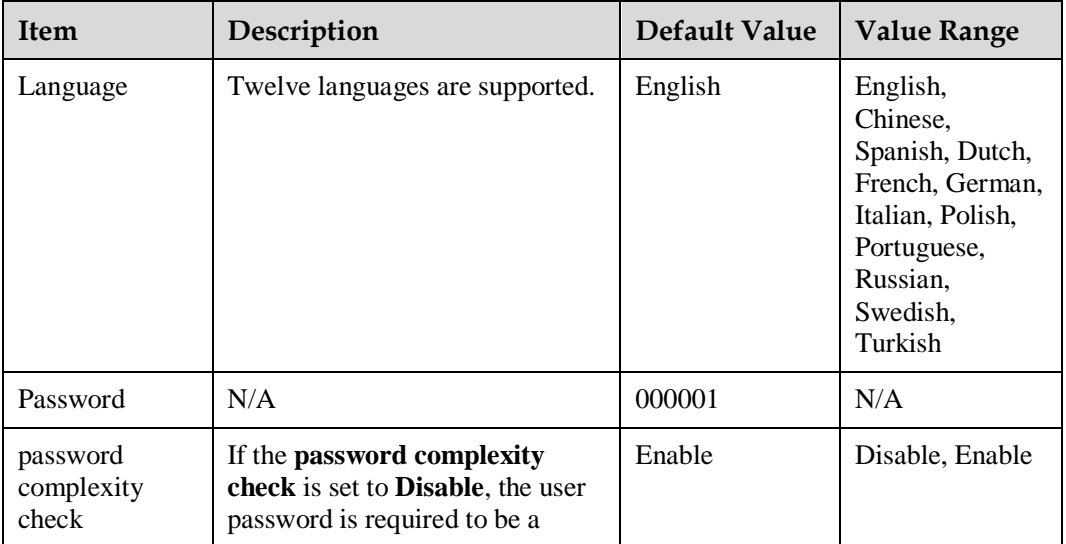

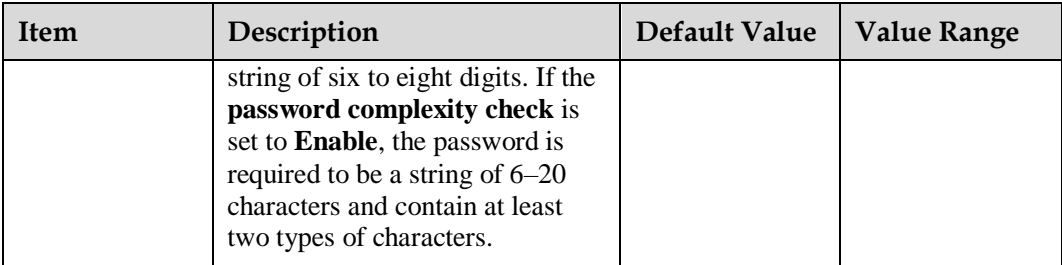

### $\Box$  Note

Set the date and time to the actual date and time.

# **Time Zone**

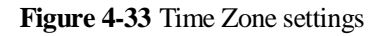

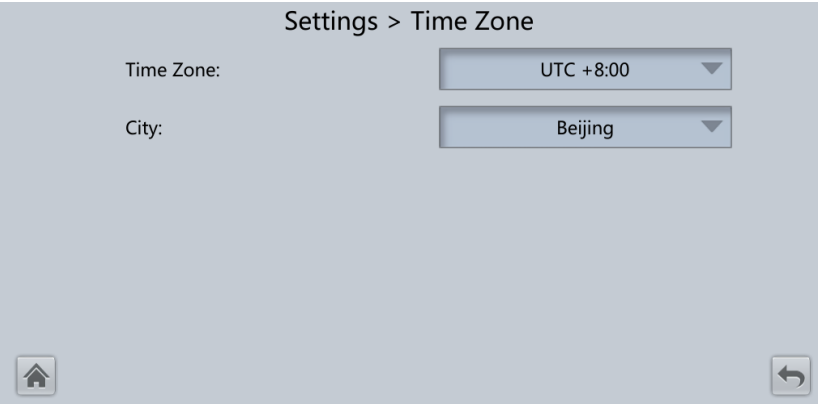

Set the local time zone.

# **4.1.2.5 Maintenance**

On **System Info**, tap  $\mathbb{X}$ . The **Maintenance** screen is displayed.

#### **Figure 4-34** Maintenance screen 1

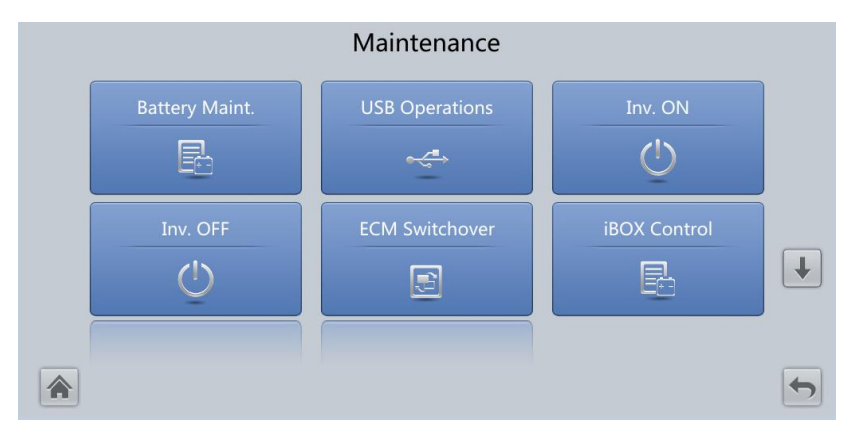

### **Figure 4-35** Maintenance screen 2

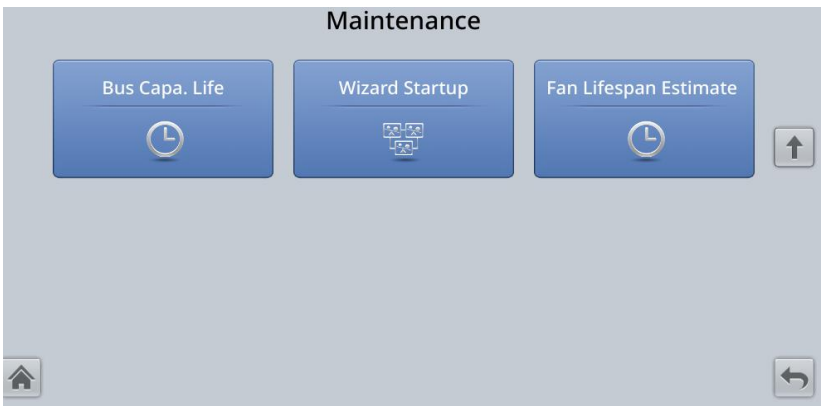

### $\Box$  note

If lead-acid batteries are used and **Number of iBOXs** in **System Info** > **Settings** > **iBOX Settings** > **Basic Param.** is not **0**, **iBOX Control** is displayed on the **Maintenance** screen.

### **Battery Maint.**

### **NOTICE**

- Perform battery maintenance when no alarm is generated on the UPS. Otherwise, power output may fail.
- A proportion of battery capacity discharges during battery maintenance. This reduces the discharge time before the next charge.
- Do not perform battery maintenance when a generator is connected.

Battery maintenance items include **Forced Equalized Charging**, **Shallow Dis. Test**, and **Capacity Test**.

#### **Figure 4-36** Battery Maint. (lead-acid battery)

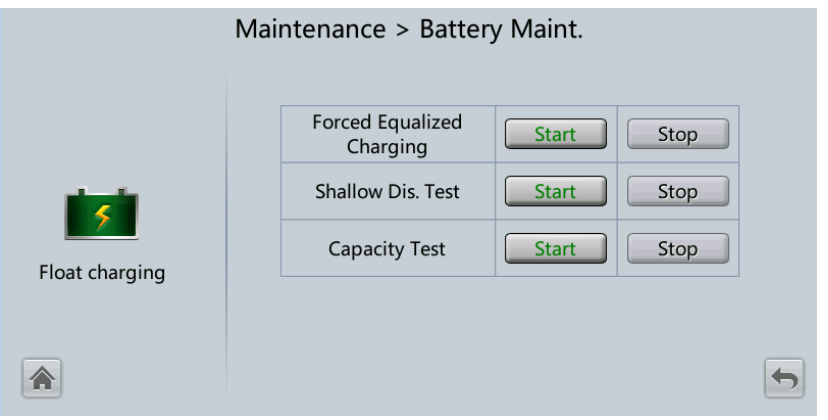

Figure 4-37 Battery Maint. (lithium battery)

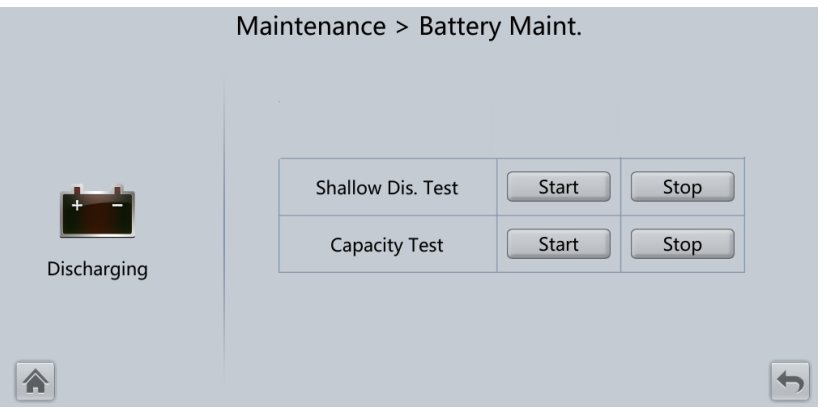

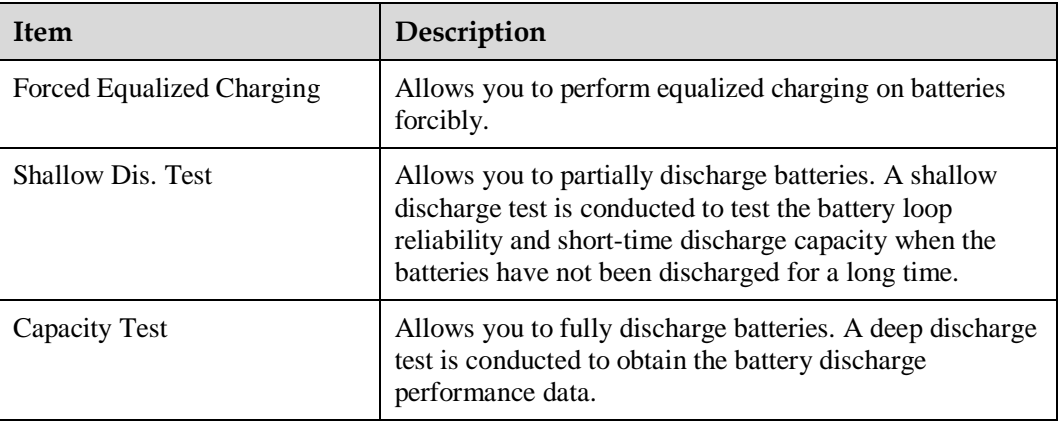

# **USB Operations**

You can export **Fault Data**, and perform **Export Config.**, **Upgrade Software**, **BSP Upgrade**, and **Import Config.** on **USB Operations**.

#### **Figure 4-38** USB Operations

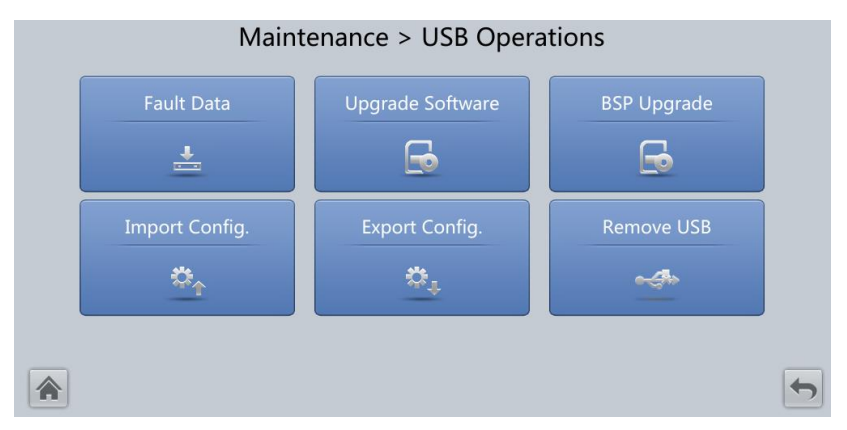

### **Starting or Shutting Down the Inverter**

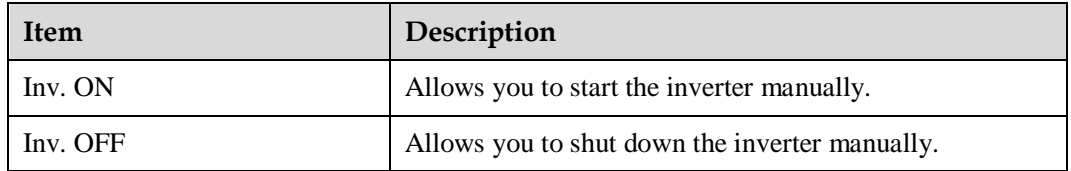

## **ECM Switchover**

### **NOTICE**

- Only professional personnel are allowed to use this function.
- Clear faults before performing ECM switchover.
- After an ECM is inserted, switchover is supported only after the ECM is configured and starts working properly (about 30 seconds).

If an ECM to be maintained is still working, perform ECM switchover (a dialog box is displayed for you to confirm this operation). After the switchover is complete, ensure that the ECM to be maintained is in standby state (that is, the green indicator is blinking) and then maintain it.

## **iBOX Control**

Reset the specified iBOX and iBAT, and set the iBAT blinking function or measure the iBAT internal resistance.

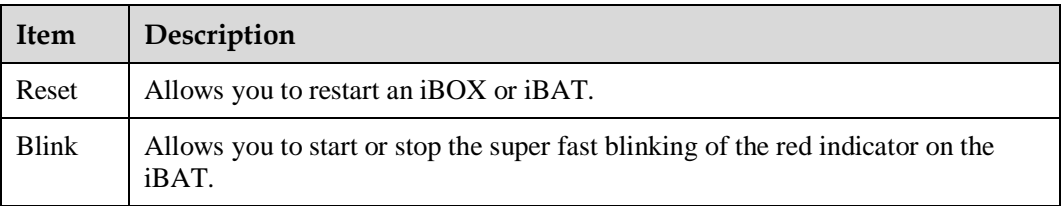

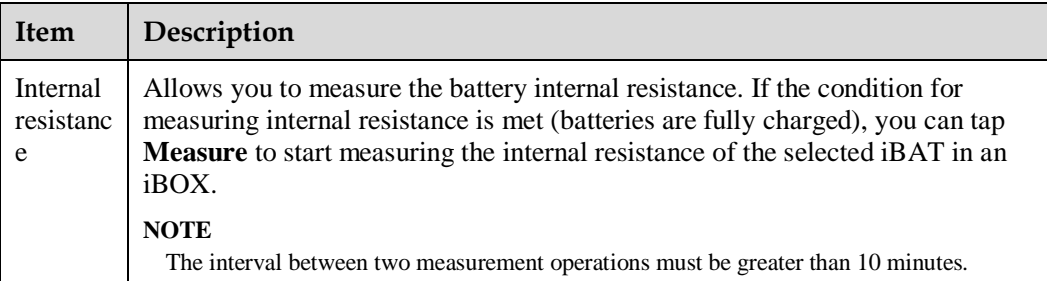

# **Bus Capacitor Life Estimate**

If the service life of a capacitor is about to end, that is, **Module X bus capacitor life (y)** is less than 1.0, contact Huawei technical support to replace the power module.

## **Wizard Startup**

The wizard startup can be used to test the bypass, mains inverter, inverter/bypass switch, battery inverter, battery charging capability, battery switch tripping, and other functions.

Perform operations as prompted.

## **NOTICE**

Before performing **Wizard Startup**, ensure that:

- The system is a single UPS system.
- No minor or critical alarm occurs.
- The UPS works in normal mode with a load rate fluctuation less than 10%.
- The UPS generates no battery overtemperature, overvoltage, or overcurrent alarm. No generator is connected to the UPS.
- The mains, batteries, charger, and discharger are normal. No overload alarm is generated.
- The SOC is greater than 30%.

#### **Figure 4-39** Wizard Startup

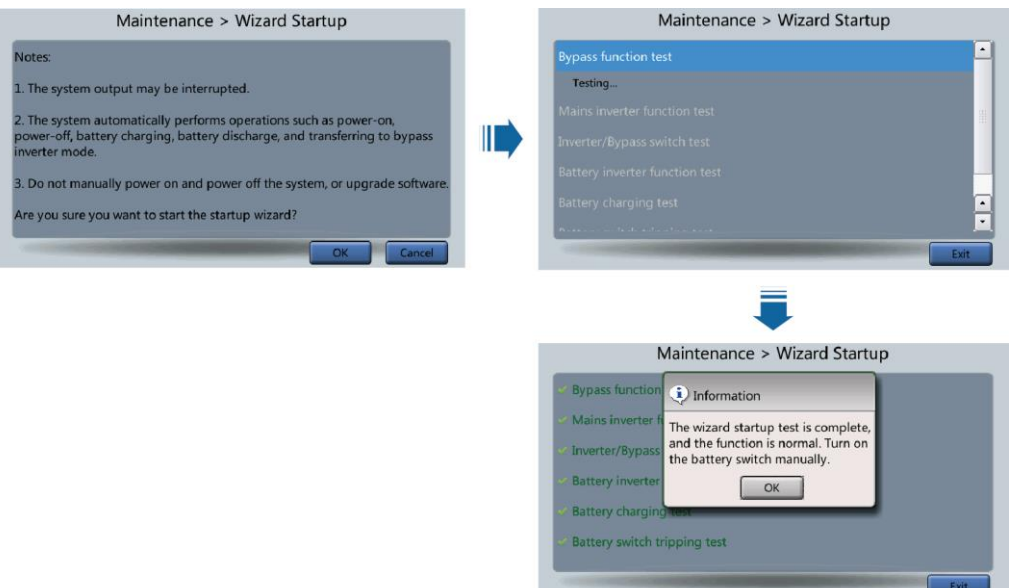

#### $\Box$  Note

Choose **Settings** > **Dry Contact Set**, set **MUE05A connection** to **Enable**, and set **BCB connection [OL]** to **Enable**. **Wizard Startup** can be used to test the battery switch tripping function.

# **4.1.2.6 About**

On **System Info**, tap **About** to view the model, manufacturer, monitoring version, and power version. To view the detailed version information, tap **Version Info**.

### **Figure 4-40** About screen

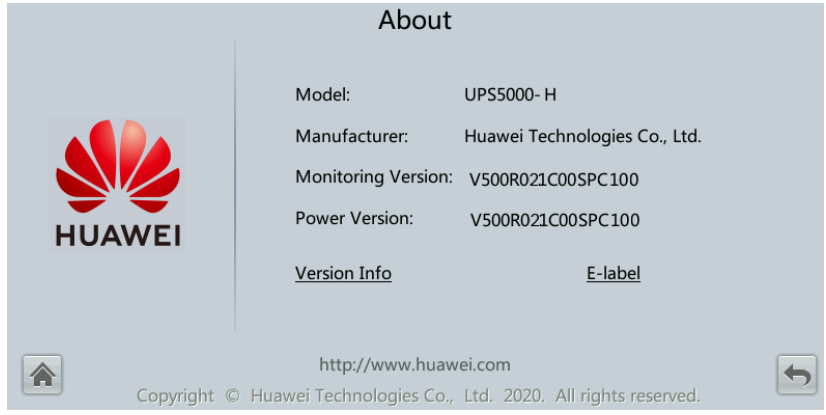

# **4.1.3 System Status**

On the **System Status** to view the mains input, bypass input, load, and battery information.

E

# **«** Common Functions **System Status** System Info >> **Bypass** ጆ  $\begin{array}{c}\n\hline\n\text{Load} \\
80.2\% \end{array}$ Mains 100% 3min

### **Figure 4-41** System status

# **4.1.4 Common Functions**

#### **Figure 4-42** Common functions 1

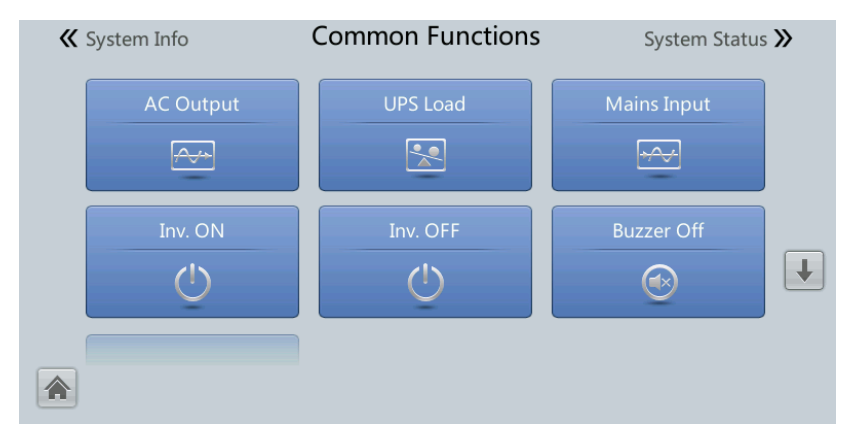

**Figure 4-43** Common functions 2

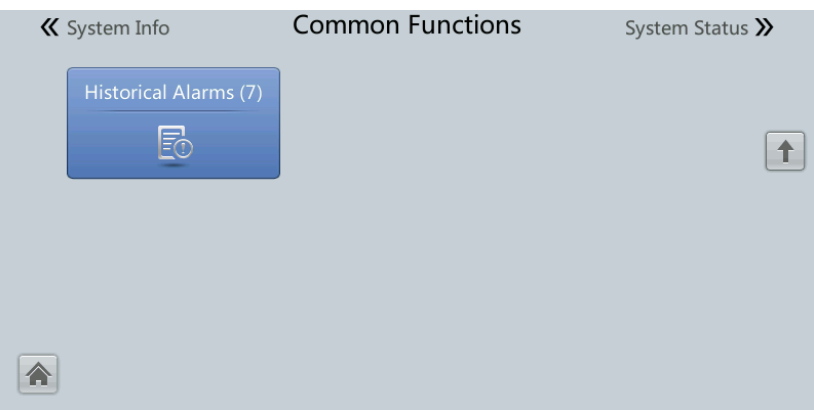

# **4.2 WebUI**

# **4.2.1 Login**

# **Context**

Internet Explorer 11 is used as the example browser.

The system supports Internet Explorer 11 and Firefox 31.0.

# **Procedure**

- **Step 1** Open the browser and choose **Tools > Internet Options**.
- **Step 2** On the **Advanced** tab page, ensure that **Use TLS 1.0**, and **Use TLS 1.1** are selected and click **OK**.

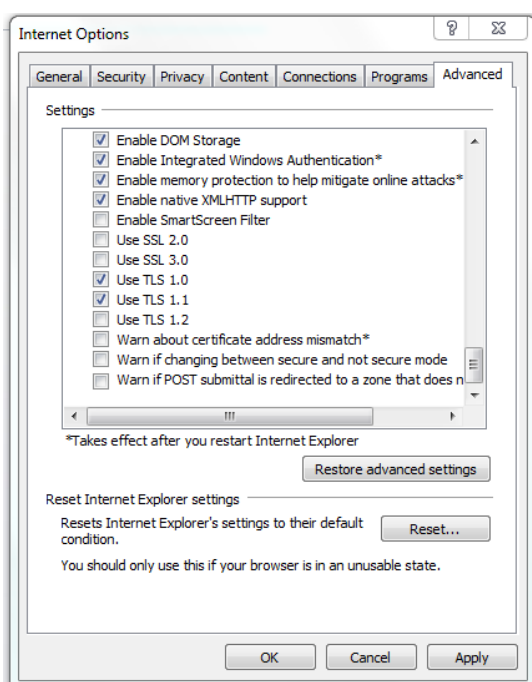

#### **Figure 4-44** Settings in the Internet Options dialog box

#### **Step 3** Enter **https://***UPS IP address* in the address box of the browser, select a language, set **User name** and **Password**, and click **Login**.

### $\Box$  Note

The preset UPS IP address is 192.168.0.10. You can set the UPS Ethernet IP address on the LCD or WebUI. The value range is 1.0.0.0–223.255.255.255.

| Default User                      | <b>Preset</b><br>Password | <b>User Rights</b>                                                                                                    |
|-----------------------------------|---------------------------|----------------------------------------------------------------------------------------------------|
| admin (system<br>administrator)   | Changeme                  | Performs all operations on the LCD and WebUI,<br>including system running information browsing,<br>system information exporting, parameter setting,<br>system control, system configuration, and system<br>maintenance.                                                              |
| operator<br>(common user)         | Changeme                  | Only browses the system running information, exports<br>system information, starts/shuts down the inverter,<br>rectifies faults, and controls the buzzer. Other control<br>and maintenance functions that may affect system<br>operation are invisible and parameters cannot be set. |
| <b>browser</b><br>(browsing user) |                           | Only browses the system running information.                                                                                                    |

**Table 4-11** User description

### $\Box$  Note

- If an incorrect password is entered five consecutive times, the account will be logged out for 5 minutes.
- After a user logs in to the WebUI, if another user logs in with the same user name, the current account will be logged out.
- It is advised to change the password after the first login using **User Mgmt.** on the **Config.** page to prevent unauthorized access.

**----End**

# **4.2.2 Home**

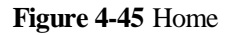

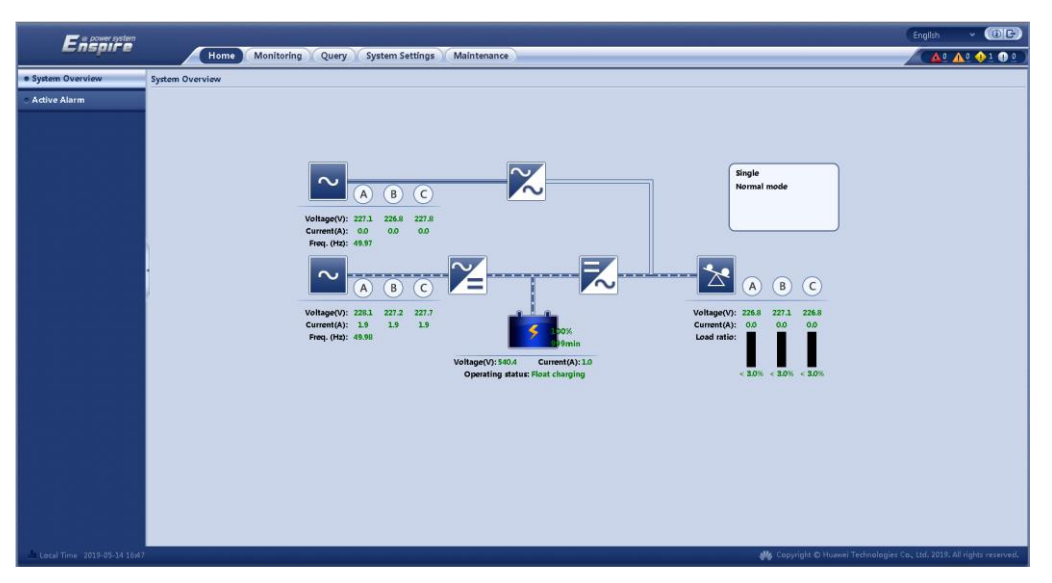

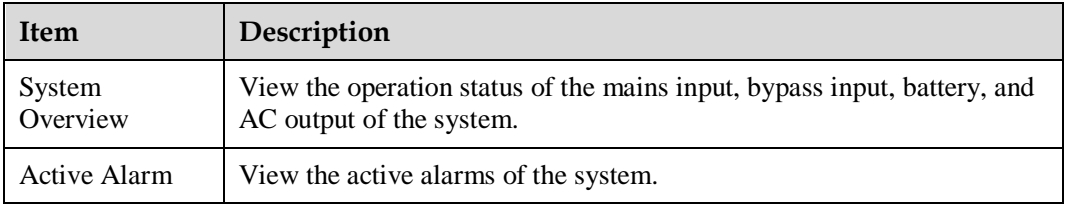

# **4.2.3 Monitoring**

### **Figure 4-46** Monitoring

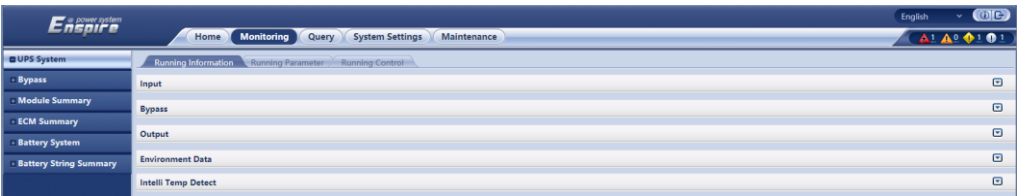

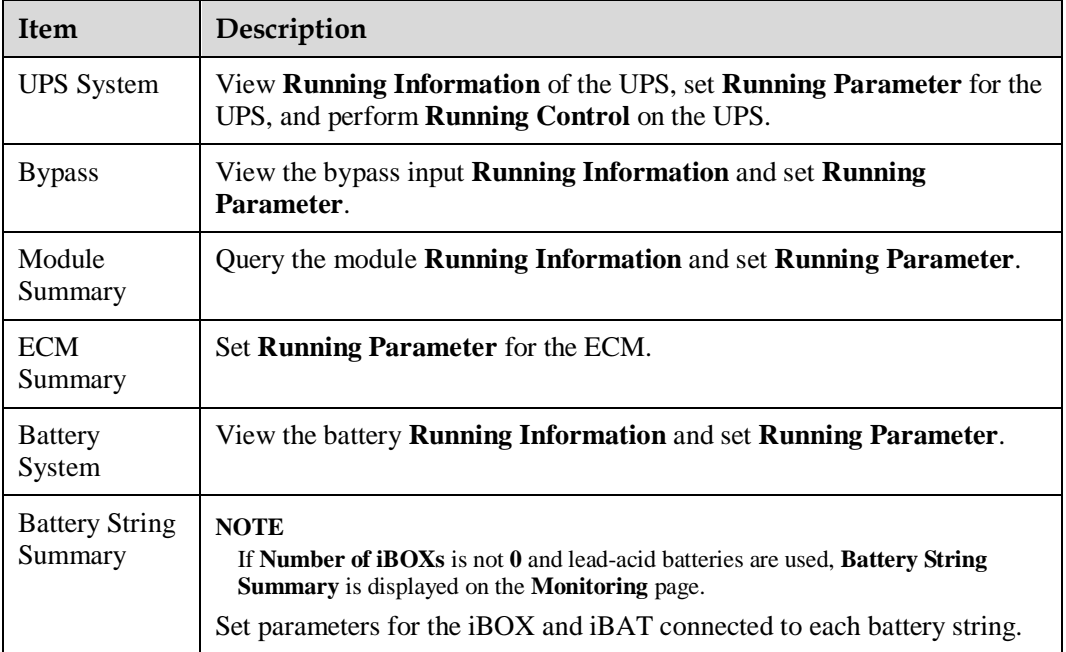

# **UPS System**

### **Table 4-12** System settings

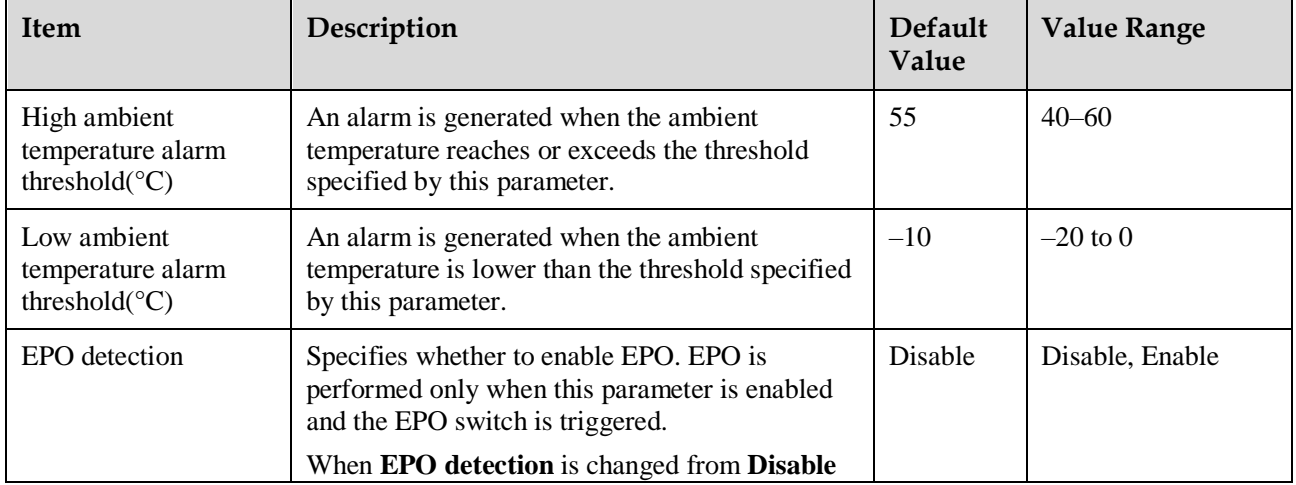

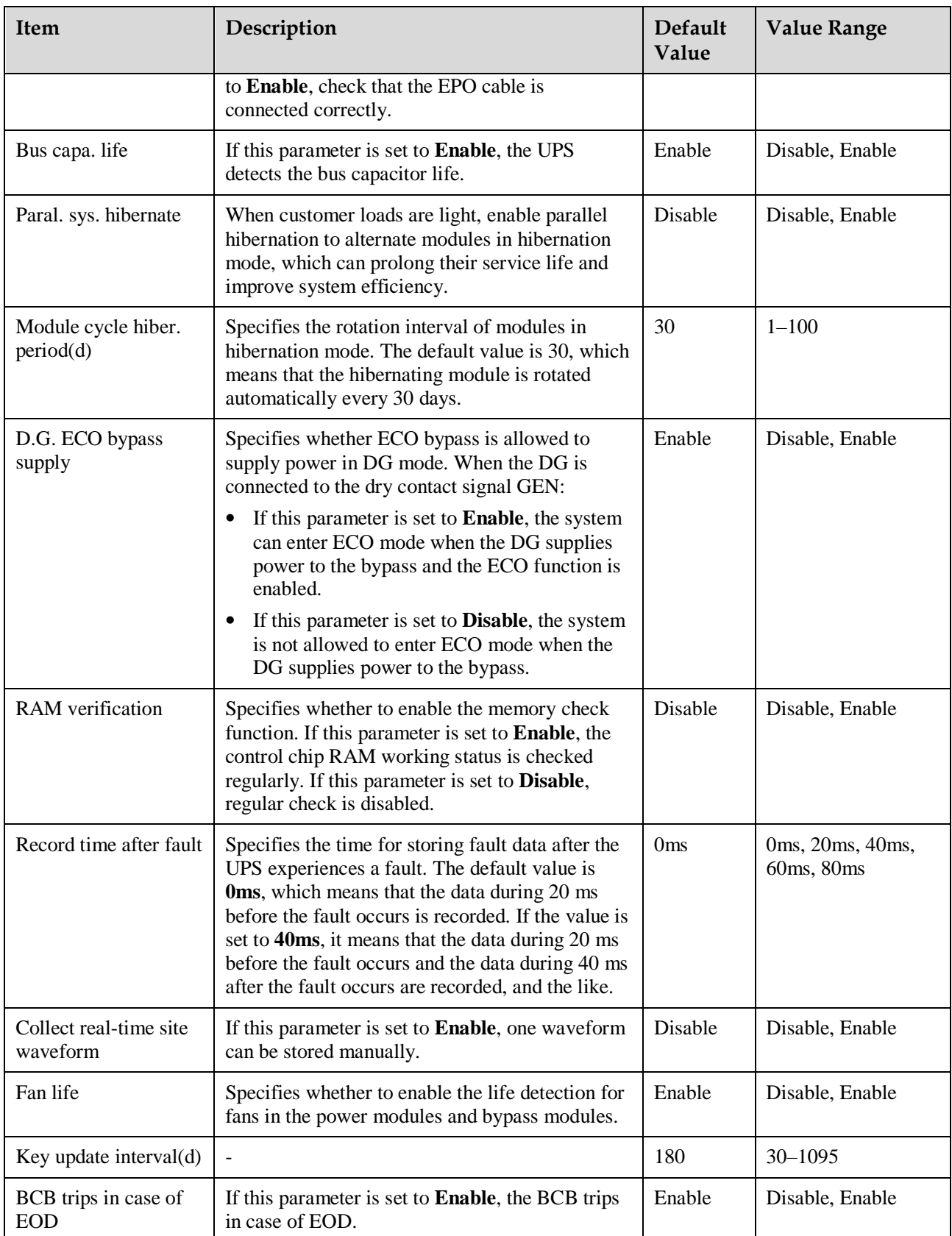

## **Table 4-13** Input settings

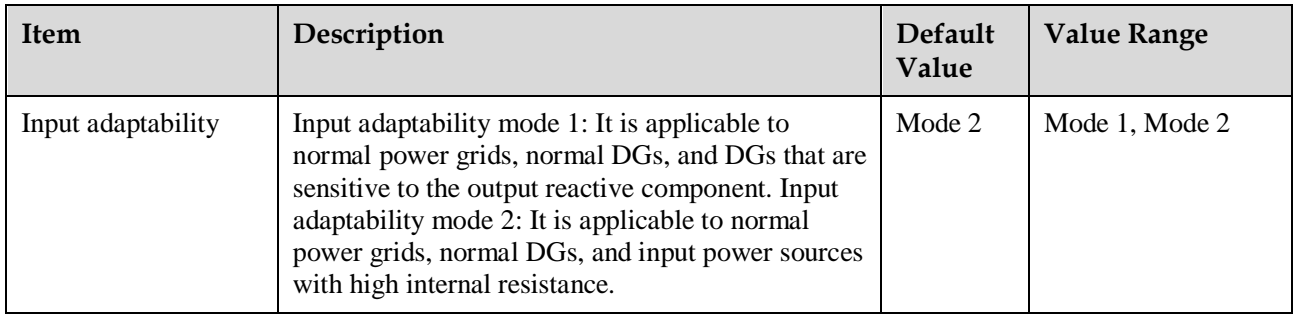

### **Table 4-14** Output settings

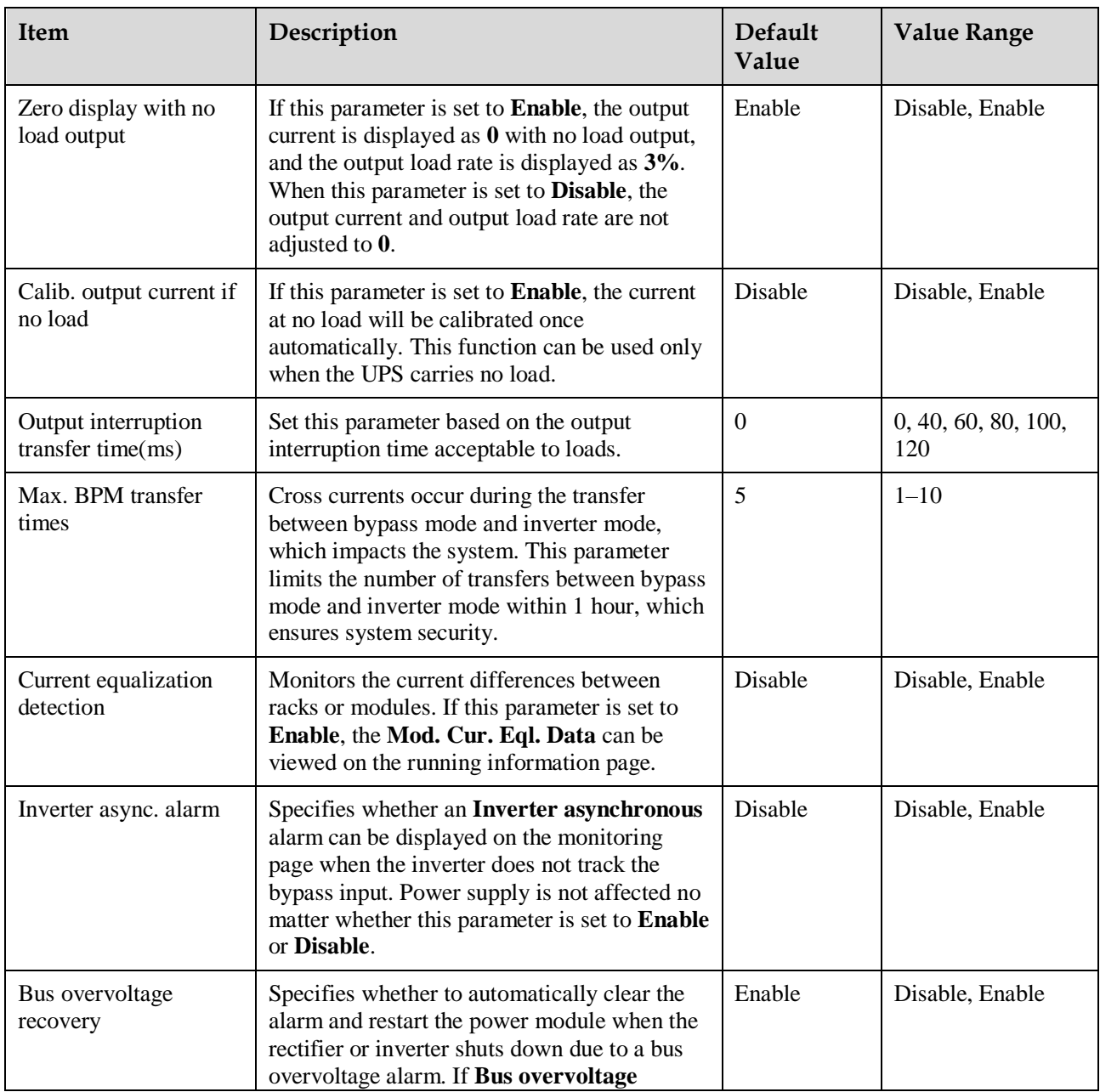

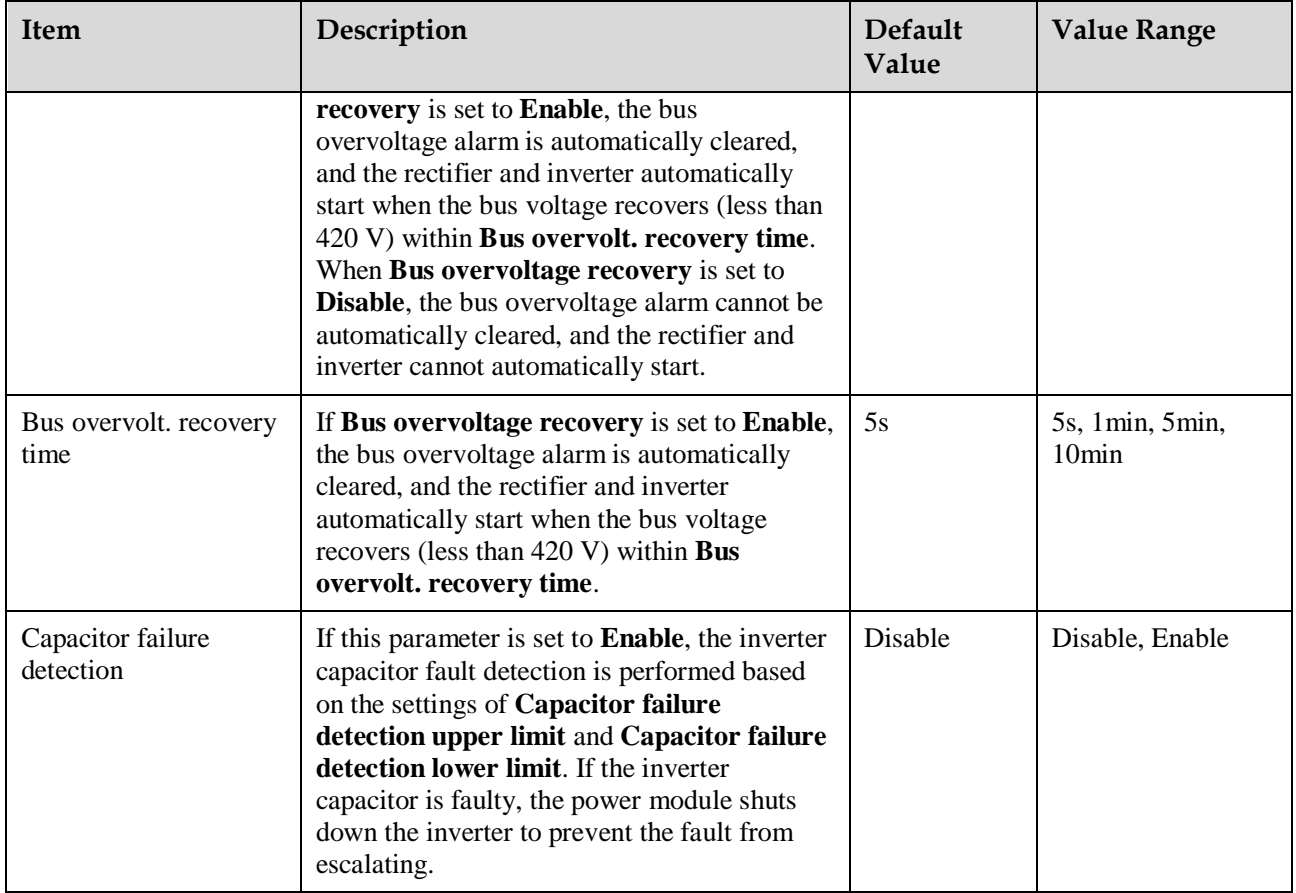

### **Table 4-15** Bypass settings

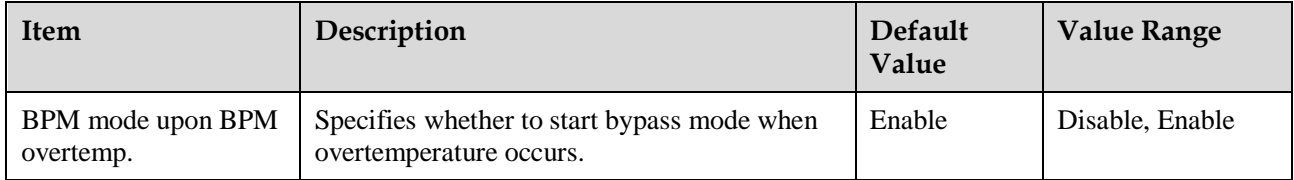

# **Battery System**

### **NOTICE**

Battery parameter settings are critical to battery maintenance, battery lifespan, and UPS discharge time. When you set battery parameters, note the following:

- Retain default settings for **Chg. curr. limiting coef.** and **Cell float voltage**. Only professional maintenance personnel are allowed to change the settings.
- When you set parameters, ensure the following: **Chg. curr. limiting coef.** > **Transfer-to-equalized charging curr. coef.**
- **Single batt. float chg. voltage deviation alarm thres.** and **Single batt. dis. voltage deviation alarm thres.** are used to check whether the batteries in each battery string have the same charge voltage and discharge voltage. When a value exceeds the specified range, an alarm is generated. The calculation formula is (Charge/Discharge voltage – Average voltage)/Average voltage x 100%. The charge/discharge voltage and average voltage are obtained from the BMU. If no BMU is configured, these two parameters do not need to be set.

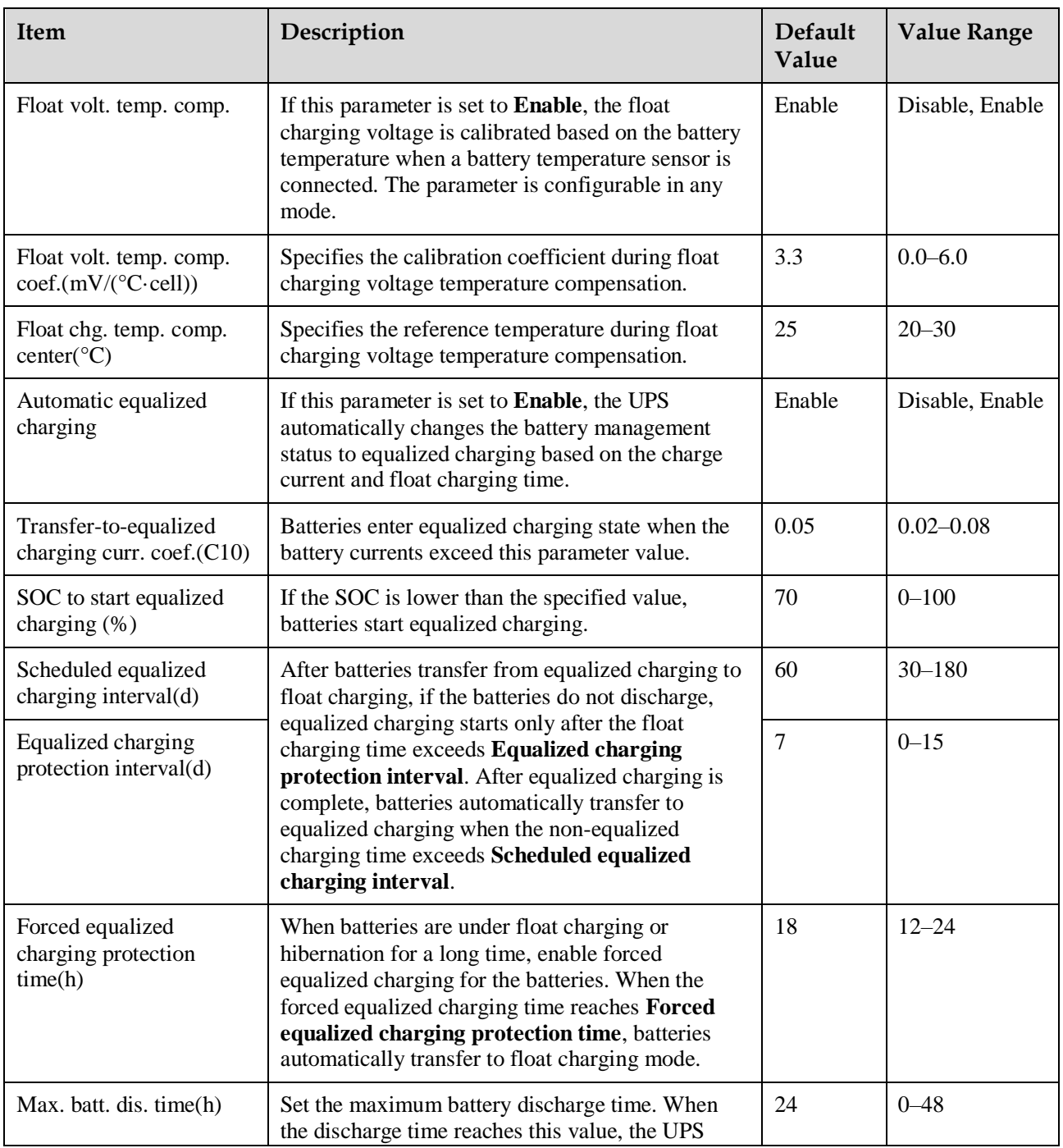

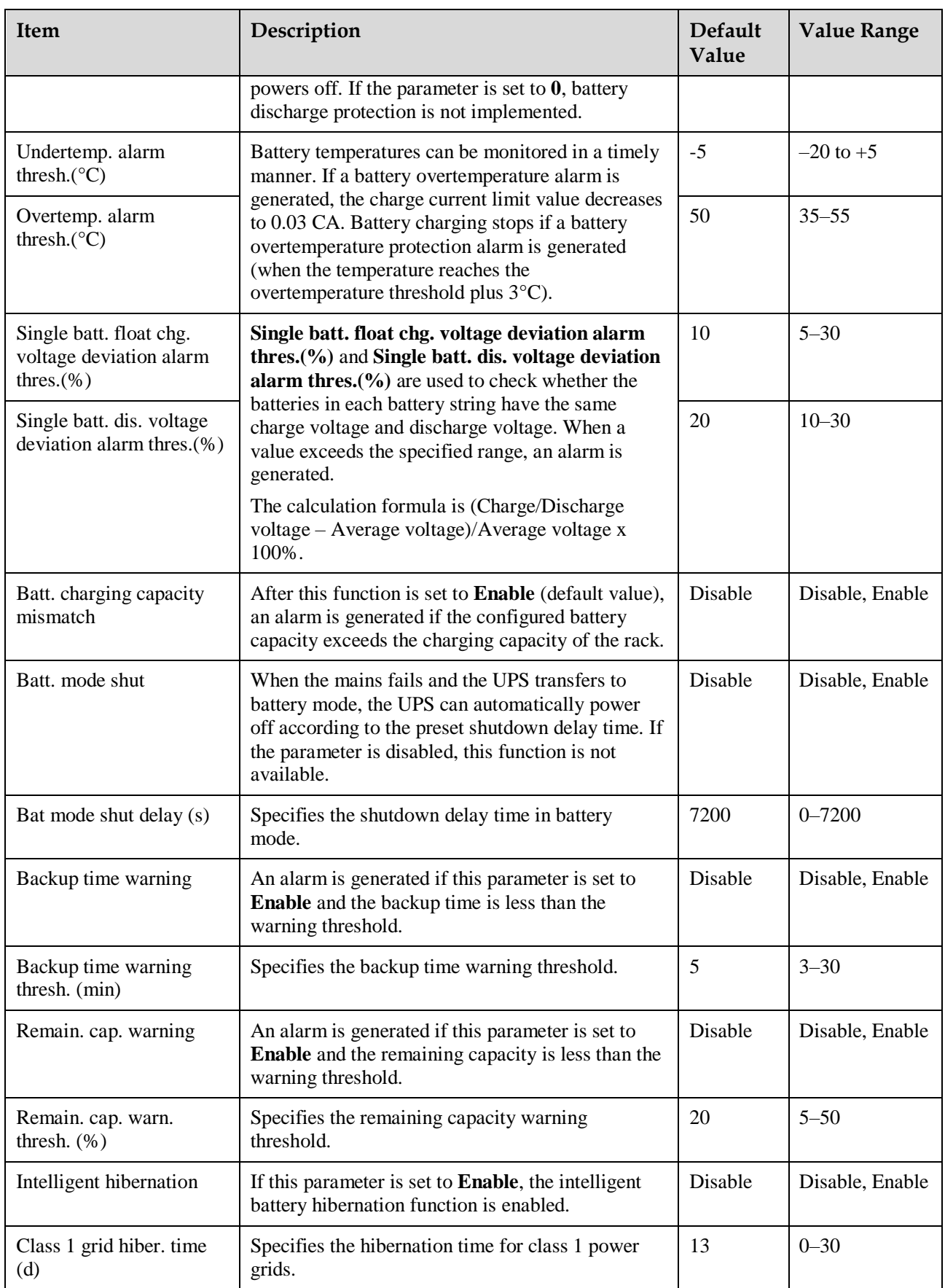

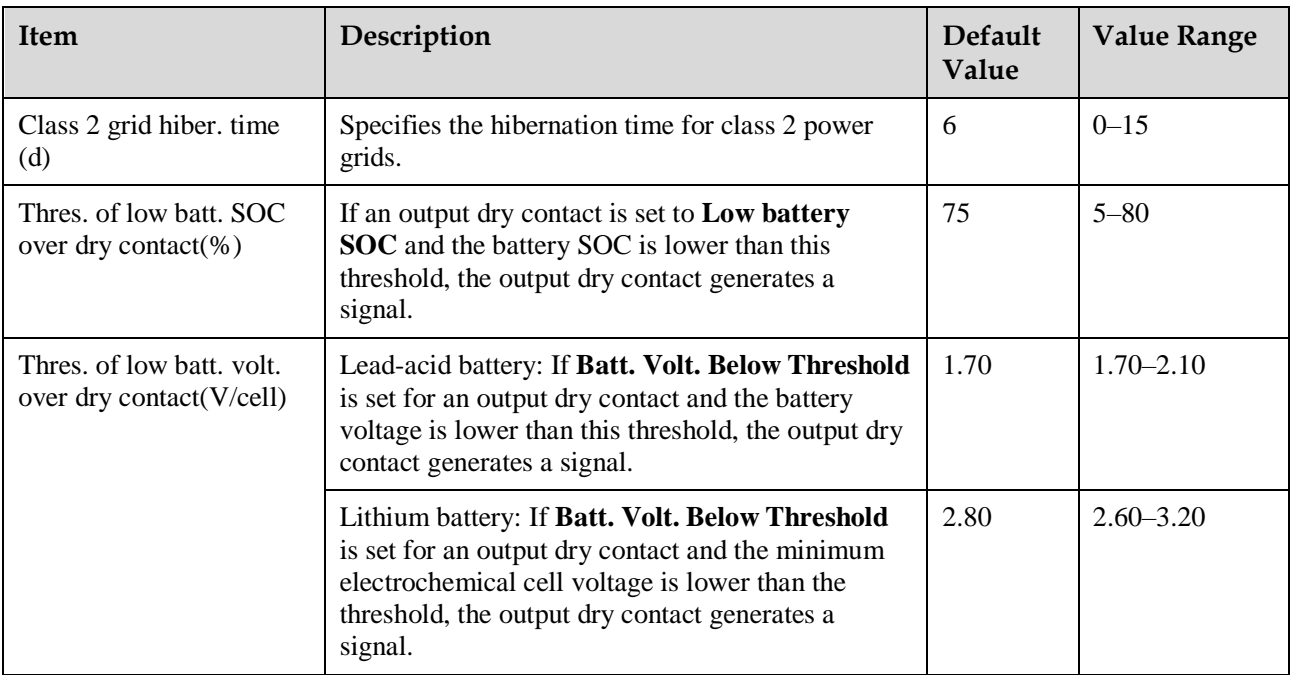

# **Battery String Summary**

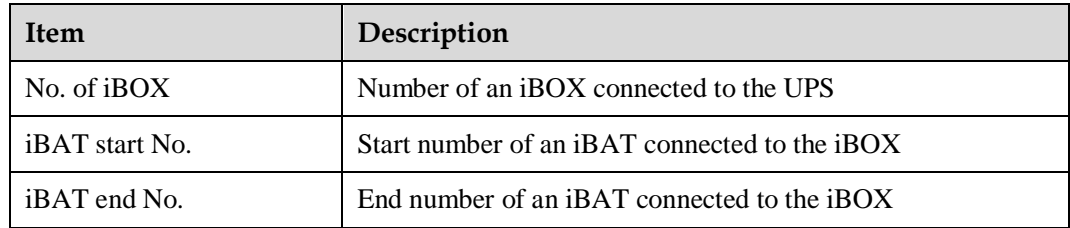

# **4.2.4 Query**

On the **Query** page, you can query **Historical Alarm**, **Battery Test Records**, and **Performance Data**, and perform **Export Data**.

**Figure 4-47** Query

| Enspire                     | Monitoring Query<br>Home                     | System Settings<br>Maintenance | $\cdot$ (OE)<br>English<br>$\left(\mathbf{A} \mathbf{A} \mathbf{0} + \mathbf{0} \mathbf{1}\right)$ |
|-----------------------------|----------------------------------------------|--------------------------------|----------------------------------------------------------------------------------------------------|
| · Historical Alarm          | <b>Historical Alarm</b>                      |                                |                                                                                                    |
| <b>Battery Test Records</b> | Location All<br>$\checkmark$                 | Start Time 2019 v 12 v 11 v    | Cleared 2019 $\sqrt{12}$ $\sqrt{12}$ $\sqrt{}$                                                     |
| <b>Performance Data</b>     | Sorting Mode Generation time<br>$\checkmark$ | Severity All<br>$\checkmark$   | Query                                                                                              |
| <b>Export Data</b>          | Query result                                 |                                |                                                                                                    |
|                             | Name<br>No.<br>Severity                      | ID<br>Location                 | Cleared<br>Generated                                                                               |

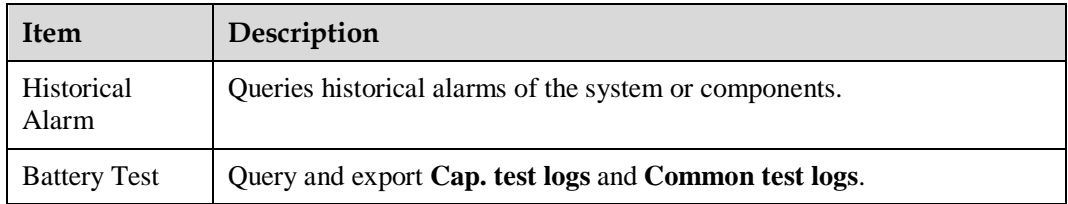

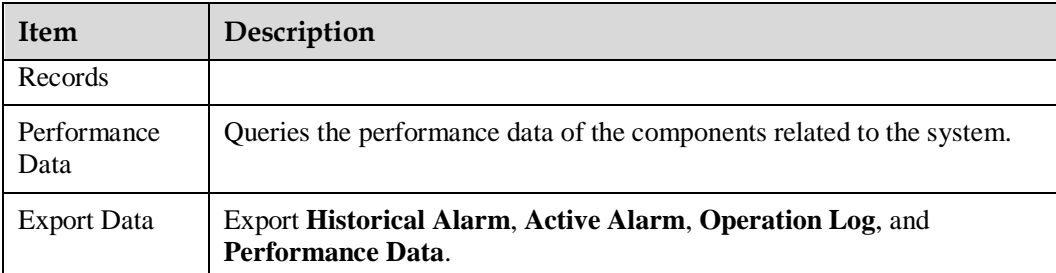

# **4.2.5 System Settings**

**Figure 4-48** System settings (lead-acid battery)

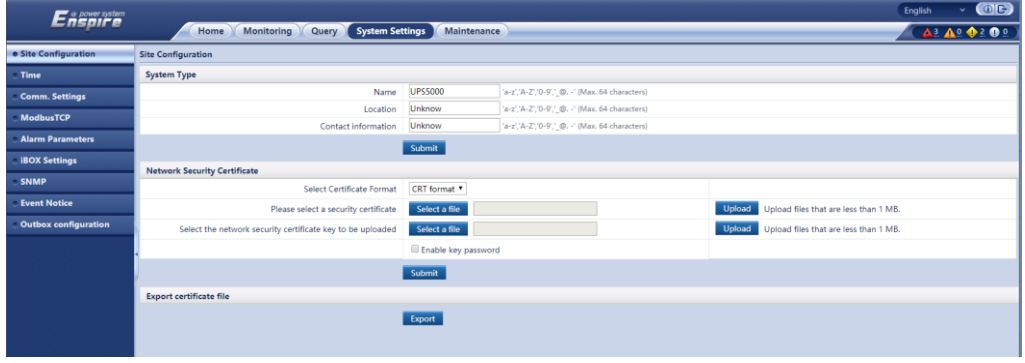

## **Figure 4-49** System settings (lithium battery)

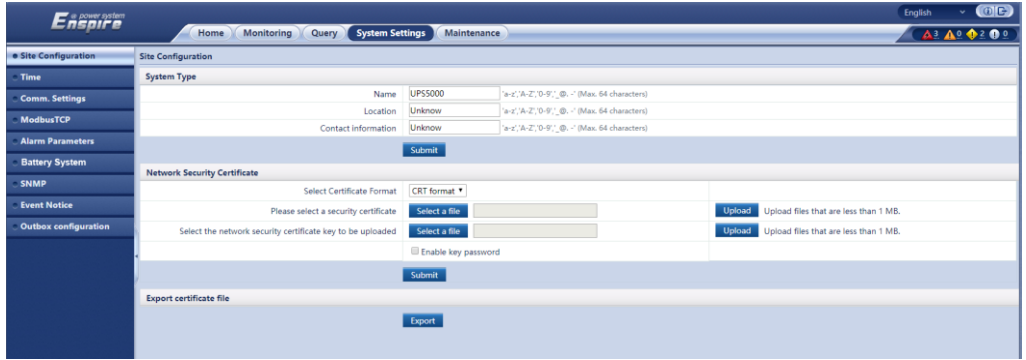

# **Site Configuration**

## **Table 4-16** System type

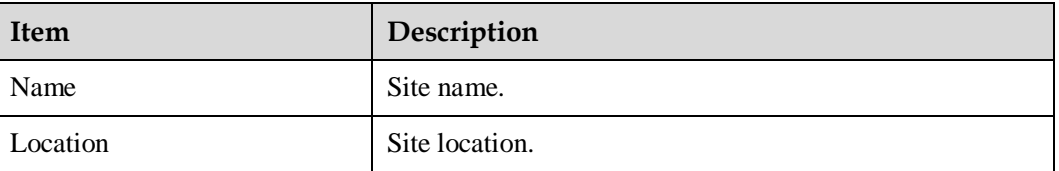

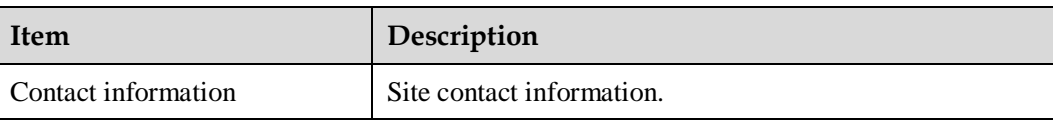

#### **Table 4-17** Network security certificate

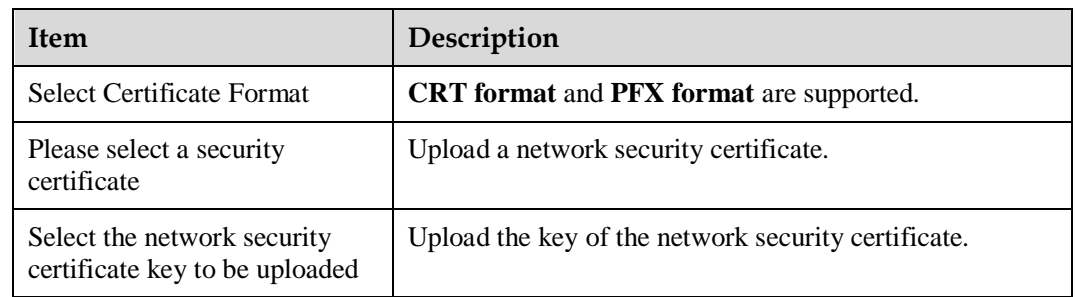

Export certificate file: Export the root certificate.

# **Time**

Set the time zone and time for the site.

# **Comm. Settings**

Set parameters such as **IP Settings**, **RS485 Settings**, **ModbusTCP Settings**, **Amb. T/H Sensor**.

# **ModbusTCP**

**Table 4-18** Access ModbusTCP security certificate

| <b>Item</b>                   | Description                                                                                                    |  |
|-------------------------------|----------------------------------------------------------------------------------------------------|--|
| Upload CA certificate file    | Import a CA certificate for the UPS to verify the<br>certificate of the Modbus-TCP communication access<br>party. |  |
| Upload local certificate file | Users can replace the UPS certificate with a trusted<br>certificate.                                              |  |
| Upload key file               | Key file of the certificate.                                                                                      |  |
| Key password                  | Decryption password of the key.                                                                                   |  |
| Confirm key password          | Confirm the decryption password of the key.                                                                       |  |

## **Alarm Parameters**

Enable or disable alarm information for components in the system.

## **iBOX Settings**

Set iBOX parameters.

### **Battery System**

Check the SmartLi start address.

### **SNMP**

• The default SNMP version is SNMPv3, and the preset MD5/SHA password is **Changeme1**, and the preset DES/AES password is **Changeme2**. Change the password after your first login, preventing unauthorized access.

### $\Box$  Note

- The standard protocols SNMP V1 and SNMP V2 have security risks. You are advised to use the secure protocol SNMP V3.
- The standard encryption algorithms MD5 and DES have security risks. You are advised to use the secure encryption algorithms SHA and AES.
- To obtain the Mib file, choose **System Settings** > **SNMP** > **Mib File** > **Export**.
- The **SNMP Trap** is used to set the IP address of a server on which the NMS software is installed. The trap port needs to be the same as that on the NMS. If **SNMP Trap** is incorrectly set or not set, system information will be lost or not reported in time.

### **Event Notice**

- Mailbox Settings: Set the email address of the recipient in **Mailbox Settings**.
- Alarm Notification: Set **Alarm notification delay** in **Alarm Notification Parameter Settings**, set **Time of the first reminder** and **Interval** in **Alarm Reminder Configuration**, and perform the **Add**, **Modify**, or **Delete** operation on alarm notifications in **Alarm Notification User Settings**.
- After the **Event Notice** information is configured, alarms will be sent to the configured mailbox.

### **Outbox configuration**

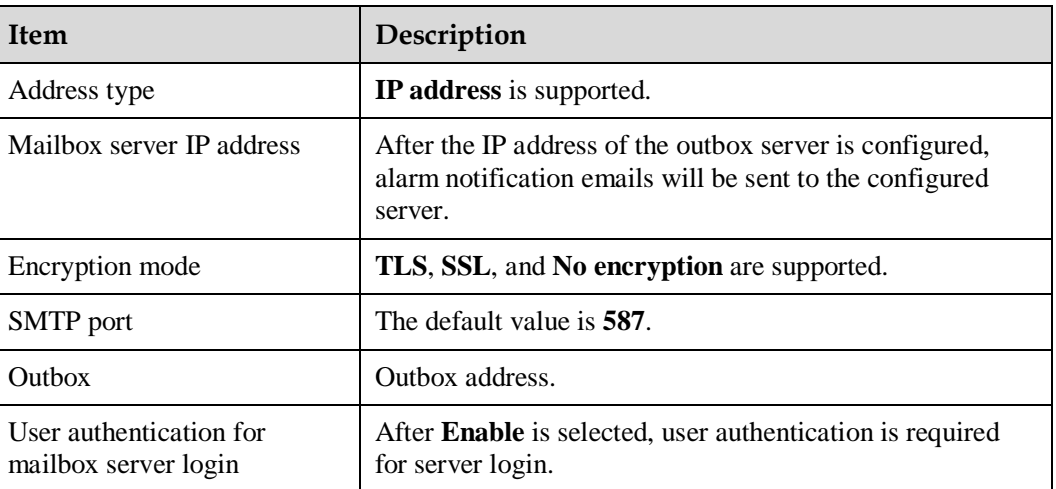

**Table 4-19** Outbox settings

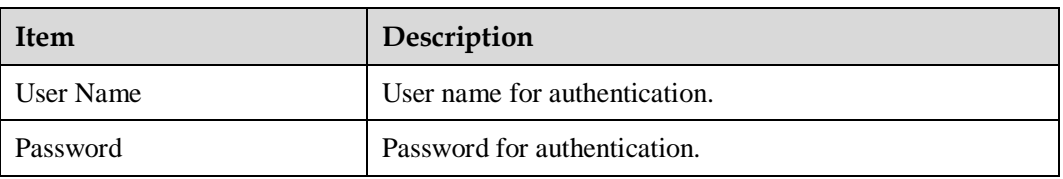

Mailbox Certificate: Upload the CA certificate file.

# **4.2.6 Maintenance**

On the **Maintenance** page, you can perform **Software Upgrade** and **User Management**, query **Version Information**, query and export **E-label**, export **Fault Information**, and import and back up **Configuration File**.

**Figure 4-50** Maintenance page

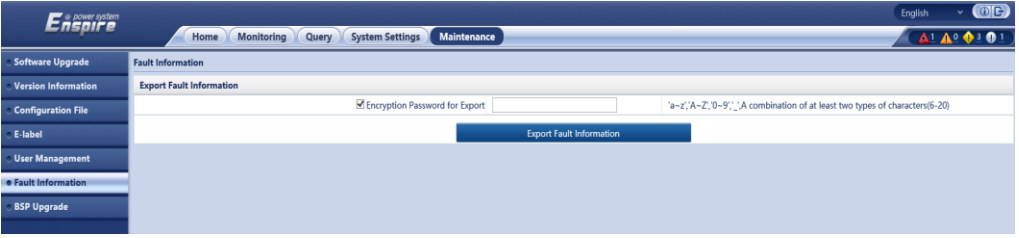

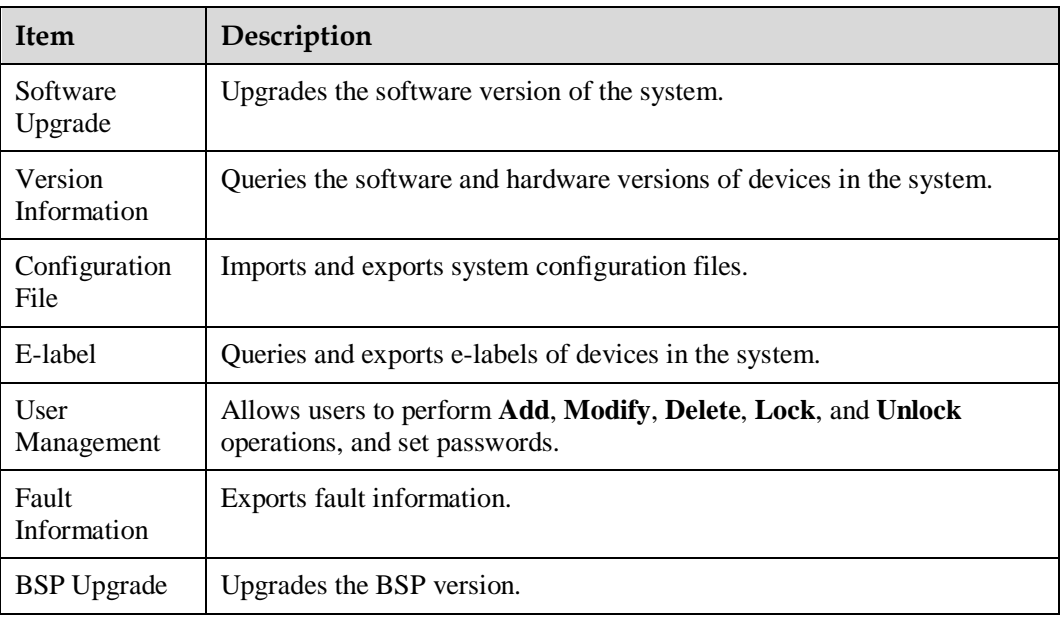

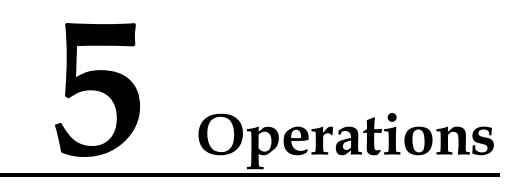

# **5.1 Powering On and Starting the UPS**

## **Prerequisites**

Measure the voltage and frequency values of the UPS upstream input switches. The line voltage range is 139–485 V AC, and the frequency range is 40–70 Hz.

# **5.1.1 Powering On the UPS**

### **Context**

- The following operations are applicable to a single UPS. For parallel systems, contact Huawei technical support.
- Before power-on, ensure that the devices have passed all check items in the section "Verifying the Installation."
- Before power-on, ensure that all the UPS switches and upstream switches are OFF.

### **Procedure**

- **Step 1** Turn on the SPD switches 1QFS and 2QFS.
- **Step 2** Turn on the upstream bypass and mains input switches.

After the UPS is powered on, initialization begins. The MDU displays the Huawei logo and an initialization progress bar.

**----End**

# **5.1.2 Initial Startup**

### **NOTICE**

- If the UPS is powered on for the first time, you need to obtain the startup password from the **Service Expert** app. Skip this step if the UPS is not powered on for the first time.
- The **Service Expert** app can be downloaded from **Google Play Store** and can run on Android.
- This document corresponds to the app version V100R001C00SPC111.

# **5.1.2.1 Obtaining Startup Password**

### **Procedure**

- **Step 1** Download and install the **Service Expert** app.
- **Step 2** On the app home screen, tap **StartUp** to access the **Set Startup** screen.
	- Online Startup
		- a. Insert the WiFi module into the USB port on the MDU. Enable the mobile phone WLAN, search for the **UPS** WIFI signal, and connect to the WiFi signal. The password is **Changeme**.
		- b. Set the **Site** and **Device Type** as required, and connect the device. Set **IP** to **192.168.0.10**, **Port** to **443**, **Username** to **admin**, **Password** to **Changeme**, and click **Login**.
		- c. After login, tap **Power-on password activation** on the screen. A message is displayed, indicating whether to start the UPS. Tap **OK**.
	- Offline Startup
		- a. Set **Site** and **Device Type** as required, and tap **Offline Activation**.
		- b. Enter **Bar code** and **Verification code** obtained from the LCD on the **Offline Activation** screen. Tap **Generate PWD** to generate a startup password.
		- c. Enter the generated password in the password text box on the LCD to start the inverter.

**----End**

# **5.1.2.2 Settings Wizard**

### **Procedure**

**Step 1** Set the language, time, network parameters, system parameters, and battery parameters on the **Settings Wizard** screen.

### **NOTICE**

Set system parameters with caution because the settings determine whether the UPS can operate normally.

- Set **Single/Parallel** after double check. Incorrect settings may affect the normal UPS operation.
- **Output voltage level** refers to the line voltage level. Set it based on site requirements.
- Set **Output frequency** correctly. Otherwise, loads may be affected and the UPS may not work properly.
- Set all battery parameters correctly based on site requirements. Battery parameter settings are critical to battery maintenance, battery lifespan, and UPS discharge time.

#### **Figure 5-1** Settings Wizard

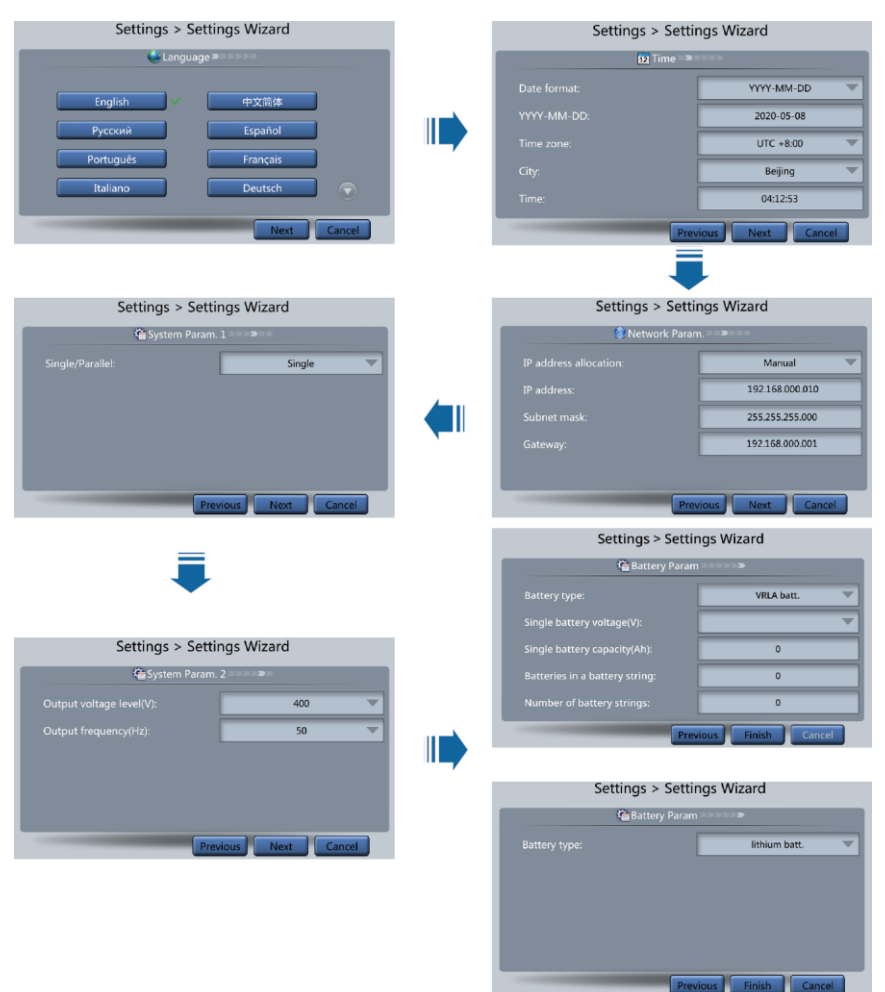

### $\Box$  Note

- Set the time and date correctly. Incorrect time and date will cause false fault analysis during maintenance or repair, affecting the normal operation.
- After network parameters are set, connect the UPS to the network, ensuring that maintenance personnel can manage or control the UPS remotely. If you do not need remote management, retain the default network parameter settings.
- **Step 2** After you set parameters on the **Settings Wizard** screen, the system displays the **Bypass mode** and **No battery** alarms, which do not need to be handled. Other alarms need to be handled.
#### $\Box$  NOTE

- After you set parameters on the **Settings Wizard** screen, choose **System Info** > **Settings** > **System Settings**. Check that **Requisite modules** and **Redundant modules** match the actual values.
- If dry contact signals are connected to the system, choose **System Info** > **Settings** > **Dry Contact Set**. Check that the connected dry contacts have been enabled and that the disconnected dry contacts have been disabled.
- If the system has connected to the remote EPO switch, you need to choose **Monitoring** > **Param. Settings** > **System Settings** on the WebUI and check that **EPO detection** is set to **Enable**.
- **Step 3** View the system running status diagram on the LCD to check that the UPS is working in bypass mode.

**----End**

# **5.1.3 Starting the Inverter**

## **UPS System User List**

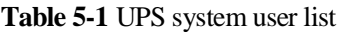

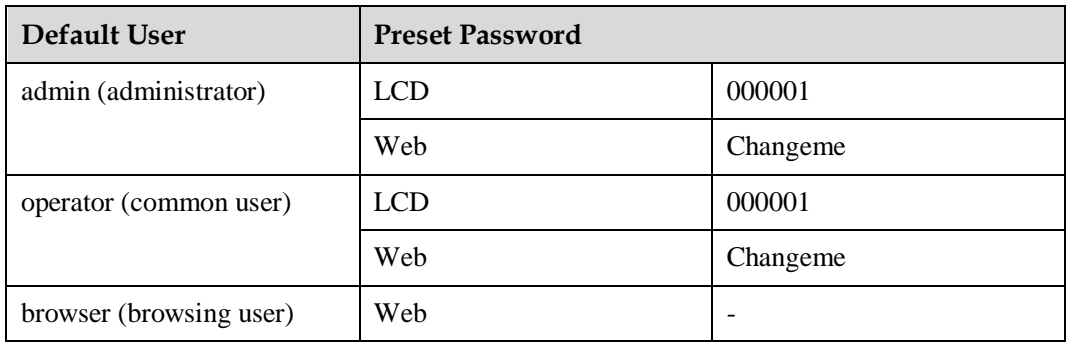

## **Starting the Inverter on the LCD**

**Step 1** Choose **Common Functions** > **Inv. ON**.

#### $\cap$  note

You can also start the inverter by choosing **System Info** > **Maintenance** > **Inv. ON**.

- **Step 2** On the displayed login screen, select a user name and enter the password.
- **Step 3** In the displayed dialog box, tap **Yes** to start the inverter.

**----End**

## **Starting the Inverter on the WebUI**

- **Step 1** Open a browser (Internet Explorer 11 as an example) and choose **Tools** > **Internet Options**.
- **Step 2** Click the **Advanced** tab, check that **Use TLS 1.0** and **Use TLS 1.1** are selected, and click **OK**.

#### **Figure 5-2** Setting internet options

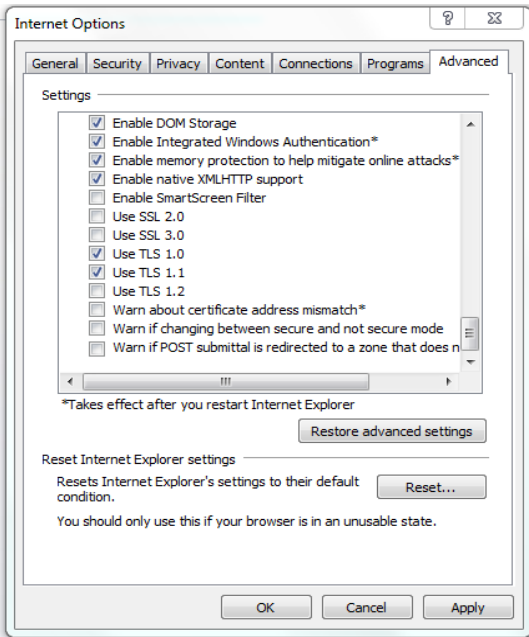

- **Step 3** In the address box of the browser, enter https://*UPS IP address*.
- **Step 4** Enter the correct user name and password and click **Login**.
- **Step 5** On the WebUI, choose **Monitoring** > **UPS System** > **Running Control**, and click **Inv. ON**, and confirm the operation to start the inverter.

**Figure 5-3** Starting the inverter

| Running Information Running Parameter Running Control |                         |                |                      |      |  |
|-------------------------------------------------------|-------------------------|----------------|----------------------|------|--|
| <b>System Commands and Tests</b>                      |                         |                | $\qquad \qquad \Box$ |      |  |
| O<br>z.                                               | lav. ON                 |                |                      |      |  |
|                                                       | law, OFF                |                |                      |      |  |
|                                                       | <b>Clear Faults</b>     |                |                      |      |  |
| ▃<br>€                                                | Bypass runtime:         | 0 h            | Clear                |      |  |
|                                                       | Inv. runtlime:          | 0 <sub>h</sub> | Clear                |      |  |
| ٣                                                     | Shallow discharge test: |                | Start                | Stop |  |
|                                                       | Capacity test:          |                | Stort                | Stop |  |

#### $\Box$  NOTE

If the power module receives a startup command when it cannot be started, the startup command will be retained for 1 minute. Within 1 minute, if there is no situation (for example, the power module encounters other faults, executes a shutdown command, or a fault is rectified) that requires the startup command to be cleared and the power module becomes able to start, then the power module responds to the startup command.

```
----End
```
# **5.1.4 Powering On Loads**

## **Context**

After the inverter starts, the UPS transfers to inverter mode, and the **Bypass mode** alarm on the MDU disappears.

## **Procedure**

- **Step 1** After confirming that the battery string is properly connected, switch on the battery string input circuit breaker. If there are multiple battery strings, switch on the circuit breaker for each battery string and then the general circuit breaker between the battery strings and the UPS. The **No battery** alarm on the MDU disappears.
- **Step 2** Turn on the downstream output switch to supply power to loads.

**----End**

# **5.1.5 (Optional) Setting Parameters for the BCB Box**

## **Prerequisites**

A BCB box is installed.

## **Procedure**

**Step 1** Choose **Settings** > **Dry Contact Set**, set **MUE05A connection** to **Enable**, and set **BCB connection [OL]** and **Battery breaker [STA]** to **Enable**.

**Figure 5-4** BCB connection settings

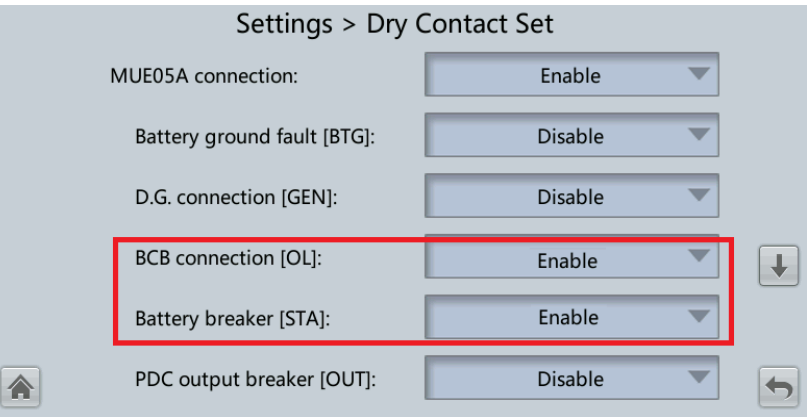

**----End**

# **5.1.6 (Optional) Setting Parameters for the Top Air-Flow Cabinet**

## **Prerequisites**

A top air-flow cabinet is configured.

## **Procedure**

**Step 1** Choose **System Info > Settings > System Settings**, and set **Top outlet cabinet** to **Enable**.

**----End**

# **5.2 Shutting Down and Powering Off the UPS**

## **Context**

### **NOTICE**

If the bypass is normal, the UPS transfers to bypass mode after the inverter is shut down; if the bypass is abnormal, the UPS supplies no power after the inverter is shut down. Before shutting down the UPS, ensure that all loads have been shut down.

## **Procedure**

**Step 1** Shut down the inverter.

Shutting down the inverter on the LCD

Choose **Common Functions** > **Inv. OFF**. After confirmation, the inverter is shut down.

#### $\Box$  Note

You can also choose **System Info** > **Maintenance** > **Inv. OFF** to shut down the inverter.

Shutting down the inverter on the WebUI

Choose **Monitoring** > **UPS System** > **Running Control**, and click **Inv. OFF**.

If the inverter shuts down and the bypass is normal, the UPS transfers to bypass mode. The **Bypass mode** alarm is displayed on the LCD.

#### **Figure 5-5** Normal bypass

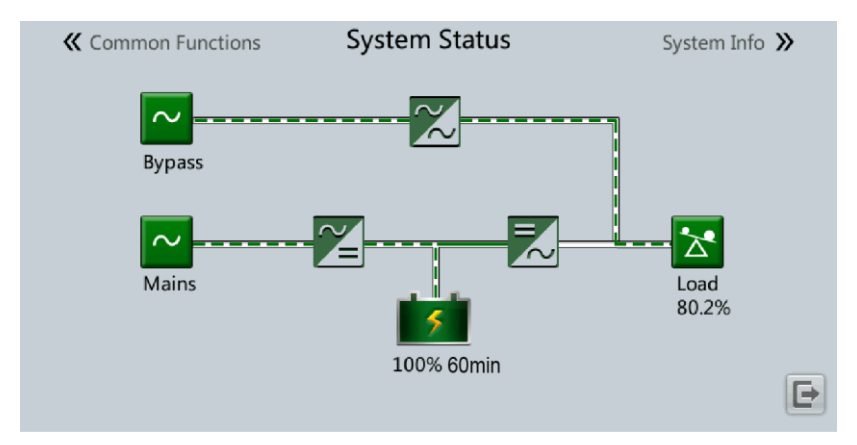

#### **Figure 5-6** Abnormal bypass

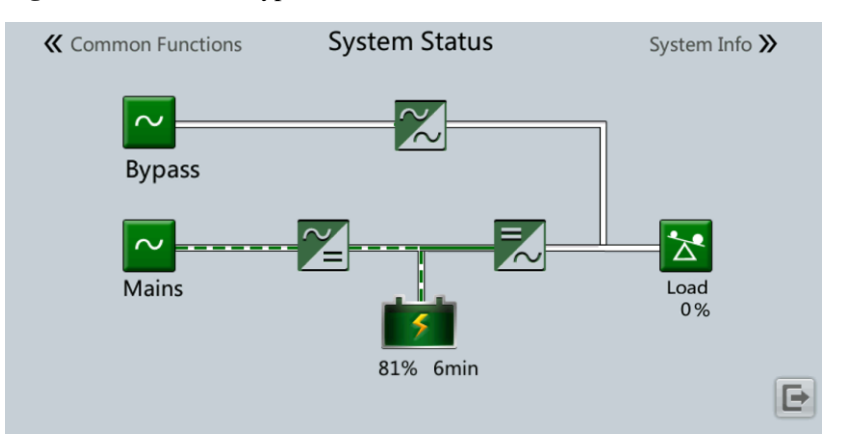

- **Step 2** After the inverter shuts down, turn off the downstream output switch.
- **Step 3** Switch off the battery string circuit breaker. If there are multiple battery strings, switch off the general circuit breaker between battery strings and the UPS and then switch off the circuit breaker for each battery string.
- **Step 4** Turn off the upstream mains and bypass input switches.

**----End**

# **5.3 Cold-Starting the UPS Using Batteries**

## **Lead-Acid Battery Cold Start**

- **Step 1** Check that batteries are properly connected. Use a multimeter to measure the voltage of each battery string. The value should be greater than the specified value (Voltage of a single battery x Number of batteries in the battery string).
- **Step 2** Turn off the mains and bypass input switches in the external input PDC, and switch on the battery circuit breaker. If there are multiple battery strings, switch on the circuit breaker for each battery string and then the general circuit breaker between the battery strings and the UPS.
- **Step 3** Use a multimeter to measure the voltage of each battery string connected to the UPS. If the voltage is greater than the specified value (Voltage of a single battery x Number of batteries in the battery string), batteries are connected properly.
- **Step 4** Press and hold down the **BATT START** button on the bypass control module for more than 2 seconds. The system automatically enters the battery cold start state. The MDU displays the Huawei logo and an initialization progress bar.
- **Step 5** After the initialization is complete, start the inverter on the LCD.

**----End**

## **Lithium Battery Cold Start**

**Step 1** Check that the cables between the UPS and the lithium battery cabinet are properly connected.

- **Step 2** Turn off the mains and bypass input switches in the external input PDC.
- **Step 3** Power on the lithium battery cabinet by referring to the lithium battery cabinet manual.
- **Step 4** Use a multimeter to measure the voltages of the positive and negative battery strings connected to the UPS battery input terminals. If the measured values are consistent with the voltages displayed on the **System Status** screen of the lithium battery cabinet, the batteries are properly connected.
- **Step 5** When the green indicator on the battery control unit in the lithium battery cabinet blinks at 1 Hz or is steady on, press and hold down the **BATT START** button on the UPS bypass control module for more than 2 seconds. The system automatically enters the battery cold start state. The MDU displays the Huawei logo and an initialization progress bar.
- **Step 6** After the MDU initialization is complete, start the inverter.

**----End**

# **5.4 Transferring to Bypass Mode Manually**

#### **NOTICE**

Before you shut down the inverter, ensure that the bypass is normal. If the bypass is abnormal, after you shut down the inverter, the UPS supplies no power, and the loads are powered off.

Shut down the inverter on the LCD or WebUI. The UPS automatically transfers to bypass mode.

#### $\cap$  note

If you shut down the inverter when the bypass input voltage or frequency exceeds the specified threshold, the UPS supplies no power, and the loads are powered off.

# **5.5 Setting ECO Mode**

#### **Prerequisites**

The UPS is working in inverter mode.

#### **Context**

- The UPS is set to non-ECO mode by default. Set the UPS to ECO mode when it is required.
- In ECO mode, the bypass takes priority over the inverter in supplying power. If the bypass fails, the UPS transfers to inverter mode.
- Both a single UPS and a parallel system support ECO mode which ensures a higher efficiency.
- To avoid frequent transfers between ECO mode and normal mode, do not set ECO mode when the bypass input is unstable or is sensitive to load changes.
- ECO mode is not recommended when the load is less than 10%.

Before setting ECO mode, ensure that the bypass is working properly.

## **Procedure**

- **Step 1** On the LCD, choose **System Info** > **Settings** > **System Settings** and set **Working mode** to **ECO**. The information indicating that the UPS works in ECO mode is displayed on the LCD.
- **Step 2** Set the ECO voltage range.

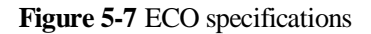

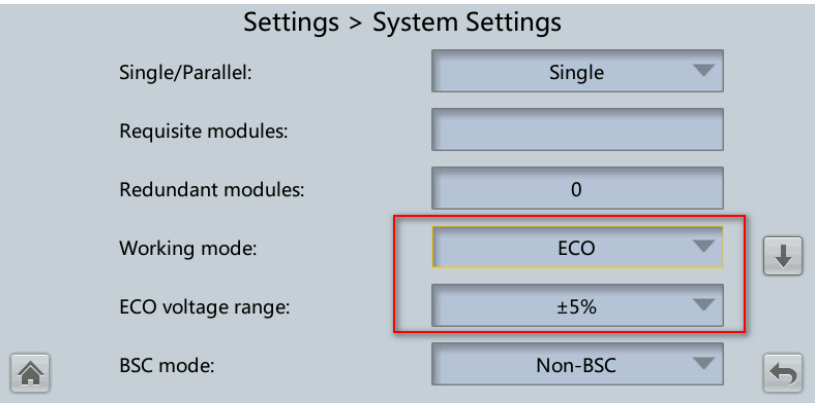

**Step 3** (Optional) If you set ECO mode in bypass mode, manually start the UPS inverter.

## **NOTICE**

After the inverter is started, the UPS still works in bypass mode, and the inverter is on standby. When the bypass is abnormal, the UPS transfers to inverter mode immediately. If the inverter is not started, the UPS stops supplying power when the bypass is abnormal, and the system may power off.

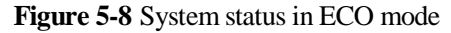

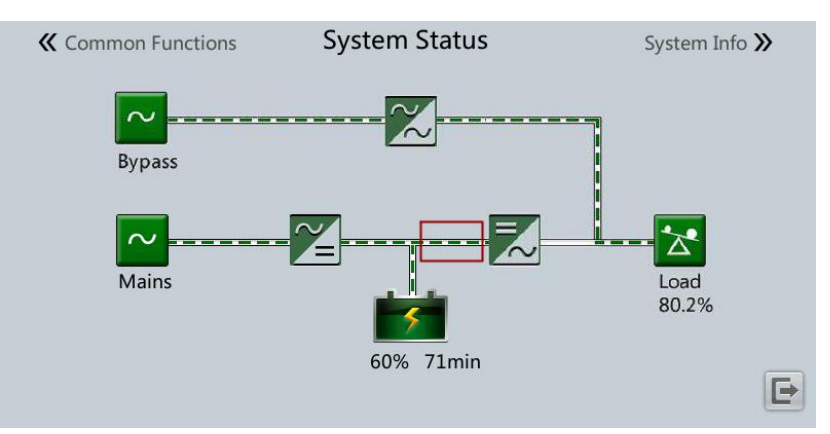

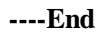

# **5.6 Testing Batteries**

# **5.6.1 Lead-Acid Battery Test**

# **5.6.1.1 Performing a Forced Equalized Charging Test**

# **Context**

#### **NOTICE**

Before performing a forced equalized charging test, ensure that:

- The mains input is normal.
- Batteries are properly connected.
- Batteries are not in equalized charging mode.

### **Procedure**

- **Step 1** On the home screen of the LCD, choose **System Info** > **Maintenance** > **Battery Maint.**
- **Step 2** Tap **Start** on the right of **Forced Equalized Charging** to start a forced equalized charging test.

**Figure 5-9** Starting a forced equalized charging test

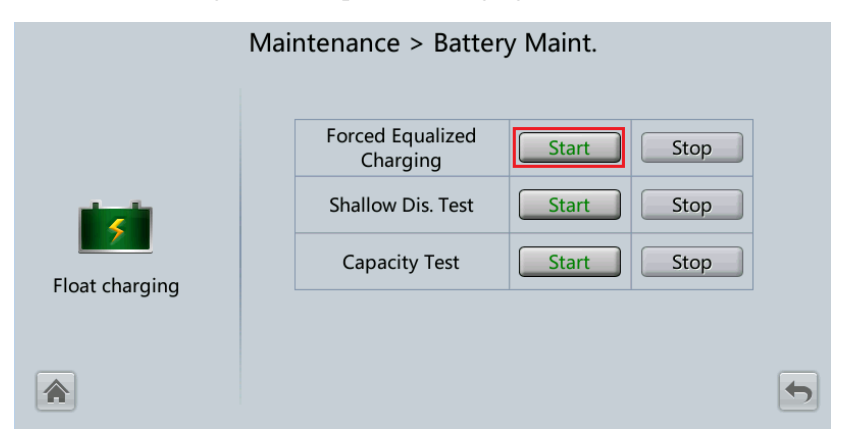

#### $\Box$  Note

The forced equalized charging test automatically stops in any of the following cases:

- The test duration reaches the forced equalized charging protection time (12–24 h, 18 h by default).
- The UPS generates a battery overtemperature, overvoltage, or overcurrent alarm.
- An alarm is generated.

#### **----End**

# **5.6.1.2 Performing a Shallow Discharge Test**

#### **NOTICE**

Before performing a shallow discharge test, ensure that:

- The UPS works in normal mode with a load rate fluctuation less than 10%.
- The UPS generates no battery overtemperature, overvoltage, or overcurrent alarm. No generator is connected to the UPS.
- The mains, batteries, charger, and discharger are normal. No overload alarm is generated.

#### **Automatic Shallow Discharge Test**

- **Step 1** On the home screen of the LCD, choose **System Info** > **Settings** > **Battery Settings** and set **Sched. shallow dis. test** to **Enable**.
- **Step 2** Set **Sched. shallow dis. test time** and **Sched. shallow dis. test interval** as required. After setting is complete, the system will perform an automatic shallow discharge test based on the settings.

**----End**

#### **Manual Shallow Discharge Test**

- **Step 1** On the home screen of the LCD, choose **System Info** > **Maintenance** > **Battery Maint.**
- **Step 2** Tap **Start** on the right of **Shallow Dis. Test** to start a shallow discharge test.

**Figure 5-10** Starting a shallow discharge test

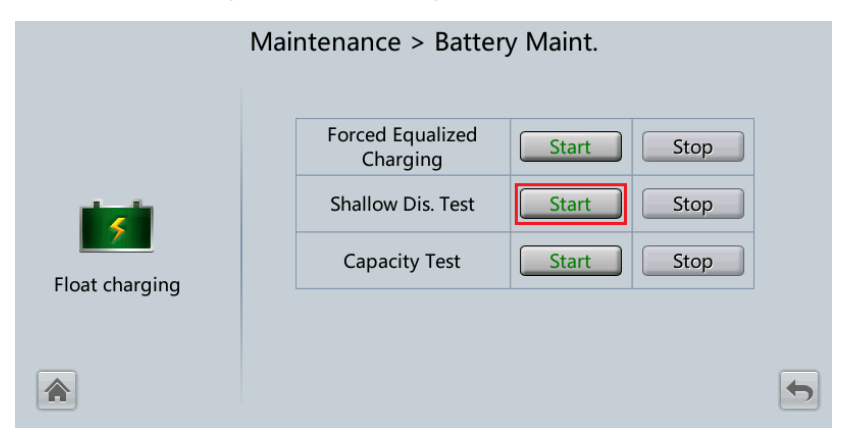

#### $\cap$  note

When the battery test is completed normally, the test data is used as common test data. Record the data obtained from the latest five tests.

The shallow discharge test automatically stops in any of the following cases:

- The battery discharge capacity reaches the specified value (10%–50%, 20% by default).
- The discharge voltage reaches the warning threshold (calculated in real time).
- The load rate fluctuation exceeds 10%.

• An alarm is generated.

**----End**

# **5.6.1.3 Performing a Capacity Test**

## **Context**

#### **NOTICE**

Before performing a capacity test, ensure that:

- The UPS is working in normal mode; float charging or hibernation has lasted for 2 hours after the SOC reaches 100%; the load rate fluctuation is less than 10%.
- The UPS generates no battery overtemperature, overvoltage, or overcurrent alarm. No generator is connected to the UPS.
- The mains, batteries, charger, and discharger are normal. No overload alarm is generated.

### **Procedure**

**Step 1** On the home screen of the LCD, choose **System Info** > **Maintenance** > **Battery Maint.**

**Step 2** Tap **Start** on the right of **Capacity Test** to start a capacity test.

**Figure 5-11** Starting a capacity test

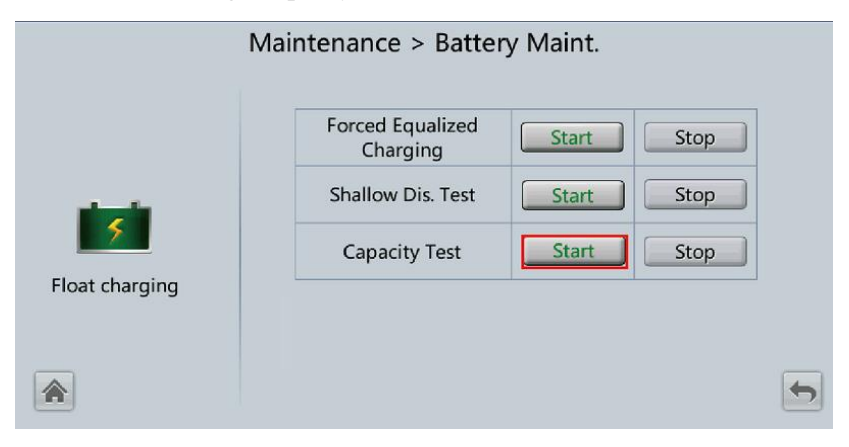

#### $\Box$  Note

The capacity test automatically stops in any of the following cases:

- The battery discharge voltage reaches the EOD voltage plus 0.01 V.
- The load fluctuation exceeds 10%.
- An alarm is generated.

When the battery discharge voltage reaches the EOD voltage plus 0.01 V, the test is complete. The test data is obtained from the capacity test. Based on monthly capacity test data, select the test data obtained from a capacity test that has the maximum discharge capacity as the current-month test data. Save the test data obtained from the latest 36 tests.

#### **----End**

# **5.6.2 Lithium Battery Test**

# **5.6.2.1 Performing a Shallow Discharge Test**

#### **NOTICE**

Before performing a shallow discharge test, ensure that:

- The UPS is working in normal mode; float charging or hibernation has lasted for 2 hours after the SOC reaches 100%; the load rate fluctuation is less than 10%.
- The UPS generates no battery overtemperature, overvoltage, or overcurrent alarm. No generator is connected to the UPS.
- The mains, batteries, charger, and discharger are normal. No overload alarm is generated.
- The SmartLi generates no alarms related to lithium batteries.

## **Automatic Shallow Discharge Test**

- 1. On the home screen of the LCD, choose **System Info** > **Settings** > **Battery Settings** and set **Sched. shallow dis. test** to **Enable**.
- 2. Set **Sched. shallow dis. test time** and **Sched. shallow dis. test interval** as required. After setting is complete, the system will perform an automatic shallow discharge test based on the settings.

#### **Manual Shallow Discharge Test**

- 1. On the home screen of the LCD, choose **System Info** > **Maintenance** > **Battery Maint.**
- 2. Tap **Start** on the right of **Shallow Dis. Test** to start a shallow discharge test.

**Figure 5-12** Starting a shallow discharge test

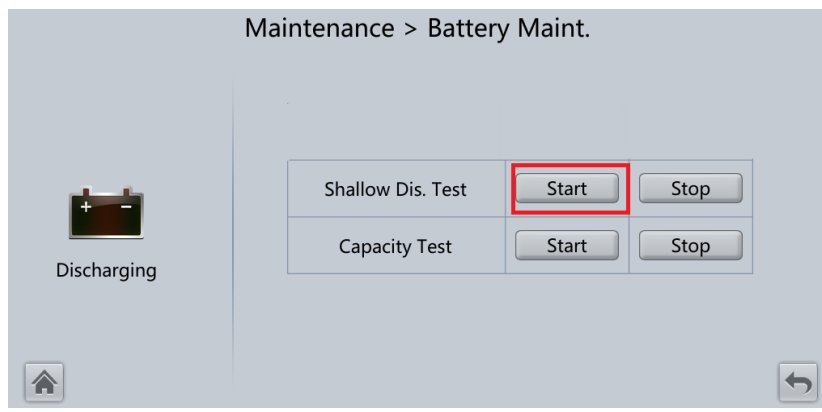

#### $\Box$  Note

When the battery test is completed normally, the test data is used as common test data. Record the data obtained from the latest five tests.

The shallow discharge test automatically stops in any of the following cases:

- The battery discharge capacity reaches the specified value (10%–50%, 20% by default).
- The discharge voltage reaches the warning threshold (calculated in real time).
- The load rate fluctuation exceeds 10%.

• An alarm is generated.

# **5.6.2.2 Performing a Capacity Test**

## **Context**

### **NOTICE**

Before performing a capacity test, ensure that:

- The UPS is working in normal mode; float charging or hibernation has lasted for 2 hours after the SOC reaches 100%; the load rate fluctuation is less than 10%.
- The UPS generates no battery overtemperature, overvoltage, or overcurrent alarm. No generator is connected to the UPS.
- The mains, batteries, charger, and discharger are normal. No overload alarm is generated.
- The SmartLi generates no alarms related to lithium batteries.

## **Procedure**

- **Step 1** On the home screen of the LCD, choose **System Info** > **Maintenance** > **Battery Maint.**
- **Step 2** Tap **Start** on the right of **Capacity Test** to start a capacity test.

**Figure 5-13** Starting a capacity test

|             | Maintenance > Battery Maint.<br>$\sim$           |                       |              |  |
|-------------|--------------------------------------------------|-----------------------|--------------|--|
| Discharging | <b>Shallow Dis. Test</b><br><b>Capacity Test</b> | <b>Start</b><br>Start | Stop<br>Stop |  |
|             |                                                  |                       |              |  |

#### $\Box$  Note

The capacity test automatically stops in any of the following cases:

- The minimum electrochemical cell voltage reaches 2.65 V.
- The load fluctuation exceeds 10%.
- An alarm is generated.

The test is complete when the minimum cell voltage reaches 2.65 V. The test data is obtained from the capacity test. Save the test data obtained from the latest 36 tests.

#### **----End**

# **5.6.3 Downloading the Test Data**

## **Procedure**

**Step 1** On the WebUI, choose **Query** > **Battery Test Records**, choose logs that need to be queried from the **Log** drop-down list box, and click **Query**.

**Figure 5-14** Battery Test Records

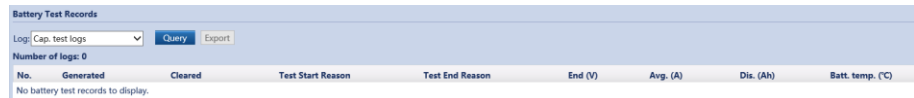

**Step 2** Choose logs that have been queried from the **Log** drop-down list box, and click **Export**.

**----End**

# **5.7 Performing EPO**

**NOTICE** 

- After the EPO button is turned on, the UPS supplies no power and the loads shut down.
- In maintenance bypass mode, the UPS continues to supply power even after the EPO button is turned on.

Press the external EPO switch that connects to the dry contact card or remove the 4-pin terminal on the EPO port of the dry contact card.

**Figure 5-15** EPO ports

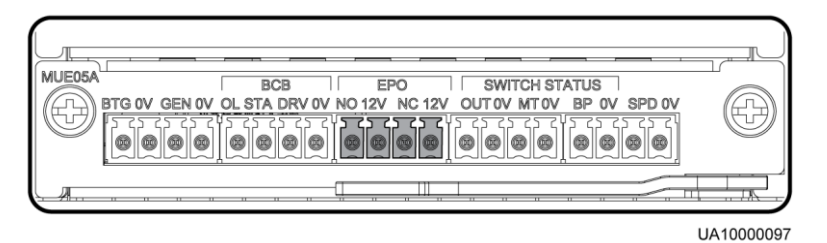

After you press the EPO button, the **EPO** and **No power supplied** alarms are displayed on the LCD.

# **5.8 Clearing the EPO State**

## **Procedure**

- **Step 1** Clear the EPO state of the system. Check that the external EPO switch connected to the dry contact is in non-EPO state or insert the 4-pin terminal on the EPO port of the dry contact card.
- **Step 2** Clear the EPO alarm.
	- On the LCD

Choose **System Info** > **Alarms** and tap **Clear Faults**. After confirmation, the EPO alarm is cleared.

On the WebUI

Choose **Monitoring** > **UPS System > Running Control** > **System Commands and Tests** and click **Clear Faults**. The EPO alarm is cleared.

- **Step 3** View active alarms and check that the EPO alarm is cleared. If the system bypass input is normal, the UPS transfers to bypass mode.
	- On the LCD

Choose **System Info** > **Alarms** > **Active Alarms** to check that the EPO alarm has been cleared.

On the WebUI Choose **Home** > **Active Alarm** to check that the EPO alarm has been cleared.

**Step 4** Start the inverter.

**----End**

# **5.9 Exporting Data**

## **Prerequisites**

You have logged in to the WebUI.

## **Context**

The following data can be exported:

- Historical alarms
- Active alarms
- Performance data
- Operation logs
- E-label
- Fault information

#### $\Box$  NOTE

This procedure describes how to export historical alarms.

#### **Procedure**

**Step 1** Choose **Query > Export Data** > **Export Historical Data** , set **Encryption Password for Export**, and select **Historical Alarm** from the **Data Type** drop-down list.

#### **Figure 5-16** Exporting historical data

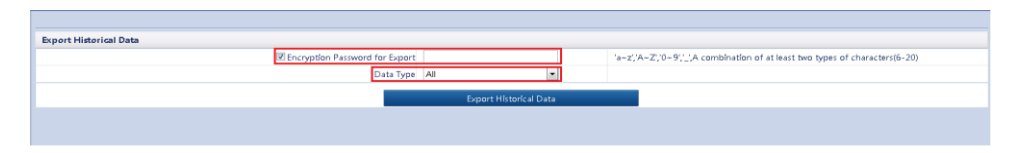

**Step 2** Click **Export Historical Data** and save the displayed webpage.

**----End**

# **5.10 Setting Hibernation Mode**

## **Prerequisites**

#### **NOTICE**

Ensure that the load power is stable. If the system load power fluctuation is greater than the rated capacity of half a module (for example, the single-phase load power fluctuation is greater than 16.67 kVA for a 100 kVA module), the UPS may enter and exit from hibernation mode repeatedly.

## **Context**

When the load power is small and stable, you can shut down the inverters in some power modules so that these power modules enter hibernation mode and other power modules bear more load power. This improves the system efficiency in the case of small load power and increases the power module service life. The hibernation function can be set on the WebUI.

#### **Procedure**

- **Step 1** On the WebUI, choose **Monitoring** > **UPS System** > **Running Parameter**, and set **Paral sys hibernate** to **Enable**.
- **Step 2** Set **Module cycle hiber period(d)** to an integer ranging from 1 to 100. The default value is **30**.

## **Figure 5-17** System settings

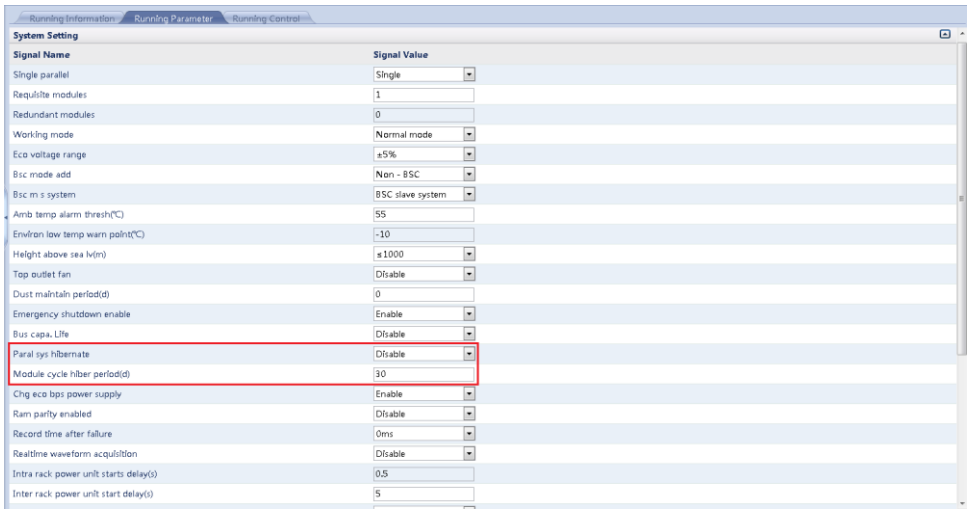

# $\Box$  note

Click **Submit** after setting parameters on the WebUI.

**----End**

# **6 Routine Maintenance**

# **6.1 UPS Maintenance**

#### **NOTICE**

- Only trained personnel are allowed to perform maintenance. Before performing operations on the UPS, wear electrostatic discharge (ESD) clothes, ESD gloves, and an ESD wrist strap. Remove conductive objects such as jewelry or watches during operations to avoid electric shocks or burns.
- Use insulated tools when maintaining internal devices. Only trained personnel are allowed to perform maintenance. Customers are not allowed to maintain components behind protective covers that can be removed only using tools. If the components are to be maintained, contact Huawei technical support.
- Only maintenance engineers can maintain power modules and bypass modules.
- Maintain UPSs regularly based on the following requirements. Otherwise, the UPSs may fail to operate properly and the service life may be shortened.

# **6.1.1 Monthly Maintenance**

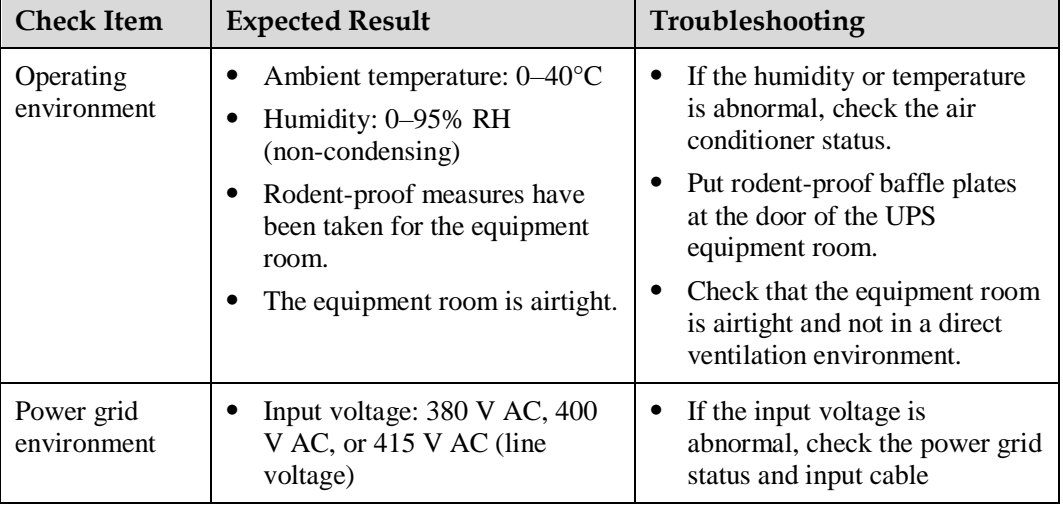

**Table 6-1** Monthly maintenance

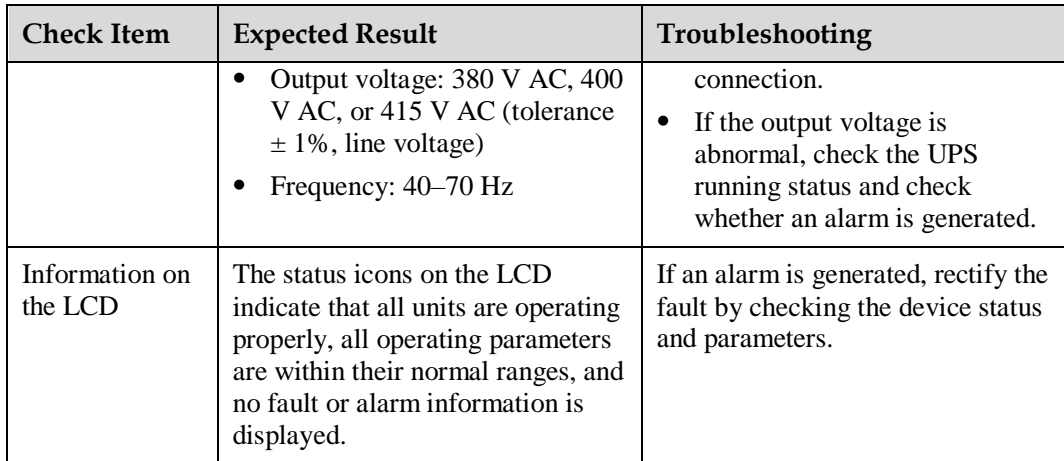

# **6.1.2 Quarterly Maintenance**

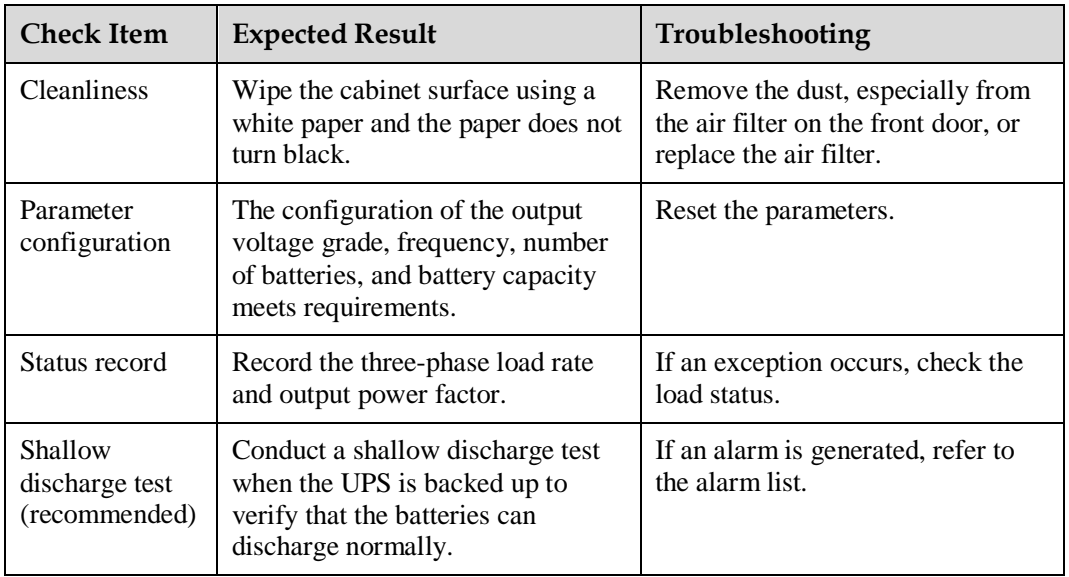

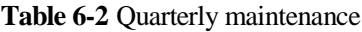

# **6.1.3 Annual Maintenance**

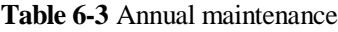

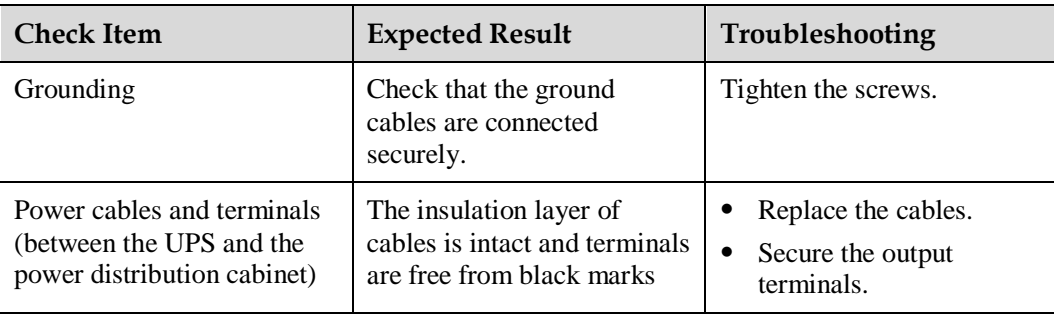

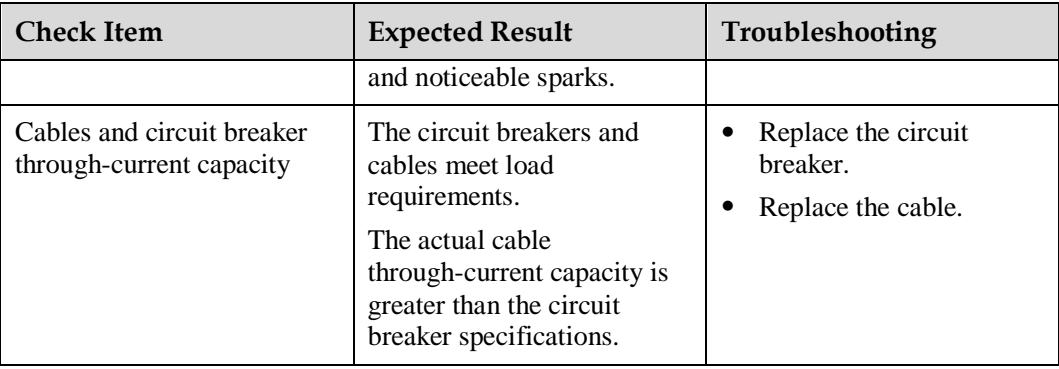

# **6.2 Lead-Acid Battery Maintenance**

# **6.2.1 Precautions for Battery Maintenance**

- Before battery maintenance, get the tools, such as handles, insulated. Do not place other objects on the top of batteries.
- Never use any organic solvent to clean batteries.
- Never try to remove the safety valve or pour anything into batteries.
- Never smoke or have an open flame around batteries.
- After battery discharge, charge the battery in time to maintain a good service life.
- Only professionals are allowed to perform the maintenance tasks.

# **6.2.2 Monthly Maintenance**

#### **Table 6-4** Monthly maintenance

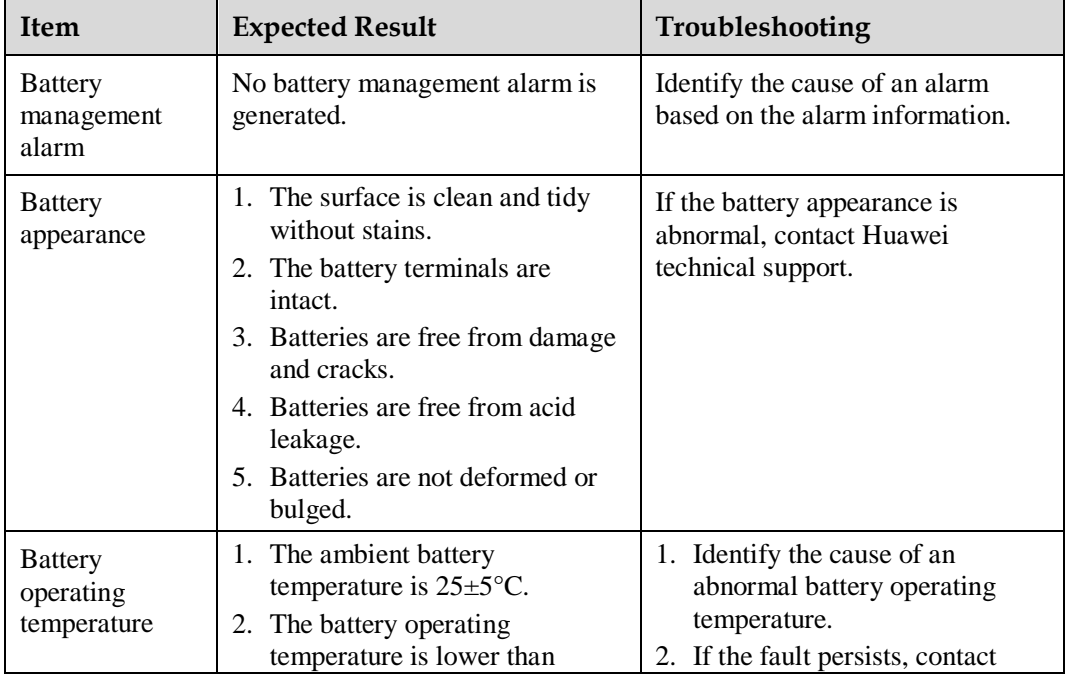

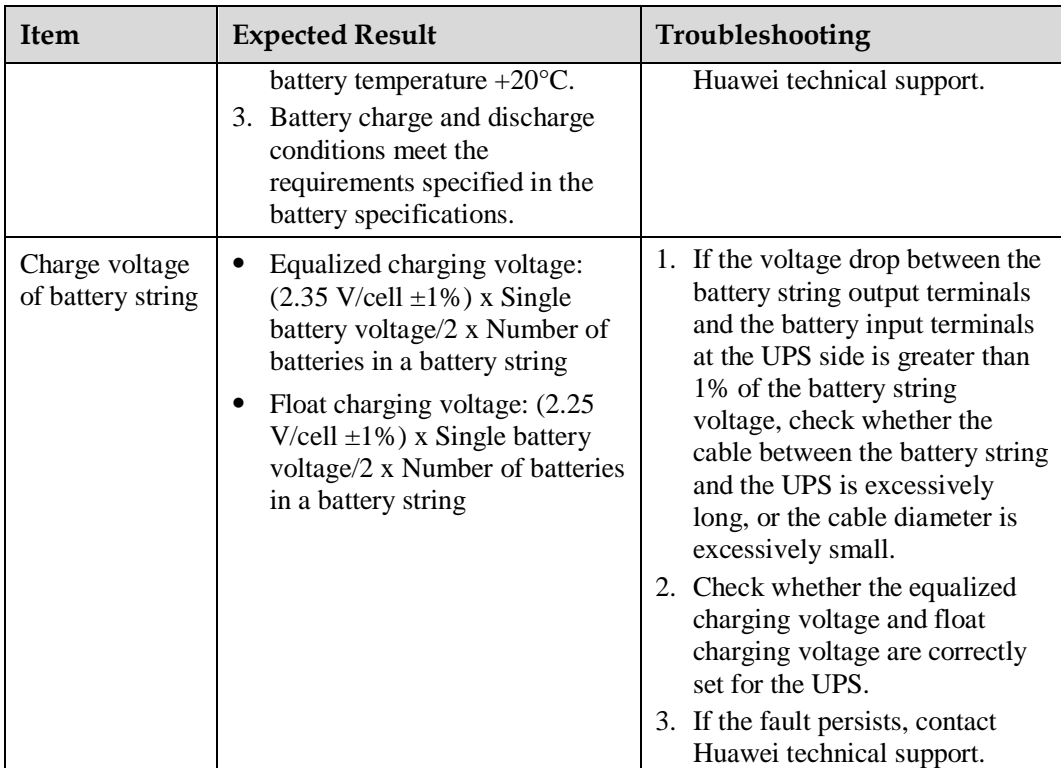

# **6.2.3 Quarterly Maintenance**

# **Table 6-5** Quarterly maintenance

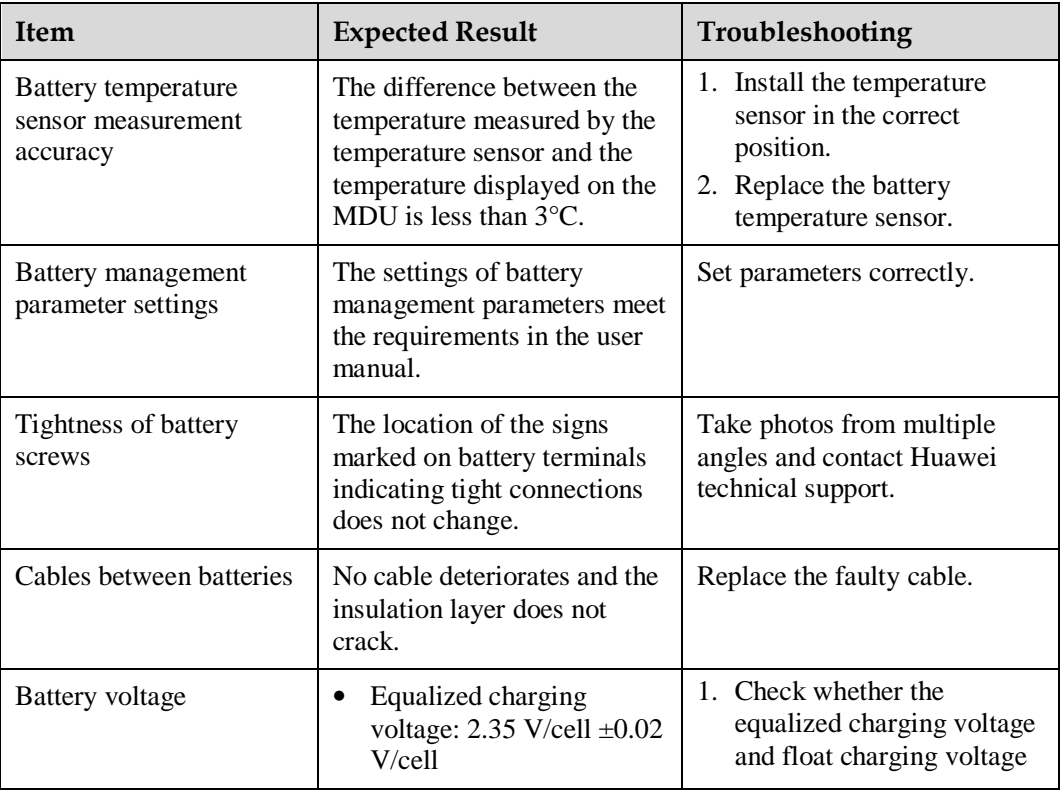

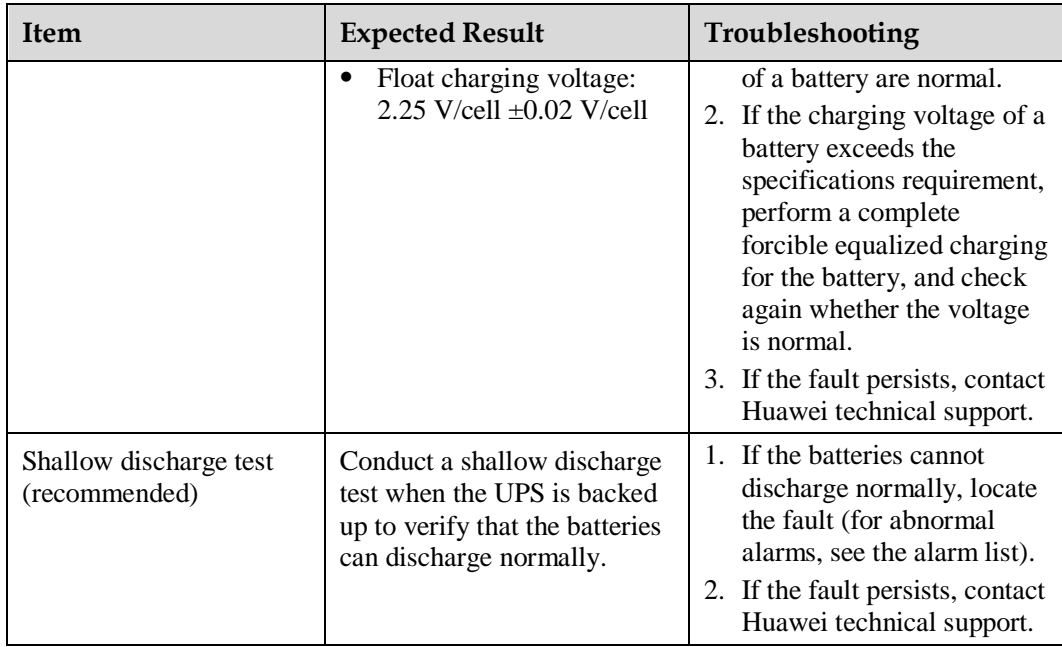

# **6.2.4 Annual Maintenance**

**Table 6-6** Annual maintenance

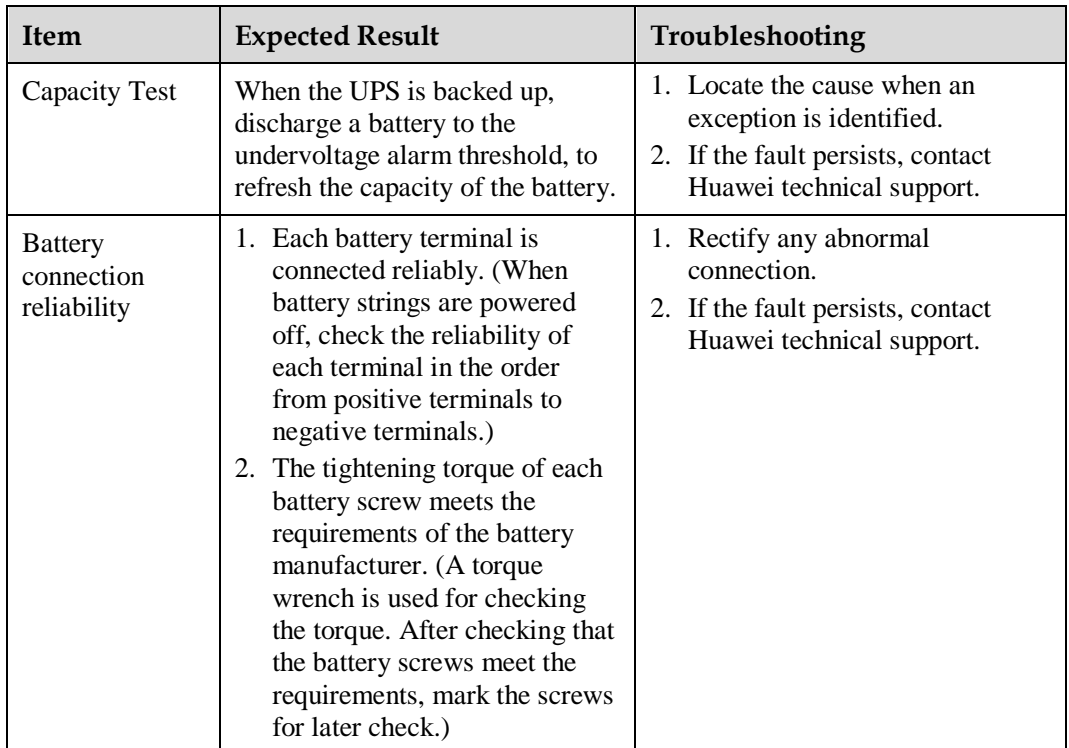

# **7 Troubleshooting**

# $\wedge$  CAUTION

- If the UPS is faulty, alarm information is displayed on the LCD. Clear critical alarms before powering on the UPS again. Otherwise, the fault scope expands or the UPS is damaged.
- Do not clear alarms by reseating modules.
- Remove a faulty module after it is confirmed that the module needs replacing. After removing the module, do not insert it into the UPS again.

## **NOTICE**

- After a UPS finishes troubleshooting and is started, if the LCD continues displaying alarm information, choose **System Info** > **Alarms** > **Clear Faults** to clear the alarm and then start the inverter.
- When batteries reach EOD, the battery switch in the BCB box trips if the BCB box is configured. To restore battery discharge, close the battery switch in the BCB box (if any) first.
- To restore battery discharge after batteries reach EOD, use one of the following methods: 1. Switch to another battery string. Ensure that each battery has a voltage greater than the EOD voltage and 11.3 V/cell. 2. Restore the mains power supply to start the inverter. Close the battery switch and charge batteries until each battery has a voltage greater than the EOD voltage and 11.3 V/cell.

For details about how to rectify common faults, see [Table 7-1.](#page-165-0) If any unmentioned faults occur, see the alarm list chapter, or contact Huawei technical support.

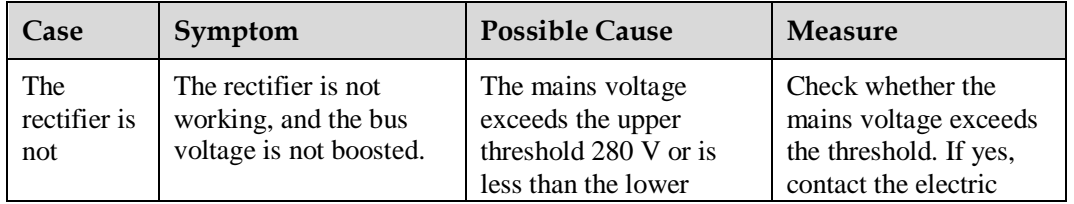

<span id="page-165-0"></span>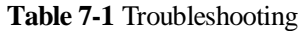

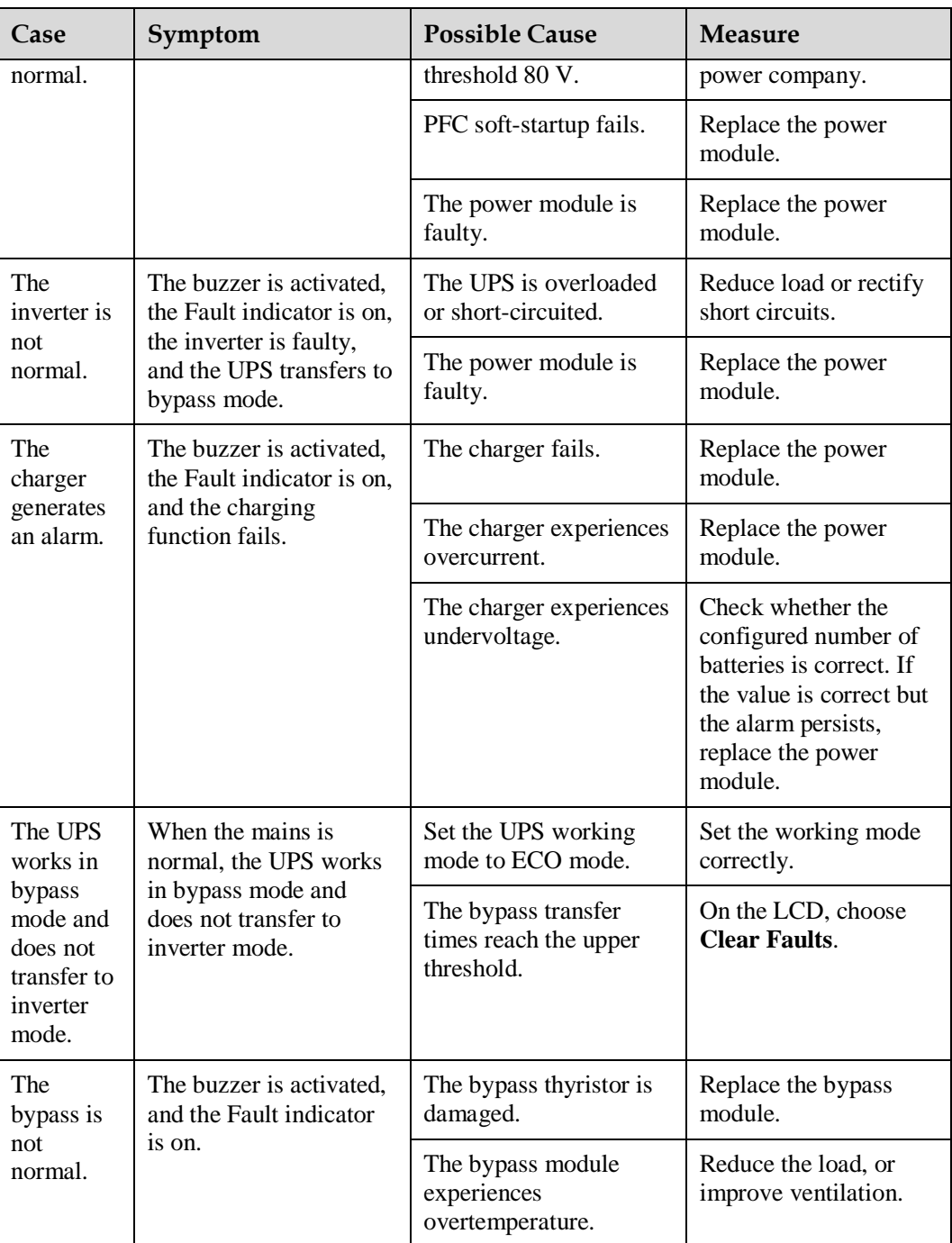

#### $\Box$  note

For details about component replacement and maintenance involved in Troubleshooting and Alarm List, consult Huawei maintenance engineers.

# **8 Technical Specifications**

**Table 8-1** Physical specifications

| <b>Item</b>                        | Specifications                                                                                                    |
|------------------------------------|----------------------------------------------------------------------------------------------------|
| Cabling mode                       | Battery cables are routed in and out from the top, and input<br>and output cables are connected using the busway. |
| IP rating                          | IP20                                                                                                    |
| Communication                      | Supports dry contacts, RS485 ports, and FE ports. Supports<br><b>SNMP</b> and Modbus.                             |
| Dimensions $(H \times W \times D)$ | $2200$ mm x $1600$ mm x $1000$ mm                                                                                 |
| Weight                             | 1497 kg                                                                                                    |

**Table 8-2** Environmental specifications

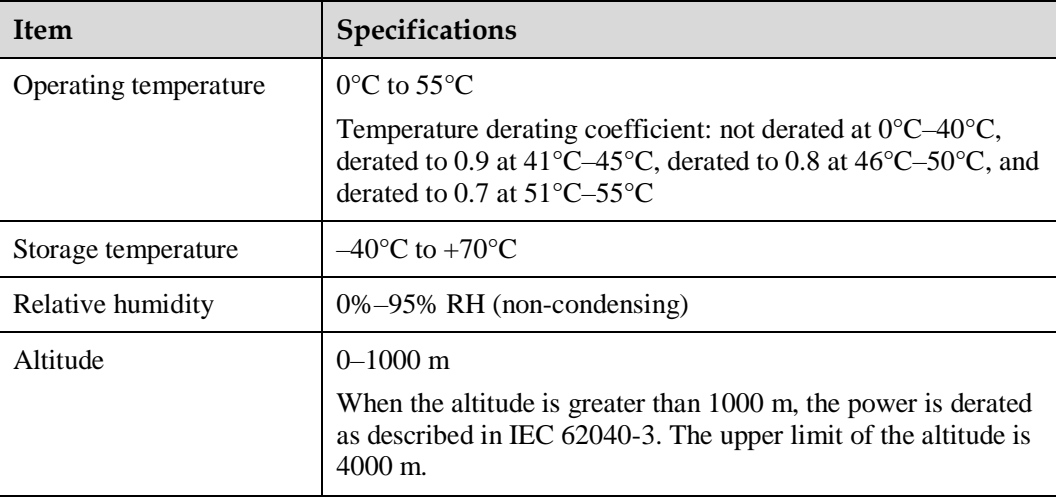

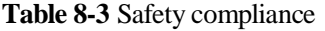

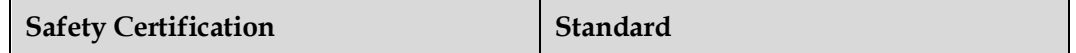

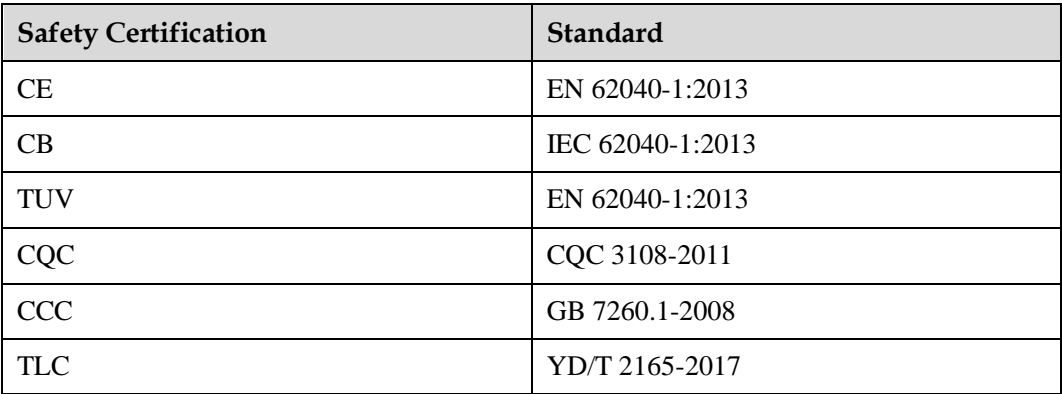

#### **Table 8-4** EMC

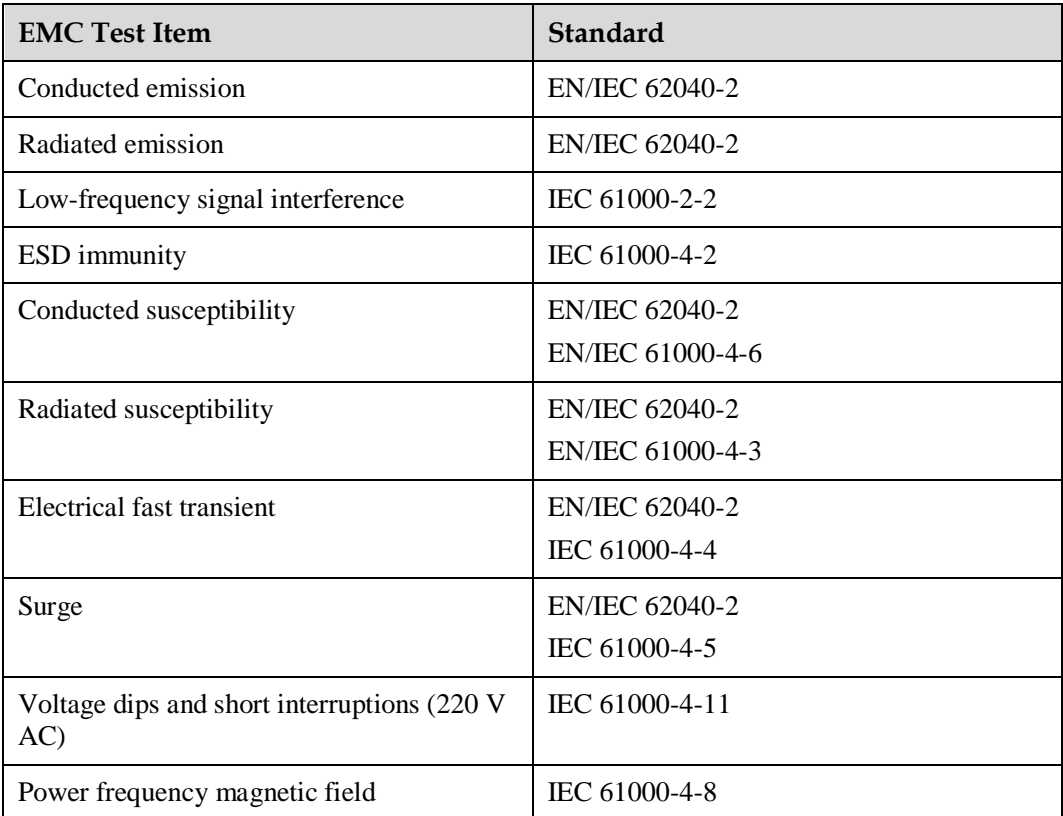

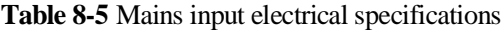

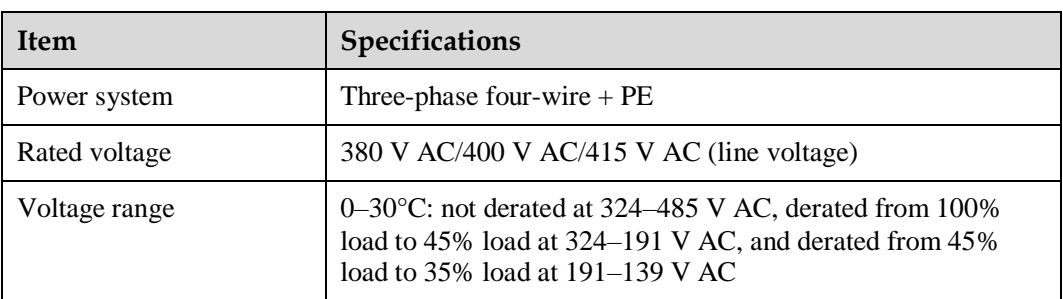

| <b>Item</b>      | <b>Specifications</b>                                                                                                    |  |
|------------------|----------------------------------------------------------------------------------------------------|--|
|                  | $30-40^{\circ}$ C: not derated at 342–485 V AC, derated from 100%<br>load to 45% load at 342–191 V AC, and derated from 45%<br>load to $35\%$ load at $191-139$ V AC                                              |  |
| Rated frequency  | 50 Hz/60 Hz                                                                                                    |  |
| Frequency range  | $40 - 70$ Hz                                                                                                    |  |
| Power factor     | • $> 0.99$ (100% load)<br>• $> 0.98$ (50% load)<br>• $> 0.94$ (30% load)                                                                                                    |  |
| Harmonic current | THDi < 9% (30% linear load), THDi < 6% (50% linear<br>load), THDi < $3\%$ (100% linear load)<br>THDi < $11\%$ (30% non-linear load), THDi < 8% (50%)<br>٠<br>non-linear load), THDi $<$ 5% (100% non-linear load) |  |

**Table 8-6** Bypass input electrical specifications

| <b>Item</b>     | <b>Specifications</b>                                                                                 |  |
|-----------------|----------------------------------------------------------------------------------------------------|--|
| Power system    | Three-phase four-wire $+$ PE                                                                          |  |
| Rated voltage   | 380 V AC/400 V AC/415 V AC (line voltage)                                                             |  |
| Rated frequency | 50 Hz/60 Hz                                                                                           |  |
| Frequency range | 50 Hz/60 Hz $\pm$ 6 Hz (adjustable with a tolerance of 0.5–6 Hz,<br>$\pm 2$ Hz by default)            |  |
| Input mode      | The mains input and bypass input share a power source (by<br>default) or use different power sources. |  |

**Table 8-7** Battery electrical specifications

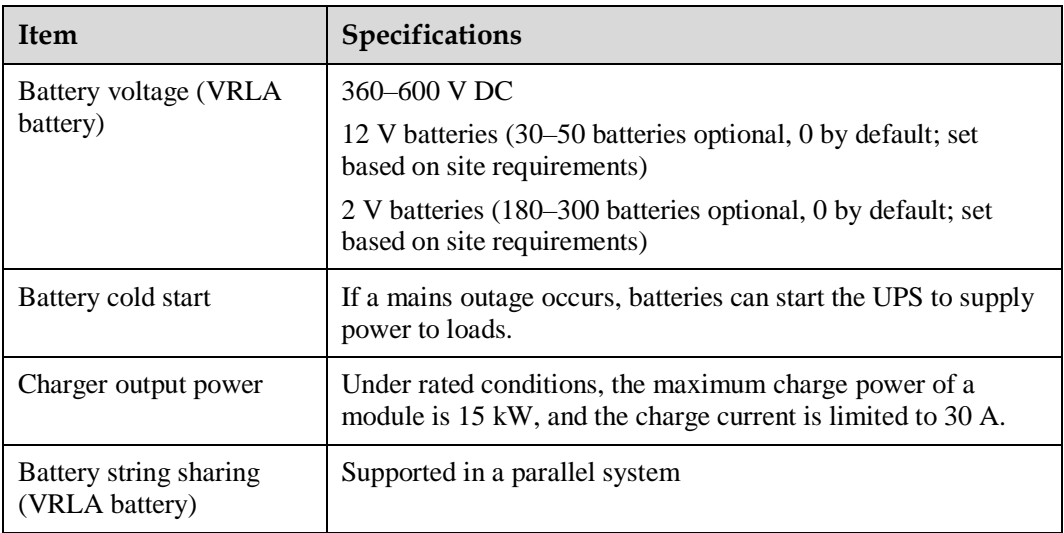

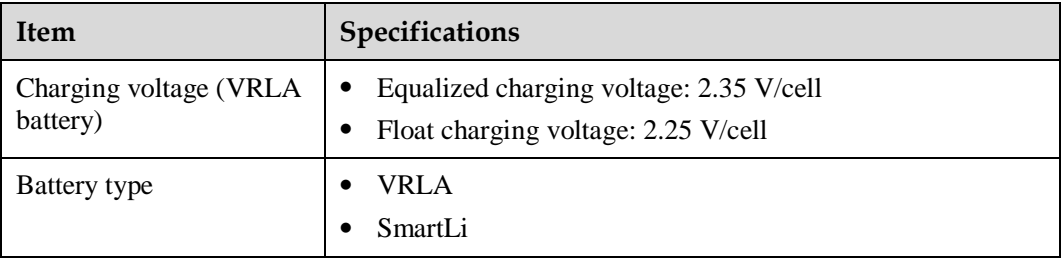

# **NOTICE**

The UPS supports the SmartLi. For details about the parameters, see the *SmartLi User Manual*.

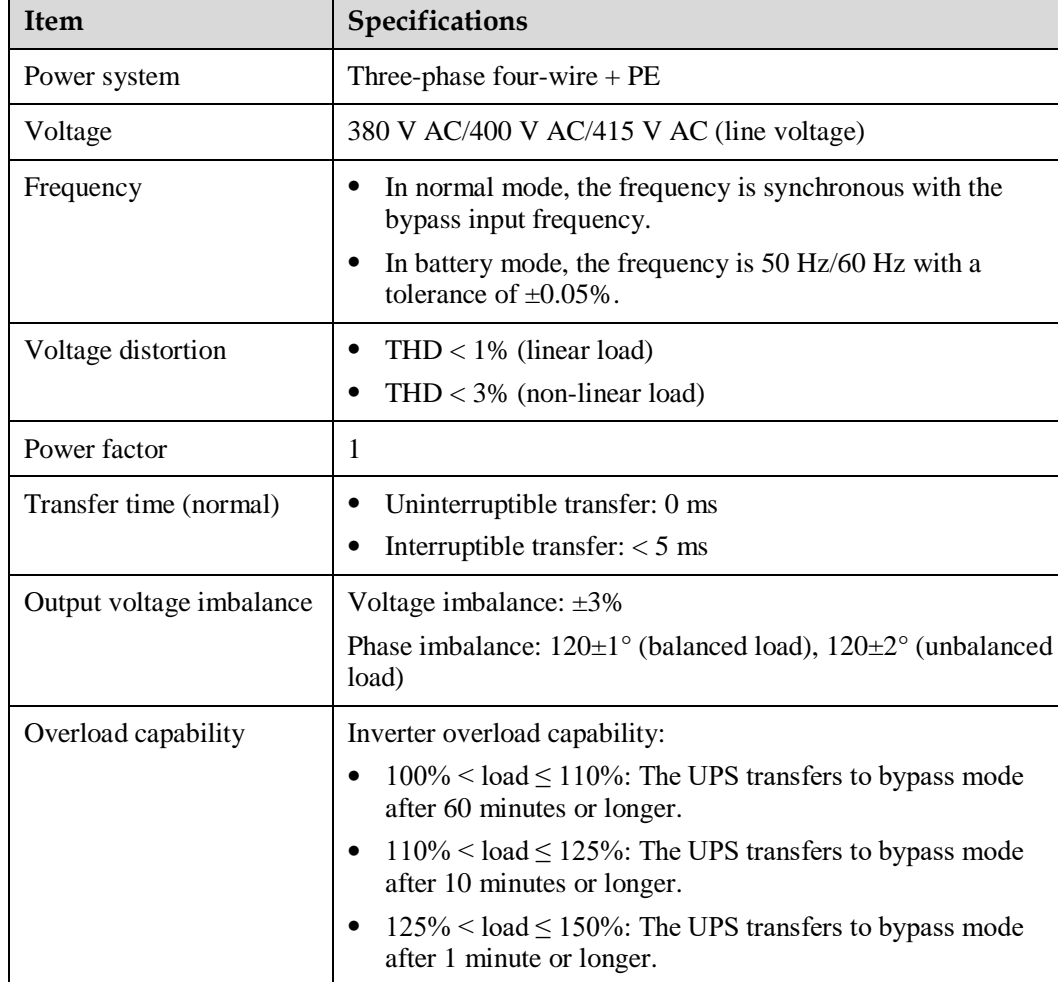

#### **Table 8-8** Output electrical specifications

• When the load is greater than 150% or a short circuit occurs, the UPS transfers to bypass mode after 200 ms or longer.

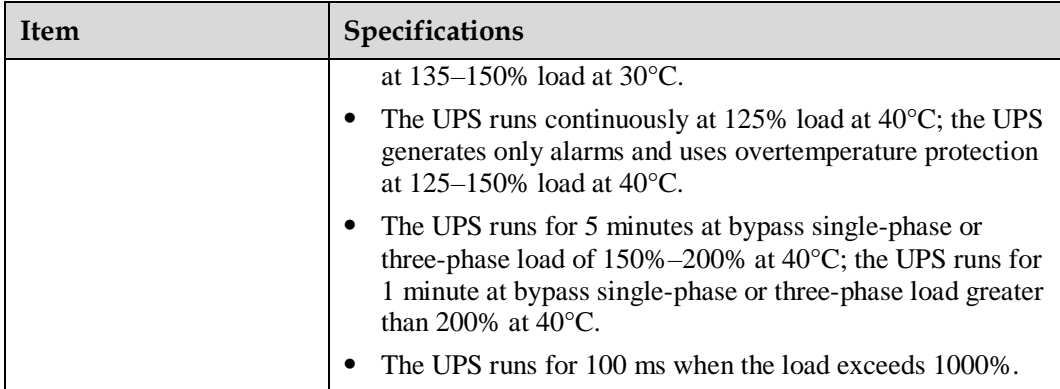

**Table 8-9** System electrical specifications

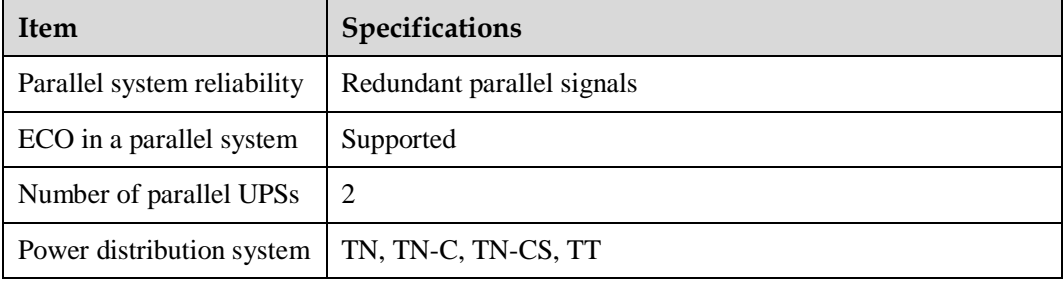

# **A (Optional) TN-C System Application**

If the TN-C system is adopted, short-circuit the input N and PE, and connect the input PE and N to terminals on the N bar.

- Recommended cable cross-sectional area: 240 mm<sup>2</sup>
- Recommended screw: M16

Figure A-1 Short-circuiting the input N and PE (side view)

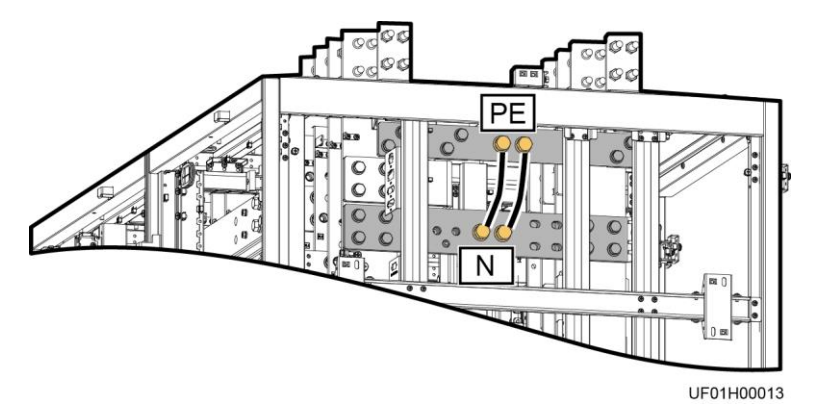

# **B Alarm List**

## $\Box$  Note

This table lists only common alarms. For more information, contact Huawei technical support.

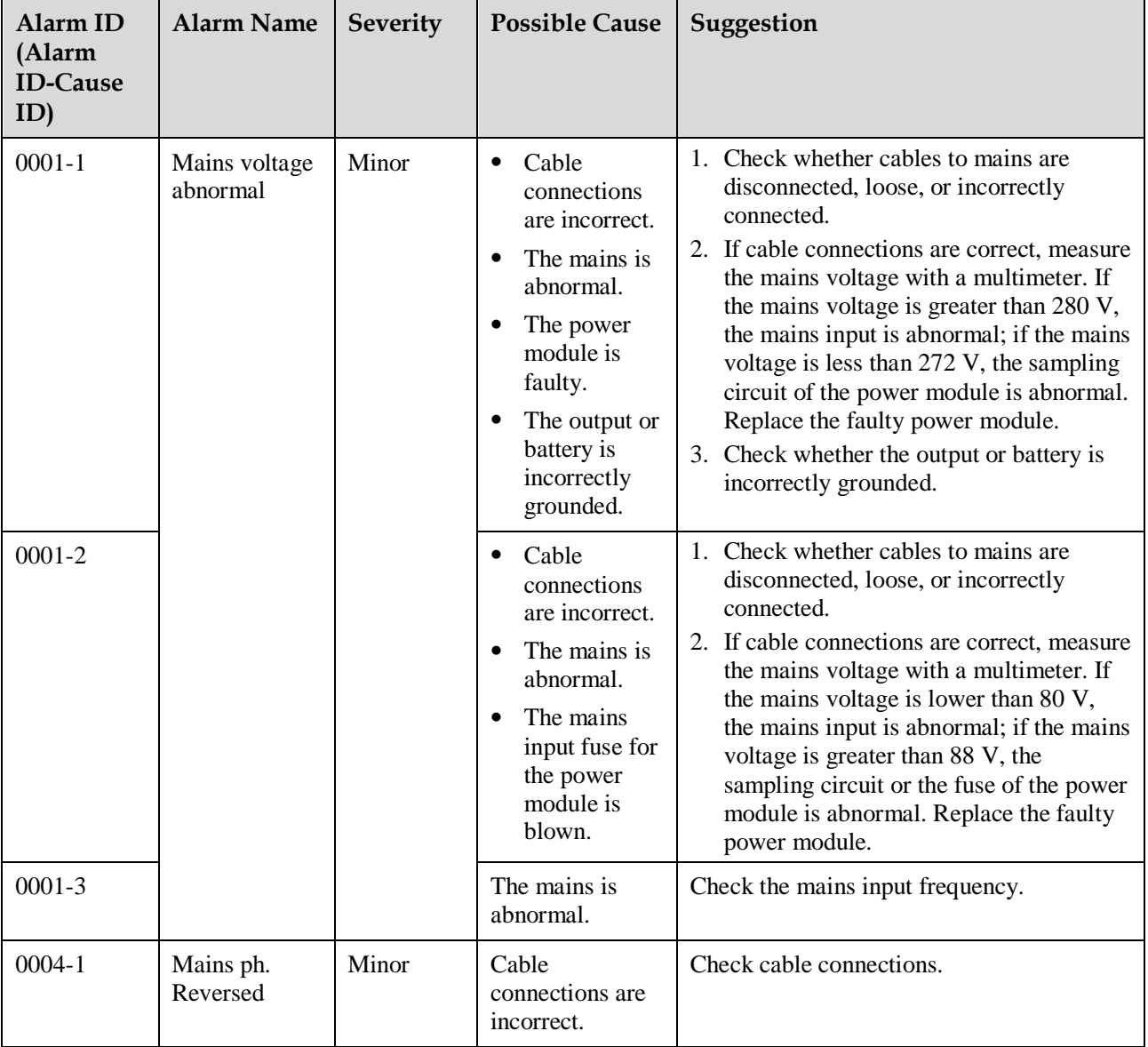

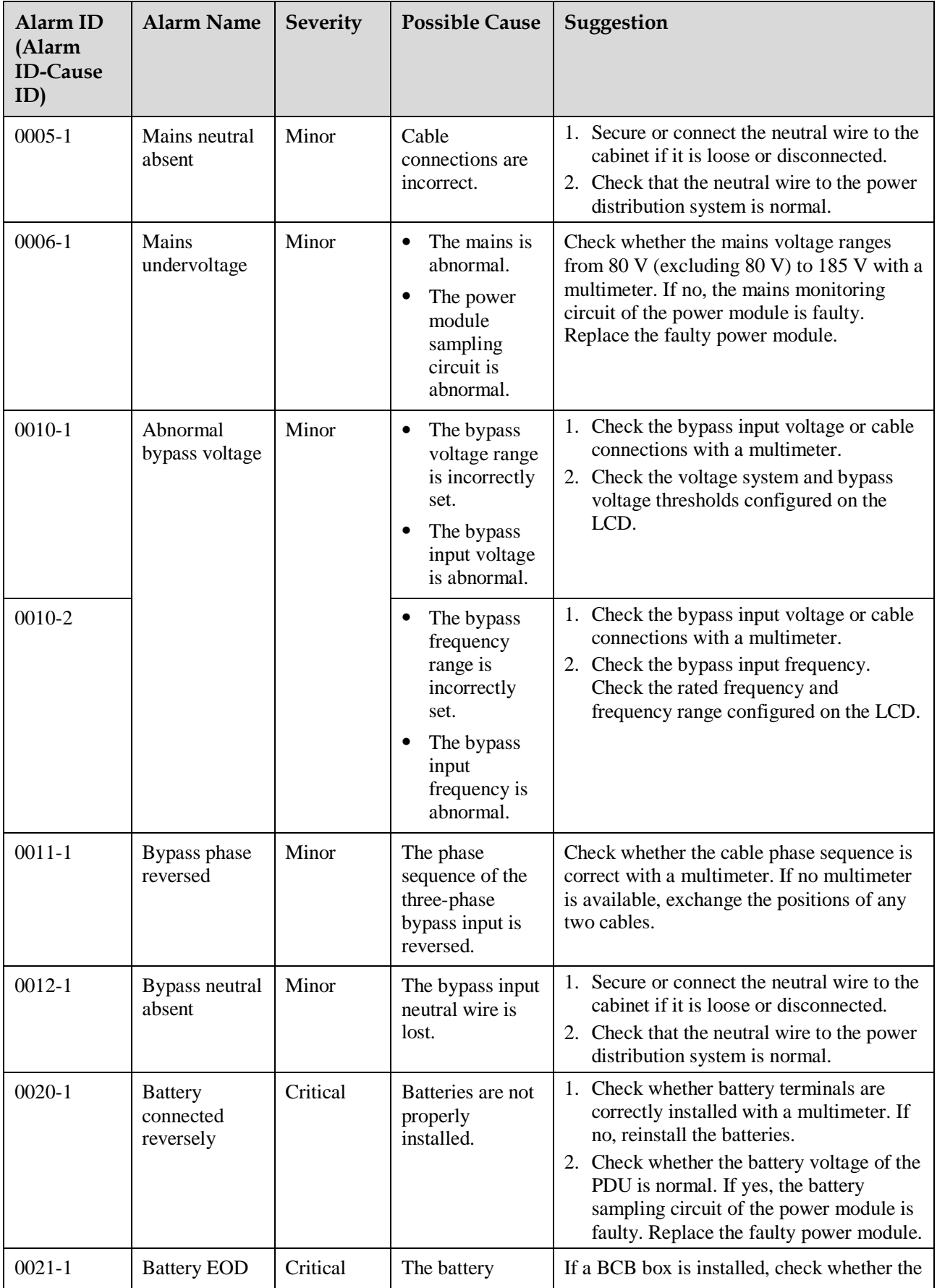

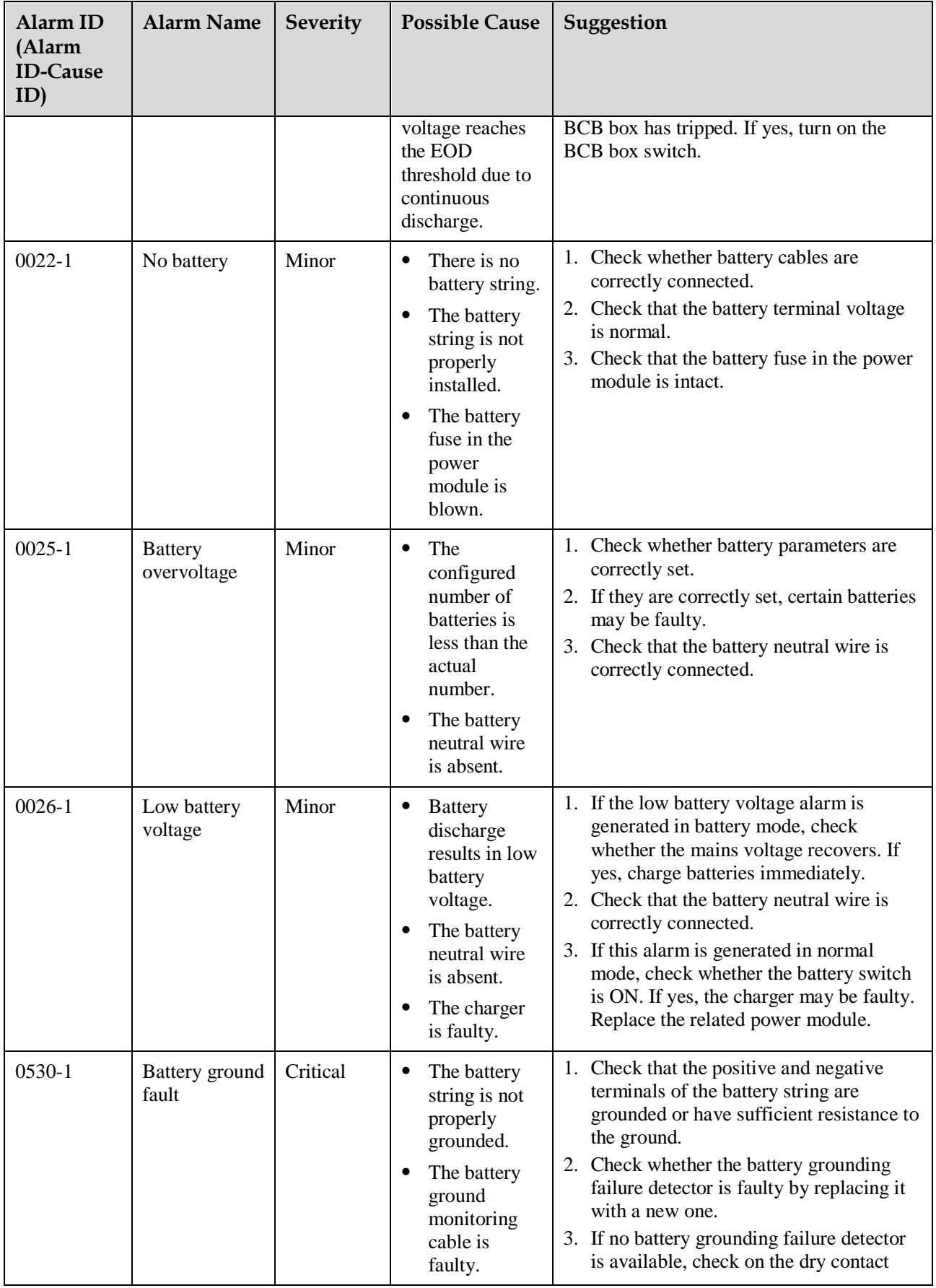

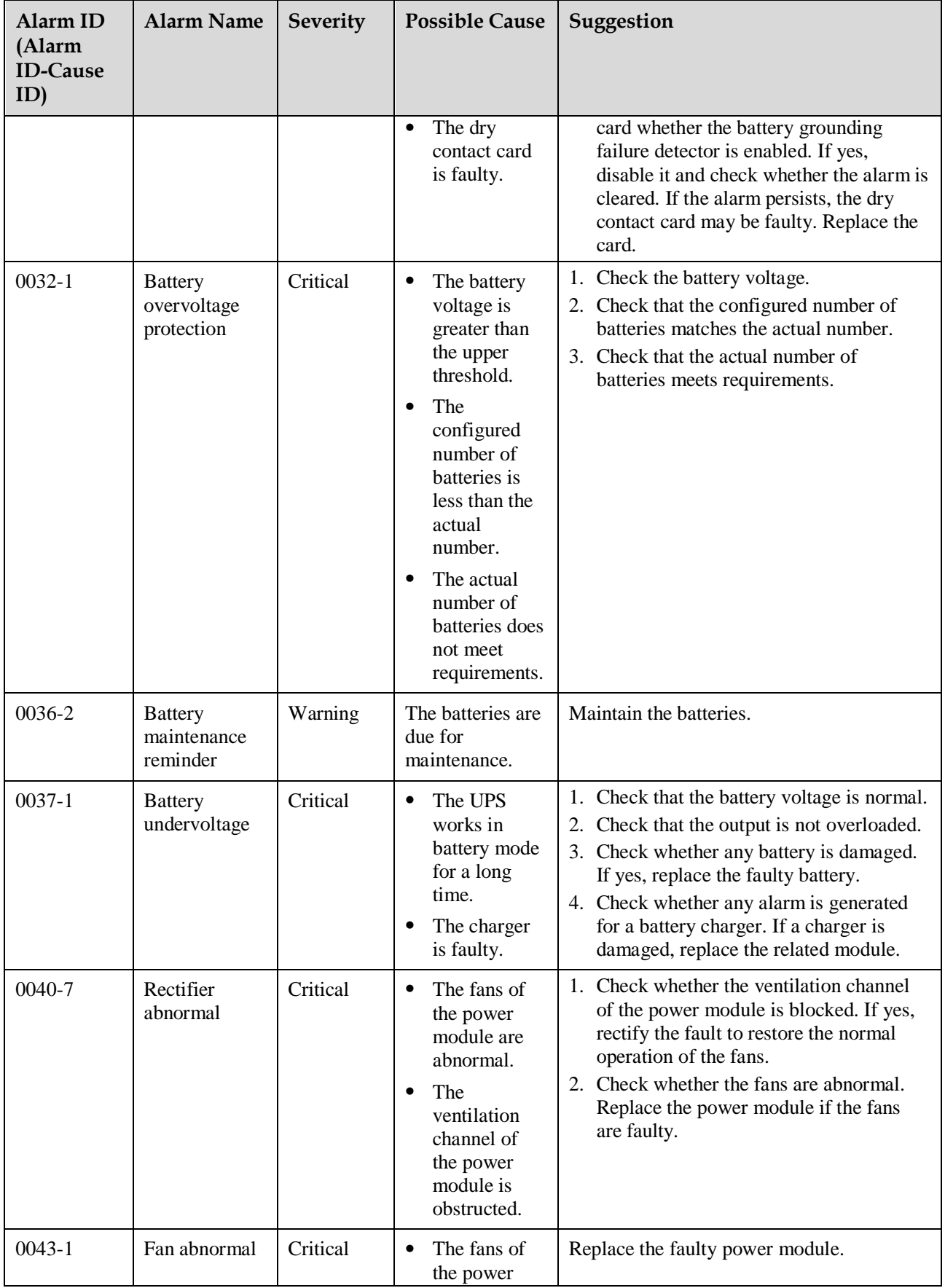

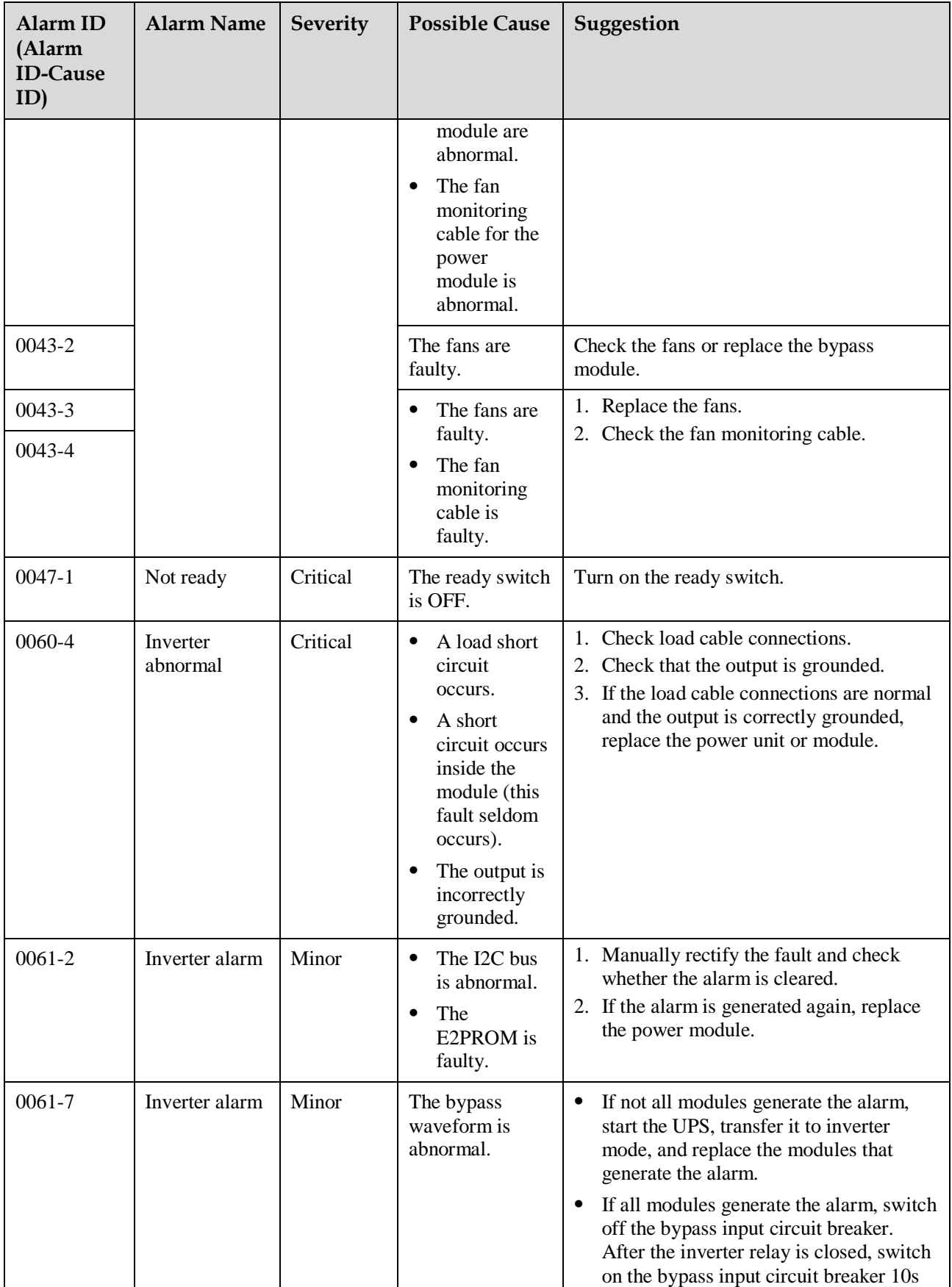

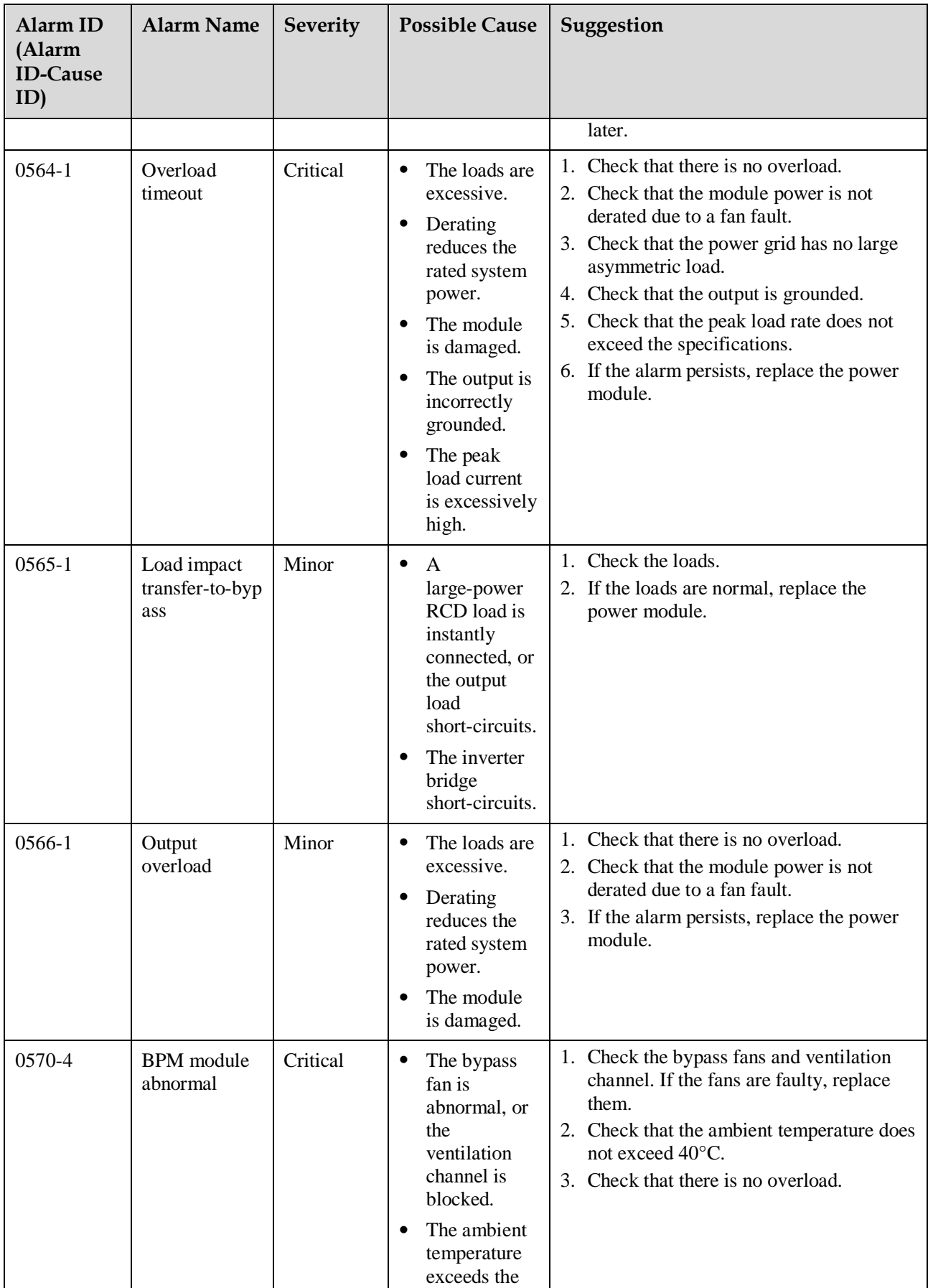

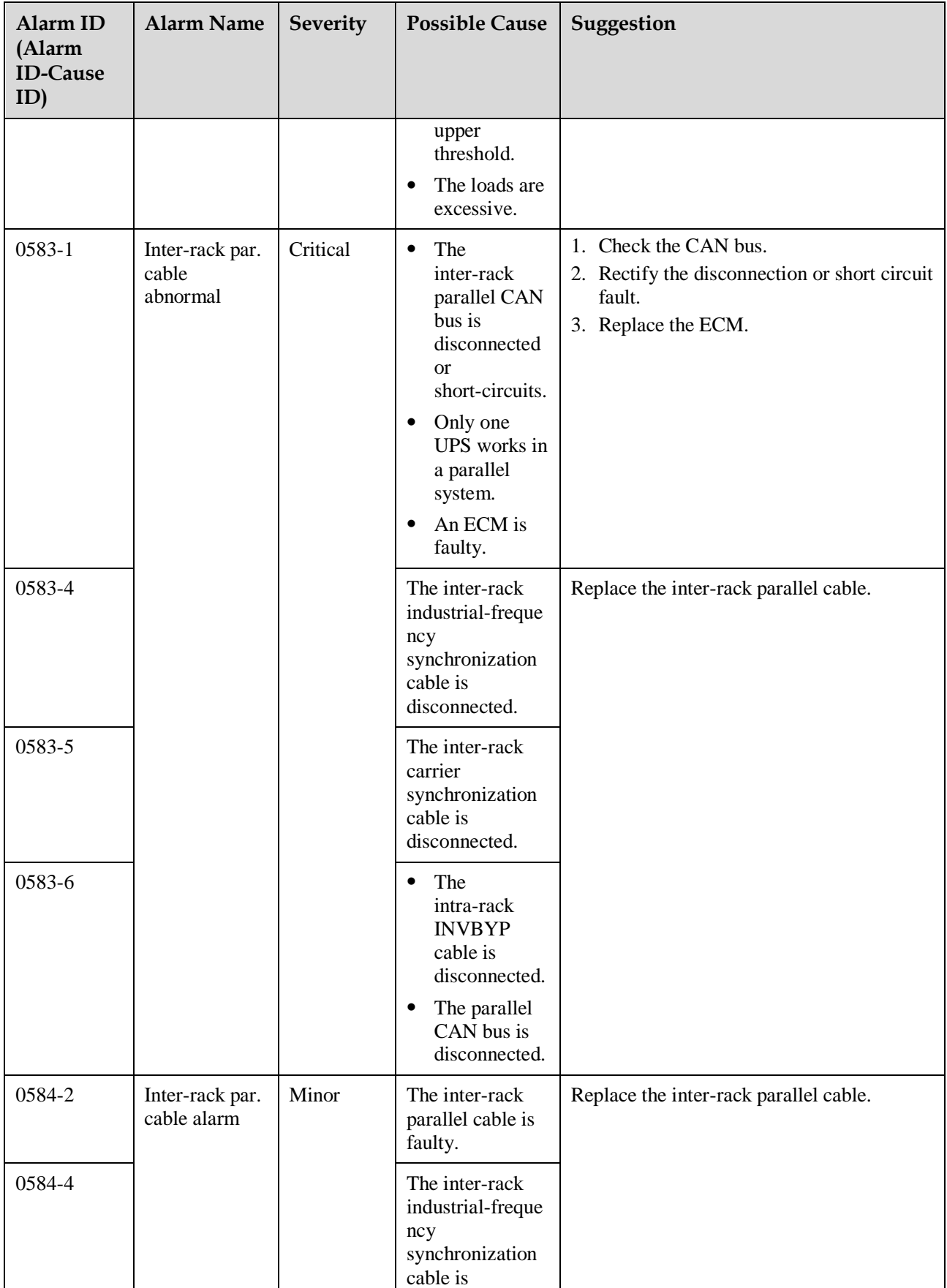
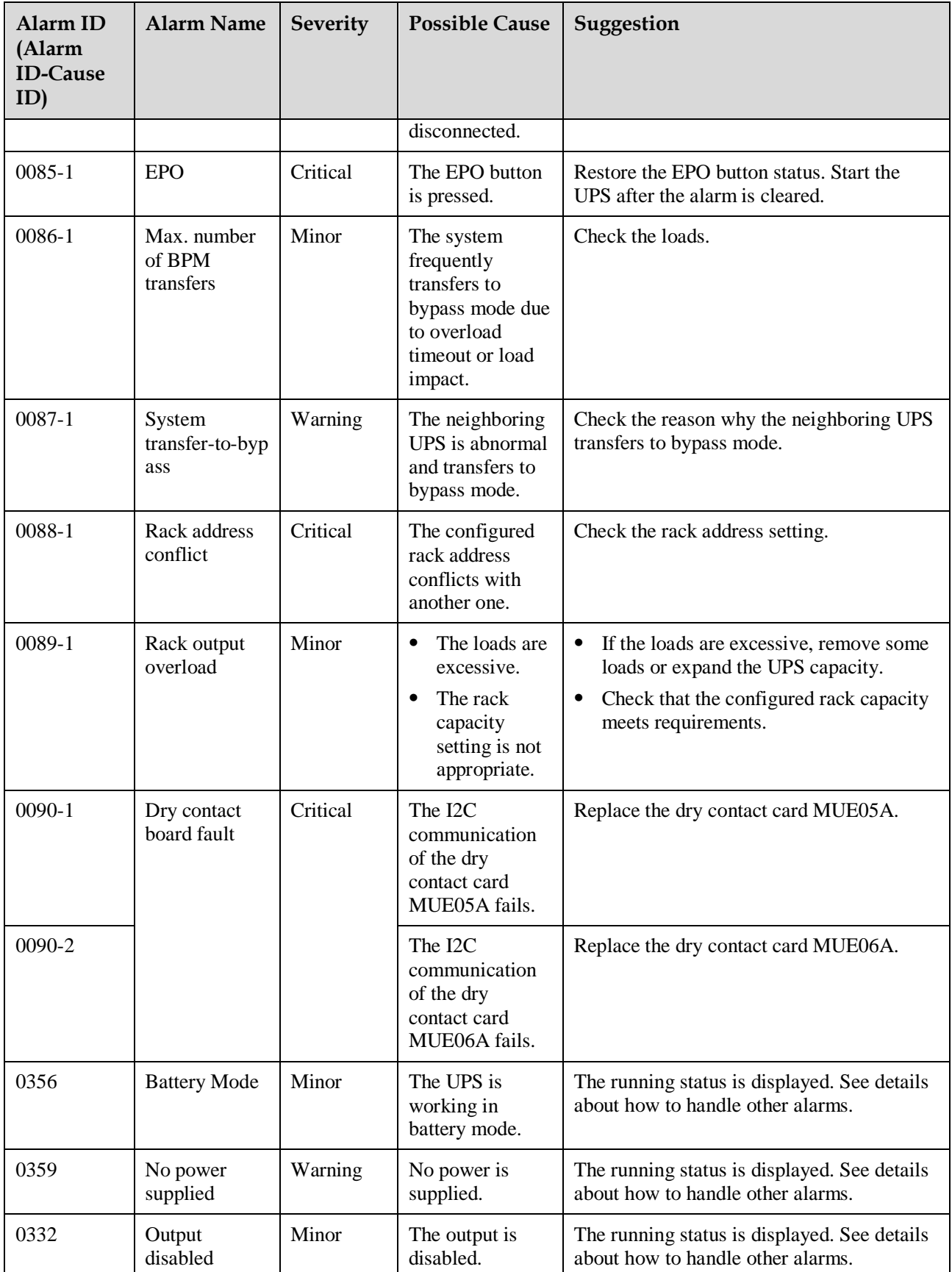

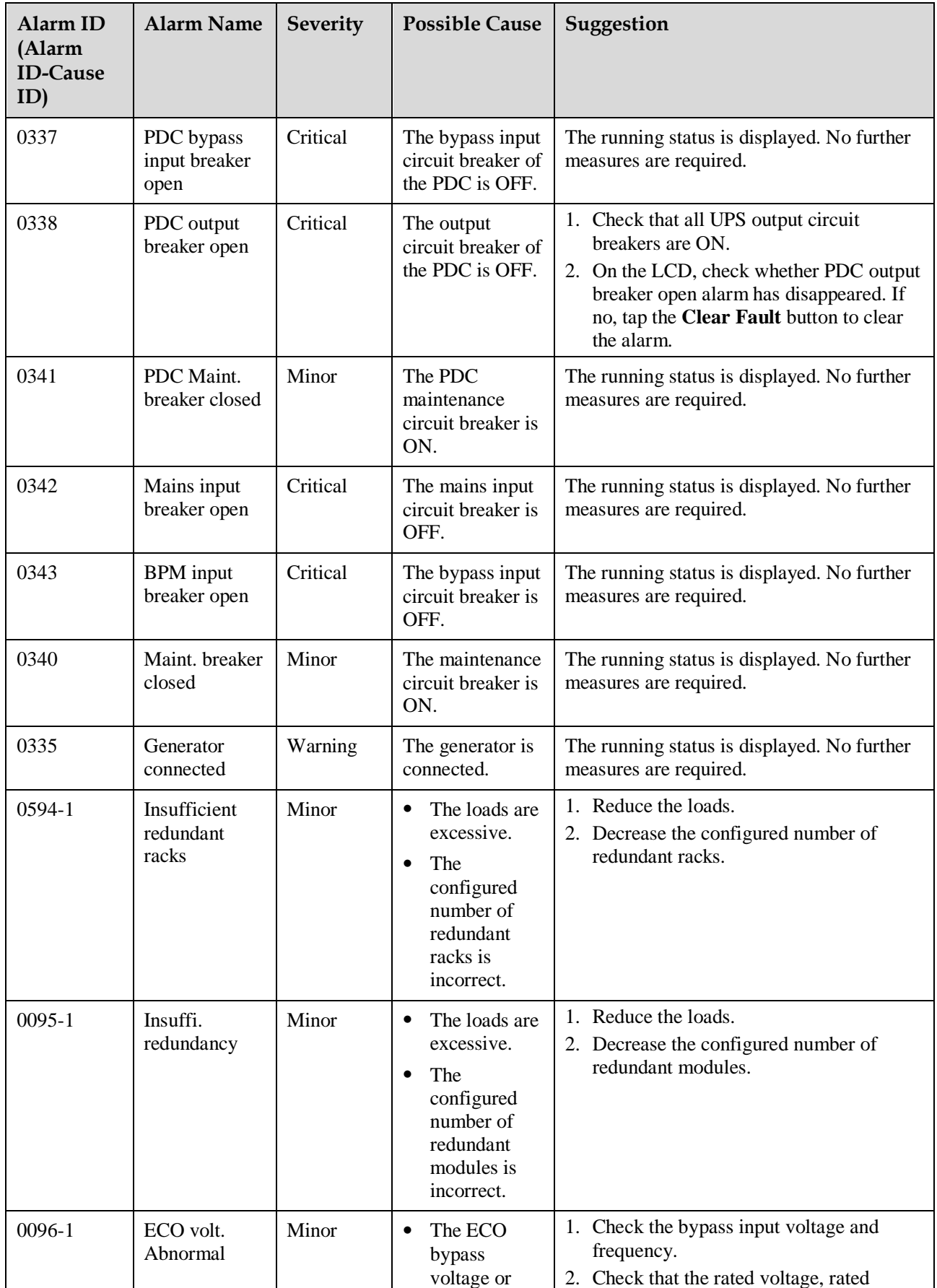

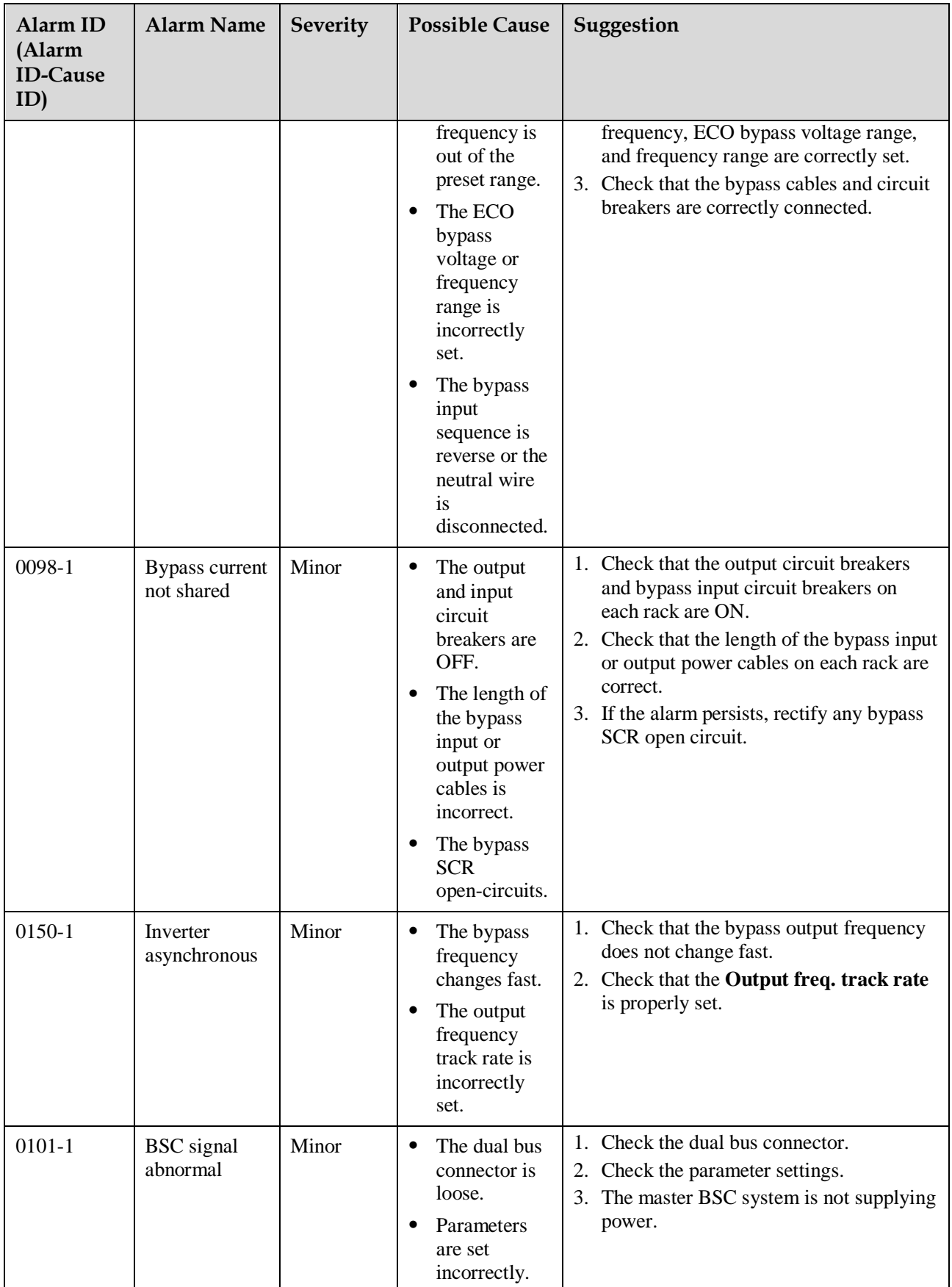

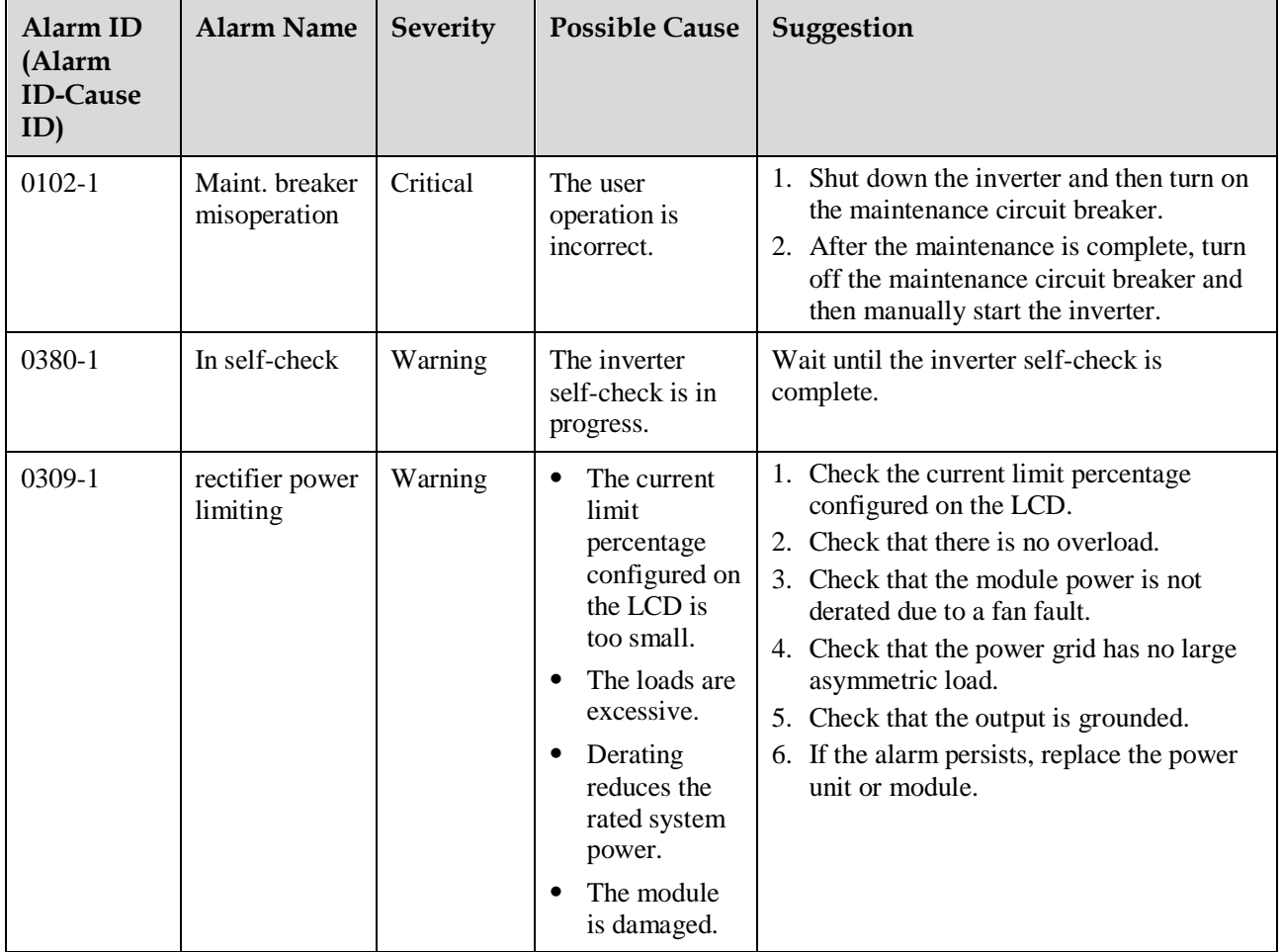

## **C Acronyms and Abbreviations**

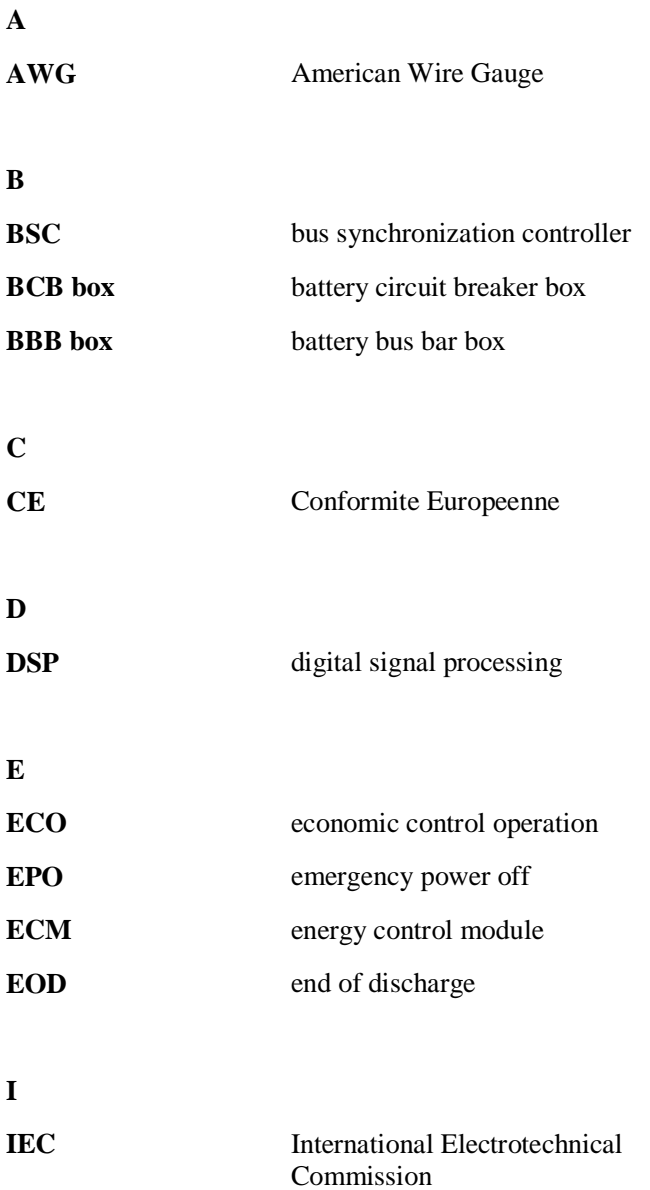

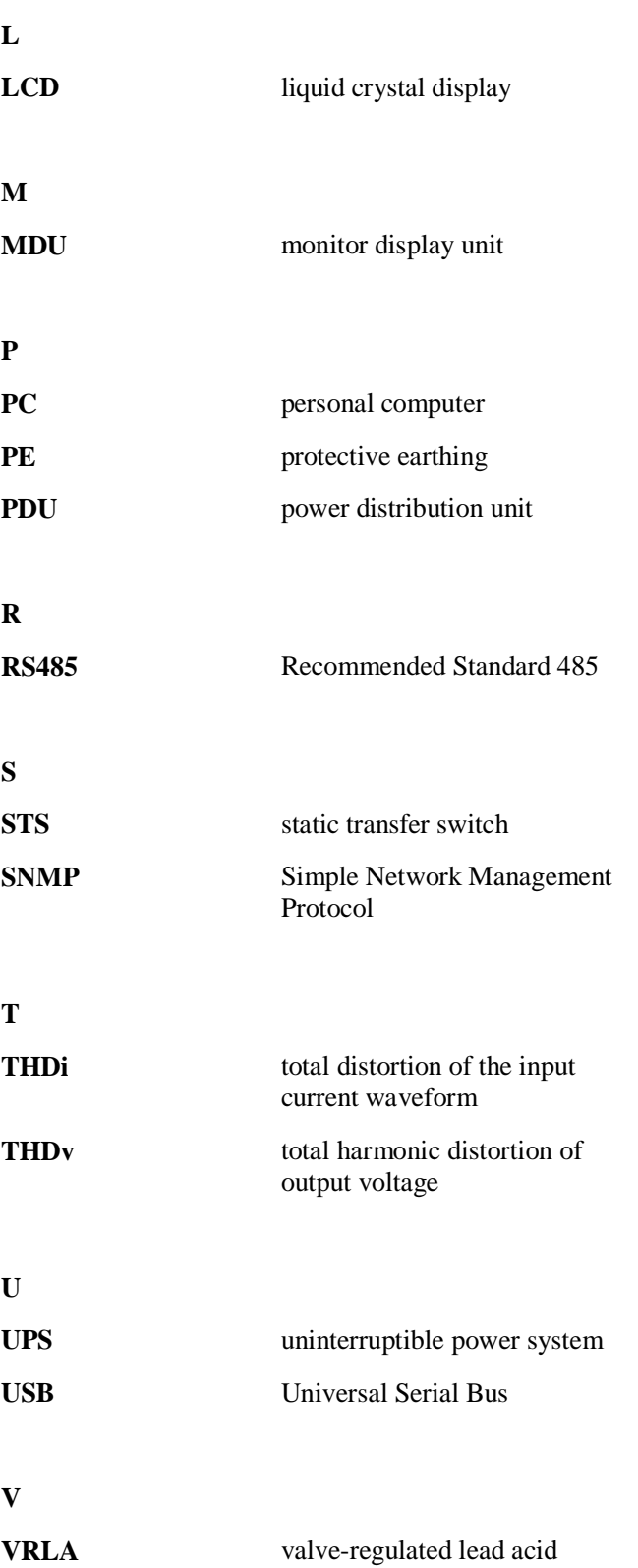